# **brother.**

# Használati útmutató

## MFC-J4410DW MFC-J4610DW

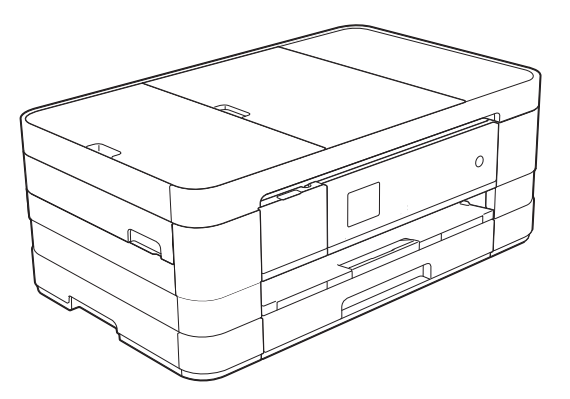

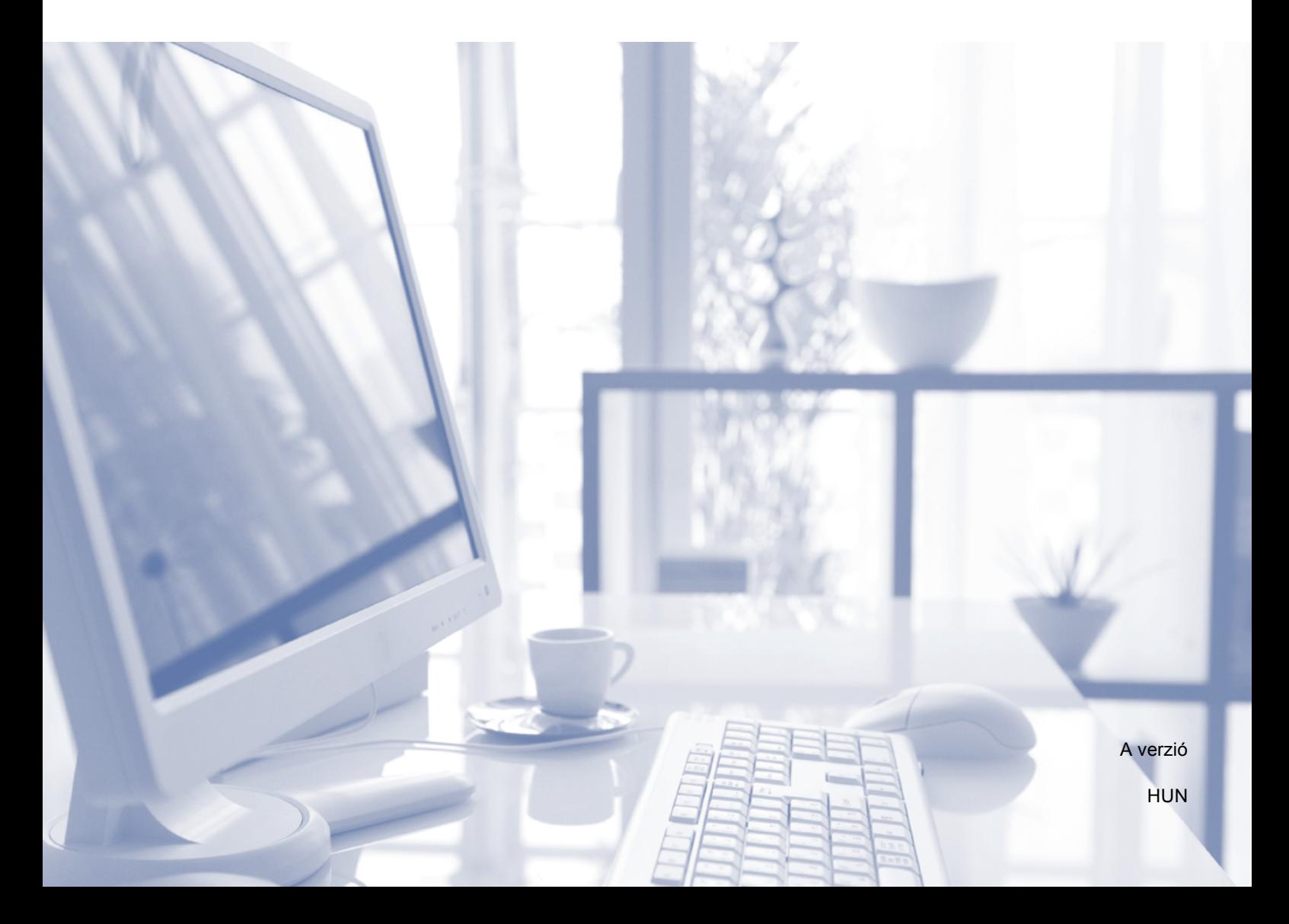

<span id="page-1-0"></span>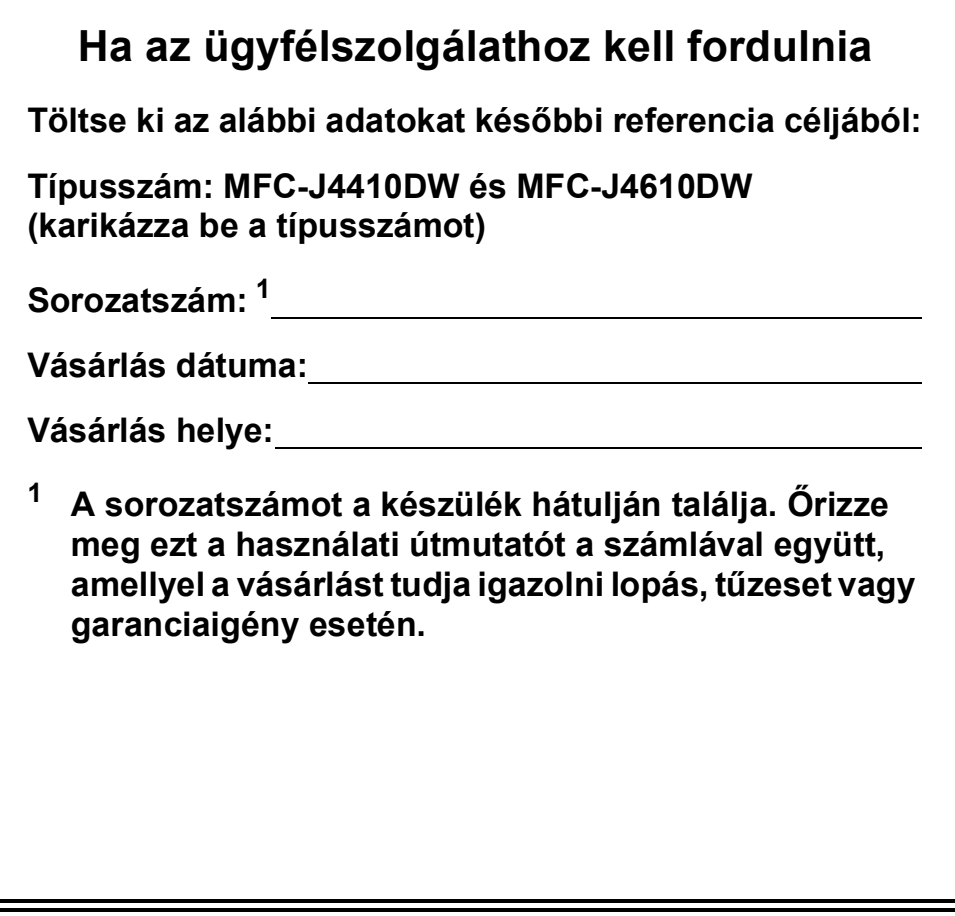

## **Használati útmutatók és elérési módjuk**

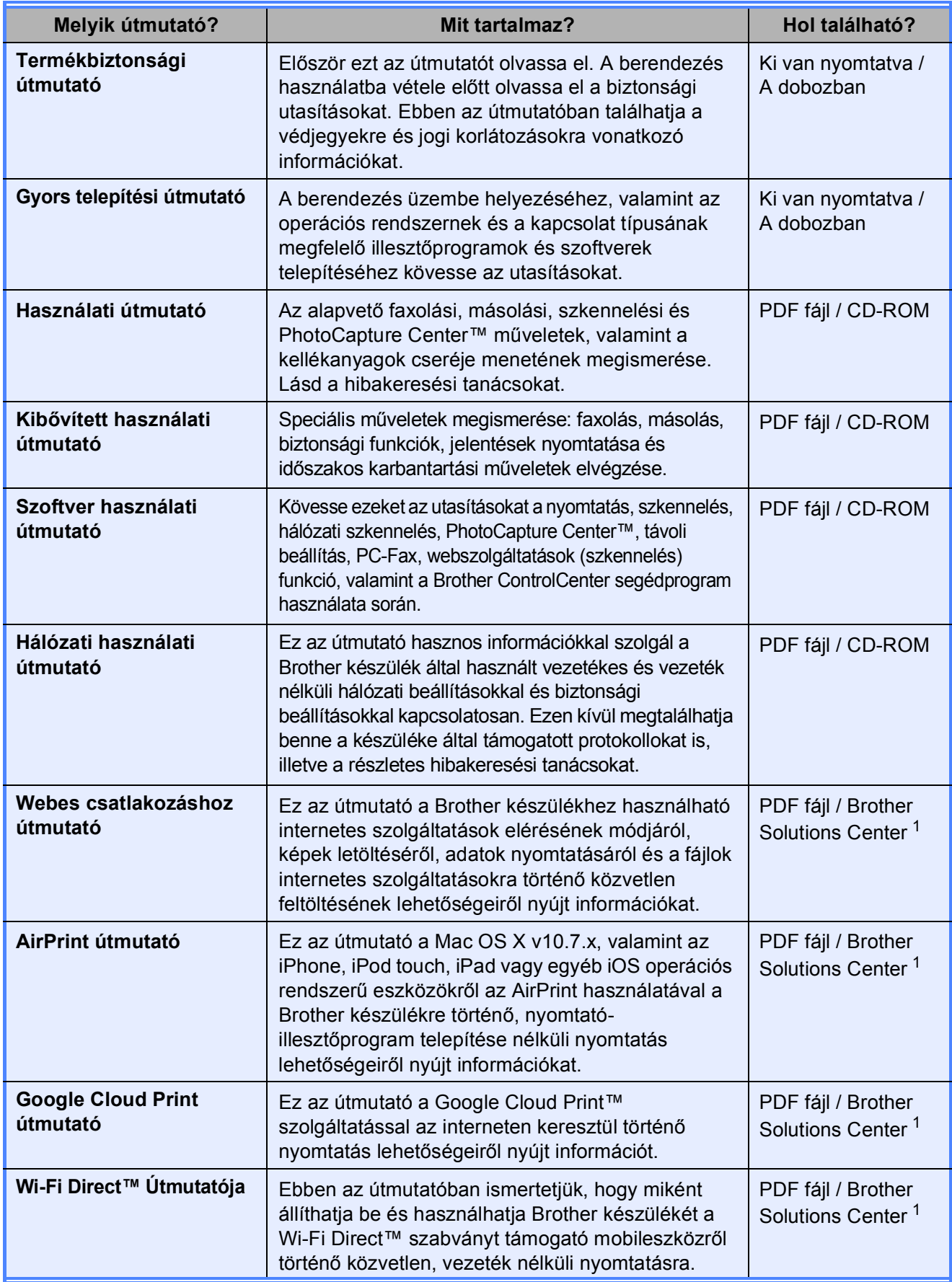

<span id="page-2-0"></span><sup>1</sup> Látogasson el a <http://solutions.brother.com/>honlapra.

## **Tartalomjegyzék (Használati útmutató)**

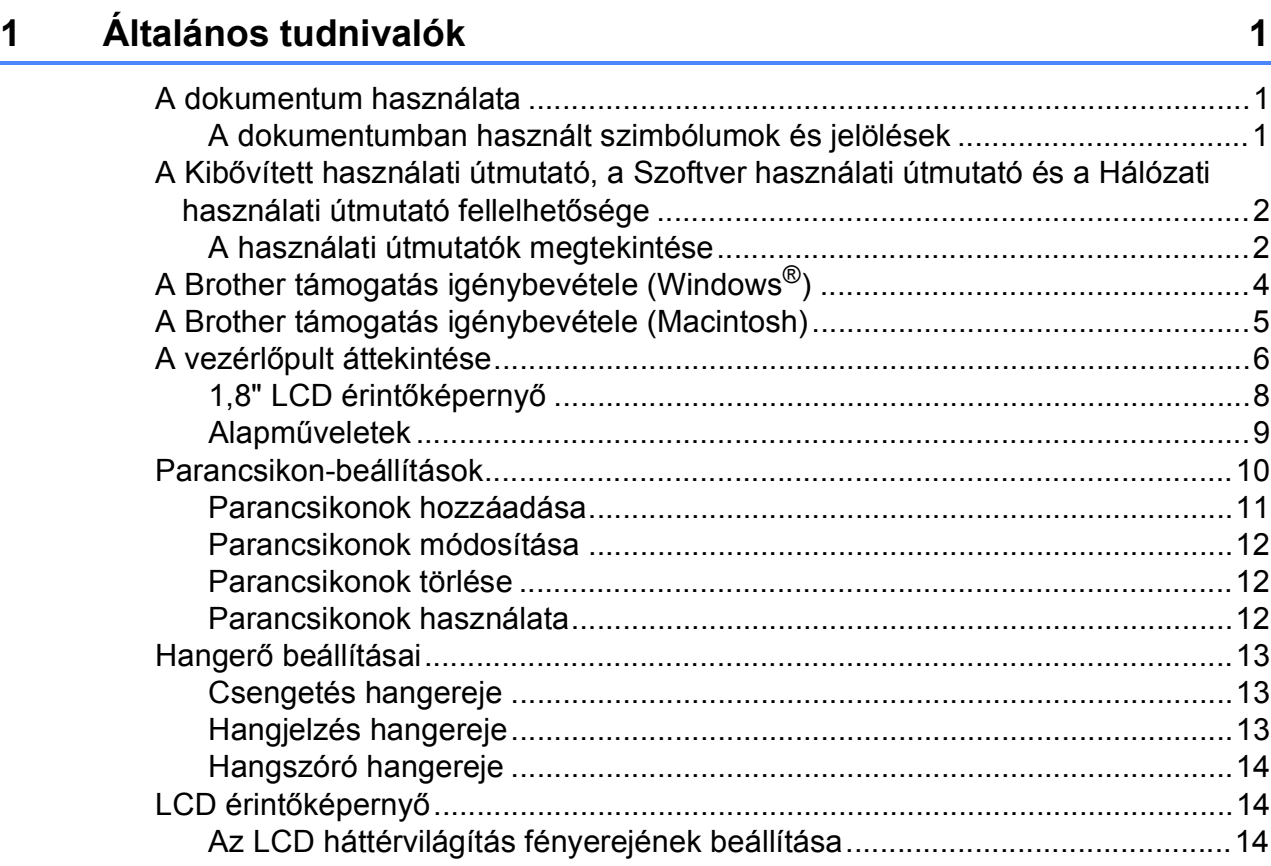

## **[2 Papír betöltése](#page-22-0) 15**

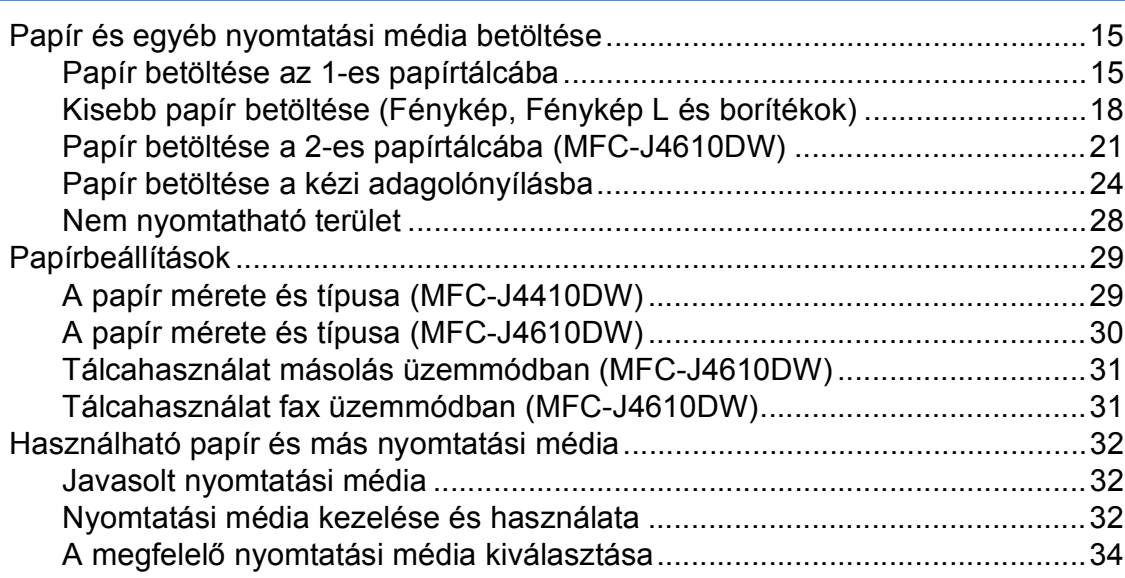

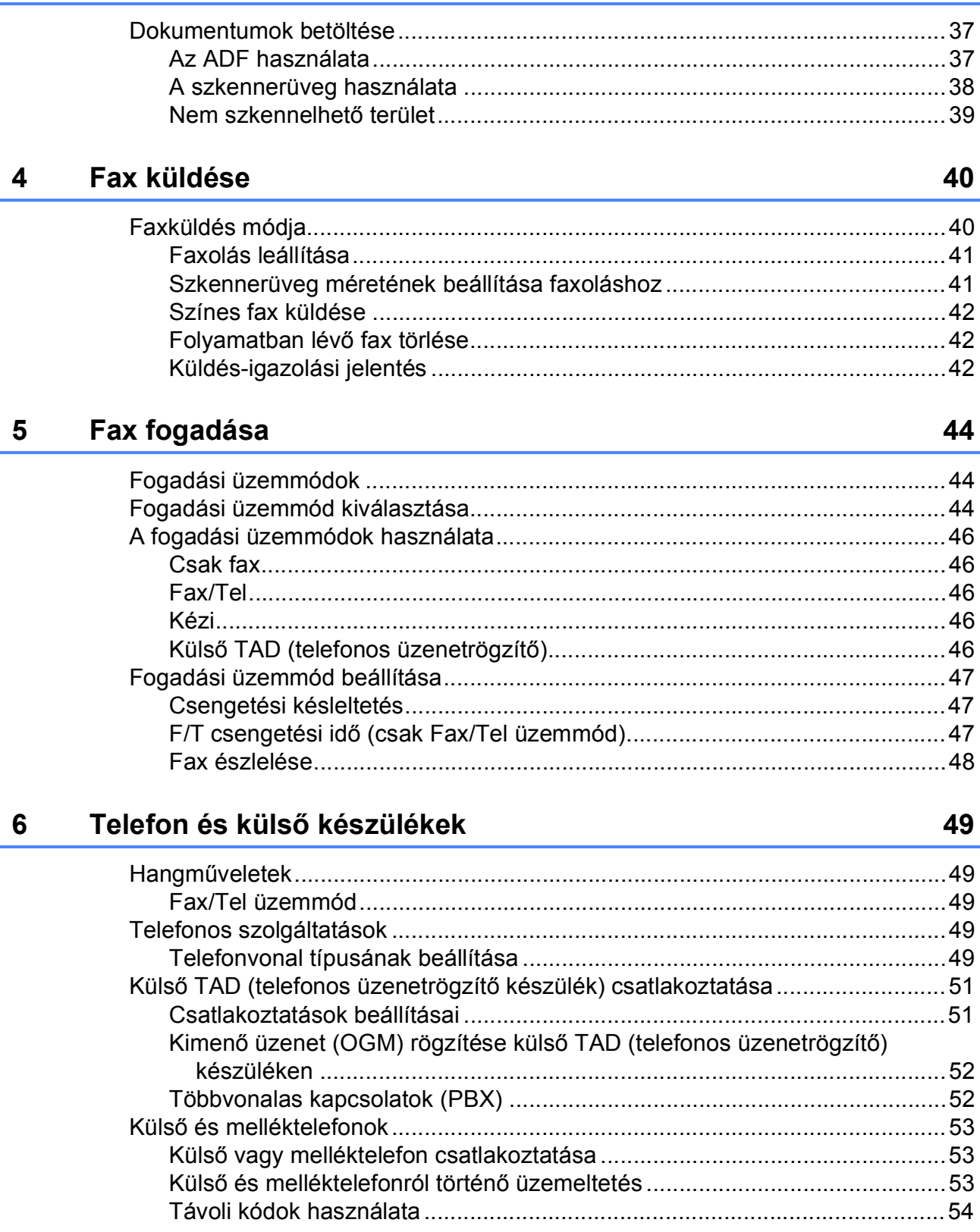

Dokumentumok betöltése

 $\mathbf{3}$ 

 $37$ 

## **[7 Számok hívása és tárolása](#page-62-0) 55**

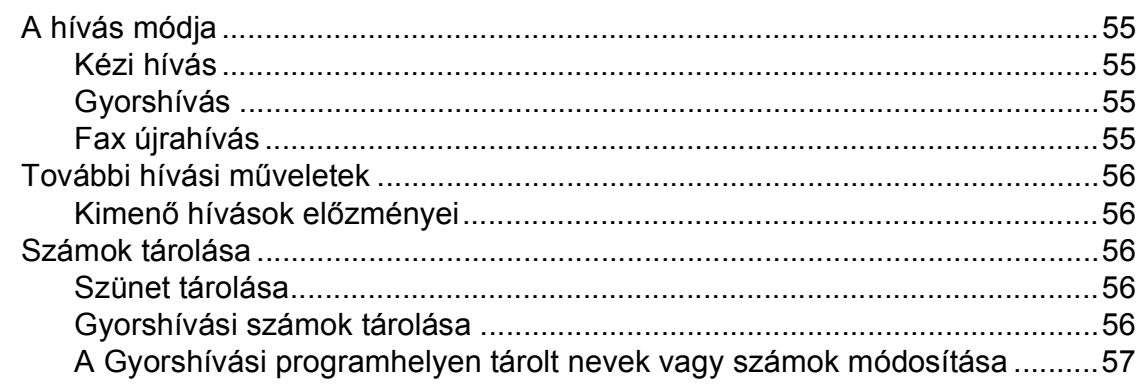

## **[8 Másolatok készítése](#page-66-0) 59**

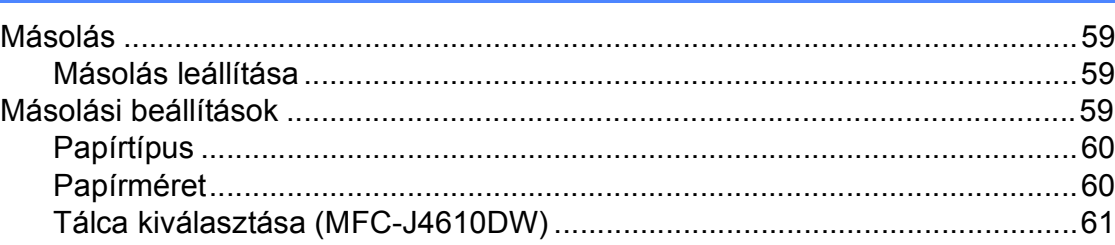

## **[9 Fényképek nyomtatása memóriakártyáról vagy USB Flash](#page-69-0)  memóriameghajtóból 62**

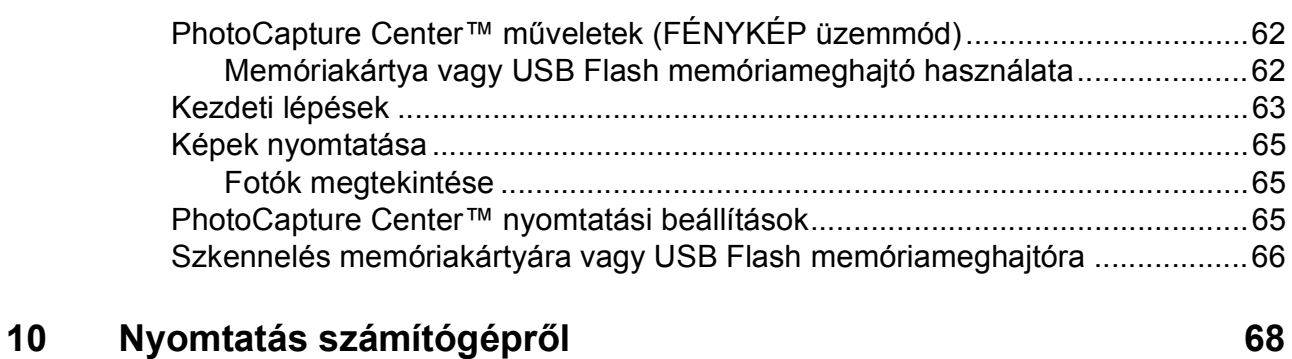

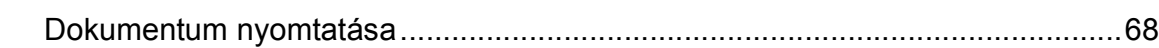

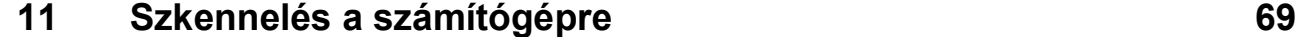

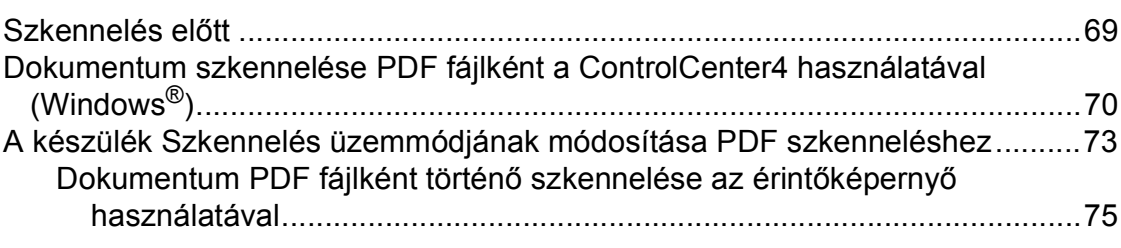

#### Műszaki adatok D

Időszakos karbantartás 76 

#### B **Hibakeresés**

 $\blacktriangle$ 

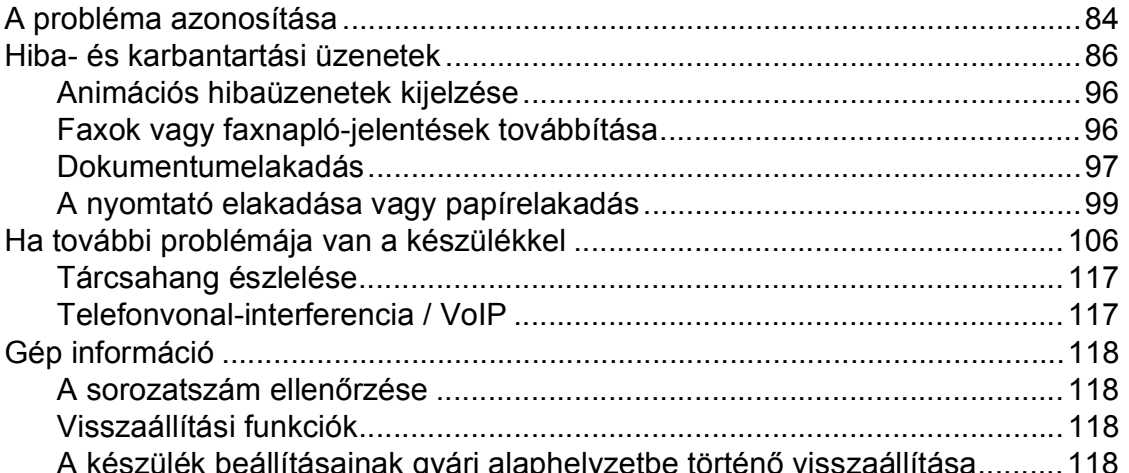

#### $\mathbf C$ Beállítás- és funkciótáblázatok

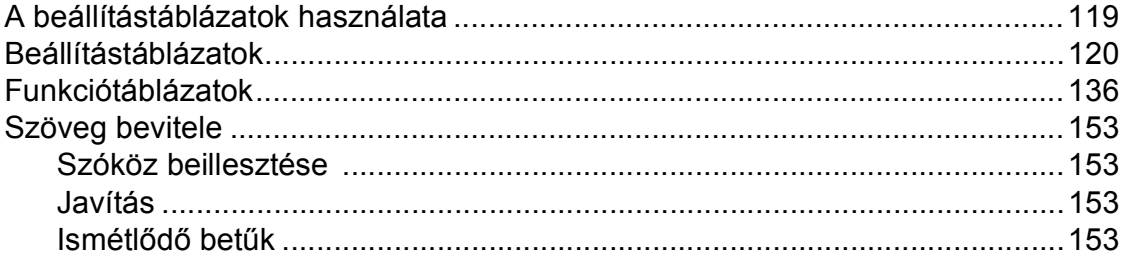

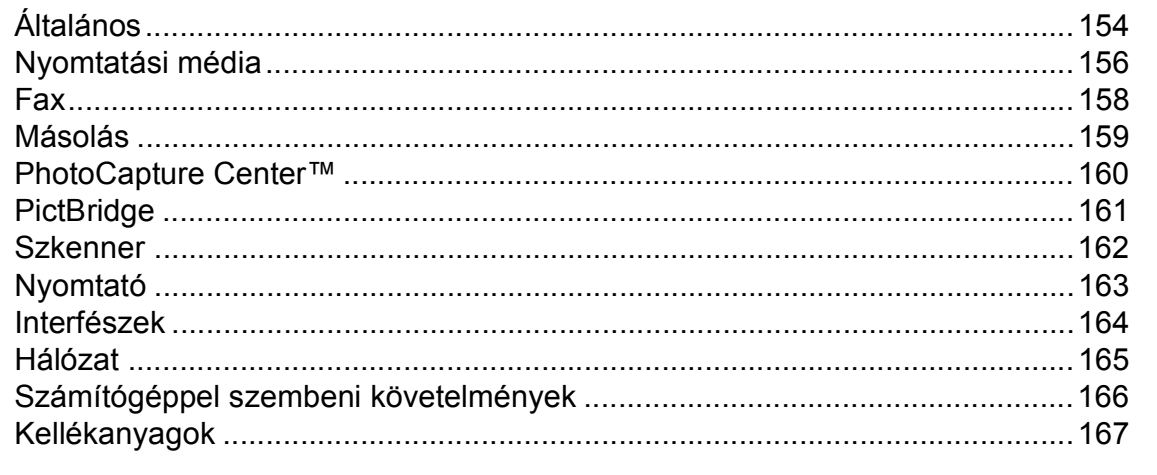

#### E **Index**

## 119

154

84

## **Tartalomjegyzék (Kibővített használati útmutató)**

A Kibővített használati útmutató a következő funkciókat és műveleteket magyarázza el.

A Kibővített használati útmutató a CD-ROM-on tekinthető meg.

## *1 Általános beállítások*

*FONTOS MEGJEGYZÉS Memóriatár Automatikus nyári időszámítás (csak MFC modellek esetében) Készenléti üzemmód Automatikus kikapcsolás (DCP-J4110DW) LCD érintőképernyő*

## *2 Biztonsági funkciók*

*Secure Function Lock 2.0 (Biztonságos funkciózár 2.0)*

## *3 Fax küldése (Csak MFC modellek esetében)*

*További küldési beállítások További küldési műveletek Lehívás áttekintése*

## *4 Fax fogadása (Csak MFC modellek esetében)*

*Memóriafogadás (csak monokróm) Távoli lekérés További vételi műveletek Lehívás áttekintése*

## *5 Számok tárcsázása és tárolása (Csak MFC modellek esetében)*

*Hangműveletek Kiegészítő hívási műveletek Számok elmentésének további módjai*

## *6 Jelentések nyomtatása*

*Faxjelentések (csak az MFC modellek esetében) Jelentések*

## *7 Másolatok készítése*

*Másolási beállítások*

## *8 Fényképek nyomtatása memóriakártyáról vagy USB Flash memóriameghajtóból*

*PhotoCapture Center™ műveletek Képek nyomtatása PhotoCapture Center™ nyomtatási beállítások Szkennelés memóriakártyára vagy USB Flash memóriameghajtóra*

## *9 Fotók nyomtatása fényképezőgépről*

*Fotók nyomtatása közvetlenül PictBridge fényképezőgépről Fotók nyomtatása közvetlenül digitális fényképezőgépről (PictBridge nélkül)*

## *A Szokásos karbantartás*

*A készülék tisztítása és ellenőrzése A készülék csomagolása és szállítása*

## *B Szójegyzék*

## *C Index*

**1**

## <span id="page-8-0"></span>**Általános tudnivalók <sup>1</sup>**

## <span id="page-8-1"></span>**<sup>1</sup> A dokumentum használata <sup>1</sup>**

Köszönjük, hogy a Brother készülékét vásárolta! Ez a dokumentum segít Önnek abban, hogy a lehető legtöbbet hozza ki a készülékéből.

## <span id="page-8-2"></span>**A dokumentumban használt szimbólumok és jelölések <sup>1</sup>**

A dokumentumban a következő szimbólumok és jelölések szerepelnek.

## **FIGYELEM**

A FIGYELEM jelzés olyan lehetséges veszélyhelyzetet jelöl, ahol az útmutatás be nem tartása halált vagy súlyos sérüléseket eredményezhet.

## **VIGYÁZAT**

A VIGYÁZAT jelzés olyan lehetséges veszélyhelyzetet jelöl, ahol az útmutatás be nem tartása kisebb vagy közepesen súlyos sérüléseket eredményezhet.

## **FONTOS**

A FONTOS jelzés olyan lehetséges veszélyhelyzetet jelöl, ahol az útmutatás be nem tartása a készülék károsodását vagy működésképtelenné válását eredményezheti.

## **MEGJEGYZÉS**

A Megjegyzések útmutatással szolgálnak a különböző helyzetek kezelésére, továbbá javaslatokat adnak más funkciók használatához.

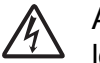

Az Áramütésveszély ikon áramütés lehetőségére figyelmeztet.

**Félkövér** Félkövér betűtípussal jelöljük az érintőpanelen található tárcsázó számait és a számítógép képernyőjén található gombokat.

*Dőlt* A dőlt betűtípus fontos információk kiemelésére szolgál, vagy kapcsolódó témákhoz irányítja a felhasználót.

Courier  $N \in W$ A Courier New betűtípus a készülék érintőképernyőjén megjelenő üzeneteket jelöli.

## <span id="page-9-0"></span>**A Kibővített használati útmutató, a Szoftver használati útmutató és a Hálózati használati útmutató fellelhetősége <sup>1</sup>**

Ez a Használati útmutató nem tartalmazza a készülékkel kapcsolatos összes információt, ideértve a faxolás, másolás, a PhotoCapture Center™, a nyomtatás, a szkennelés, a PC-Fax és a hálózat speciális funkcióinak részletes leírását. Ha részletesebb leírást szeretne ezekről a műveletekről, akkor olvassa el a CD-lemezen található **Kibővített Használati Útmutatót**, **Szoftver használati útmutatót** és **Hálózati használati útmutatót**.

## <span id="page-9-1"></span>**A használati útmutatók megtekintése <sup>1</sup>**

## **(Windows®) <sup>1</sup>**

A dokumentáció megtekintéséhez kattintson

a  $\left( \rightarrow \right)$  gombra, válassza ki a

**Minden program** menüponton belül a programlistából a **Brother**, **MFC-XXXX** lehetőséget (az XXXX a modell neve), majd válassza ki a **Használati útmutatók** lehetőséget.

Ha még nem telepítette a szoftvert, akkor a CD-lemezen található dokumentáció megnyitásához kövesse az alábbi utasításokat:

a Kapcsolja be a számítógépet. Helyezze be a Brother CD-lemezt a CD-ROMmeghajtóba.

## **MEGJEGYZÉS**

Ha nem jelenik meg automatikusan a Brother képernyő, lépjen be a **Sajátgépbe** vagy a **Számítógép** lehetőségbe, kattintson duplán a CD-ROM ikonra, majd ismét duplán a **start.exe** elemre.

- **2** Ha megjelenik a modellnevet tartalmazó képernyő, kattintson a modell nevére.
- $\boxed{3}$  Ha megjelenik a nyelvi képernyő, kattintson a nyelvre. Megjelenik a CD-ROM **Felső menü** eleme.

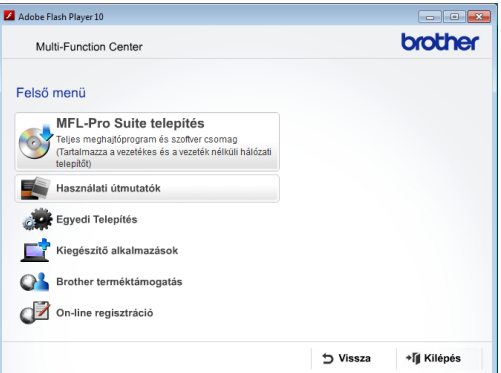

- d Kattintson a **Használati útmutatók** elemre.
- e Kattintson a **PDF dokumentumok** gombra. Ha az országválasztó képernyő megjelenik, válassza ki a kívánt országot. A használati útmutatók listájának megjelenése után válassza ki az olvasni kívánt útmutatót.

#### **(Macintosh) <sup>1</sup>**

a Kapcsolja be Macintosh számítógépét. Helyezze be a Brother CD-lemezt a CD-ROM-meghajtóba. Megjelenik a következő ablak.

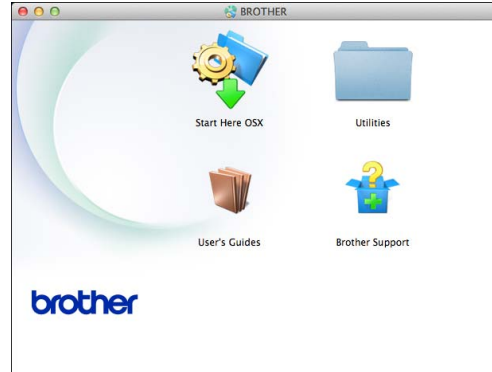

- **2** Kattintson duplán a User's Guides (Használati útmutatók) ikonra.
- **3** Válassza ki a nyelvet.
- 4 Kattintson a User's Guides (Használati útmutatók) lehetőségre. Ha az országválasztó képernyő megjelenik, válassza ki a kívánt országot.
- **5** A használati útmutatók listájának megjelenése után válassza ki az olvasni kívánt útmutatót.

### **A szkennelési utasítások megkeresése <sup>1</sup>**

Dokumentumok szkenneléséhez több lehetőség közül választhat. Az utasításokat az alábbiak szerint keresheti elő:

#### **Szoftver használati útmutató**

- *Szkennelés*
- *ControlCenter*
- *Hálózati szkennelés*

### **Nuance™ PaperPort™ 12SE útmutatók (Windows®)**

■ A teljes Nuance™ PaperPort™ 12SE útmutatók megtekinthetők a PaperPort™ 12SE alkalmazás súgójában.

#### **Presto! PageManager használati útmutató (Macintosh)**

### **MEGJEGYZÉS**

Használatba vétel előtt le kell tölteni és telepíteni kell a Presto! PageManager alkalmazást. További információkért lásd a(z) *[A Brother támogatás igénybevétele](#page-12-1)  (Macintosh)* > > [részt a\(z\) 5. oldalon.](#page-12-1)

 A teljes Presto! PageManager használati útmutató megtekinthető a Presto! PageManager alkalmazásban a súgó kiválasztásával.

1. fejezet

#### **A hálózati beállítással kapcsolatos utasítások megkeresése <sup>1</sup>**

A készülék csatlakoztatható vezeték nélküli vagy vezetékes hálózathoz.

- Alapbeállításokra vonatkozó utasítások  $(\triangleright\triangleright$  Gyors telepítési útmutató.)
- A vezeték nélküli hozzáférési pont vagy a router támogatja a Wi-Fi Protected Setup™ vagy az AOSS™ protokollt  $(\triangleright\triangleright$  Gyors telepítési útmutató.)
- További információ a hálózati beállításról (▶▶ Hálózati használati útmutató.)

## <span id="page-11-0"></span>**A Brother támogatás igénybevétele (Windows®) <sup>1</sup>**

A CD-lemezen megtalálja az összes szükséges elérhetőséget, így például a webes támogatással (Brother Solutions Center) kapcsolatos részleteket.

■ Kattintson a **Brother terméktámogatásra** a **Felső menüben**. Megjelenik a következő képernyő:

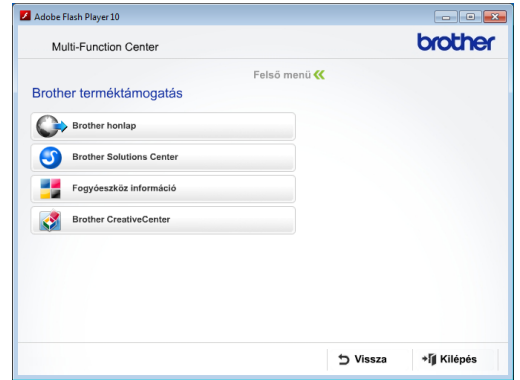

- Webhelyünk (<http://www.brother.com/>) megnyitásához kattintson a **Brother honlapra**.
- A legfrissebb hírekért és termékinformációkért ([http://solutions.brother.com/\)](http://solutions.brother.com/) kattintson a **Brother Solutions Center** elemre.
- Az eredeti Brother kellékanyagokkal kapcsolatban látogasson el honlapunkra ([http://www.brother.com/original/\)](http://www.brother.com/original/), majd kattintson a **Fogyóeszköz információ** elemre.
- A Brother CreativeCenter webhelyen (<http://www.brother.com/creativecenter/>) található INGYENES fotóprojektekért és nyomtatható letölthető tartalmakért kattintson a **Brother CreativeCenter** elemre.
- A főmenühöz való visszatéréshez kattintson a **Vissza** gombra, vagy ha befejezte, kattintson a **Kilépés** gombra.

Általános tudnivalók

## <span id="page-12-1"></span><span id="page-12-0"></span>**A Brother támogatás igénybevétele (Macintosh) <sup>1</sup>**

A CD-lemezen megtalálja az összes szükséges elérhetőséget, így például a webes támogatással (Brother Solutions Center) kapcsolatos részleteket.

 Kattintson duplán a **Brother Support** (Brother terméktámogatás) ikonra. Megjelenik a következő képernyő:

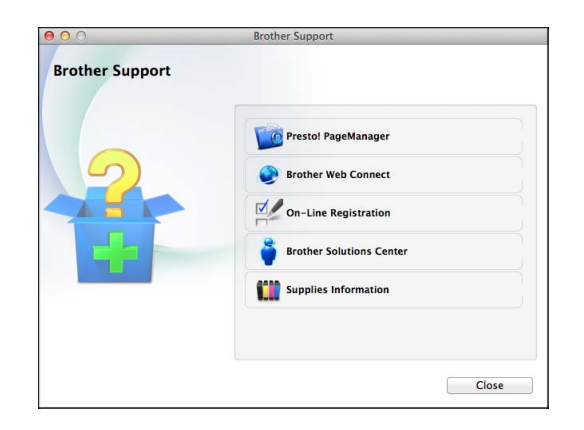

- A Presto! PageManager letöltéséhez és telepítéséhez kattintson a **Presto! PageManager** elemre.
- A Brother Web Connect oldal megnyitásához kattintson a **Brother Web Connect** elemre.
- Készülékének a Brother termékregisztrációs oldalán ([http://www.brother.com/registration/\)](http://www.brother.com/registration/) történő regisztrálásához kattintson az **On-Line Registration** (On-line regisztráció) elemre.
- A legfrissebb hírekért és termékinformációkért ([http://solutions.brother.com/\)](http://solutions.brother.com/) kattintson a **Brother Solutions Center** elemre.
- Ha az eredeti Brother kellékanyagok miatt látogat el honlapunkra ([http://www.brother.com/original/\)](http://www.brother.com/original/), kattintson a **Supplies Information** (Fogyóeszköz információ) elemre.

## <span id="page-13-0"></span>**A vezérlőpult áttekintése <sup>1</sup>**

**Az MFC-J4410DW és MFC-J4610DW modell ugyanazzal az 1,8" méretű LCD érintőképernyővel és érintőpanellel rendelkezik. <sup>1</sup>**

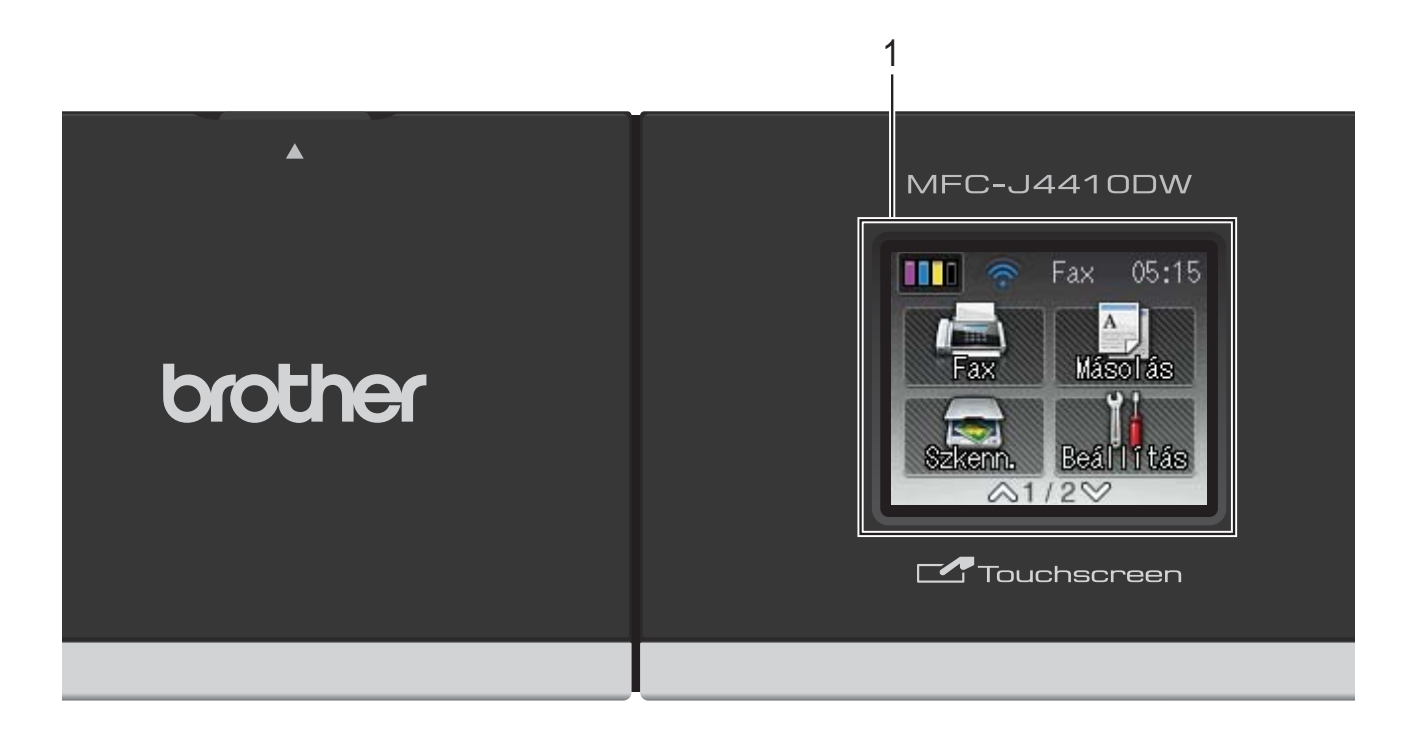

## **MEGJEGYZÉS**

A jelen használati útmutatóban található illusztrációk többsége az MFC-J4410DW modellre vonatkozik.

#### **1 1,8" LCD érintőképernyő (folyadékkristályos kijelző)**

Ez egy érintőképernyős LCD. A képernyőn megjelenített elemek megnyomásával léphet be a menükbe és használhatja a különböző opciókat.

Az LCD érintőképernyő és érintőpanel pozícióját (dőlésszögét) emelő mozdulattal módosíthatja. A vezérlőpult süllyesztéséhez nyomja meg az ábrán látható jelzés mögött elhelyezkedő kioldógombot.

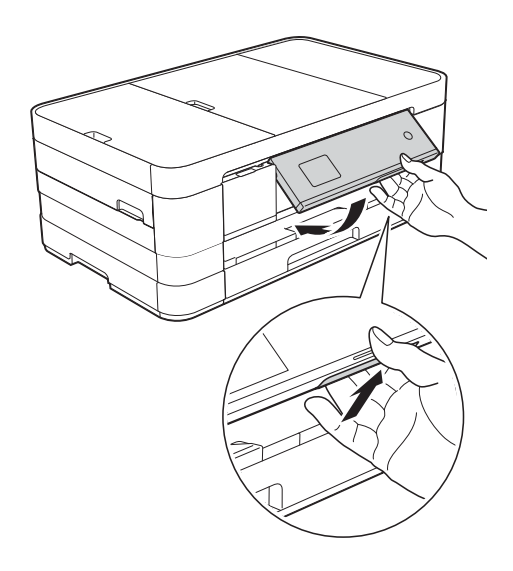

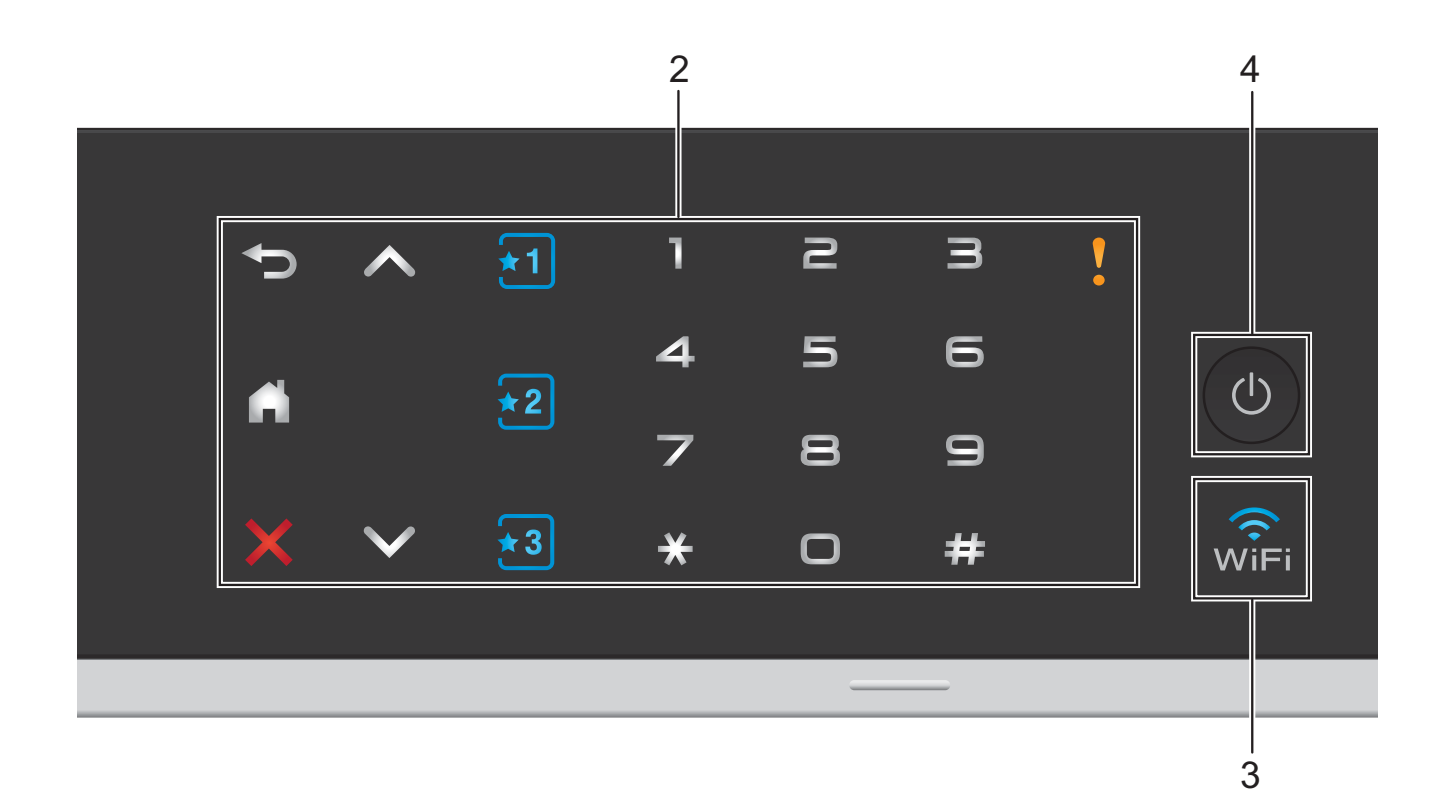

#### **2 Érintőpanel:**

Az érintőpanel LED-jelzései csak akkor világítanak, ha használatra készek.

#### **Vissza**

Megnyomásával visszaléphet az előző menüszintre.

O A

Megnyomásával visszatérhet a kezdőképernyőre.

### **Mégse**

Megnyomásával megszakíthat egy műveletet (ha világít).

 $\blacksquare$   $\land$  vagy  $\lor$ 

Megnyomásával megjelenik az előző vagy a következő oldal. A fel és a le nyilak nem világítanak, ha csak egy oldal van.

### **Parancsikon**

Megnyomásával használhatja az előre beállított parancsikon beállításokat. Ezek mindig világítanak, még akkor is, ha még nem hajtotta végre parancsikon beállításainak hozzáadását. Nyomja meg, ha meg szeretné jeleníteni a parancsikonok beállítási útmutatóját.

**Tárcsázó**

Nyomja meg az érintőpanel számgombjait egy telefon- vagy faxszám hívásához, illetve a másolatok példányszámának megadásához.

**Figyelmeztető ikon**

A figyelmeztető ikon világítni kezd, ha hibaüzenet vagy karbantartási üzenet érkezett.

Nyomja meg a **ikont az utasítások** 

megtekintéséhez az érintőképernyőn. A hibaüzenetekre vonatkozó további információkért lásd a *[Hiba- és karbantartási](#page-93-0)  üzenetek* >> [részt a\(z\) 86. oldalon](#page-93-0).

#### **3** , ଜ`ୁ<br>''

A WiFi jelzés világít, ha a hálózati interfész WLAN-ra van állítva.

### **4 Ki-/bekapcsolás**

A berendezés bekapcsolásához nyomja meg a

#### gombot.  $\mathcal{L}$

A berendezés kikapcsolásához nyomja meg

hosszan a  $\circ$  gombot. Az érintőképernyőn

pár másodpercre megjelenik a Leállítás üzenet, mielőtt a készülék kikapcsol.

Ha csatlakoztatott külső telefont vagy TAD eszközt, az mindig elérhető.

Ha a  $\circled{0}$  gombbal kikapcsolja a készüléket,

az a nyomtatási minőség fenntartása érdekében a nyomtatófej tisztítását bizonyos időszakonként továbbra is el fogja végezni. A nyomtatófej élettartamának meghosszabbítása, a tintapatron hatékony használatának biztosítása, és a nyomtatási minőség fenntartása érdekében a készüléknek mindig csatlakoznia kell az elektromos hálózathoz.

## <span id="page-15-0"></span>**1,8" LCD érintőképernyő <sup>1</sup>**

Az LCD érintőképernyőn a készülék aktuális állapota látszik, amikor a készülék épp nincs használatban.

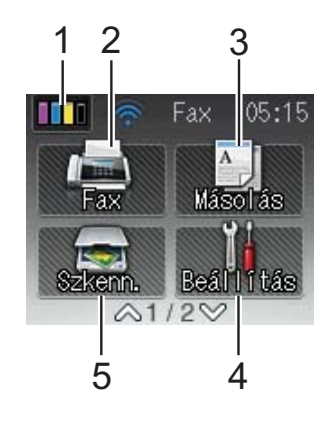

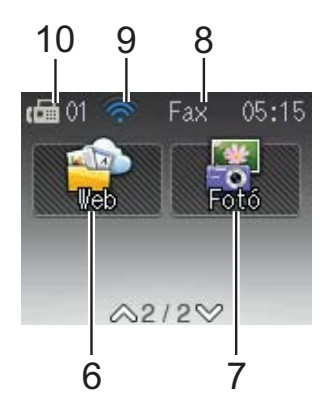

## **1 Tinta**

A rendelkezésre álló tintamennyiséget mutatja. Ezen kívül lehetővé teszi a Tinta menübe való belépést is.

A **N N** nem fog megjelenni, ha a fogadott

faxok a memóriában vannak.

## **2 Fax**

Lehetővé teszi a Fax üzemmódba való belépést.

**3 Másolás**

Lehetővé teszi a Másolás üzemmódba való belépést.

## **4 Beállítás**

Lehetővé teszi a Minden beállítás menübe való belépést.

## **5** Szkenn.

Lehetővé teszi a Szkennelés üzemmódba való belépést.

## **6 Web**

Lehetővé teszi a Brother készülék csatlakoztatását az internethez, ha

megnyomja a  $\vee$ , majd a  $\sqrt{a}$  gombot.

A további információkat lásd itt:

>> Webes csatlakozáshoz útmutató.

## **7 Fotó**

Lehetővé teszi a Fénykép üzemmódba való

belépést, ha megnyomja a  $\blacktriangleright$ , majd a

gombot.

#### **8 Fogadási üzemmód**

Használatával megtekintheti az aktuális fogadási üzemmódot.

- $\blacksquare$  Fax (Csak fax)
- $\blacksquare$  F/T (Fax/Tel)
- Ü.R (Külső TAD)
- Kéz (Kézi)

#### **9 Vezeték nélküli állapot**

Készenléti üzemmódban egy négyszintű jelző mutatja a vezeték nélküli jel aktuális erősségét, ha vezeték nélküli kapcsolatot használ.

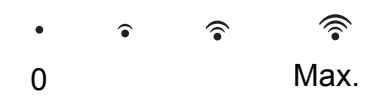

Ha a wiFi jelzést látja a képernyő tetején,

akkor a gombot megnyomva könnyedén konfigurálhatja a vezeték nélküli beállításokat. További információkért lásd: >> Gyors telepítési útmutató.

#### **10 Faxok a memóriában**

Kijelzi, hogy hány fogadott fax található a memóriában.

A figyelmeztető ikon megjelenik, ha hibaüzenet vagy karbantartási üzenet érkezett. A hibaüzenetekre vonatkozó további információkért lásd a *[Hiba- és](#page-93-0)  [karbantartási üzenetek](#page-93-0)*

 $\triangleright$  [részt a\(z\) 86. oldalon](#page-93-0).

## <span id="page-16-0"></span>**Alapműveletek <sup>1</sup>**

Az LCD érintőképernyő működtetéséhez nyomja meg az ujjával közvetlenül az érintőképernyőn lévő elemeket. Az összes beállítás- és funkciótáblázat, valamint az elérhető opciók megjelenítéséhez és eléréséhez nyomja meg a  $\sim$  vagy  $\vee$  gombot az érintőpanelen, és görgetéssel válassza ki a kívánt elemeket.

A következő lépések azt mutatják, hogy hogyan kell módosítani egy beállítást a készüléken. Ebben a példában a fogadási üzemmód beállítása módosul Csak fax lehetőségről Fax/Tel lehetőségre.

- Nyomja meg a  $||$  (Beállítás) gombot.
- 

Nyomja meg a  $\sim$  vagy  $\sim$  gombot az érintőpanelen az Alapbeáll. megjelenítéséhez.

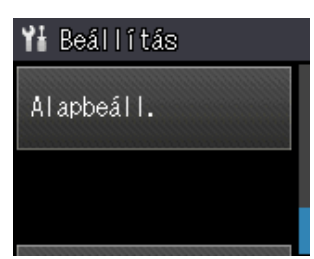

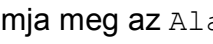

Nyomja meg az Alapbeáll. gombot.

4 Nyomja meg a  $\sim$  vagy  $\sim$  gombot a Vételi mód megjelenítéséhez.

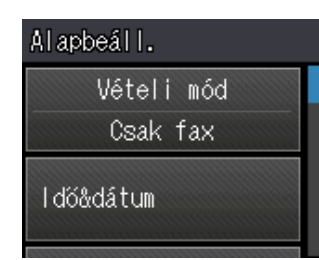

**5** Nyomja meg a Vételi mód gombot.

6 Nyomja meg a  $\sim$  vagy  $\sim$  gombot a Fax/Tel megjelenítéséhez.

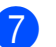

Nyomja meg a Fax/Tel gombot.

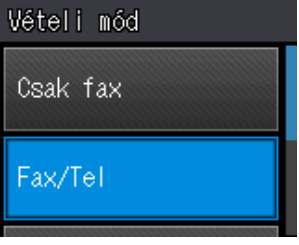

## **MEGJEGYZÉS**

Nyomja meg a palgombot az előző menüszintre való visszatéréshez.

8 Nyomja meg a gombot.

## <span id="page-17-0"></span>**Parancsikon-beállítások <sup>1</sup>**

Parancsikonokat készíthet a leggyakrabban használt, faxolásra, másolásra, szkennelésre vonatkozó beállításokhoz. Később gyorsan és egyszerűen előhívhatja és alkalmazhatja ezeket a beállításokat. Három parancsikont készíthet.

A következő beállítások szerepelhetnek egy faxolás, másolás vagy szkennelés parancsikonban:

Másol

- Minőség
- Papír típus
- Papírméret
- Adagoló kivál.<sup>[1](#page-17-1)</sup>
- Nagyít/Kics.
- Színmélység
- Gyűjt/rendez
- Oldal beáll.
- Kétold. más.
- Speciális beáll.

#### Fax

- Cím
- Fax Felbontás
- Kontraszt
- Színbeállítások
- Körfax
- Közvetl.küld
- Tengertúli-mód
- szkenüveg méret
- Szkenn. (Szkennelés: Hordoz.)
- Szken. Típusa
- Felbontás
- Fájl Típus
- Fájl név
- Háttér eltávolítása

Szkenn. (Szkennelés: Hálózat)

Szkenn. (Szkennelés: FTP-re)

<span id="page-17-1"></span>csak az MFC-J4610DW esetén

## <span id="page-18-0"></span>**Parancsikonok hozzáadása <sup>1</sup>**

- Nyomja meg a  $\left\| \cdot \right\|$  (Beállítás) gombot.
- **2** Nyomja meg a  $\sim$  vagy  $\sim$  gombot az érintőpanelen a Parancsikon beáll. megjelenítéséhez. Nyomja meg a Parancsikon beáll. gombot.
- S Nyomja meg az  $\overline{x_1}$ ,  $\overline{x_2}$  vagy  $\overline{x_3}$ gombot ott, ahol még nem adott hozzá parancsikont.

### **MEGJEGYZÉS**

Az -Üres- szó fog megjelenni az elérhető parancsikonok neveként.

- 4 Olvassa el az érintőképernyőn megjelenő információt, és nyomja meg a Tovább gombot a Másol, Fax és Szkenn. üzemmódok megjelenítéséhez.
- <span id="page-18-3"></span>**6** Nyomja meg a Másol, Fax vagy Szkenn. gombokat az új parancsikon üzemmódjának kiválasztásához. Ha megnyomja a Szkenn. gombot, nyomja meg a  $\sim$  vagy  $\sim$  gombot a Szkennelés: Hordoz., Szkennelés: Hálózat vagy Szkennelés: FTP-re megjelenítéséhez, majd nyomja meg a beállítani kívánt szkennelés típusát. Válasszon az alábbi lehetőségek közül.
	- Ha a Szkennelés: Hordoz. opciót választja, ugorjon a **6.** lépéshez.
	- Ha a Szkennelés: Hálózat vagy Szkennelés: FTP-re lehetőséget választja, nyomja meg a **A vagy V gombot a Profilnév** megjelenítéséhez, majd nyomja meg azt. Ugorjon a **.** lépéshez.
- <span id="page-18-1"></span>Nyomja m[e](#page-18-3)g a  $\sim$  vagy  $\sim$  gombot az  $\bullet$ . lépésben kiválasztott üzemmód elérhető beállításainak megjelenítéséhez, és nyomja meg a módosítani kívánt beállítást.
- <span id="page-18-4"></span>Nyomja meg a  $\sim$  vagy  $\sim$  gombot az elérhető beállítási opciók megjelenítéséhez, és nyomja meg a beállítani kívánt opciót. Addi[g](#page-18-4) ismételje a **@**. és **@**. lépést, amíg az összes beállítást ki nem választotta ehhez a parancsikonhoz.
- h Ha befejezte a beállítások kiválasztását, nyomja meg az OK gombot.
- <span id="page-18-2"></span>Adja meg a parancsikon nevét az érintőképernyőn lévő billentyűzet segítségével. (A betűk beírásának megkönnyítéséhez lásd a(z) *[Szöveg](#page-160-0)  bevitele* >> [részt a\(z\) 153. oldalon.](#page-160-0)) Nyomja meg az OK gombot.
- **i** Nyomja meg a  $\sim$  vagy  $\sim$  gombot a kiválasztott beállítások listájának áttekintéséhez és megerősítéséhez. Válasszon az alábbi lehetőségek közül:
	- $\blacksquare$  Nyomja meg az Igen gombot a parancsikon mentéséhez. Ugorjon a **f.** lépéshez.
	- Nyomja meg a Nem gombot a  $\odot$ . lépéshez való visszatéréshez.
- <span id="page-18-5"></span>**k Olvassa el az érintőképernyőn** megjelenített információkat, majd nyomja meg az OK gombot a jóváhagyáshoz.
- **l2** Nyomja meg a gombot.

### **MEGJEGYZÉS**

Az -Üres- olvasható, ha a Beállításokon keresztül éri el.

## <span id="page-19-0"></span>**Parancsikonok módosítása <sup>1</sup>**

A parancsikonokban tárolt beállítások megváltoztathatók.

- Nyomja meg a  $\|\cdot\|$  (Beállítás) gombot.
	-
- Nyomja meg a  $\sim$  vagy  $\sim$  gombot az érintőpanelen a Parancsikon beáll. megjelenítéséhez. Nyomja meg a Parancsikon beáll. gombot.
- $\boxed{3}$  Nyomja meg a módosítani kívánt  $\boxed{1}$ , **★2** vagy **★3** parancsikont.
- 4 Nyomja meg a Változtat gombot.
- **5** Olvassa el az információt az érintőképernyőn, majd nyomja meg az Igen gombot a jóváhagyáshoz.
- <span id="page-19-3"></span>6 Nyomja meg a  $\sim$  vagy  $\sim$  gombot a parancsikon aktuális beállításainak a megjelenítéséhez, majd nyomja meg a módosítani kívánt beállítást.
- <span id="page-19-4"></span>Nyomja meg a  $\sim$  vagy  $\sim$  gombot az elérhető beállítási opciók megjelenítéséhez, és nyomja meg a beállítani kívánt opciót.

Ismételje me[g](#page-19-4) a **.** és ● lépést a többi beállítás szükséges módosításához.

8 Ha befejezte a beállítások módosítását, nyomja meg az OK gombot.

**9** A név szerkesztéséhez tartsa lenyomva a <sub>g</sub> gombot az aktuális név törléséhez, majd írjon be új nevet az érintőképernyőn lévő billentyűzet használatával. (A betűk beírásának megkönnyítéséhez lásd a(z) *[Szöveg](#page-160-0)  bevitele* ▶▶ [részt a\(z\) 153. oldalon.](#page-160-0)) Nyomja meg az OK gombot.

- Nyomja meg a  $\sim$  vagy  $\sim$  gombot a parancsikonra vonatkozó beállítások listájának áttekintéséhez és megerősítéséhez, majd nyomja meg az Igen gombot a módosítások mentéséhez.
- **k Olvassa el az érintőképernyőn megjelenített** információkat, majd nyomja meg az OK gombot a jóváhagyáshoz.
- 12 Nyomja meg a gombot.

## **MEGJEGYZÉS**

Az -Üres- olvasható, ha a Beállításokon keresztül éri el.

## <span id="page-19-1"></span>**Parancsikonok törlése <sup>1</sup>**

A parancsikonok törölhetők.

- Nyomja meg a **(Beállítás)** gombot.
- Nyomja meg a  $\sim$  vagy  $\vee$  gombot az érintőpanelen a Parancsikon beáll. megjelenítéséhez. Nyomja meg a Parancsikon beáll. gombot.

<span id="page-19-5"></span>**3** Nyomja meg a törölni kívánt (**x1**), **x2** 

 $\lceil \sqrt{2} \rceil$  parancsikont.

- $\overline{4}$  Nyomja meg a Töröl gombot az  $\overline{8}$ . lépésben kiválasztott parancsikon törléséhez. Nyomja meg az Igen gombot a jóváhagyáshoz.
- **6** Nyomja meg a **g** gombot.

## **MEGJEGYZÉS**

Az -Üres- olvasható, ha a Beállításokon keresztül éri el.

## <span id="page-19-2"></span>**Parancsikonok használata <sup>1</sup>**

Az  $\star$ 1  $\star$ 2  $\star$ 3 parancsikonok mindig láthatóak az érintőpanelen. Ha használni kívánja az egyik parancsikont, egyszerűen érintse meg az érintőpanelen.

## <span id="page-20-0"></span>**Hangerő beállításai <sup>1</sup>**

## <span id="page-20-1"></span>**Csengetés hangereje <sup>1</sup>**

A csengetés hangerejét a Hangos és a Ki értékek között állíthatja be. A készülék mindaddig megtartja az adott beállítást, amíg Ön nem módosít rajta.

## **Csengetés hangerejének beállítása <sup>1</sup>**

- Nyomja meg a | | (Beállítás) gombot.
- **2** Nyomja meg a  $\sim$  vagy  $\sim$  gombot az érintőpanelen az Ált. beáll. megjelenítéséhez.
- **3** Nyomja meg az Ált. beáll. gombot.
- 4 Nyomja meg a  $\sim$  vagy  $\sim$  gombot a Hangerősség megjelenítéséhez.
- **b** Nyomja meg a Hangerősség gombot.
- 6 Nyomja meg a  $\sim$  vagy  $\sim$  gombot a Csengő megjelenítéséhez.
- Nyomja meg a Csengő gombot.
- **8** Nyomja meg a  $\sim$  vagy  $\sim$  gombot a Halk, Közép, Hangos vagy Ki megjelenítéséhez, majd nyomja meg a beállítani kívánt opciót.

**9** Nyomja meg a gombot.

## <span id="page-20-2"></span>**Hangjelzés hangereje <sup>1</sup>**

Ha a hangjelzés be van kapcsolva, a készülék sípolással jelzi, ha leütött egy billentyűt, ha hibázott, vagy ha elküldött vagy fogadott egy faxot.

A hangjelzés hangerejét a Hangos és a Ki értékek között állíthatja be.

- Nyomja meg a  $\|$  (Beállítás) gombot.
- Nyomja meg a  $\sim$  vagy  $\sim$  gombot az érintőpanelen az Ált. beáll. megjelenítéséhez.
- **3** Nyomja meg az ált. beáll. gombot.
- 4 Nyomja meg a  $\sim$  vagy  $\sim$  gombot a Hangerősség megjelenítéséhez.
- **b** Nyomja meg a Hangerősség gombot.
- 6 Nyomja meg a  $\sim$  vagy  $\sim$  gombot a Hangjelzés megjelenítéséhez.
- 7 Nyomja meg a Hangjelzés gombot.
- **8** Nyomja meg a  $\sim$  vagy  $\sim$  gombot a Halk, Közép, Hangos vagy Ki megjelenítéséhez, majd nyomja meg a beállítani kívánt opciót.
- **9** Nyomja meg a **g** gombot.

## <span id="page-21-0"></span>**Hangszóró hangereje <sup>1</sup>**

A hangszóró hangerejét a Hangos és a Ki értékek között állíthatja be.

- Nyomja meg a | | (Beállítás) gombot.
- **2** Nyomja meg a  $\sim$  vagy  $\sim$  gombot az érintőpanelen az Ált. beáll. megjelenítéséhez.
- **3** Nyomja meg az Ált. beáll. gombot.
- **4** Nyomja meg a  $\sim$  vagy  $\sim$  gombot a Hangerősség megjelenítéséhez.
- **6** Nyomja meg a Hangerősség gombot.
- **6** Nyomja meg a  $\sim$  vagy  $\sim$  gombot a Hangszóró megjelenítéséhez.
- **7** Nyomja meg a Hangszóró gombot.
- **8** Nyomja meg a  $\sim$  vagy  $\sim$  gombot a Halk, Közép, Hangos vagy Ki megjelenítéséhez, majd nyomja meg a beállítani kívánt opciót.

**9** Nyomja meg a gombot.

## <span id="page-21-1"></span>**LCD érintőképernyő <sup>1</sup>**

## <span id="page-21-2"></span>**Az LCD háttérvilágítás fényerejének beállítása <sup>1</sup>**

Ha gondot okoz az LCD érintőképernyőn látható információk elolvasása, akkor próbálja meg módosítani a fényerőt.

 $\blacksquare$  Nyomja meg a  $\blacksquare$  (Beállítás) gombot.

**2** Nyomja meg a  $\sim$  vagy  $\sim$  gombot az érintőpanelen az Ált. beáll. megjelenítéséhez.

- **3** Nyomja meg az Ált. beáll. gombot.
- 4 Nyomja meg a  $\sim$  vagy  $\sim$  gombot az LCD Beáll. megjelenítéséhez.
- **5** Nyomia meg az LCD Beáll. gombot.
- 6 Nyomja meg a Hátsóvilágítás gombot.
- Nyomja meg a  $\sim$  vagy  $\sim$  gombot a Világos, Közép vagy Sötét megjelenítéséhez, majd nyomja meg a beállítani kívánt opciót.

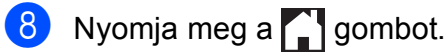

<span id="page-22-0"></span>**Papír betöltése <sup>2</sup>**

## <span id="page-22-1"></span>**Papír és egyéb nyomtatási média betöltése <sup>2</sup>**

## **VIGYÁZAT**

**2**

NE vigye a készüléket a szkennerfedélnél, a papírelakadás-megszüntető fedélnél, a kézi adagolónyílás fedelénél vagy a vezérlőpultnál fogva. Ellenkező esetben a készülék kicsúszhat a kezei közül. A készüléket úgy szállítsa, hogy a kezét a készülék oldalainál található mélyedésekbe dugja.

További részletes információért lásd: >> Termékbiztonsági útmutató.

## **MEGJEGYZÉS**

(MFC-J4610DW esetén)

A 2-es tálca (alsó tálca) esetén lásd a(z) *[Papír betöltése a 2-es papírtálcába](#page-28-1)  (MFC-J4610DW)*  $\rightarrow$  [részt a\(z\) 21. oldalon](#page-28-1).

## <span id="page-22-2"></span>**Papír betöltése az 1-es papírtálcába <sup>2</sup>**

Egyszerre csak egyféle méretű és egyféle típusú papírt töltsön be a papírtálcába.

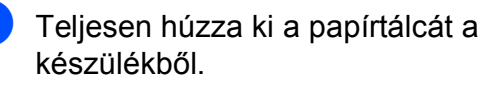

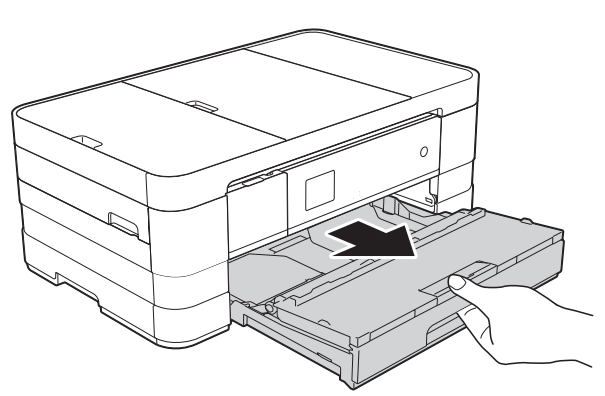

## **MEGJEGYZÉS**

• Ha a papírtartó szárny (1) nyitva van, hajtsa be, majd csúsztassa be a papírtartót (2) a kimeneti papírtálca fedelébe.

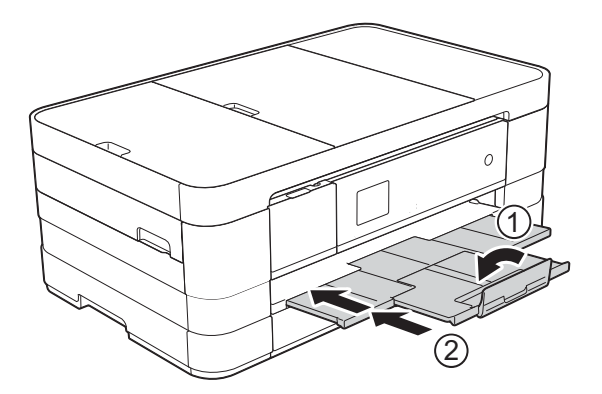

• Ha eltérő méretű papírt tölt be egy tálcába, akkor ezzel egyidejűleg a papírméret beállítását is módosítania kell a készüléken.

(MFC-J4410DW: Lásd a(z) *[Papírméret](#page-36-2)* ▶▶ [részt a\(z\) 29. oldalon](#page-36-2).)

(MFC-J4610DW: Lásd a(z) *[A papír](#page-37-1)  [mérete és típusa \(MFC-J4610DW\)](#page-37-1)* ▶▶ [részt a\(z\) 30. oldalon](#page-37-1).)

Nyissa fel a kimeneti papírtálca fedelét (1).

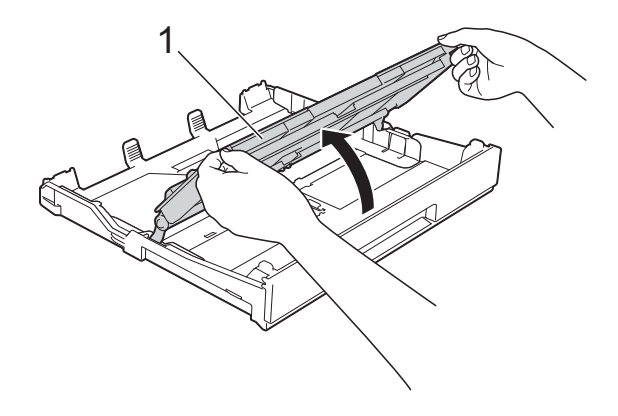

c Óvatosan nyomja meg és csúsztassa el a papírvezetőket (1) úgy, hogy illeszkedjenek a papír méretéhez. Győződjön meg arról, hogy a papírvezetőn (1) látható háromszög alakú jelzés (2) pontosan illeszkedjen az Ön által használt papír méretéhez tartozó jelzéshez.

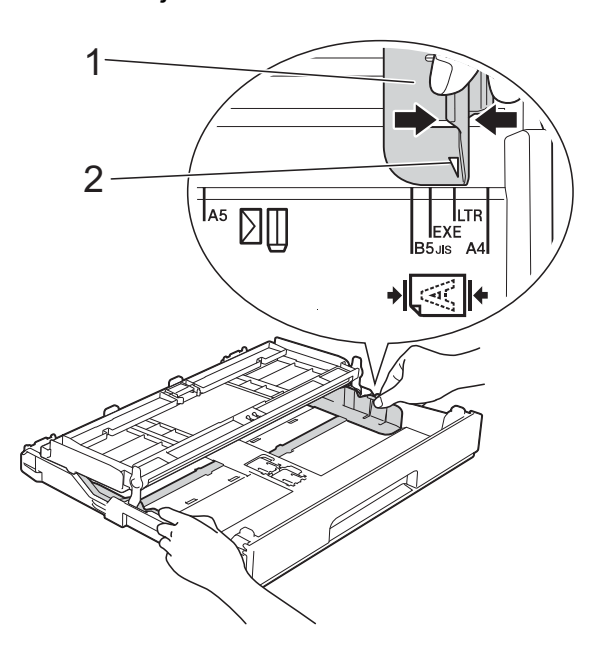

4 A papírelakadás és a félreadagolás elkerülése érdekében alaposan pörgesse át a papírköteget.

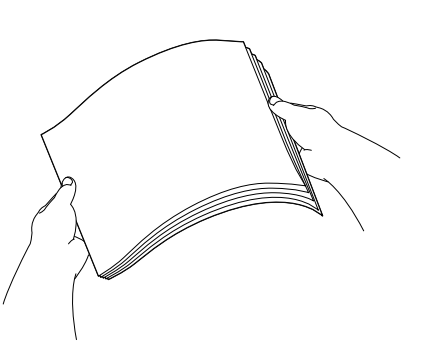

## **MEGJEGYZÉS**

Mindig ügyeljen arra, hogy a papír széle ne hajoljon fel, illetve ne gyűrődjön meg.

- e Óvatosan helyezze a papírt a papírtálcába a nyomtatási oldalával lefelé. Ellenőrizze, hogy a papíradagoló tálcában található papír sima-e.
	- A4, Letter vagy Executive használata
		- **Fekvő tájolás <sup>2</sup>**

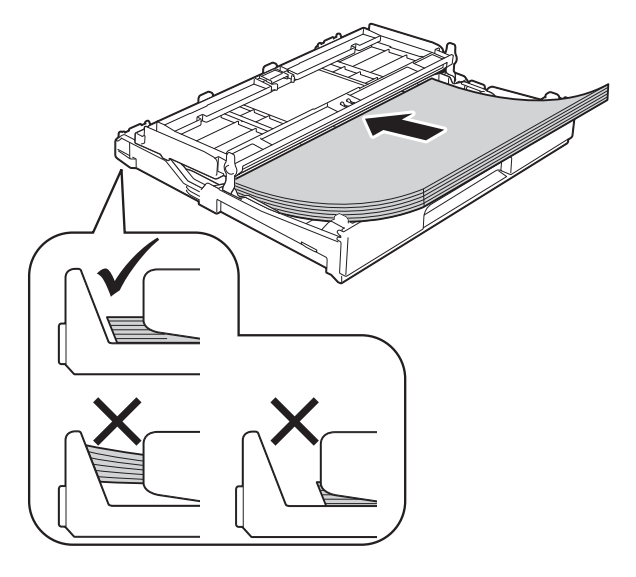

### **FONTOS**

Ügyeljen rá, hogy a papírlapot ne csúsztassa be túlságosan, mivel a tálca másik végén levő éle megemelkedhet, és papíradagolási problémákat okozhat.

### **MEGJEGYZÉS**

- A5 vagy kisebb méretű papírt álló helyzetben kell a tálcába tölteni. További információkért lásd a(z) *[Kisebb](#page-25-1)  [papír betöltése \(Fénykép, Fénykép L és](#page-25-1)  borítékok)* > > [részt a\(z\) 18. oldalon](#page-25-1).
- Ha már a tálca kiürülése előtt szeretne további papírt betölteni, akkor távolítsa el a papírt a tálcából, és keverje össze a hozzáadni kívánt papírral. Mindig pörgesse át a papírköteget, mielőtt behelyezné a tálcába. Ha nem pörgeti át a papírköteget, akkor a készülék esetleg több lapot húz majd be egyszerre.
- A papír tájolásával kapcsolatos további információkért lásd a(z) *[Papír tájolása és](#page-42-0)  [a papírtálcák kapacitása](#page-42-0)*  $\rightarrow$  [részt a\(z\) 35. oldalon](#page-42-0).

f Óvatosan igazítsa a papírvezetőket (1) a papírhoz.

Győződjön meg arról, hogy a papírvezetők hozzáérnek a papír széleihez.

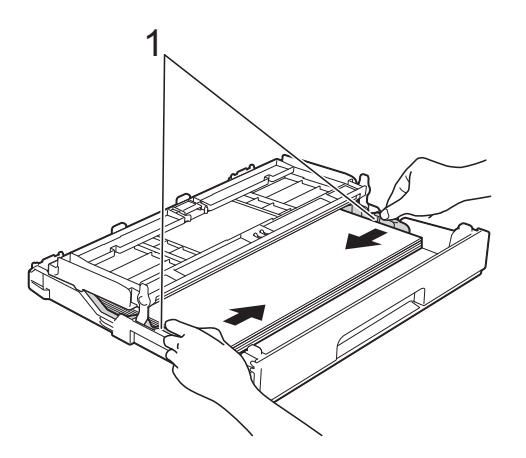

**7** Ellenőrizze, hogy a papír belesimul-e a tálcába, és hogy a maximálisan engedélyezett papírmennyiségjelzés (1) alatt van-e a szintje. Ha túl sok papírt tölt a papírtálcába, az papírelakadást okozhat.

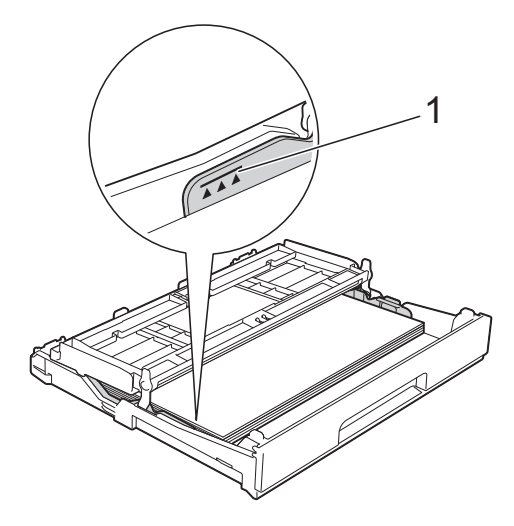

8 Zárja be a kimeneti papírtálca fedelét.

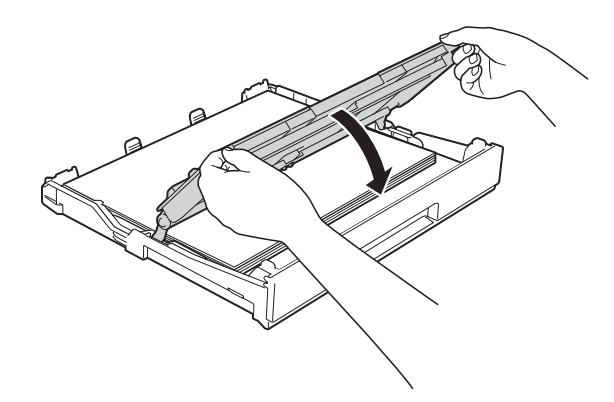

**9** Lassan nyomja vissza a papírtálcát a készülékbe.

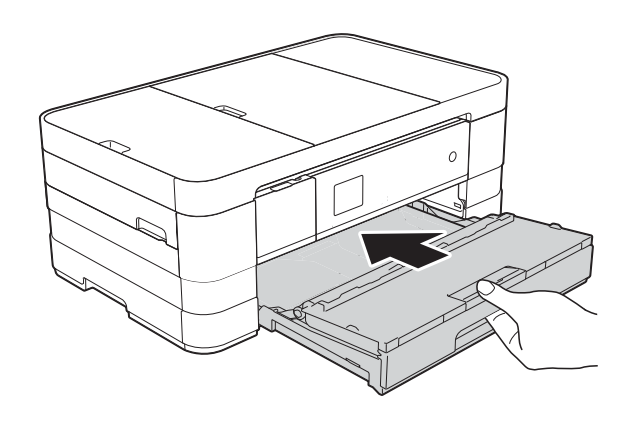

10 A papírtálcát a helyén tartva húzza ki kattanásig a papírtartót (1), majd hajtsa ki a papírtartó szárnyat (2).

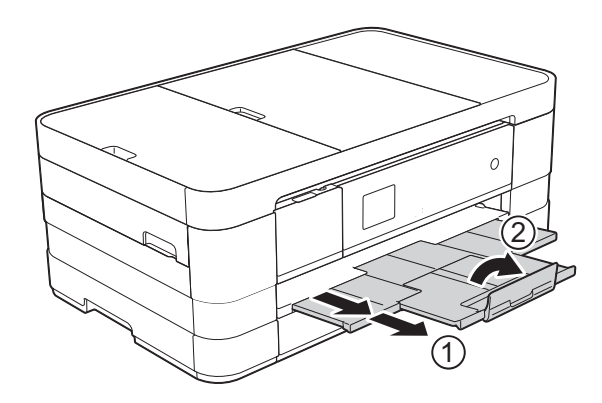

## **MEGJEGYZÉS**

Ha A4-nél hosszabb, Letter méretű papírt használ, vagy olyan borítékot tölt be, melynek fülei a rövidebb oldalnál vannak, akkor zárja be a papírtartó szárnyat.

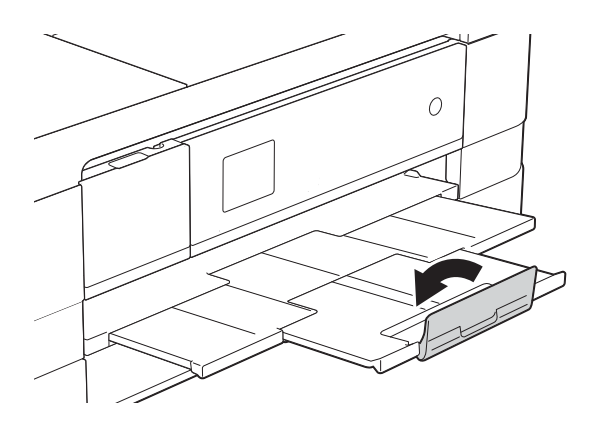

## <span id="page-25-1"></span><span id="page-25-0"></span>**Kisebb papír betöltése (Fénykép, Fénykép L és borítékok) <sup>2</sup>**

### **Álló tájolás**

(A5 vagy kisebb méretű papír)

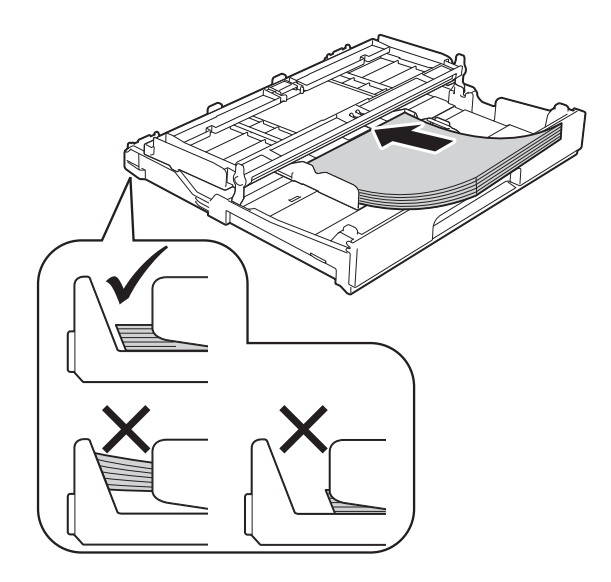

## **FONTOS**

Ügyeljen rá, hogy a papírlapot ne csúsztassa be túlságosan, mivel a tálca másik végén levő éle megemelkedhet, és papíradagolási problémákat okozhat.

## **A borítékokról <sup>2</sup>**

- 80–95 g/m<sup>2</sup> súlyú borítékokat használjon.
- Egyes borítékok esetén a programban be kell állítani a margókat. Sok boríték nyomtatása előtt végezzen próbanyomtatást.

## **FONTOS**

NE használja az alábbiakban felsorolt borítéktípusokat, mert adagolásukkal problémák lesznek:

- Bő kialakítású borítékok.
- Ablakos borítékok.
- Dombornyomásúak (kiemelkedő írás van rajtuk).
- Amelyek kapcsosak vagy tűzöttek.
- Amelyeknek a belseje előnyomott.

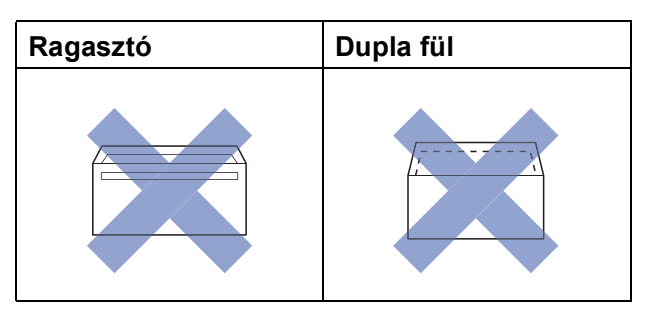

Az esetlegesen előforduló papíradagolási problémák oka lehet a használt boríték vastagsága, mérete vagy a fül alakja.

#### **Borítékok betöltése <sup>2</sup>**

**4 Adagolás előtt nyomja le a borítékok** éleit és sarkait, hogy a lehető legjobban kisimuljanak.

#### **FONTOS**

Ha borítékokból egyszerre többet húz be a készülék, akkor egyszerre mindig csak egy borítékot helyezzen a papírtálcába.

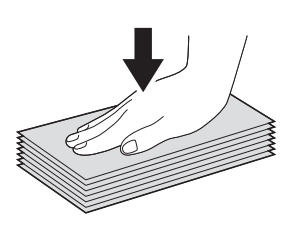

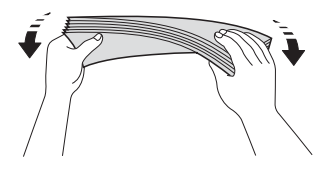

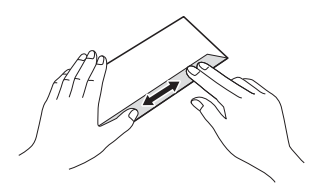

**2** A borítékokat címoldalukkal lefelé helyezze be a papírtálcába. Ha a boríték fülei a hosszanti oldalon vannak, akkor a borítékok füle a bal oldalon legyen betöltéskor, ahogy az ábrán is látható. Óvatosan nyomja meg és csúsztassa el a papírvezetőket (1) úgy, hogy illeszkedjenek a borítékok méretéhez.

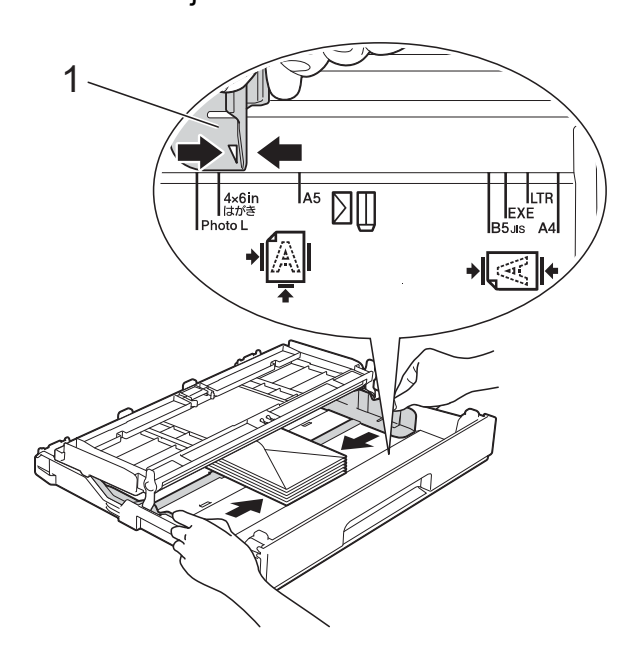

## **MEGJEGYZÉS**

• Ha olyan borítékokat használ, melyek fülei a rövidebb oldalon vannak, akkor a borítékokat az ábrán látható módon töltse be.

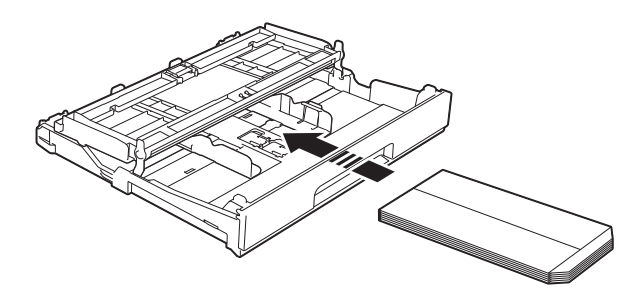

• Ha olyan borítékokat használ, melyek fülei a rövidebb oldalon vannak, akkor zárja be a papírtartó szárnyat.

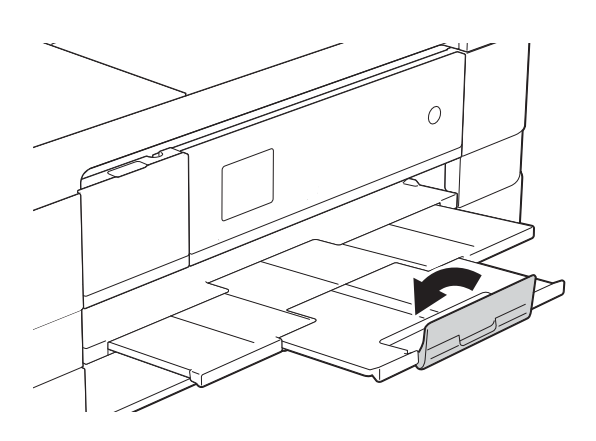

**Ha gondja támadt olyan borítékok nyomtatásával, melyek fülei a rövidebb oldalon vannak, akkor próbálkozzon az alábbi megoldásokkal: <sup>2</sup>**

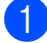

a Nyissa fel a boríték fülét.

2 A boríték füleit az ábra szerint pozícionálva, helyezze a borítékot a címoldalával lefelé a papírtálcára.

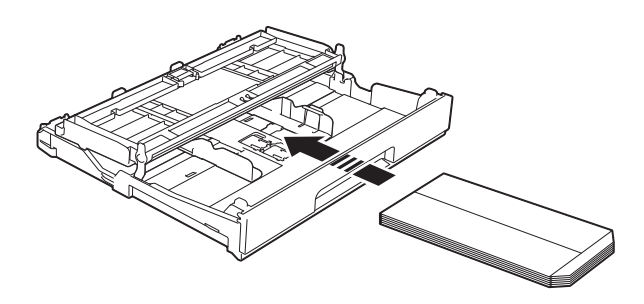

c A nyomtató-illesztőprogram párbeszédpanelében válassza ki a **Fordított Nyomtatás** (Windows®) vagy **Reverse Page Orientation** (Fordított oldalirány) (Macintosh) opciót, majd az alkalmazásban állítsa be a méretet és a margót.

(>> Szoftver használati útmutató:

*Nyomtatás* (Windows®).) (▶▶ Szoftver használati útmutató:

*Nyomtatás és faxolás* (Macintosh).)

## **Fénykép és Fénykép L papír betöltése2**

a Adagolás előtt nyomja le a Fénykép és Fénykép L papír éleit és sarkait, hogy a lehető legjobban kisimuljanak.

### **FONTOS**

Ha a Fénykép (10  $\times$  15 cm) vagy Fénykép L  $(89 \times 127 \text{ mm})$  papírból egyszerre többet húz be a készülék, akkor egyszerre csak egy Fénykép papírt helyezzen a tálcára.

b Válasszon az alábbi lehetőségek közül:

- $\blacksquare$  Ha Fénykép L (89  $\times$  127 mm) papírt helyez a papírtálcára, akkor emelje fel a Fénykép L papírok ütközőjét (1).
- $\blacksquare$  Ha Fénykép (10  $\times$  15 cm) papírt helyez a papírtálcára, akkor emelje fel a Fénykép papírok ütközőjét (2).

Óvatosan nyomja meg és csúsztassa el a papírvezetőket (3) úgy, hogy illeszkedjenek a papír méretéhez.

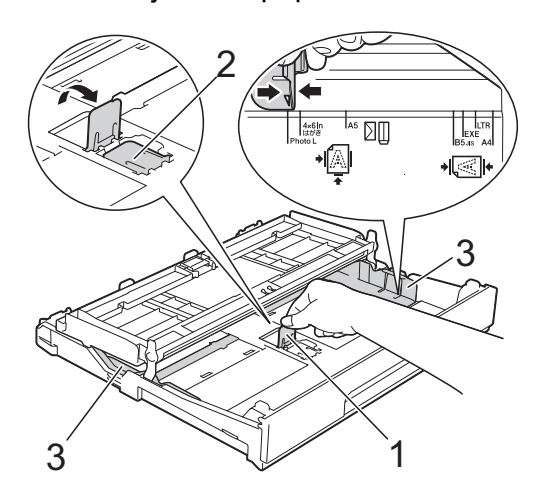

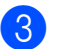

**3** Zárja be a kimeneti papírtálca fedelét.

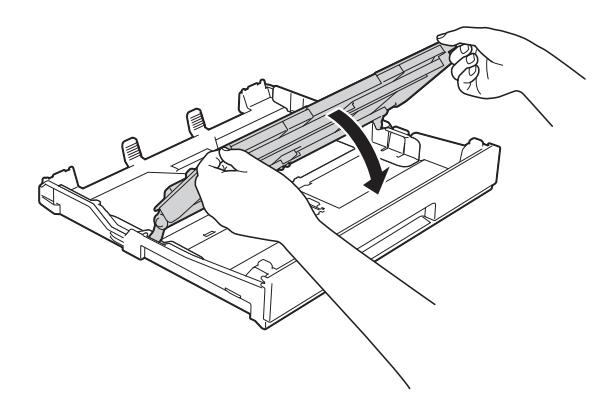

4 A Fénykép vagy Fénykép L papírokat nyomtatási oldalukkal lefelé helyezze a papírtálcára.

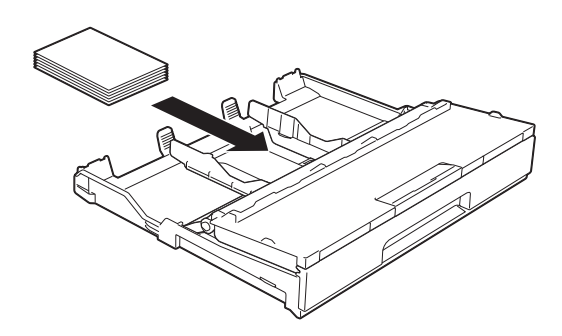

**5** Nyissa fel a kimeneti papírtálca fedelét (1).

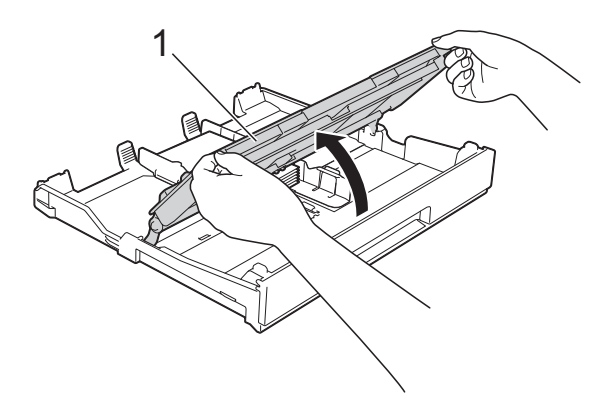

**6** Óvatosan igazítsa a papírvezetőket (1) a papírhoz. Győződjön meg arról, hogy a papírvezetők hozzáérnek a papír széleihez.

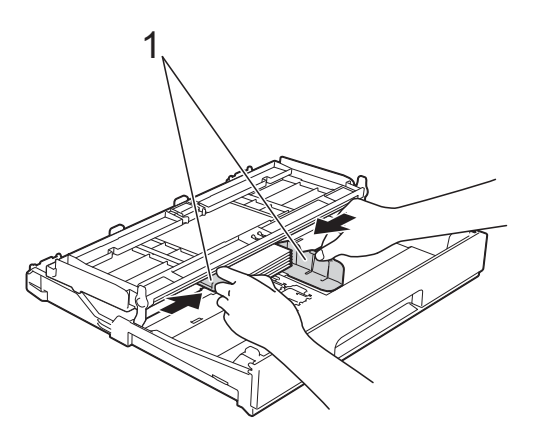

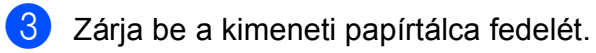

## <span id="page-28-1"></span><span id="page-28-0"></span>**Papír betöltése a 2-es papírtálcába (MFC-J4610DW) <sup>2</sup>**

## **MEGJEGYZÉS**

- A 2-es papírtálcában csak A4 vagy Letter méretű normál papírt használhat.
- A papír tájolásával kapcsolatos további információkért lásd a(z) *[Papír tájolása és](#page-42-0)  [a papírtálcák kapacitása](#page-42-0)*  $\rightarrow$  [részt a\(z\) 35. oldalon](#page-42-0).
- a Teljesen húzza ki a papírtálcát a készülékből.

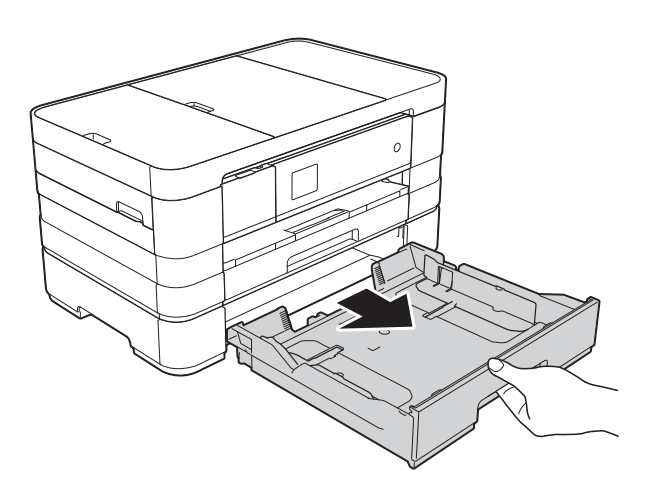

2 Óvatosan nyomja meg és csúsztassa el a papírvezetőket (1) úgy, hogy illeszkedjenek a papír méretéhez. Győződjön meg arról, hogy a papírvezetőn (1) látható háromszög alakú jelzés (2) pontosan illeszkedjen az Ön által használt papír méretéhez tartozó jelzéshez.

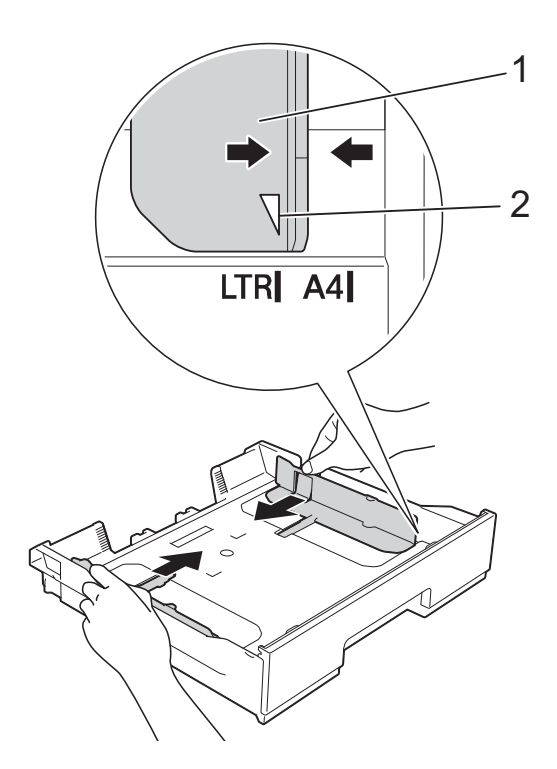

**3** A papírelakadás és a félreadagolás elkerülése érdekében alaposan pörgesse át a papírköteget.

### **MEGJEGYZÉS**

Mindig ügyeljen arra, hogy a papír széle ne hajoljon fel.

4 Óvatosan helyezze a papírt a papírtálcába a nyomtatási oldalával lefelé.

> Ellenőrizze, hogy a papíradagoló tálcában található papír sima-e.

#### **Fekvő tájolás <sup>2</sup>**

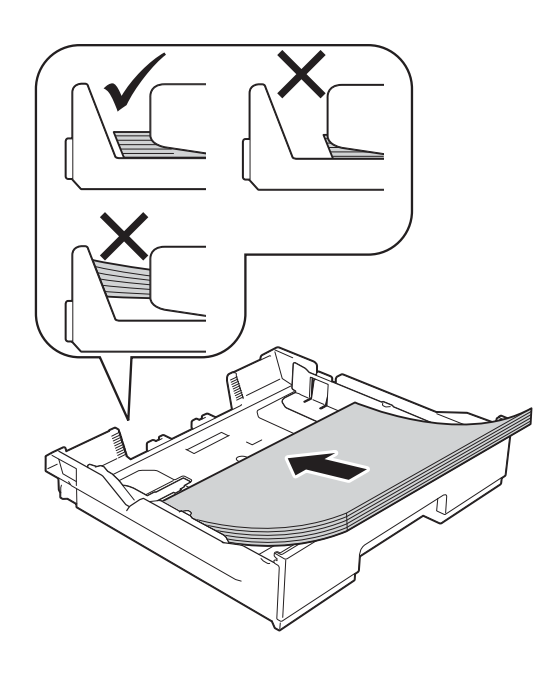

### **FONTOS**

Ügyeljen rá, hogy a papírlapot ne csúsztassa be túlságosan, mivel a tálca másik végén levő éle megemelkedhet, és papíradagolási problémákat okozhat.

### **MEGJEGYZÉS**

Ha már a tálca kiürülése előtt szeretne további papírt betölteni, akkor távolítsa el a papírt a tálcából, és keverje össze a hozzáadni kívánt papírral. Mindig pörgesse át a papírköteget, mielőtt behelyezné a tálcába. Ha nem pörgeti át a papírköteget, akkor a készülék esetleg több lapot húz majd be egyszerre.

**2**

**6** Óvatosan igazítsa a papírvezetőket (1) a papírhoz.

Győződjön meg arról, hogy a papírvezetők hozzáérnek a papír széleihez.

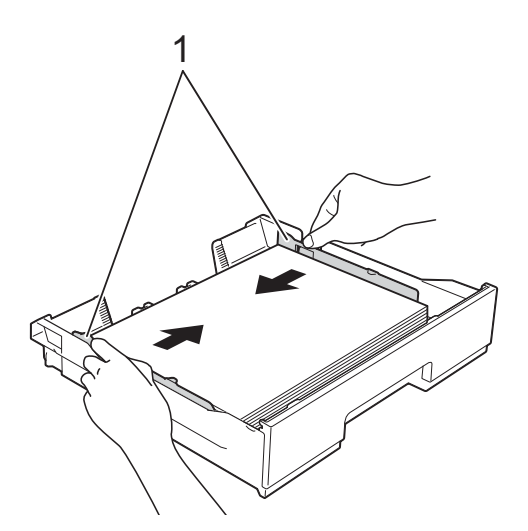

6 Ellenőrizze, hogy a papír belesimul-e a tálcába, és hogy a maximálisan engedélyezett papírmennyiségjelzés (1) alatt van-e a szintje. Ha túl sok papírt tölt a papírtálcába, az papírelakadást okozhat.

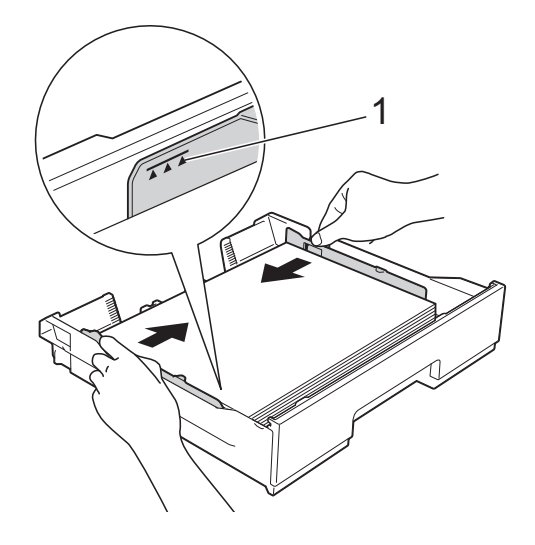

g *Lassan* nyomja vissza a papírtálcát a készülékbe.

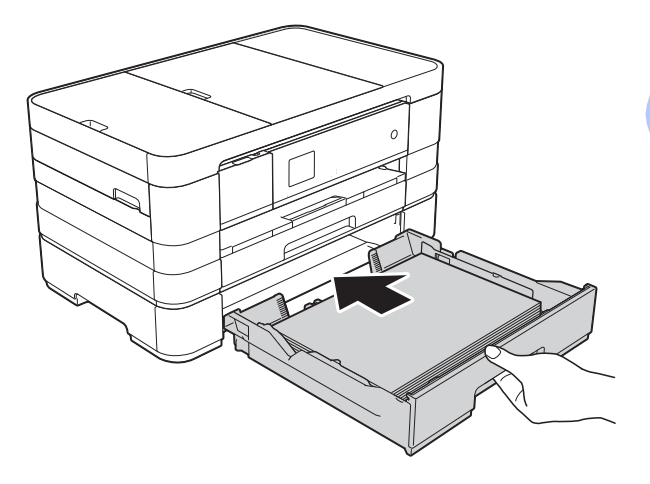

**8** Húzza ki kattanásig a papírtartót (1), és hajtsa ki a papírtartó szárnyat (2).

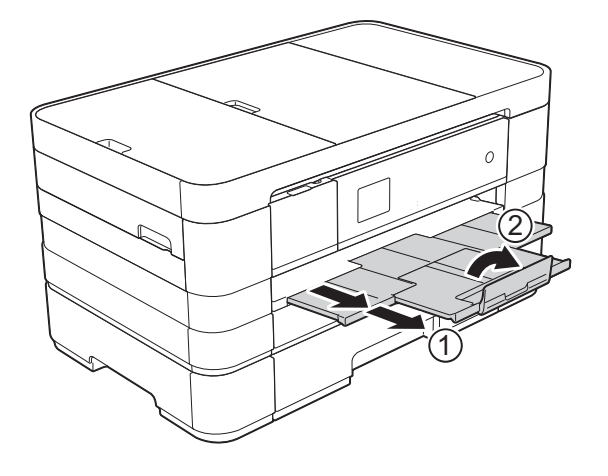

## <span id="page-31-0"></span>**Papír betöltése a kézi adagolónyílásba <sup>2</sup>**

Ebbe a nyílásba különleges nyomtatási médiát tölthet be egyesével. Használja a kézi adagolónyílást, ha A3, Ledger, Legal, A4, Letter, Executive, A5, A6, borítékok, Fénykép (10  $\times$  15 cm), Fénykép L  $(89 \times 127 \text{ mm})$ , Fénykép 2L (13  $\times$  18 cm) és Kartotéklap (127  $\times$  203 mm) típusú papírokra kíván nyomtatni vagy másolni.

## **MEGJEGYZÉS**

- A készülék automatikusan átvált Kézi adagolás üzemmódba, ha papírt helyez a kézi adagolónyílásba.
- Ha A4-nél hosszabb, Letter méretű papírt használ, vagy olyan borítékot tölt be, melynek fülei a rövidebb oldalnál vannak, akkor zárja be a papírtartó szárnyat.

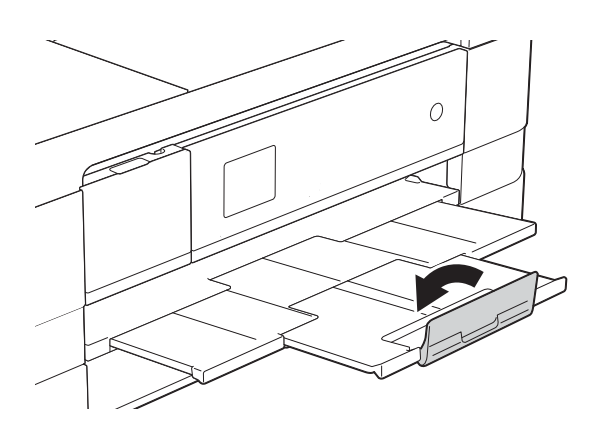

a Nyissa ki a kézi adagolónyílás fedelét a készülék hátuljánál.

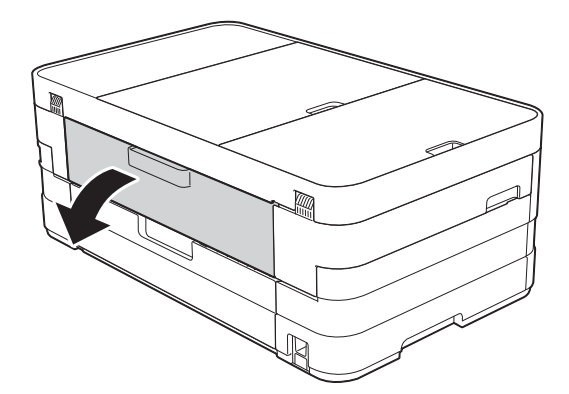

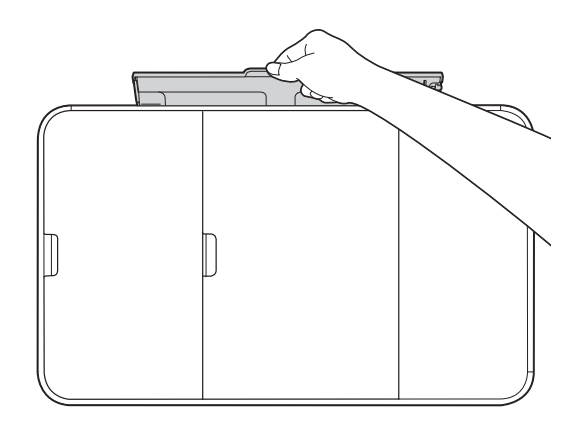

**2**

2 Csúsztassa a kézi adagolónyílás papírvezetőit olyan állásba, hogy illeszkedjenek a használni kívánt papír szélességéhez.

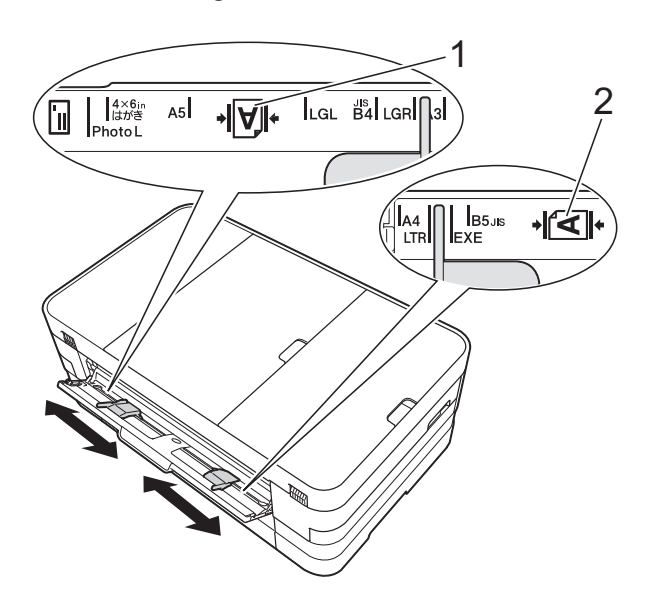

## **MEGJEGYZÉS**

A papírmennyiség-jelzés (1) álló tájolás esetén a kézi adagolónyílás jobb oldalán, míg fekvő tájolás esetén (2) pedig a nyílás bal oldalán helyezkedik el.

A papírvezetők mozgatásakor ellenőrizze azok megfelelő pozícióba állítását.

**3** Egyszerre *csak* egy papírt helyezzen a kézi adagolónyílásba, a nyomtatandó oldalával *felfelé*.

> A3, Ledger, Legal, A5, A6, borítékok, Fénykép, Fénykép L, Fénykép 2L vagy Kartotéklap használata

#### **Álló tájolás <sup>2</sup>**

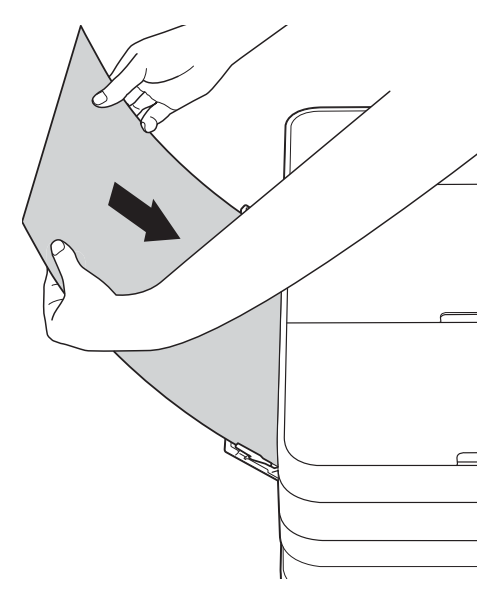

A4, Letter vagy Executive használata

#### **Fekvő tájolás <sup>2</sup>**

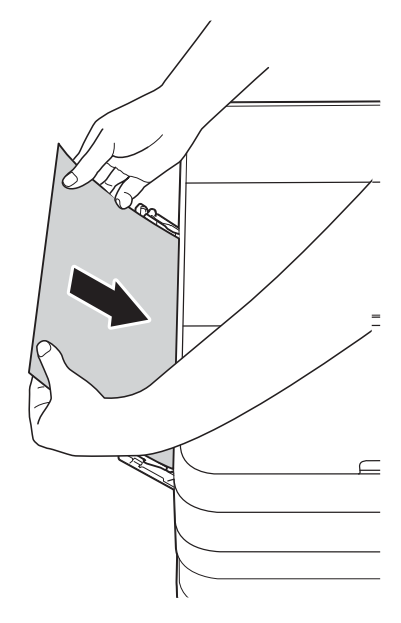

## **FONTOS**

• NE tegyen egyszerre egynél több papírt a kézi adagolónyílásba. Ellenkező esetben papírelakadásra számíthat. Több oldal nyomtatása esetén se tegye be a következő papírt addig, amíg az érintőképernyő a következő lap behelyezésére vonatkozó üzenetet meg nem jeleníti.

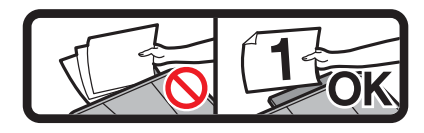

- NE tegyen papírt a kézi adagolónyílásba, ha papírtálcából nyomtat. Ellenkező esetben papírelakadásra számíthat.
- A papír tájolásával kapcsolatos további információkért lásd a(z) *[Papír tájolása és](#page-42-0)  [a papírtálcák kapacitása](#page-42-0)*  $\rightarrow$  [részt a\(z\) 35. oldalon](#page-42-0).
- Mind a két kezét használva finoman állítsa be a kézi adagolónyílás papírvezetőit a behelyezett papírhoz.

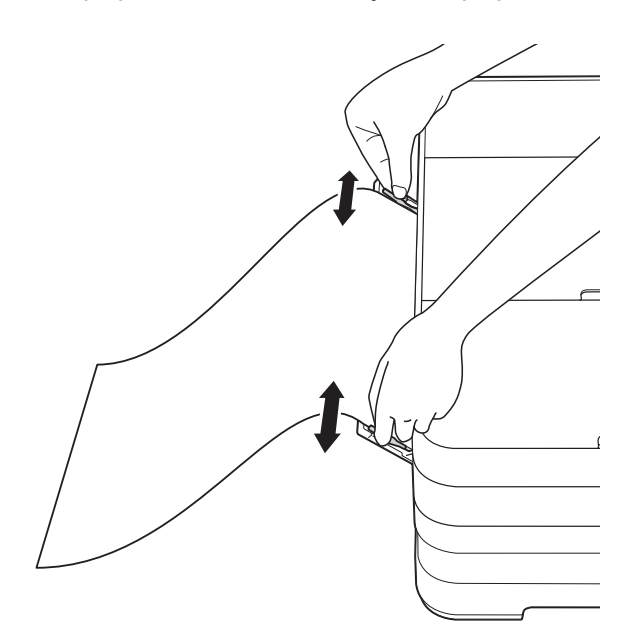

## **MEGJEGYZÉS**

- A papírvezetőket NE nyomja rá túl szorosan a papírra. Ellenkező esetben a papír meggyűrődhet.
- Helyezze a papírt a kézi adagolónyílás közepébe a papírvezetők közé. Ha a papír nincs középen, húzza ki és tegye vissza úgy, hogy középen legyen.
- $\overline{6}$  Mind a két kezét használva helyezzen egy papírlapot a kézi adagolónyílásba, amíg az elülső éle el nem éri a papíradagoló hengert. Engedje el a papírt, amikor hallja, hogy a készülék kicsit behúzza a papírt. Az érintőképernyőn a Kézi adagoló nyílás kész. jelenik meg.

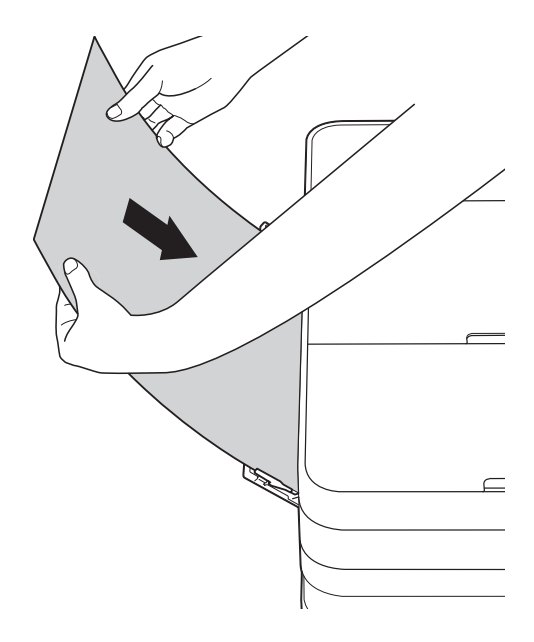

## **MEGJEGYZÉS**

- Ha borítékot vagy vastag papírt tölt be, tolja addig a borítékot a kézi adagolónyílásba, amíg nem érzi, hogy a készülék befogta a borítékot.
- Ha A3, Legal vagy Ledger méretű papírt helyez a kézi adagolónyílásba, akkor a készülék a nyomtatás után megtartja a kinyomtatott oldalt, így a lap nem esik le. Ha a nyomtatás befejeződött, húzza ki a kinyomtatott oldalt, és nyomja meg az OK gombot.

6 Ha az adat nem fér ki egy oldalra, akkor az érintőképernyőn megjelenik egy üzenet, hogy töltsön be még egy lapot. Helyezzen egy másik lapot a kézi adagolónyílásba, majd nyomja meg az OK gombot az érintőképernyőn.

## **MEGJEGYZÉS**

- Várja meg a nyomtatás befejeződését, mielőtt becsukná a kézi adagolónyílás fedelét.
- Ha van papír a kézi adagolónyílásban, akkor a készülék mindig a kézi adagolónyílásból nyomtat.
- Ha tesztoldal, fax vagy jelentés nyomtatása közben helyez papírt a kézi adagolónyílásba, akkor a készülék kiadja a papírt.
- A készülék tisztítási folyamata során a kézi adagolónyílásba helyezett papírt a készülék kiadja. Várja meg, amíg a készülék végez a tisztítással, majd helyezze be ismét a papírt a kézi adagolónyílásba.

## <span id="page-35-0"></span>**Nem nyomtatható terület <sup>2</sup>**

A nyomtatható terület az éppen használt alkalmazástól függ. Az alábbi ábrán lévő számok az írógéppapírokon és borítékokon lévő nem nyomtatható területeket mutatják. A készülék akkor tud az írógéppapír satírozott részeire nyomtatni, ha a Szegély nélküli nyomtatási funkció elérhető és be van kapcsolva.

(**▶▶** Szoftver használati útmutató: *Nyomtatás* (Windows<sup>®</sup>).)

(**▶▶** Szoftver használati útmutató: *Nyomtatás és faxolás* (Macintosh).)

**Írógéppapír Borítékok**

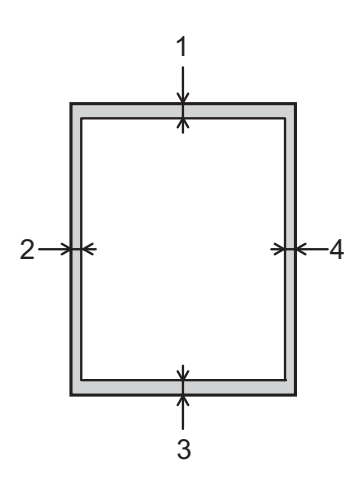

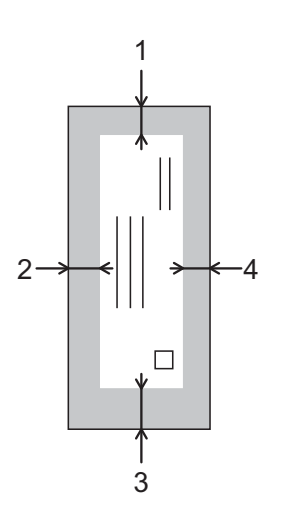

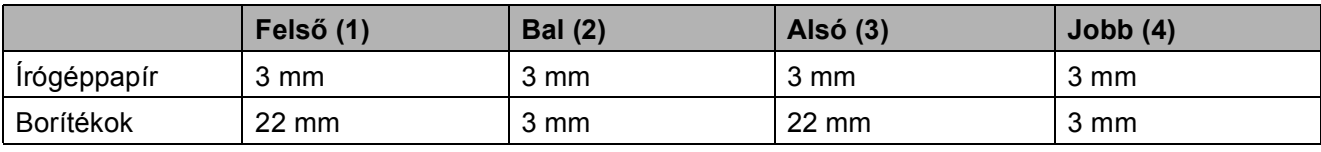

## **MEGJEGYZÉS**

A Szegély nélküli funkció borítékok és kétoldalas nyomtatás esetében nem érhető el.
## **Papírbeállítások <sup>2</sup>**

### **A papír mérete és típusa (MFC-J4410DW) <sup>2</sup>**

#### <span id="page-36-0"></span>**Papírtípus <sup>2</sup>**

A legjobb nyomtatási minőség érdekében állítsa be a készüléket a használt papír típusának megfelelően.

- Nyomja meg a  $\|\cdot\|$  (Beállítás) gombot.
- **2** Nyomja meg a  $\sim$  vagy  $\sim$  gombot az érintőpanelen az Ált. beáll. megjelenítéséhez.
- **6** Nyomja meg az Ált. beáll. gombot.
- 4 Nyomja meg a  $\sim$  vagy  $\sim$  gombot a Papír típus megjelenítéséhez.
- **b** Nyomja meg a Papír típus gombot.
- 6 Nyomja meg a  $\sim$  vagy  $\sim$  gombot az Sima Papír, Tintasu. Papír, Brother BP71, Egyéb Fényes vagy Átlátszó megjelenítéséhez, majd nyomja meg a beállítani kívánt opciót.
- **7** Nyomja meg a **g** gombot.

#### **MEGJEGYZÉS**

A készülék a lapokat nyomtatott oldalukkal felfelé adja ki a készülék elején található papírtálcára. Ha írásvetítő-fóliát vagy fényes papírt használ, minden lapot egyesével távolítson el az elmaszatolódás vagy a papírelakadás elkerülése érdekében.

#### **Papírméret <sup>2</sup>**

Másolatok nyomtatásához az alábbi papírméretek közül választhat: A4, A5, A3,  $10 \times 15$  cm, Letter, Legal és Ledger, a faxok nyomtatásához pedig két méret áll rendelkezésre: A4 vagy Letter. Ha megváltoztatja a készülékbe betöltött papír méretét, akkor ezzel egyidejűleg meg kell változtatnia a papírméret-beállításokat is, hogy a készülék által fogadott faxok kiférjenek az oldalra.

- Nyomja meg a  $\|\cdot\|$  (Beállítás) gombot.
- Nyomja meg a  $\sim$  vagy  $\sim$  gombot az érintőpanelen az Ált. beáll. megjelenítéséhez.
- **3** Nyomja meg az Ált. beáll. gombot.
- **4** Nyomia meg a  $\sim$  vagy  $\sim$  gombot a Papírméret megjelenítéséhez.
- **5** Nyomja meg a Papírméret gombot.
- 6 Nyomja meg a  $\sim$  vagy  $\sim$  gombot a A4, A5, 10x15cm vagy Letter megjelenítéséhez, majd nyomja meg a beállítani kívánt opciót.
- Nyomja meg a **g** gombot.

#### **MEGJEGYZÉS**

Ha A3, Ledger vagy Legal méretű papírt kíván használni a másoláshoz, akkor állítsa be a papírméretet Másolás üzemmódban.

## <span id="page-37-0"></span>**A papír mérete és típusa (MFC-J4610DW) <sup>2</sup>**

A legjobb nyomtatási minőség érdekében állítsa be a készüléket a használt papír típusának megfelelően.

Másolatok nyomtatásához az alábbi papírméretek közül választhat: A4, A5, A3,  $10 \times 15$  cm, Letter, Legal és Ledger, a faxok nyomtatásához pedig két méret áll rendelkezésre: A4 vagy Letter. Ha eltérő méretű papírt tölt be a készülékbe, akkor a papírméret beállítását is módosítania kell, hogy a készülék által fogadott faxok kiférjenek az oldalra.

- Nyomja meg a ||**|**| (Beállítás) gombot.
- **2** Nyomja meg a  $\sim$  vagy  $\sim$  gombot az érintőpanelen az Ált. beáll. megjelenítéséhez.
- **3** Nyomja meg az Ált. beáll. gombot.
- 4 Nyomja meg a  $\sim$  vagy  $\sim$  gombot az Ad. beáll. megjelenítéséhez.
- Nyomja meg az Ad. beáll. gombot.
- 6 Nyomja meg az 1. tálca vagy a 2. tálca gombot.
- 7 Válasszon az alábbi lehetőségek közül:
	- Ha az 1. tálca lehetőséget választja, állítsa be a kívánt papírméretet és a papírtípust.

Nyomja meg a Papírméret gombot.

Nyomja meg a  $\sim$  vagy  $\vee$  gombot a papírméret opciók A4, A5, 10x15cm vagy Letter megjelenítéséhez, és nyomja meg a kiválasztott méretet.

Nyomja meg a Papír típus gombot.

Nyomja meg a  $\sim$  vagy  $\sim$  gombot a papírtípus opciók Sima Papír, Tintasu. Papír, Brother BP71, Egyéb Fényes vagy Átlátszó megjelenítéséhez és nyomja meg a kiválasztott típust.

■ Ha az 2. tálca lehetőséget választja, állítsa be a kívánt a papírméretet.

Nyomja meg a Papírméret gombot.

Nyomja meg a beállítani kívánt A4 vagy Letter papírméretet.

8 Nyomja meg a gombot.

#### **MEGJEGYZÉS**

- Normál papírtípust csak a 2. tálca lehetőségben használhat.
- A készülék a lapokat nyomtatott oldalukkal felfelé adja ki a készülék elején található papírtálcára. Ha írásvetítő-fóliát vagy fényes papírt használ, minden lapot egyesével távolítson el az elmaszatolódás vagy a papírelakadás elkerülése érdekében.
- Ha A3, Ledger vagy Legal méretű papírt kíván használni a másoláshoz, akkor állítsa be a papírméretet Másolás üzemmódban.

## <span id="page-38-0"></span>**Tálcahasználat másolás üzemmódban (MFC-J4610DW) <sup>2</sup>**

Módosíthatja a készülék által a másolatok elkészítéséhez használt alapértelmezett papírtálcát.

Az Automatikus tálcaválasztás opció lehetővé teszi a készülék számára, hogy az 1-es vagy a 2-es papírtálcából nyomtasson a Másolási beállítások táblázat szerinti papírtípus és papírméret értékeket használva.

Az alábbi utasításokat követve tudja megváltoztatni az alapértelmezett értékeket:

- Nyomja meg a  $\|$  (Beállítás) gombot.
- **2** Nyomja meg a  $\sim$  vagy  $\sim$  gombot az érintőpanelen az Ált. beáll. megjelenítéséhez.
- **6** Nyomja meg az Ált. beáll. gombot.
- 4 Nyomja meg a  $\sim$  vagy  $\sim$  gombot az Ad. beáll. megjelenítéséhez.
- **b** Nyomja meg az Ad. beáll. gombot.
- 6 Nyomja meg a  $\sim$  vagy  $\sim$  gombot az Tálca: Másolás megjelenítéséhez.
- Nyomja meg a Tálca: Másolás gombot.
- **8** Nyomja meg az 1. tálca, 2. tálca vagy Automatikus tálcaválasztás gombot.
	- Nyomja meg a **g** gombot.

#### **MEGJEGYZÉS**

A papírméret és a tálca típusa kiválasztható csak a következő másoláshoz. (Lásd a(z) *[Papírméret](#page-67-0)* **▶▶** [részt a\(z\) 60. oldalon](#page-67-0) és a(z) *Tálca [kiválasztása \(MFC-J4610DW\)](#page-68-0)* ▶▶ [részt a\(z\) 61. oldalon](#page-68-0).)

### **Tálcahasználat fax üzemmódban (MFC-J4610DW) <sup>2</sup>**

Módosíthatja a készülék által a fogadott faxok nyomtatásához használt alapértelmezett papírtálcát.

Az Automatikus tálcaválasztás opcióval a készülék először az 1-es, majd a 2-es papírtálcából is tud nyomtatni, ha:

- A 2-es papírtálca másmilyen papírméretre van állítva, ami jobban megfelel a fogadott faxoknak.
- Mind a két papírtálcában ugyanolyan méretű papír van, és az 1-es papírtálca nem normál papír használatára van beállítva.
- Nyomja meg a || (Beállítás) gombot.
- Nyomja meg a  $\sim$  vagy  $\sim$  gombot az érintőpanelen az Ált. beáll. megjelenítéséhez.
- Nyomja meg az Ált. beáll. gombot.
- Nyomja meg a  $\sim$  vagy  $\sim$  gombot az Ad. beáll. megjelenítéséhez.
- **5** Nyomja meg a Ad. beáll. gombot.
- **6** Nyomja meg a  $\sim$  vagy  $\sim$  gombot a Tálca: Fax megjelenítéséhez.
- Nyomja meg a Tálca: Fax gombot.
- Nyomja meg az 1. tálca, 2. tálca vagy Automatikus tálcaválasztás gombot.
- Nyomja meg a **g** gombot.

## **Használható papír és más nyomtatási média <sup>2</sup>**

A nyomtatási minőséget befolyásolja, hogy milyen papírfajtát használ a készülékben.

A megadott beállítások melletti legjobb nyomtatási minőség érdekében mindig a tálcába betöltött papírnak megfelelő papírtípust állítsa be.

Használhat normál papírt, tintasugaras nyomtatóhoz való papírt (bevonatos papírt), fényes papírt, írásvetítő-fóliát és borítékot.

Javasoljuk, hogy nagyobb mennyiség beszerzése előtt próbálja ki a különféle papírtípusokat.

A legjobb eredmény érdekében használjon Brother papírt.

■ Amikor tintasugaras nyomtatóhoz való papírt (bevonatos papírt), írásvetítő-fóliát és fényes papírt használ, ügyeljen arra, hogy a megfelelő nyomtatási médiát válassza ki a nyomtató-illesztőprogram **Alapvető** fülén, vagy a készülék menüjében a papírtípus beállításánál.

(MFC-J4410DW: Lásd a(z) *[Papírtípus](#page-36-0)* ▶▶ [részt a\(z\) 29. oldalon](#page-36-0).)

(MFC-J4610DW: Lásd a(z) *[A papír](#page-37-0)  [mérete és típusa \(MFC-J4610DW\)](#page-37-0)* ▶▶ [részt a\(z\) 30. oldalon](#page-37-0).)

- $\blacksquare$  Ha Brother fotópapírra nyomtat, mindig tegyen be eggyel több fotópapírt a papírtálcára. Ebből a célból eggyel több lap van a papírcsomagban.
- $\blacksquare$  Ha írásvetítő-fóliát vagy fotópapírt használ, minden lapot egyesével távolítson el az elmaszatolódás vagy a papírelakadás elkerülése érdekében.
- Közvetlenül a nyomtatás után ne érjen a nyomtatott felülethez, mert előfordulhat, hogy az nem teljesen száraz, és foltot hagy az ujján.

## **Javasolt nyomtatási média <sup>2</sup>**

A legjobb nyomtatási eredmény érdekében használjon Brother papírt. (Lásd az alábbi táblázatot.)

Ha országában nem kapható Brother papír, javasoljuk, hogy nagyobb mennyiség beszerzése előtt próbáljon ki különféle papírtípusokat.

Írásvetítő-fóliára nyomtatáshoz javasoljuk a "3M írásvetítő-fólia" használatát.

#### **Brother papír**

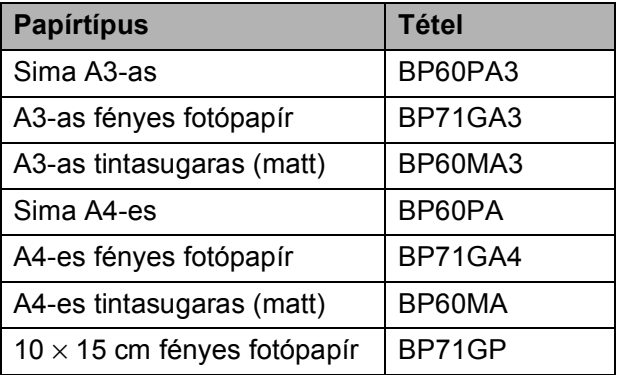

### **Nyomtatási média kezelése és használata <sup>2</sup>**

- A papírt tárolja eredeti csomagolásában, lezárt állapotban. A papírt tartsa sík felületen, valamint nedvességtől, közvetlen napsütéstől és hőforrástól távol.
- Kerülje a fotópapír fényes (bevont) oldalának megérintését.
- Kerülje az írásvetítő-fólia bármelyik oldalának megérintését, mert az könnyen felszívja a vizet és az izzadságot, ami ronthatja a nyomtatás minőségét. A lézernyomtatókhoz/fénymásolókhoz gyártott írásvetítő-fólia nyomot hagyhat a következő nyomaton. Kizárólag tintasugaras nyomtatáshoz ajánlott írásvetítő-fóliát használjon.

#### **FONTOS**

Az alábbi papírfajtákat NE használja:

• Sérült, felpöndörödött, gyűrött vagy szabálytalan alakú papír

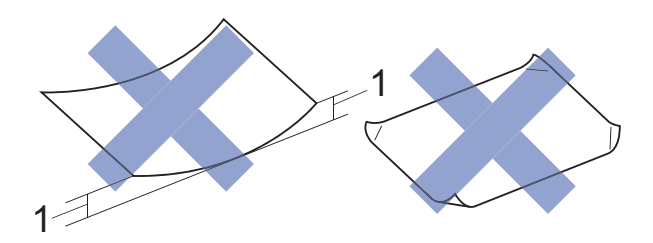

- **1 2 mm vagy annál nagyobb felhajlás elakadást okozhat.**
- Különösen fényes vagy erősen mintázott papír
- Olyan papír, amelyet egymásra helyezéskor nem lehet egyenletesen elrendezni
- Rövid erezetű papír

#### **A kimeneti papírtálca fedelének kapacitása <sup>2</sup>**

Max. 50 db 80 g/m<sup>2</sup> súlyú A4-es papír.

■ Ha írásvetítő-fóliát vagy fotópapírt használ, minden lapot egyesével távolítson el a kimeneti papírtálca fedeléről az elmaszatolódás elkerülése érdekében.

## **A megfelelő nyomtatási média kiválasztása <sup>2</sup>**

### **A papír típusa és mérete a felhasználás szerint <sup>2</sup>**

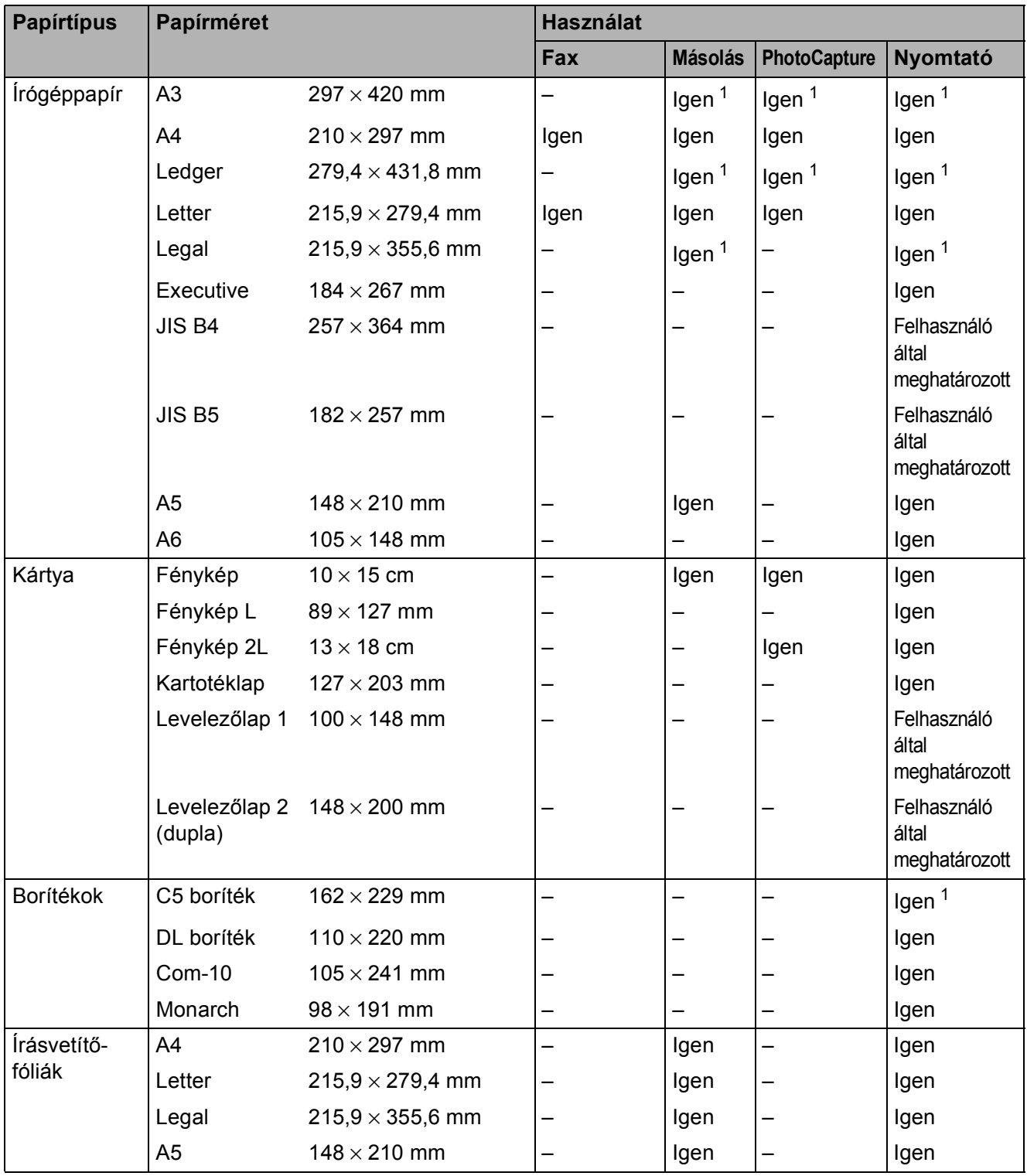

<span id="page-41-0"></span><sup>1</sup> Csak kézi adagolónyílásba

Papír betöltése

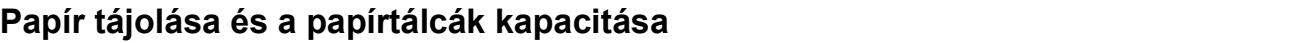

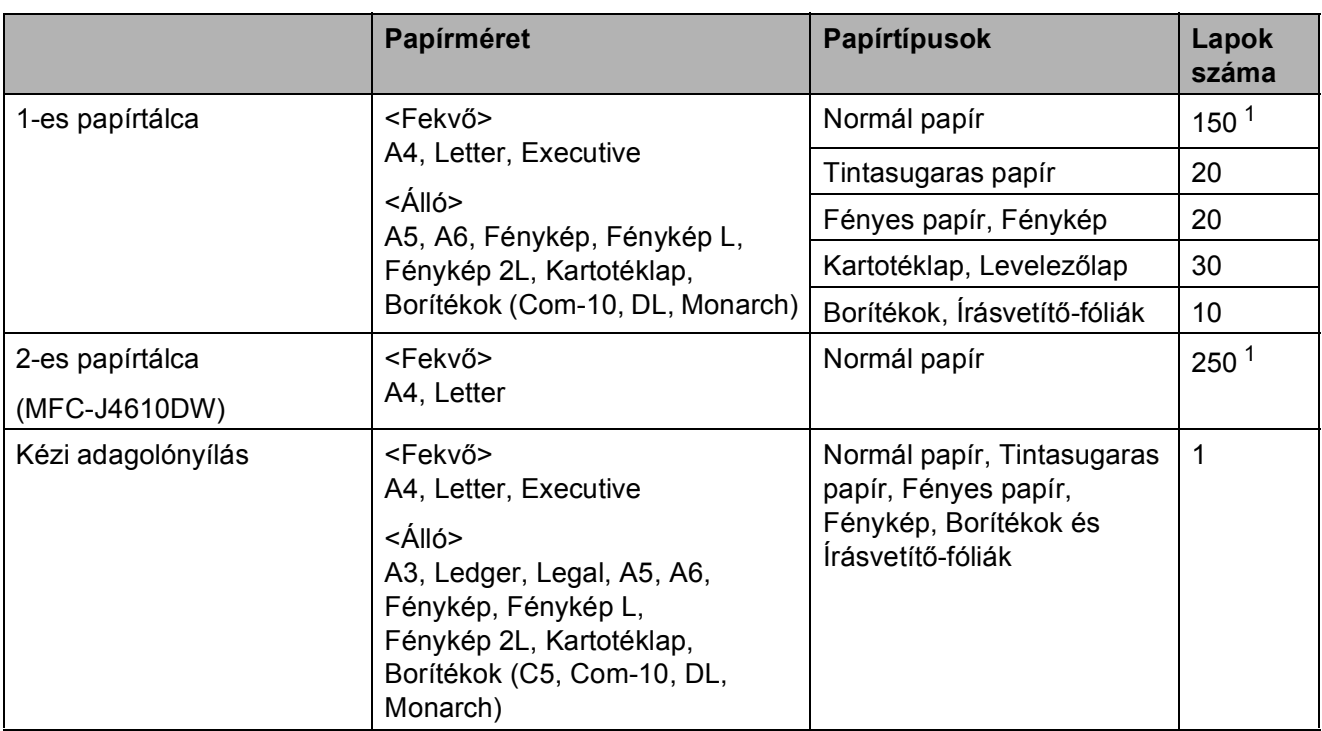

<span id="page-42-0"></span> $1$  80 g/m<sup>2</sup> súlyú papír használatakor.

#### **MEGJEGYZÉS**

Ha a felhasználó által meghatározott lehetőséget választja ki a nyomtató-illesztőprogram "Papírméret" legördülő listájában, akkor a papír tájolása a használt papír méretétől és vastagságától függően eltérő lehet.

(További információkért lásd a(z) *[Papír tájolása a nyomtató-illeszt](#page-43-0)őprogram Papírméret lehető[ségének Felhasználó által meghatározott értékre állításakor](#page-43-0)* uu részt a(z) 36. oldalon.)

#### <span id="page-43-0"></span>**Papír tájolása a nyomtató-illesztőprogram Papírméret lehetőségének Felhasználó által meghatározott értékre állításakor <sup>2</sup>**

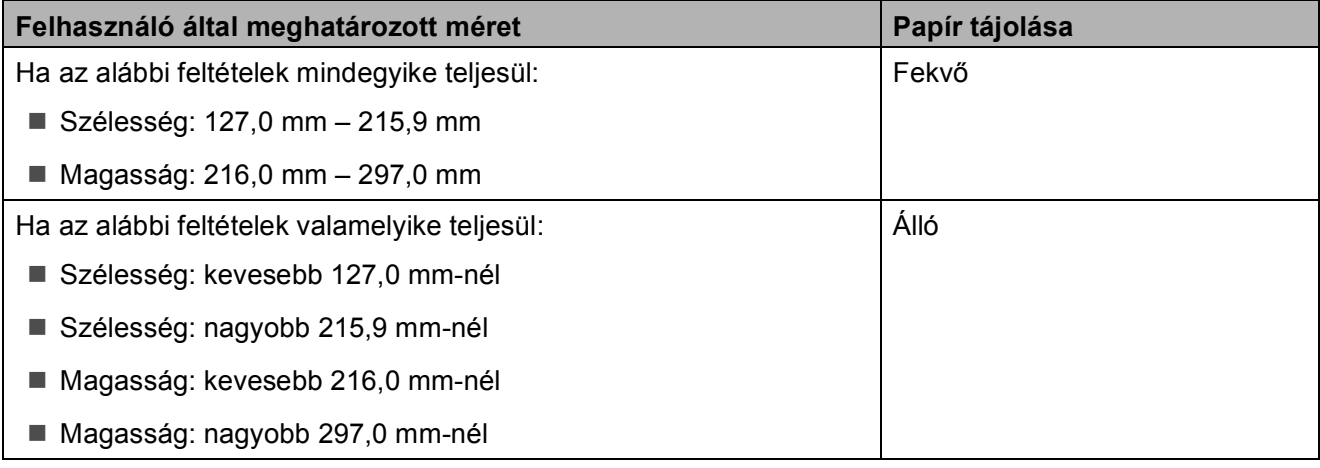

#### **MEGJEGYZÉS**

Ha a Boríték lehetőséget választja a Papírvastagság legördülő listában, akkor a borítékokat álló tájolással kell betöltenie.

#### **Papírsúly és papírvastagság <sup>2</sup>**

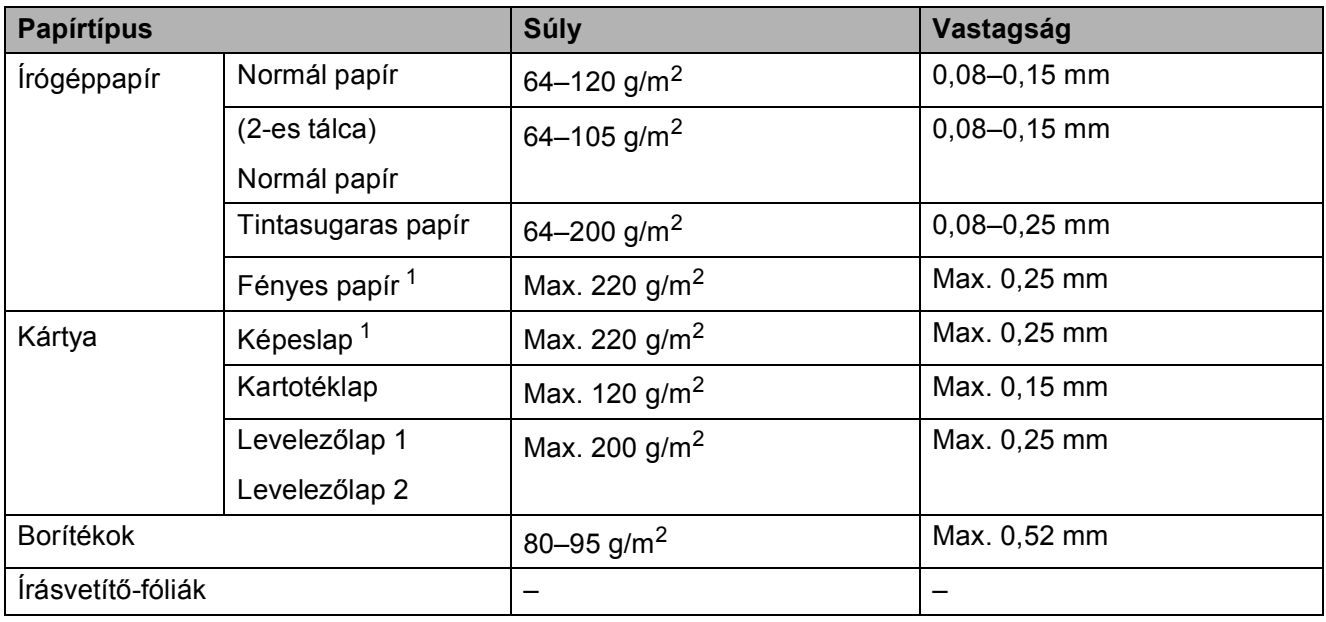

<span id="page-43-1"></span><sup>1</sup> BP71 (260 g/m<sup>2</sup>) papír, speciálisan a Brother tintasugaras készülékeihez.

**3**

## **Dokumentumok betöltése <sup>3</sup>**

## **Dokumentumok betöltése <sup>3</sup>**

Küldhet faxot, készíthet másolatokat, valamint szkennelhet az ADF-ből (automatikus dokumentumadagolóból) és a szkennerüvegről.

## <span id="page-44-0"></span>**Az ADF használata <sup>3</sup>**

Az ADF akár 20 lapot is tud tárolni, amelyeket egyesével adagol. Olyan papírt használjon, melynek súlya és mérete a lenti táblázatban megadottnál nem nagyobb. Pörgesse át a lapokat, mielőtt behelyezné az ADF-be.

#### **Dokumentumméretek és -súlyok <sup>3</sup>**

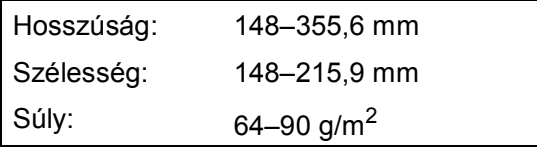

#### **Dokumentumok betöltése <sup>3</sup>**

#### **FONTOS**

- NE vegye ki a dokumentumot, ha az éppen behúzás alatt van.
- NE használjon gyűrődött, szamárfüles, felhajlott, tépett, tűzött, kapcsozott vagy ragasztott papírt.
- NE használjon kartonpapírt, újságpapírt és szövetet.

Győződjön meg arról, hogy a tintával írott vagy hibajavító folyadékkal módosított dokumentumok teljesen megszáradtak.

Emelje meg és hajtsa ki az ADF dokumentumtartót (1).

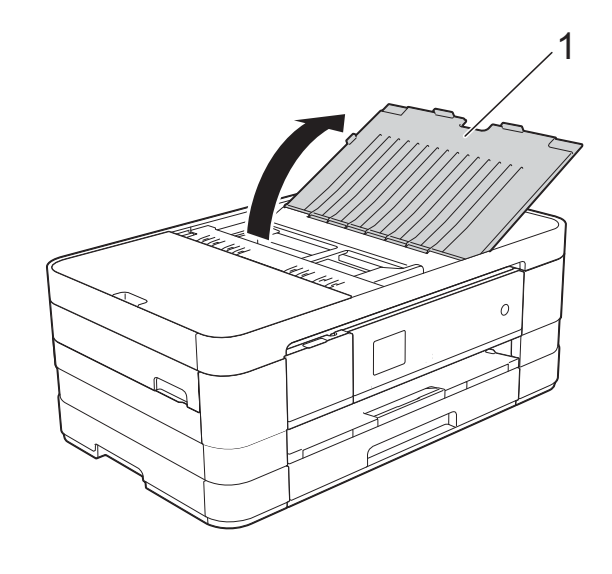

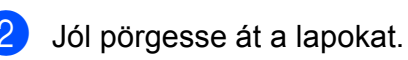

**3** A papírvezetőket (1) igazítsa a dokumentum szélességéhez.

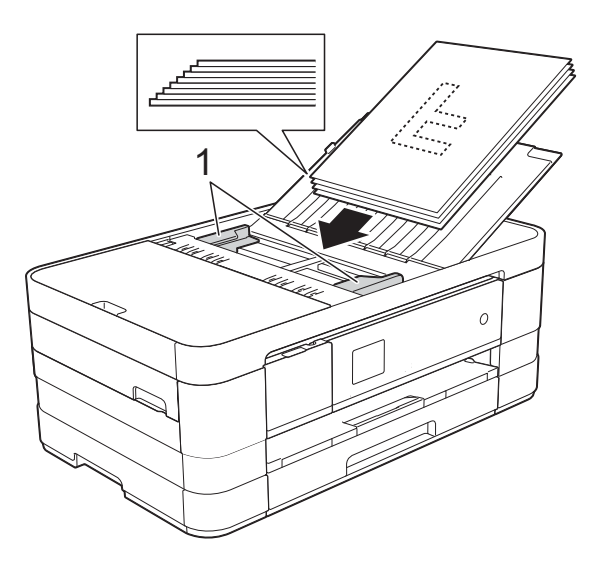

 $\overline{4}$  Helyezze a dokumentumokat a vezetők alatti ADF-be, **nyomtatott oldalukkal lefelé, a felső élükkel előre**, amíg nem érzi, hogy elérte az adagolóhengert. Az érintőképernyőn az ADF kész üzenet jelenik meg.

#### **FONTOS**

NE hagyjon vastag dokumentumokat a szkennerüvegen. Ellenkező esetben az ADF-ben elakadhat a papír.

## <span id="page-45-0"></span>**A szkennerüveg használata <sup>3</sup>**

A szkennerüveget egy-egy oldal, illetve könyvek lapjainak faxolására, fénymásolására és szkennelésére használhatja.

#### **Támogatott dokumentumméretek <sup>3</sup>**

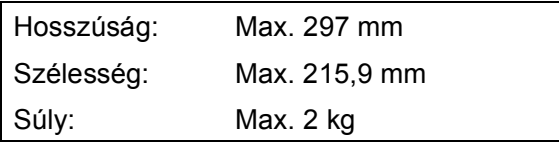

#### **Dokumentumok betöltése <sup>3</sup>**

#### **MEGJEGYZÉS**

A szkennerüveg használatakor az ADFnek üresnek kell lennie.

- Emelje fel a fedelet.
- b A bal oldali és a fels<sup>ő</sup> dokumentumvezető használatával helyezze a dokumentumot **lefelé fordítva** a szkennerüveg bal felső sarkába.

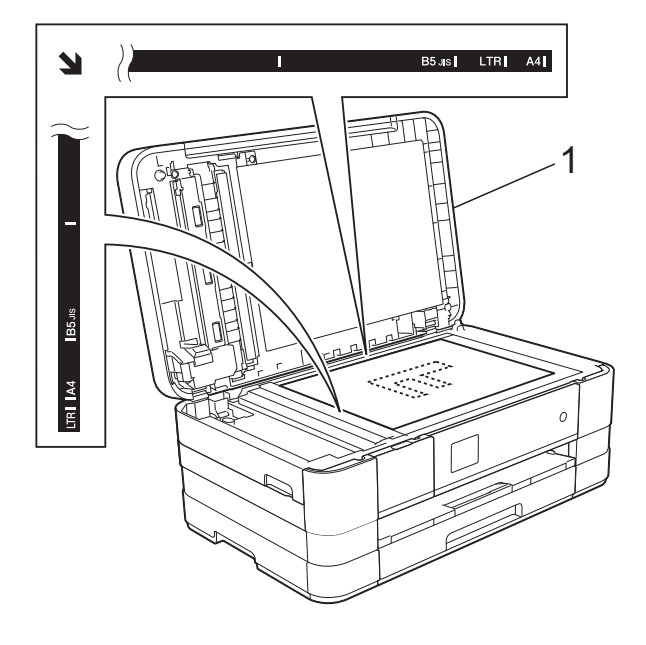

**1 Dokumentum fedőlap**

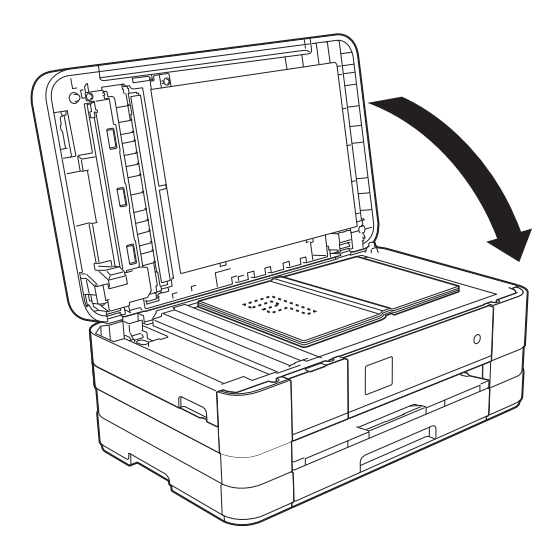

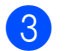

3 Zárja vissza a fedelet.

#### **FONTOS**

Ha könyvet vagy vastagabb dokumentumot másol, NE csapja le a fedelet, és ne nehezedjen rá.

## **Nem szkennelhető terület <sup>3</sup>**

A szkennelhető terület a használt alkalmazás beállításától függ. A lenti ábrák a nem szkennelhető területeket mutatják.

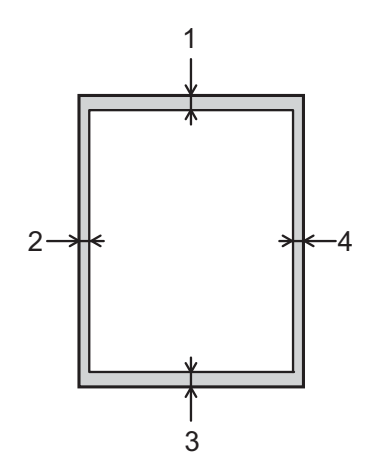

| <b>Használat</b> | <b>Dokumentum</b><br>mérete | Felső (1)       | <b>Bal</b> (2)                   |
|------------------|-----------------------------|-----------------|----------------------------------|
|                  |                             | <b>Alsó</b> (3) | Jobb(4)                          |
| Fax              | A4                          | 3 mm            | $3$ mm <sup><math>1</math></sup> |
|                  | Letter                      |                 | 4 mm                             |
|                  | Legal                       |                 |                                  |
| Másolás          | Minden<br>papírméret        |                 | 3 mm                             |
| Szkennelés       |                             | mm              | mm                               |

<span id="page-46-0"></span><sup>1</sup> A nem szkennelhető terület 1 mm az ADF használata esetén.

**3**

**Fax küldése <sup>4</sup>**

## **Faxküldés módja <sup>4</sup>**

**4**

A következő lépések megmutatják a faxküldés módját.

- a A dokumentum betöltéséhez végezze el az alábbi műveletek egyikét:
	- Helyezze a dokumentumot lefelé *fordítva* az automatikus dokumentumadagolóba. (Lásd a(z) *[Az ADF használata](#page-44-0)* ▶▶ [részt a\(z\) 37. oldalon.](#page-44-0))
	- Töltse be a dokumentumot *lefelé fordítva* a szkennerüvegre. (Lásd a(z) *[A szkennerüveg használata](#page-45-0)* ▶▶ [részt a\(z\) 38. oldalon.](#page-45-0))

#### **MEGJEGYZÉS**

- Többoldalas színes faxok küldéséhez használja az ADF-et.
- Ha fekete-fehér faxot küld az ADF-ről, és a memória megtelt, akkor a készülék valós időben küldi el azt.
- A szkennerüveget egy könyv oldalainak egyenként történő faxolásához is használhatja. A dokumentumok legfeljebb A4 vagy Letter méretűek lehetnek.
- Mivel a szkennerüveget használva egyszerre csak egy oldalt tud szkennelni, sok oldalból álló dokumentum küldéséhez egyszerűbb az ADF használata.

2 Ha faxot küldene vagy módosítani kívánja a fax küldésére vagy fogadására vonatkozó beállításokat, nyomja meg a

**THE** (Fax) gombot.

■ Az érintőképernyőn ez olvasható:

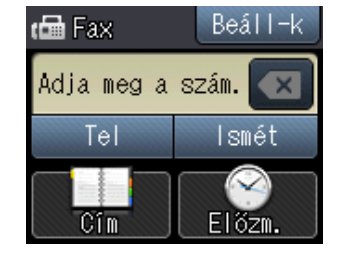

c Megváltoztathatja az alábbi faxküldési beállításokat. Nyomja meg a Beáll-k gombot. Nyomja meg a  $\sim$  vagy  $\sim$ gombot a faxbeállítások tallózásához. A kívánt beállítás megjelenésekor nyomja meg és válassza ki a megfelelő új opciót. Ha befejezte az opciók módosítását, nyomja meg az OK gombot.

#### (**Használati útmutató**)

Az alábbi faxküldési beállítások megváltoztatására vonatkozó információkért lásd: [41](#page-48-0) – [43](#page-50-0). oldal.

- Üveg szkennelési mérete
- Színes fax küldése
- Küldés-igazolási jelentés (beállítás)

#### (**Kibővített használati útmutató**)

A további speciális faxküldési műveletekről és beállításokról lásd: (**▶▶ Kibővített használati útmutató: Fax** *küldése*.)

- Kontraszt
- $\blacksquare$  Fax felbontása
- Új alapértelmezett értékek beállítása
- Visszaállítás a gyári alapértékekre
- Faxküldés a hívás végén
- Körfaxolás
- Valós idejű adatküldés
- Tengerentúli üzemmód
- $\blacksquare$  Késleltetett fax
- Kötegelt küldés
- Várakozó feladatok törlése
- Lehívó adás

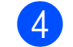

 $\overline{4}$  Írja be a faxszámot.

**A tárcsázó használata**

**A (Cím) használata**

■ Címjegyzék

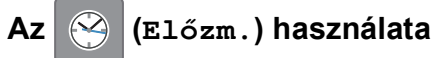

Kimenő

**b** Nyomja meg a Fax indítás gombot.

#### **Faxolás az ADF-ről <sup>4</sup>**

■ A készülék megkezdi a küldeni kívánt dokumentum szkennelését.

#### **Faxolás a szkennerüvegről <sup>4</sup>**

- Ha a Mono lehetőséget választja a Színbeállítások részben (alapértelmezett beállítás), akkor a készülék megkezdi az első oldal szkennelését. Ugorjon a **6.** lépéshez.
- Ha a Színes lehetőséget választja a Színbeállítások részben, akkor az érintőképernyőn megjelenik a színes fax küldésére vonatkozó kérdés. Nyomja meg az Színes fax gombot a jóváhagyáshoz. A készülék megkezdi a hívást és a dokumentum küldését.

<span id="page-48-1"></span>6 Ha az érintőképernyőn megjelenik a Következő Oldal? kérdés, akkor tegye a következők egyikét:

- Egyetlen oldal küldéséhez nyomja meg a Nem (küldés) gombot. A készülék megkezdi a dokumentum küldését.
- Egynél több oldal küldéséhez nyomja meg az Igen gombot, majd folytassa a **@**. lépéssel.
- <span id="page-48-2"></span>Helyezze a következő lapot a szkennerüvegre. Nyomja meg az OK gombot. A készülék megkezdi az oldal szkennelését. (Minden további oldalnál ismételje me[g](#page-48-2) a  $\bigcirc$ . és  $\bigcirc$ . lépést.)

### **Faxolás leállítása <sup>4</sup>**

A faxolás leállításához nyomja meg a gombot.

### <span id="page-48-0"></span>**Szkennerüveg méretének beállítása faxoláshoz <sup>4</sup>**

Ha a dokumentumok Letter méretűek, akkor a szkennelés méretét Letter értékre kell állítani. Ha ezt nem teszi meg, akkor a faxok oldalsó része hiányozni fog.

- Helyezze be a dokumentumot.
- Nyomja meg a  $\sqrt{F_{\text{max}}}\$  (Fax) gombot.
- Nyomja meg a Beáll-k gombot.
- Nyomja meg a  $\sim$  vagy  $\sim$  gombot az érintőpanelen a Szkenüveg méret megjelenítéséhez.
- **b** Nyomja meg a Szkenüveg méret gombot.
- $\boxed{6}$  Nyomja meg a Letter (vagy A4) gombot.
- Nyomja meg az OK gombot.
- Írja be a faxszámot.
- Nyomja meg a Fax indítás gombot.

#### **MEGJEGYZÉS**

• A leggyakrabban használt beállításokat úgy mentheti el, ha alapértelmezettként állítja be őket.

(>> Kibővített használati útmutató: *Beállítások új alapértelmezésként történő megadása*.)

• Ez a beállítás csak a dokumentumok szkennerüvegről történő küldéséhez áll rendelkezésre.

### **Színes fax küldése <sup>4</sup>**

A készülék alkalmas színes fax küldésére olyan készülékekre, amelyek támogatják ezt a szolgáltatást.

Színes faxok nem tárolhatók a készülék memóriájában. Ha színes faxot küld, a készülék valós időben fogja azt elküldeni (még akkor is, ha a Közvetl.küld opciót Ki értékre állította).

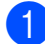

 $\blacksquare$  Helyezze be a dokumentumot.

Nyomja meg a  $\sqrt{F_{\text{max}}}$  (Fax) gombot.

- **3** Nyomja meg a Beáll-k gombot.
- 4 Nyomia meg a  $\sim$  vagy  $\sim$  gombot az érintőpanelen a Színbeállítások megjelenítéséhez.
- **5** Nyomja meg a Színbeállítások gombot.
- $\boxed{6}$  Nyomja meg a Színes gombot.
- $\overline{7}$  Nyomja meg az OK gombot.
- 8 Írja be a faxszámot.
- 9 Nyomja meg a Fax indítás gombot.
- **10** Olvassa el az érintőképernyőn megjelenített információkat, majd nyomja meg a Színes fax gombot.

### **Folyamatban lévő fax törlése <sup>4</sup>**

Ha törölni akarja a faxot, miközben a készülék szkennel, tárcsáz vagy küld, nyomja meg a **x** gombot.

### **Küldés-igazolási jelentés <sup>4</sup>**

A küldés-igazolási jelentést felhasználhatja a fax elküldésének bizonyítékaként. Ez a jelentés tartalmazza a küldő nevét vagy faxszámát, az adás idejét és dátumát, az adás hosszát, az elküldött oldalak számát, és azt, hogy az adás sikeres volt-e.

Több beállítás is elérhető a küldés-igazolási jelentéshez:

- **Be:** Jelentés nyomtatása minden egyes elküldött fax után.
- Be+Kép: Jelentés nyomtatása minden egyes elküldött fax után. A fax első oldalának egy része megjelenik a jelentésben.
- **Ki:** Jelentés nyomtatása, ha a faxküldés átviteli hiba miatt sikertelen. Ki az alapértelmezett beállítás.
- **Ki+Kép:** Jelentés nyomtatása, ha a faxküldés átviteli hiba miatt sikertelen. A fax első oldalának egy része megjelenik a jelentésben.
- **1** Nyomja meg a **1** (Beállítás) gombot.
- **2** Nyomja meg a  $\sim$  vagy  $\sim$  gombot az érintőpanelen a Fax megjelenítéséhez.
- $\overline{3}$  Nyomja meg a Fax gombot.
- Nyomja meg a  $\sim$  vagy  $\sim$  gombot a Visszaigazolás megjelenítéséhez.
- **6** Nyomja meg a Visszaigazolás gombot.

6 Nyomja meg a  $\sim$  vagy  $\sim$  gombot az Adásigazolás megjelenítéséhez.

**7** Nyomja meg az Adásigazolás gombot.

**8** Nyomia meg a  $\sim$  vagy  $\sim$  gombot a Be, Be+Kép, Ki vagy Ki+Kép megjelenítéséhez, majd nyomja meg a beállítani kívánt opciót.

### <span id="page-50-0"></span>**g** Nyomja meg a gombot.

#### **MEGJEGYZÉS**

- Ha a Be+Kép vagy Ki+Kép lehetőséget választja, a kép csak akkor jelenik meg a küldés-igazolási jelentésen, ha a valós idejű adatküldés ki van kapcsolva. Színes fax küldése esetén a kép nem fog megjelenni a jelentésen. (uu Kibővített használati útmutató: *Valós idejű adatküldés*.)
- Ha az átvitel sikeres volt, akkor az " $OK$ " jelenik meg az "EREDM" mellett a küldésigazolási jelentésben. Ha a küldés sikertelen, a "HIBA" üzenet jelenik meg az "EREDM" mellett.

**4**

**5**

## **Fax fogadása <sup>5</sup>**

## **Fogadási üzemmódok <sup>5</sup>**

Ki kell választania egy fogadási üzemmódot a telefonvonalához elérhető külső eszközöktől és telefonos szolgáltatásoktól függően.

## <span id="page-51-0"></span>**Fogadási üzemmód kiválasztása <sup>5</sup>**

Alapértelmezetten a készülék automatikusan fogadja a hozzá elküldött összes faxot. Az alábbi ábra segít a megfelelő fogadási üzemmód kiválasztásában.

A fogadási üzemmódokkal kapcsolatos részletesebb információkért lásd: *[A fogadási üzemmódok](#page-53-0)  használata* >> [részt a\(z\) 46. oldalon](#page-53-0).

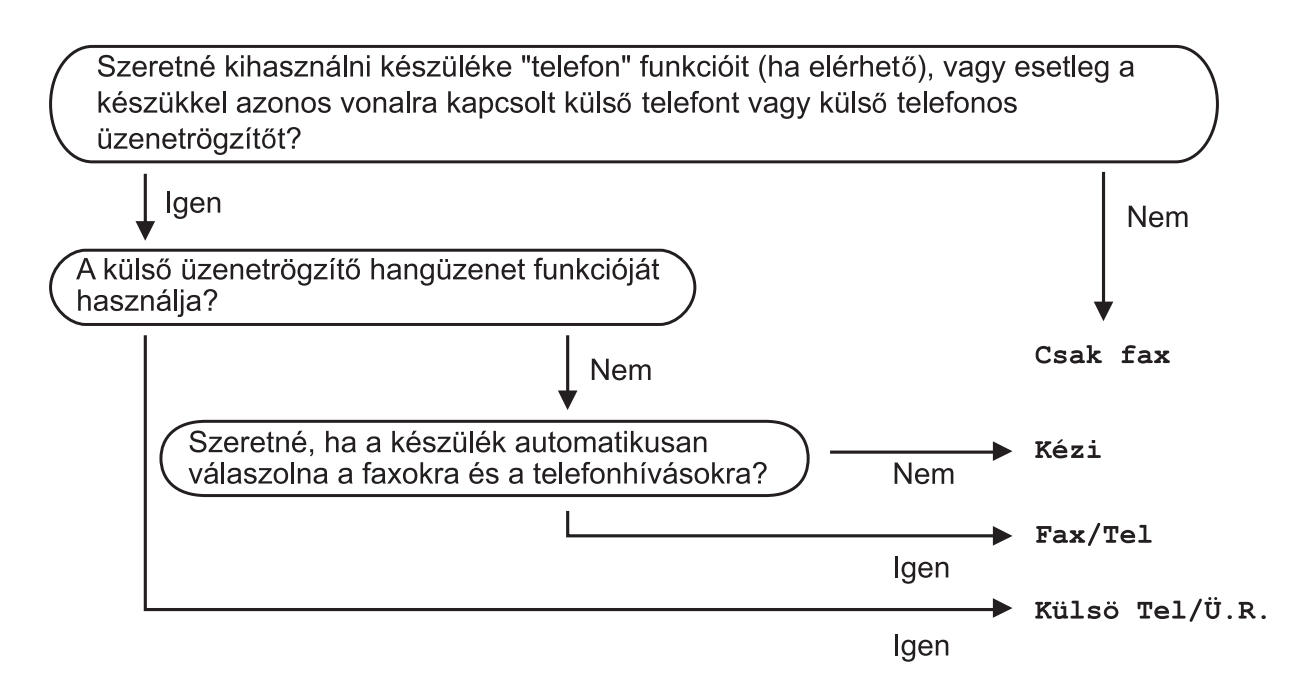

A fogadási üzemmód beállításához lásd az alábbi utasításokat:

**1** Nyomja meg a **(Beállítás)** gombot.

Nyomja meg a  $\sim$  vagy  $\vee$  gombot az Alapbeáll. megjelenítéséhez.

- Nyomja meg az Alapbeáll. gombot.
- Nyomja meg a  $\sim$  vagy  $\vee$  gombot a Vételi mód megjelenítéséhez.

**6** Nyomja meg a Vételi mód gombot.

6 Nyomja meg a  $\sim$  vagy  $\sim$  gombot a Csak fax, Fax/Tel, Külső Tel/Ü.R. vagy Kézi megjelenítéséhez, majd nyomja meg a beállítani kívánt opciót.

7 Nyomja meg a gombot.

Az érintőképernyőn megjelenik az aktuális fogadási üzemmód.

## <span id="page-53-0"></span>**A fogadási üzemmódok használata <sup>5</sup>**

Egyes fogadási üzemmódok automatikusan válaszolnak (Csak fax és Fax/Tel). Lehetséges, hogy meg kívánja változtatni a csengetési késleltetést ezeknek az üzemmódoknak a használata előtt. (Lásd a(z) *[Csengetési késleltetés](#page-54-0)* ▶▶ [részt a\(z\) 47. oldalon.](#page-54-0))

## **Csak fax**

A Csak fax üzemmód automatikusan faxhívásként válaszol minden hívásra.

## **Fax/Tel <sup>5</sup>**

A Fax/Tel üzemmód megkönnyíti a bejövő hívások automatikus kezelését annak felismerésével, hogy fax- vagy hanghívás érkezik, és ezeket a hívásokat a következő módok egyike szerint kezeli:

- A faxokat automatikusan fogadja.
- A hanghívásoknál elindítja az F/T csengetést annak jelzésére, hogy fel kell venni a hívást. Az F/T csengetés egy gyors dupla csengetés, amelyet az Ön készüléke szólaltat meg.

(További információkért lásd a(z) *[F/T](#page-54-1)  csengetési idő [\(csak Fax/Tel üzemmód\)](#page-54-1)* uu [részt a\(z\) 47. oldalon](#page-54-1) és *[Csengetési](#page-54-0)  késleltetés* >> [részt a\(z\) 47. oldalon.](#page-54-0))

## **Kézi <sup>5</sup>**

A kézi üzemmód kikapcsolja az összes automatikus válaszadási funkciót.

Fax kézi üzemmódban történő fogadásához emelje fel a külső telefon kézibeszélőjét. Amikor meghallja a faxhangokat (rövid ismétlődő sípolások), nyomja meg a Fax Indít gombot, és válassza a Fogadás lehetőséget. A "Fax észlelése" szolgáltatást is használhatja faxok fogadásához úgy, hogy felemeli a kézibeszélőt ugyanazon a vonalon, amelyiken a készülék is van.

(További információkért lásd a(z) *[Fax](#page-55-0)  észlelése* >> [részt a\(z\) 48. oldalon](#page-55-0).)

## **Külső TAD (telefonos üzenetrögzítő) <sup>5</sup>**

A külső TAD (telefonos üzenetrögzítő) üzemmód lehetővé teszi, hogy egy külső üzenetrögzítő kezelje a bejövő hívásokat. A bejövő hívások kezelése a következő lehetőségek egyike szerint történik:

- A faxokat automatikusan fogadja.
- A hanghívást kezdeményező személyek üzenetet hagyhatnak a külső telefonos üzenetrögzítőn.

(További információkért lásd a(z) *Külső [TAD](#page-58-0)  [\(telefonos üzenetrögzít](#page-58-0)ő készülék) csatlakoztatása* >> [részt a\(z\) 51. oldalon.](#page-58-0))

## **Fogadási üzemmód beállítása <sup>5</sup>**

### <span id="page-54-0"></span>**Csengetési késleltetés <sup>5</sup>**

A csengetési késleltetés beállítja, hogy a készülék hányszor csengessen, mielőtt válaszolna Csak fax vagy Fax/Tel üzemmódban. Ha külső telefont vagy mellékvonalat használ a készülékkel azonos vonalon, válassza a maximális csengetésszámot.

(Lásd a(z) *Külső [és melléktelefonról történ](#page-60-0)ő üzemeltetés* ▶▶ [részt a\(z\) 53. oldalon](#page-60-0) és a(z) *[Fax észlelése](#page-55-0)* ▶▶ [részt a\(z\) 48. oldalon.](#page-55-0))

- $\blacksquare$  Nyomja meg a  $\blacksquare$  (Beállítás) gombot.
- **2** Nyomja meg a  $\sim$  vagy  $\sim$  gombot az érintőpanelen a Fax megjelenítéséhez.
- **3** Nyomja meg a Fax gombot.
- **4** Nyomja meg a  $\sim$  vagy  $\sim$  gombot a Fogadás beáll. megjelenítéséhez.
- **5** Nyomja meg a Fogadás beáll. gombot.
- **6** Nyomja meg a  $\sim$  vagy  $\sim$  gombot a Késleltetés megjelenítéséhez.
	- **Nyomja meg a** Késleltetés gombot.
- **8** Nyomja meg a  $\sim$  vagy  $\sim$  gombot az opciók megjelenítéséhez, majd nyomja meg azt a számot, ahányszor a készüléknek csengetnie kell válaszadás előtt.

Ha a 0 lehetőséget választja, a készülék azonnal válaszol, és egyáltalán nem cseng.

**9** Nyomja meg a gombot.

## <span id="page-54-2"></span><span id="page-54-1"></span>**F/T csengetési idő (csak Fax/Tel üzemmód) <sup>5</sup>**

Ha valaki hívja a készüléket, Ön és a hívó fél is hallja a normál telefoncsengést. A csengetések számát a csengetési késleltetés beállításával lehet beállítani.

Ha a hívás faxhívás, akkor a készülék fogadni fogja. Hanghívás esetén azonban a készülék megszólaltatja az F/T csengetést (gyors dupla csengetés) annyi időre, amennyit Ön beállított az F/T csengetési idő beállításaiban. Ha meghallja az F/T csengetést, ez azt jelenti, hogy telefonáló van a vonalban.

Mivel az F/T csengetést a készülék adja, a mellékállomások és a külső telefonok nem csengetnek. Ön azonban bármelyik telefonon válaszolhat a hívásra távoli kód használatával. (További információkért lásd a(z) *[Távoli kódok használata](#page-61-0)*

- ▶▶ [részt a\(z\) 54. oldalon](#page-61-0).)
- Nyomja meg a [k] (Beállítás) gombot.
- Nyomja meg a  $\sim$  vagy  $\vee$  gombot az érintőpanelen a Fax megjelenítéséhez.
- $\overline{3}$  Nyomja meg a Fax gombot.
- 4 Nyomja meg a  $\sim$  vagy  $\sim$  gombot a Fogadás beáll. megjelenítéséhez.
- Nyomja meg a Fogadás beáll. gombot.
- 6 Nyomja meg a  $\sim$  vagy  $\sim$  gombot az F/t csöngetés megjelenítéséhez.
- Nyomja meg az F/t csöngetés gombot.
- Nyomja meg a  $\sim$  vagy  $\sim$  gombot az opciók megjelenítéséhez, majd nyomja meg azt a számot, ameddig a készüléknek csengetnie kell hanghívás esetén. (20, 30, 40 vagy 70 másodperc).

**9** Nyomja meg a gombot.

### **MEGJEGYZÉS**

A készülék akkor is folytatja a csengetést a beállított ideig, ha a hívó megszakítja a hívást a gyors dupla csengetés során.

## <span id="page-55-1"></span><span id="page-55-0"></span>**Fax észlelése <sup>5</sup>**

#### **Ha a fax észlelésének beállítása Be: <sup>5</sup>**

A készülék automatikusan fogadja a faxhívást akkor is, ha Ön válaszol a hívásra. Ha a Vétel üzenetet látia az érintőképernyőn, vagy ha meghallja a "ciripelést" a kézibeszélőben, tegye le a kézibeszélőt. A többit a készülék elvégzi.

#### **Ha a fax észlelésének beállítása Ki: <sup>5</sup>**

Ha a készülék közelében van, és így tudja fogadni a hívást a kézibeszélő felvételével, akkor nyomja meg a Fax Indít gombot, majd a Fogadás gombot a fax fogadásához.

Ha mellékállomáson vagy külső telefonon fogadja a hívást, nyomja meg a **l 5 1** billentyűkombinációt. (Lásd a(z) *[Küls](#page-60-0)ő és [melléktelefonról történ](#page-60-0)ő üzemeltetés* ▶▶ [részt a\(z\) 53. oldalon.](#page-60-0))

#### **MEGJEGYZÉS**

- Ha ez a szolgáltatás Be értékre van állítva, de a készülék nem kapcsolja a faxhívást, amikor felveszi a mellékállomás vagy a külső telefon kézibeszélőjét, akkor nyomja meg a távoli aktiválás kódját:  $\overline{*}$  5 1.
- Ha számítógépről küld faxokat ugyanazon a telefonvonalon, és a készülék ezeket megszakítja, állítsa a Fax észlelését Ki értékre.
- **1** Nyomja meg a **(Beállítás)** gombot.
- Nyomja meg a  $\sim$  vagy  $\sim$  gombot az érintőpanelen a Fax megjelenítéséhez.
- $\boxed{3}$  Nyomja meg a Fax gombot.
- 4 Nyomja meg a  $\sim$  vagy  $\sim$  gombot a Fogadás beáll. megjelenítéséhez.
- Nyomja meg a Fogadás beáll. gombot.
- **6** Nyomja meg a  $\sim$  vagy  $\sim$  gombot a Fax észlelés megjelenítéséhez.
- Nyomja meg a Fax észlelés gombot.
- Nyomja meg a Be (vagy a Ki) gombot.
- Nyomja meg a gombot.

**6**

## **Telefon és külső készülékek <sup>6</sup>**

## **Hangműveletek <sup>6</sup>**

## **Fax/Tel üzemmód <sup>6</sup>**

Ha a készülék Fax/Tel üzemmódban van, az F/T csengetés (gyors dupla csengetés) használatával figyelmezteti önt arra, hogy fogadjon egy hanghívást.

Ha külső telefonkészüléket használ, vegye fel a külső telefon kézibeszélőjét, majd nyomja meg a Felvesz gombot a hívás fogadásához.

Ha mellékállomásnál tartózkodik, akkor fel kell vennie a kézibeszélőt az F/T csengetési idő alatt, majd nyomja meg a **#51** gombkombinációt a gyors kettős csengetések között. Ha senki sincs a vonalban, vagy ha valaki faxot akar önnek küldeni, küldje vissza a hívást a készülékhez a **l 5 1** gomb megnyomásával.

## **Telefonos szolgáltatások <sup>6</sup>**

A készülék támogatja az előfizetői telefonos szolgáltatásokat, amelyeket egyes telefontársaságok felkínálnak.

Az olyan funkciók mint a hangposta, hívásvárakoztatás, üzenetrögzítők, riasztórendszerek vagy más testreszabott szolgáltatások a telefonvonalon problémákat okozhatnak a készülék működésében.

### <span id="page-56-0"></span>**Telefonvonal típusának beállítása <sup>6</sup>**

Ha olyan vezetékhez csatlakoztatja a készüléket faxok küldésére és fogadására, amelyen PBX vagy ISDN szolgáltatás működik, akkor meg kell változtatnia a telefonvonal típusának beállítását is a következő lépések szerint.

- Nyomja meg a  $||$  (Beállítás) gombot.
- **2** Nyomja meg a  $\sim$  vagy  $\sim$  gombot az Alapbeáll. megjelenítéséhez.
- Nyomja meg az Alapbeáll. gombot.
- Nyomja meg a  $\sim$  vagy  $\sim$  gombot a Tel.von.beáll megjelenítéséhez.
- Nyomja meg a Tel.von.beáll gombot.
- 6 Nyomja meg a Normál, PBX vagy ISDN gombot.
	- Válasszon az alábbi lehetőségek közül:
		- $\blacksquare$  Ha az PBX opciót választja, ugorjon a **8.** lépés[h](#page-57-0)ez.
		- Ha az ISDN vagy Normál opciót választotta, ugorjon a  $\oplus$ . lépéshez.

<span id="page-57-0"></span>Nyomja meg az Be vagy a Mindig gombot.

#### **MEGJEGYZÉS**

Ha a Be értéket választotta, a készülék csak akkor tárcsáz egy előhívó számot a faxszám hívásakor, ha az  $R$  gomb megnyomásra kerül. Ha a Mindig értéket választotta, a készülék mindig tárcsáz egy előhívószámot a faxszám hívásakor.

**9** Nyomja meg az Előhívószám gombot.

10 Adja meg az előhívószámot az érintőképernyő billentyűzetét használva. Nyomja meg az OK gombot.

#### **MEGJEGYZÉS**

A 0 - 9,  $\#$ ,  $*$  és ! karaktereket használhatja. A ! jelet más számokkal és karakterekkel nem használhatja.

<span id="page-57-1"></span>**k** Nyomja meg a **g** gombot.

#### **PBX és ÁTKAPCSOLÁS <sup>6</sup>**

A készülék eredeti beállítása Normál, ami lehetővé teszi, hogy a készülék csatlakozzon egy normál PSTN előfizetői fővonalhoz. Sok iroda azonban központi telefonrendszert vagy magán alközpontot használ (PBX). A készülék a legtöbb típusú PBX-hez csatlakoztatható. A készülék visszahívási funkciója csak az időzített szüneteltetésű lekérdezőhívást (TBR) támogatja. A TBR együttműködik a legtöbb PBX-rendszerrel, ami lehetővé teszi külső vonal elérését, vagy a hívás átkapcsolását másik mellékállomásra. A szolgáltatás akkor működik, ha az R gombot az érintőképernyőn megnyomják.

#### **MEGJEGYZÉS**

Beprogramozhatja az R gomb megnyomását egy Gyorshívási programhelyen tárolt szám részeként. Gyorshívásos szám programozásakor nyomja meg először az R gombot (az érintőképernyőn a "!" jelenik meg), majd adja meg a telefonszámot. Ha így tesz, akkor nem kell mindig megnyomnia az R gombot, mielőtt egy Gyorshívási programhelyen tárolt számot tárcsázna. (Lásd a(z) *[Számok tárolása](#page-63-0)* ▶ [részt a\(z\) 56. oldalon](#page-63-0).) Ha azonban a telefonvonal típusa nem PBX értékre van állítva a készüléken, akkor nem használhatja azt a Gyorshívási programhelyen tárolt számot, ahova az R be van programozva.

## <span id="page-58-0"></span>**Külső TAD (telefonos üzenetrögzítő készülék) csatlakoztatása <sup>6</sup>**

Dönthet úgy, hogy csatlakoztat egy külső üzenetrögzítőt. Ha azonban **külső** TAD van ugyanazon a telefonvonalon mint a készülék, a TAD válaszol minden hívásra és a készülék "figyeli" a faxhívások (CNG) hangiait. Ha meghallja azokat, a készülék átveszi a hívást és fogadja a faxot. Ha nem hall CNG hangokat, a készülék hagyja, hogy a TAD folytassa a kimenő hívás lejátszását, hogy a hívó hangüzenetet hagyhasson.

A TAD-nak négy csengetésen belül kell válaszolnia (a javasolt beállítás két csengetés). A készülék mindaddig nem hallja a CNG hangokat, amíg az üzenetrögzítő nem válaszolt a hívásra, és négy csengetéssel csak 8-10 másodpercig tartanak a CNG hangok a fax "kézfogásáig". Gondosan kövesse ennek az útmutatónak az utasításait a kimenő üzenet rögzítéséhez. Nem javasoljuk a beszélgetési díjat csökkentő funkció használatát a külső üzenetrögzítőn, ha ötnél többet csenget.

#### **MEGJEGYZÉS**

Ha nem kapja meg az összes faxot, rövidítse le a csengetési késleltetés beállítását a külső telefonos üzenetrögzítőn.

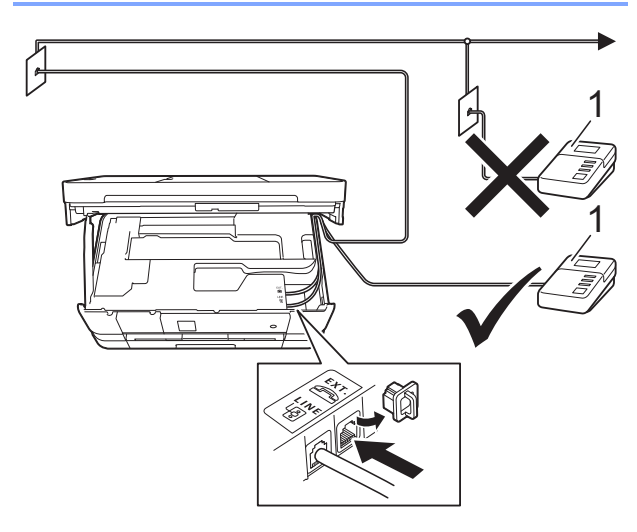

#### **1 TAD**

Ha az üzenetrögzítő válaszol a hívásra, az érintőképernyőn megjelenik a Telefon üzenet.

#### **FONTOS**

NE csatlakoztasson TAD-ot máshol ugyanazon a telefonvonalon.

### **Csatlakoztatások beállításai <sup>6</sup>**

A külső TAD (telefonos üzenetrögzítő) készüléket az előző ábrán látható módon kell csatlakoztatni.

- Két kézzel, a készülék két oldalán található ujjtámaszokat használva, emelje fel a szkenner fedelét nyitott pozícióba.
- b Óvatosan igazítsa a telefonkábelt a kábelcsatornába, és vezesse ki készülék hátulján.
- **3** Emelje fel a szkenner fedelét a retesz kioldásához. Óvatosan nyomja lefelé a szkennerfedél támasztó karját, és két kézzel zárja le a szkenner fedelét.
- $\overline{4}$ ) Állítsa be a külső TAD (telefonos üzenetrögzítő) készüléket egy vagy két csengetésre. (A készülék csengetési késleltetési beállításai nem érvényesek.)
- e Rögzítse a kimenő üzenetet a küls<sup>ő</sup> TAD (telefonos üzenetrögzítő) készüléken.
- 6 Állítsa be a külső TAD (telefonos üzenetrögzítő) készüléket a hívások fogadására.
- g Állítsa be a fogadási üzemmódot Külső Tel/Ü.R. lehetőségre. (Lásd a(z) *[Fogadási üzemmód kiválasztása](#page-51-0)* ▶▶ [részt a\(z\) 44. oldalon](#page-51-0).)

**51**

### **Kimenő üzenet (OGM) rögzítése külső TAD (telefonos üzenetrögzítő) készüléken <sup>6</sup>**

Az üzenet rögzítése során az időzítés nagyon fontos.

- 1 Vegyen fel 5 másodperc csendet az üzenet elején. (Ez lehetővé teszi, hogy a készülék megfigyelje a fax automatikus küldésének CNG hangjait, mielőtt leáll.)
- Korlátozza a beszédet 20 másodpercre.

#### **MEGJEGYZÉS**

Javasoljuk, hogy a kimenő üzenetet 5 másodperc szünettel indítsa, mert előfordulhat, hogy a készülék nem képes a faxhangokat a beszéden keresztül meghallani. Megpróbálhatja, hogy kihagyja ezt a szünetet, de ha a készüléknek problémái támadnak a fogadással, akkor újból fel kell vennie a kimenő üzenetet ezzel a szünettel.

## **Többvonalas kapcsolatok (PBX) <sup>6</sup>**

Javasoljuk, hogy kérje fel azt a társaságot, amelyik a PBX-et telepítette, hogy csatlakoztassa a készüléket. Ha többvonalas rendszert használ, akkor javasolt a PBX-et telepítő céget megkérni, hogy csatlakoztassa az egységet a rendszer utolsó vonalára. Ez megakadályozza, hogy a készülék minden alkalommal aktiválódjon, amikor a rendszer telefonhívást fogad. Ha az összes bejövő hívásra egy telefonközpontos válaszol, akkor javasoljuk, hogy a fogadási üzemmód Kézi legyen.

Nem tudjuk garantálni, hogy a készülék mindig megfelelően fog működni PBX-hez csatlakoztatva. A faxok küldésével vagy fogadásával kapcsolatos minden nehézséget először annak a társaságnak kell bejelenteni, amelyik a PBX-et kezeli.

#### **MEGJEGYZÉS**

Ügyeljen arra, hogy a telefonvonal beállítása PBX legyen. (Lásd a(z) *[Telefonvonal típusának beállítása](#page-56-0)* ▶▶ [részt a\(z\) 49. oldalon](#page-56-0).)

## **Külső és melléktelefonok <sup>6</sup>**

### **Külső vagy melléktelefon csatlakoztatása <sup>6</sup>**

Csatlakoztathat külön telefont a készülékhez az alábbi ábra szerint.

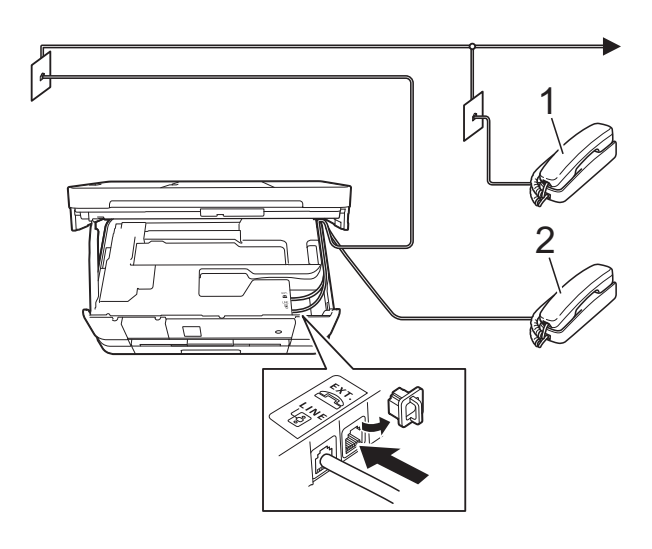

- **1 Melléktelefon**
- **2 Külső telefon**

#### **MEGJEGYZÉS**

Ügyeljen arra, hogy a külső telefon zsinórjának hossza legfeljebb 3 méter legyen.

## <span id="page-60-0"></span>**Külső és melléktelefonról történő üzemeltetés <sup>6</sup>**

Ha külső vagy melléktelefonon válaszol faxhívásra, akkor a távoli aktiválás kódjával utasíthatja a készüléket a hívás fogadására. Ha megnyomja a távoli aktiválás kódját **l 5 1**, a készülék megkezdi a fax fogadását.

Ha a készülék telefonhívást fogad és gyors kettős csengetéssel jelzi Önnek, hogy vegye át a hívást, akkor használja a távoli kikapcsolási kódot **#51** a hívásnak egy mellékállomáson történő átvételéhez. (Lásd a(z) *[F/T csengetési id](#page-54-2)ő (csak Fax/Tel*   $üzemmód)$  > [részt a\(z\) 47. oldalon.](#page-54-2))

#### **Ha fogad egy hívást, de senki sincs a vonalban: <sup>6</sup>**

Azt kell feltételeznie, hogy kézi faxot fogad.

Nyomja meg a **l 5 1** gombkombinációt, és várja meg a ciripelő hangot, vagy amíg az érintőképernyőn megjelenik a Vétel üzenet, majd tegye le a kézibeszélőt.

#### **MEGJEGYZÉS**

A fax-észlelési funkciót is használhatja arra, hogy a készülék automatikusan fogadja a hívást. (Lásd a(z) *[Fax észlelése](#page-55-1)*  $\rightarrow$  [részt a\(z\) 48. oldalon](#page-55-1).)

## <span id="page-61-0"></span>**Távoli kódok használata <sup>6</sup>**

#### **Távoli aktiválás kódja <sup>6</sup>**

Ha mellékállomáson vagy külső telefonon faxhívást fogad, utasíthatja a készüléket a hívás fogadására a távoli aktiválás kódjának tárcsázásával **l 5 1**. Várja meg a ciripelő hangot, majd tegye le a kézibeszélőt. (Lásd a(z) *[Fax észlelése](#page-55-1)* ▶▶ [részt a\(z\) 48. oldalon.](#page-55-1))

Ha külső telefonon faxhívást fogad, utasíthatja a készüléket a fax fogadására úgy, hogy megnyomja a Fax Indít gombot, majd kiválasztja a Fogadás lehetőséget.

#### **Távoli kikapcsolási kód <sup>6</sup>**

Ha hanghívást fogad és a készülék Fax/Tel. üzemmódban van, megszólal az F/T csengetés (gyors dupla csengetés) a kezdeti csengetési késleltetés után. Ha mellékállomáson fogadja a hívást, kikapcsolhatja az F/T csengetést úgy, hogy megnyomja a **#51** gombot (ügyeljen arra, hogy ezt a csengetések *között* nyomja meg).

Ha a készülék fogad egy telefonhívást és gyors kettős csengetésekkel figyelmezteti önt a hívás átvételére, átveheti a hívást a külső telefonon a Felvesz megnyomásával.

#### **A távoli kódok megváltoztatása <sup>6</sup>**

Ha használni akarja a távoli aktiválást, akkor be kell kapcsolnia a távoli kódokat. Az előre beállított távoli aktiválási kód **l 5 1**. Az előre beállított távoli kikapcsolási kód **#51**. Ha akarja, kicserélheti ezeket a saját kódjaira.

- Nyomja meg a  $\|$  | (Beállítás) gombot.
- **2** Nyomia meg a  $\sim$  vagy  $\sim$  gombot az érintőpanelen a Fax megjelenítéséhez.
- 

Nyomja meg a Fax gombot.

- Nyomia meg a  $\sim$  vagy  $\sim$  gombot a Fogadás beáll. megjelenítéséhez.
- Nyomja meg a Fogadás beáll. gombot.
- **6** Nyomja meg a  $\sim$  vagy  $\sim$  gombot a Távkódok megjelenítéséhez.
- Nyomja meg a Távkódok gombot.
- Nyomja meg a Be gombot.
- i Válasszon az alábbi lehetőségek közül.
	- Ha módosítani akarja a távoli aktiválási kódot (Akt.kód), adja meg az új kódot.

Nyomja meg az OK gombot, menjen a **(0**. lépéshez.

■ Ha nem akarja módosítani a távoli aktiválási kódot, nyomja meg az OK gombot, men[j](#page-61-1)en a  $\circledD$ . lépéshez.

<span id="page-61-1"></span>**10** Válasszon az alábbi lehetőségek közül.

■ Ha módosítani akarja a távoli deaktiválási kódot (Inakt.kód), adja meg az új kódot.

Nyomja meg az OK gombot, menjen a **6**. lépéshez.

- Ha nem akarja módosítani a távoli deaktiválási kódot, nyomja meg az OK gombot, menjen a **fi.** lépéshez.
- <span id="page-61-2"></span>Nyomja meg a **g** gombot.

#### **MEGJEGYZÉS**

- Ha a készülék mindig le van választva, amikor ön távolról eléri a külső TAD (telefonos üzenetrögzítő) készüléket, próbálja megváltoztatni a távoli aktiválás kódját és a távoli kikapcsolási kódot egy másik három számjegyű kódra a **0**-**9**, **l**, **#** karakterek használatával.
- Lehetséges, hogy a távoli kódok nem működnek bizonyos telefonrendszereken.

**7**

## **Számok hívása és tárolása <sup>7</sup>**

## **A hívás módja <sup>7</sup>**

## **Kézi hívás <sup>7</sup>**

- Helyezze be a dokumentumot.
- 

Nyomja meg a  $\sqrt{F_{\text{max}}}\$  (Fax) gombot.

Nyomja meg a faxszám számjegyeinek megfelelő gombokat.

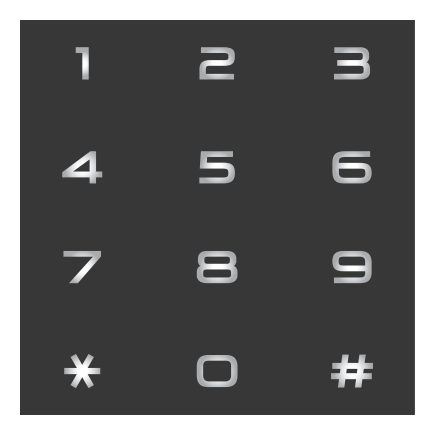

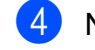

4 Nyomja meg a Fax indítás gombot.

## **Gyorshívás <sup>7</sup>**

Helyezze be a dokumentumot.

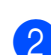

Nyomja meg a  $\sqrt{m}$  (Fax) gombot.

c Nyomja meg a (Cím) gombot.

- 4 Válasszon az alábbi lehetőségek közül:
	- Nyomja meg az ABC vagy Szám gombot, és nyomja meg a tárcsázni kívánt számot.
	- Nyomja meg a kétszámjegyű gyorshívási számokat a tárcsázón.

### **MEGJEGYZÉS**

Ha az érintőképernyőn a Nem regisztrált üzenet olvasható, amikor bevisz vagy rákeres egy gyorshívási számra, akkor ez azt jelenti, hogy a szám nincs elmentve ezen a helyen.

- e Faxok küldéséhez nyomja meg a Fax küldés gombot és menjen a **6**. lépéshez.
- <span id="page-62-0"></span>Nyomja meg a Fax indítás gombot. A készülék beszkenneli és elküldi a faxot.

## **Fax újrahívás <sup>7</sup>**

*Ha automatikusan küld faxot* és a vonal foglalt, a készülék háromszor, ötperces időközönként automatikusan újrahívja a számot.

Az újrahívás csak akkor működik, ha a készülékről tárcsázta a számot.

- Helyezze be a dokumentumot.
- Nyomja meg a  $\sqrt{m}$  (Fax) gombot.
- Nyomja meg az Ismét gombot.
- Nyomja meg a Fax indítás gombot.

### **MEGJEGYZÉS**

- A valós idejű adatküldés során az automatikus újrahívási szolgáltatás nem működik, ha a szkennerüveg használatban van.
- Az Ismét lehetőség Szünet értékre módosul, ha megadja a faxszámot.

## **További hívási műveletek <sup>7</sup>**

## **Kimenő hívások előzményei <sup>7</sup>**

A faxküldés céljából utoljára hívott 30 szám tárolódik a kimenő hívások előzményei alatt. Kiválaszthat egyet ezek közül a számok közül faxküldéshez, Címjegyzékhez történő hozzáadáshoz, vagy az előzményekből való törléshez.

- Nyomja meg a  $\sqrt{m}$  (Fax) gombot.
- 

Nyomja meg a  $\bigotimes$  (Előzm.) gombot.

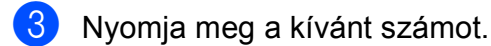

d Válasszon az alábbi lehetőségek közül:

- Fax küldéséhez nyomja meg az Fax küldés gombot. Nyomja meg a Fax indítás gombot.
- Ha tárolni akarja a számot, nyomja meg a Több gombot, majd nyomja meg a Hozzáadás a címjegyzékhez gombot.

(>> Kibővített használati útmutató: *Gyorshívó számok tárolása a kimenő hívásokból*.)

■ Ha törölni akarja a számot a kimenő hívások előzményeinek listájáról, nyomja meg a Több, majd a Töröl gombot.

Nyomja meg az Igen gombot a jóváhagyáshoz.

Nyomja meg a  $q$  gombot.

## <span id="page-63-0"></span>**Számok tárolása <sup>7</sup>**

Beállíthatja a készüléket a következő típusú egyszerű hívásokra: Gyorshívás és Csoportok körfaxok küldéséhez. Amikor egy Gyorshívási programhelyen tárolt számot hív, az érintőképernyő kijelzi a számot.

### **MEGJEGYZÉS**

Ha megszakad az elektromos tápellátás,a memóriában tárolt Gyorshívási programhelyhez tartozó számok nem vesznek el.

## **Szünet tárolása <sup>7</sup>**

Ha a Gyorshívási programhelyen tárol számokat, akkor beilleszthet egy vagy több 3,5 másodperces szünetet úgy, hogy megnyomja a SZÜN. gombot az érintőképernyőn.

## **Gyorshívási számok tárolása <sup>7</sup>**

Legfeljebb 100 nevet és számot tárolhat el két számjegyből álló Gyorshívási programhelyen. Minden névhez két számot tárolhat. Tárcsázáskor elég csak pár gombot megnyomnia az érintőképernyőn (például:

nyomja meg a  $\|\cdot\|$  (Cim) gombot, a

tárcsázni kívánt számot és a Fax küldés gombot).

- Nyomja meg a  $\sqrt{F_{\text{max}}}\$  (Fax) gombot.
	- Nyomja meg a  $\left| \right|$  (Cim) gombot.
- c Ha a Gyorshívási számok már tárolásra kerültek, nyomja meg az ABC vagy Szám gombot.

<span id="page-63-1"></span>Nyomia meg a Több gombot.

**b** Nyomja meg a  $\sim$  vagy  $\sim$  gombot az érintőpanelen a Gyorshívók beállít

megjelenítéséhez.

6 Nyomja meg a Gyorshívók beállít gombot.

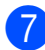

g Válasszon az alábbi lehetőségek közül:

 $\blacksquare$  Írja be a nevet (legfeljebb 16 karakter) az érintőképernyő billentyűzetének használatával.

Nyomja meg az OK gombot.

 (A betűk beírásának megkönnyítéséhez lásd a(z) *[Szöveg](#page-160-0)  bevitele* >> [részt a\(z\) 153. oldalon](#page-160-0).)

■ Ha a számot név nélkül kívánja tárolni, nyomja meg az OK gombot.

8 Írja be az első fax- vagy telefonszámot

(FFI:) az érintőképernyő billentyűzetének használatával (legfeljebb 20 számjegy). Nyomja meg az OK gombot.

#### **MEGJEGYZÉS**

*Ha letöltötte az Internet Faxot:*

Ha tárolni akar egy e-mail címet internetfaxszal vagy e-mail szerverre szkenneléssel való használathoz, akkor

nyomja meg a  $\sim$  gombot, adja meg az email címet, majd nyomja meg az OK gombot. (Lásd a(z) *[Szöveg bevitele](#page-160-0)*  $\triangleright$  [részt a\(z\) 153. oldalon.](#page-160-0))

- 9 Válasszon az alábbi lehetőségek közül:
	- Írja be a második fax- vagy telefonszámot  $( \Box \Box 2)$  az érintőképernyő billentyűzetének használatával (legfeljebb 20 számjegy).

Nyomja meg az OK gombot.

■ Ha nem kíván menteni egy második számot, nyomja meg az OK gombot.

A szám tárolási helyének kiválasztásához az alábbiakat teheti:

- Ha elfogadja a kijelzett következő szabad Gyorshívási programhelyet, nyomja meg az OK gombot.
- Egy másik Gyorshívási programhely megadásához nyomja meg a **a** gombot és adjon meg egy két számjegyből álló számot az érintőképernyő billentyűzetét használva.

Nyomja meg az OK gombot.

#### **MEGJEGYZÉS**

Ha a megadott kétszámjegyű Gyorshívási programhely már foglalt, akkor az OK gomb nem fog működni az érintőképernyőn. Válasszon egy másik programhelyet.

- <span id="page-64-0"></span>**k Amikor az érintőképernyőn** megjelennek a beállításai, nyomja meg az OK gombot a jóváhagyáshoz.
	- l Válasszon az alábbi lehetőségek közül:
		- Ha másik számot is tárolni kíván a Gyorshívási programhelyen, akkor ismételje meg a  $\bigcirc$  -  $\bigcirc$ . lépése[k](#page-64-0)et.
		- A számok tárolásának befejezéséhez nyomja meg a <sup>1</sup> gombot.

### **A Gyorshívási programhelyen tárolt nevek vagy számok módosítása <sup>7</sup>**

A Gyorshívási programhelyen tárolt nevet vagy számot módosíthatja vagy törölheti is, ha minden számjegyet kitöröl.

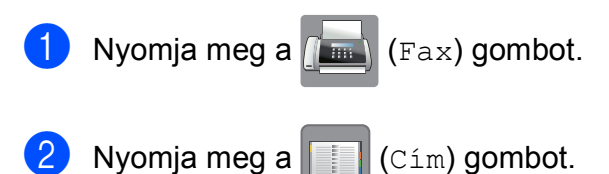

#### 7. fejezet

- Nyomja meg az ABC vagy a Szám gombot.
- Nyomja meg a Több gombot.

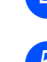

**5** Válasszon az alábbi lehetőségek közül:

- Nyomja meg a  $\sim$  vagy  $\vee$  gombot a Változtat megjelenítéséhez. Nyomja meg a Változtat gombot a nevek vagy számok szerkesztéséhez.
- Nyomja meg a  $\sim$  vagy  $\sim$  gombot a Töröl megjelenítéséhez. Nyomja meg a Töröl gombot.

Nyomja meg a törölni kívánt számokat; ekkor egy piros pipa kerül melléjük.

Nyomja meg az OK gombot.

Nyomja meg az Igen gombot a jóváhagyáshoz.

Ugor[j](#page-65-0)on a  $\circledR$ . lépéshez.

- <span id="page-65-1"></span>Nyomja meg a  $\sim$  vagy  $\sim$  gombot a megváltoztatni kívánt szám megjelenítéséhez.
- **Nyomja meg a megváltoztatni kívánt** számot.

<span id="page-65-3"></span>8 Válasszon az alábbi lehetőségek közül:

■ Ha meg akarja változtatni a nevet, nyomja meg a Név gombot. Írja be az új nevet (legfeljebb 16 karakter) az érintőképernyő billentyűzetének használatával. (Lásd a(z) *[Szöveg bevitele](#page-160-0)*  $\triangleright$  [részt a\(z\) 153. oldalon.](#page-160-0))

Nyomja meg az OK gombot.

■ Ha meg akarja változtatni az első fax- vagy telefonszámot, nyomja meg az  $\Box$ 1: gombot. Adja meg az új fax- vagy telefonszámot (maximum 20 számjegy) az érintőképernyő billentyűzetének használatával. Nyomja meg az OK gombot.

■ Ha meg akarja változtatni a második fax/telefonszámot, nyomja meg a  $\Box \Box 2$ : gombot. Adja meg az új fax- vagy

telefonszámot (maximum 20 számjegy) az érintőképernyő billentyűzetének használatával. Nyomja meg az OK gombot.

#### **MEGJEGYZÉS**

*Tárolt név vagy szám megváltoztatásának módja:*

Ha módosítani szeretne egy karaktert, nyomja meg a ◀ vagy ▶ gombot és vigye a kurzort a módosítandó karakter alá, majd nyomja meg a <sub>⊗</sub> gombot. Írja be az új karaktert.

Ha módosítani kívánja az egyik tárolt számot, nyomja meg többször a **a** gombot a szám törléséhez. Írja be az új számot.

- <span id="page-65-2"></span>9 Az érintőképernyő megjeleníti a beállításokat. Válasszon az alábbi lehetőségek közül:
	- $\blacksquare$  A befejezéshez nyomja meg az  $\circ$ K gombot. Egy másik Gyorshívási programhely módosításához ismételje meg a  $\odot$  -  $\odot$ . lépéseket.
	- Ha több információt szeretne módosítani, térjen vissza a **@**. ponthoz.
- <span id="page-65-0"></span>**i** Nyomja meg a **g** gombot.

# **8**

## **Másolatok készítése <sup>8</sup>**

## **Másolás <sup>8</sup>**

Az alábbi lépésekben bemutatjuk az egyszerű másolást.

**1** A dokumentum betöltéséhez végezze el az alábbi műveletek egyikét:

> ■ Helyezze a dokumentumot *lefelé fordítva* az automatikus dokumentumadagolóba.

(Lásd a(z) *[Az ADF használata](#page-44-0)* ▶▶ [részt a\(z\) 37. oldalon.](#page-44-0))

■ Helyezze a dokumentumot *lefelé fordítva* a szkennerüvegre.

(Lásd a(z) *[A szkennerüveg](#page-45-0)  használata* >> [részt a\(z\) 38. oldalon.](#page-45-0))

Nyomja meg a  $A$  (Másolás) gombot.

■ Az érintőképernyőn ez olvasható:

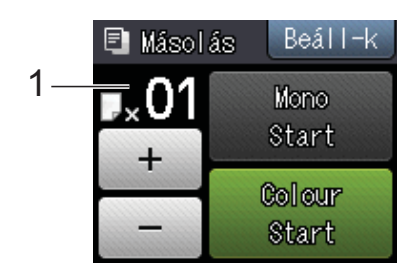

#### **1 Másolatok száma**

A kívánt másolatok számát megadhatja a vagy + jelekkel az érintőképernyőn (lásd fent), vagy a számgombok használatával.

**3** Ha egynél több másolatot akar, írja be a számot (legfeljebb 99).

4 Nyomja meg a Mono Start vagy a Colour Start gombot.

### **Másolás leállítása <sup>8</sup>**

A másolás leállításához nyomja meg a X gombot.

## **Másolási beállítások <sup>8</sup>**

Az alábbi másolási beállításokat módosíthatja. Nyomja meg a Másolás, majd az Beáll-k gombot. Nyomja meg a  $\sim$  vagy  $\sim$  gombot az érintőpanelen a másolási beállítások görgetéséhez. Amikor a kívánt beállítás megjelenik, nyomja meg és válassza ki a megfelelő opciót. Ha befejezte az opciók módosítását, nyomja meg az OK gombot.

#### **(Használati útmutató)**

A következő másolási beállítások módosításával kapcsolatos információkért lásd a [60](#page-67-1) - [61](#page-68-1) oldalakat.

- Papír típus
- Papírméret
- Adagoló kivál.<sup>[1](#page-66-0)</sup>
- <span id="page-66-0"></span>Csak az MFC-J4610DW esetén.

#### **(Kibővített használati útmutató)**

Az alábbi másolási beállítások módosításával kapcsolatos információkért lásd

uu Kibővített használati útmutató: *Másolási beállítások*.

- Minőség
- Nagyít/Kics.
- Oldal beáll.
- 2az1-ben (ID)
- Gyűjt/rendez
- Színmélység
- Kétold. más.
- Festéktak. mód
- Vékony pap. másol
- Könyv másolás
- Háttér eltávolítása
- Új alapért.áll.
- Gyári visszaáll.

#### **MEGJEGYZÉS**

Ha szeretné csoportosítani a másolatokat, használja az automatikus dokumentumadagolót.

#### 8. fejezet

### <span id="page-67-1"></span>**Papírtípus <sup>8</sup>**

Ha speciális papírtípusra másol, ügyeljen arra, hogy a megfelelő papírtípust állítsa be, így kaphatja a legjobb nyomtatási minőséget.

 $\blacksquare$  Nyomja meg a  $\blacksquare$  (Másolás)

Helyezze be a dokumentumot.

gombot.

- 8 Adja meg a másolatok számát.
- $\overline{4}$  Nyomja meg a Beáll-k gombot.
- **b** Nyomja meg a  $\sim$  vagy  $\sim$  gombot az érintőpanelen a Papír típus megjelenítéséhez.
- **6** Nyomja meg a Papír típus gombot.
- **7** Nyomja meg a  $\sim$  vagy  $\sim$  gombot a Sima Papír, Tintasu. Papír, Brother BP71, Egyéb Fényes vagy Átlátszó megjelenítéséhez, majd nyomja meg a beállítani kívánt opciót.
- h Ha már több beállítást nem akar módosítani, akkor nyomja meg az OK gombot.
- **9** Nyomja meg a Mono Start vagy a Colour Start gombot.

### <span id="page-67-0"></span>**Papírméret <sup>8</sup>**

Ha nem A4 méretű papírra másol, módosítania kell a papírméret beállítását. A másolás csak A4, A5, A3, Fénykép  $(10 \times 15$  cm), Letter, Legal vagy Ledger méretű papírra lehetséges.

- Helyezze be a dokumentumot.
- 2 Nyomja meg a **Addu** (Másolás) gombot.
- **3** Adja meg a másolatok számát.
- Nyomia meg a Beáll-k gombot.
- Nyomja meg a  $\sim$  vagy  $\sim$  gombot az érintőpanelen a Papírméret megjelenítéséhez.
- **6** Nyomja meg a Papírméret gombot.
- **V** Nyomja meg a  $\sim$  vagy  $\sim$  gombot az A4, A5, A3, 10x15cm, Letter, Legal vagy Ledger megjelenítéséhez, majd nyomja meg a beállítani kívánt opciót.

#### **MEGJEGYZÉS**

- Ha A3, Legal vagy Ledger lehetőséget választ, akkor a papír betöltésére vonatkozó óvintézkedések kerülnek megjelenítésre. Olvassa el az érintőképernyőn megjelenített információkat, majd nyomja meg az OK gombot.
- Ha a kézi adagoló nyílást használja, akkor egyszerre csak egy papírlapot helyezzen be. (Lásd a(z) *[Papír betöltése a kézi](#page-31-0)  [adagolónyílásba](#page-31-0)*

▶▶ [részt a\(z\) 24. oldalon](#page-31-0).)

- Ha semmilyen további beállítást nem akar módosítani, akkor nyomja meg az OK gombot.
- **9** Nyomja meg a Mono Start vagy a Colour Start gombot.

## <span id="page-68-0"></span>**Tálca kiválasztása (MFC-J4610DW) <sup>8</sup>**

Ideiglenesen megváltoztathatja az adagolót a következő másolathoz. Az alapértelmezett adagoló módosításával kapcsolatban lásd a(z) *[Tálcahasználat másolás üzemmódban](#page-38-0)  (MFC-J4610DW)* >> [részt a\(z\) 31. oldalon.](#page-38-0)

- $\blacksquare$  Helyezze be a dokumentumot.
- 2 Nyomja meg a <sup>A</sup> (Másolás) gombot.
- 8 Adja meg a másolatok számát.
- 4 Nyomja meg a Beáll-k gombot.
- **b** Nyomja meg a  $\sim$  vagy  $\sim$  gombot az érintőpanelen az Adagoló kivál. megjelenítéséhez.
- 6 Nyomja meg a Adagoló kivál. gombot.
- **V** Nyomja meg az 1. tálca, 2. tálca vagy Automatikus tálcaválasztás gombot.
- 8 Ha semmilyen további beállítást nem akar módosítani, akkor nyomja meg az OK gombot.
- <span id="page-68-1"></span>**9** Nyomja meg a Mono Start vagy a Colour Start gombot.

## **Fényképek nyomtatása memóriakártyáról vagy USB Flash memóriameghajtóból <sup>9</sup>**

## **PhotoCapture Center™ műveletek (FÉNYKÉP üzemmód) <sup>9</sup>**

**9**

Ha készüléke *nem* csatlakozik számítógéphez, akkor is tud digitális fényképezőgépről vagy USB Flash memóriameghajtóról közvetlenül nyomtatni fényképeket. (Lásd a(z) *[Képek nyomtatása](#page-72-0)* ▶▶ [részt a\(z\) 65. oldalon.](#page-72-0))

Dokumentumait közvetlenül memóriakártyára vagy USB Flash memóriameghajtóra szkennelheti és mentheti. (Lásd a(z) *[Szkennelés](#page-73-0)  [memóriakártyára vagy USB Flash](#page-73-0)  memóriameghajtóra* ▶▶ [részt a\(z\) 66. oldalon.](#page-73-0))

Ha a nyomtató számítógéphez csatlakozik, akkor a nyomtató előlapján csatlakoztatott memóriakártya vagy USB Flash memóriameghajtó a számítógépről is elérhető.

(>> Szoftver használati útmutató:

*PhotoCapture Center™* (Windows®).)  $(\triangleright\triangleright$  Szoftver használati útmutató: *Távbeállítás és a PhotoCapture Center™* (Macintosh).)

## **Memóriakártya vagy USB Flash memóriameghajtó használata <sup>9</sup>**

Az Ön Brother készüléke az alábbi digitális kamerákban használt médiához való foglalatokkal rendelkezik: Memory Stick Duo™, Memory Stick PRO Duo™, SD memóriakártya, SDHC memóriakártya, SDXC memóriakártya, MultiMedia Card, MultiMedia Card plus és USB Flash memóriameghajtók.

A PhotoCapture Center™ funkcióval digitális fényképeket nyomtathat nagy felbontásban digitális fényképezőgépéről, így fotóminőségű nyomatokat készíthet.

## **Kezdeti lépések <sup>9</sup>**

**a Nyissa ki a média foglalatának fedelét.** 

2 Óvatosan illessze be a memóriakártyát vagy az USB Flash memóriameghajtót a megfelelő foglalatba.

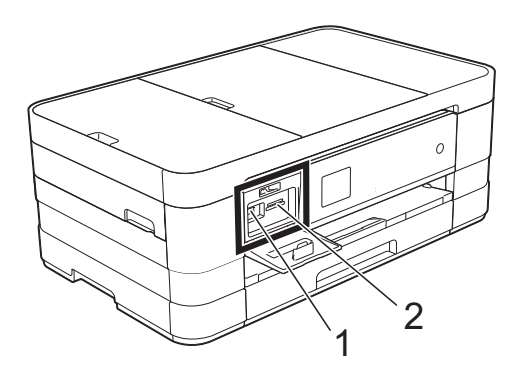

**1 USB Flash memóriameghajtó**

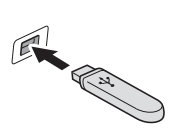

#### **FONTOS**

Az USB direkt interfész csak USB Flash memóriameghajtót, PictBridge kompatibilis fényképezőgépet vagy olyan digitális kamerát támogat, amely USB háttértár-szabványt használ. Más USB perifériát a rendszer nem támogat.

**2 Memóriakártya-foglalat**

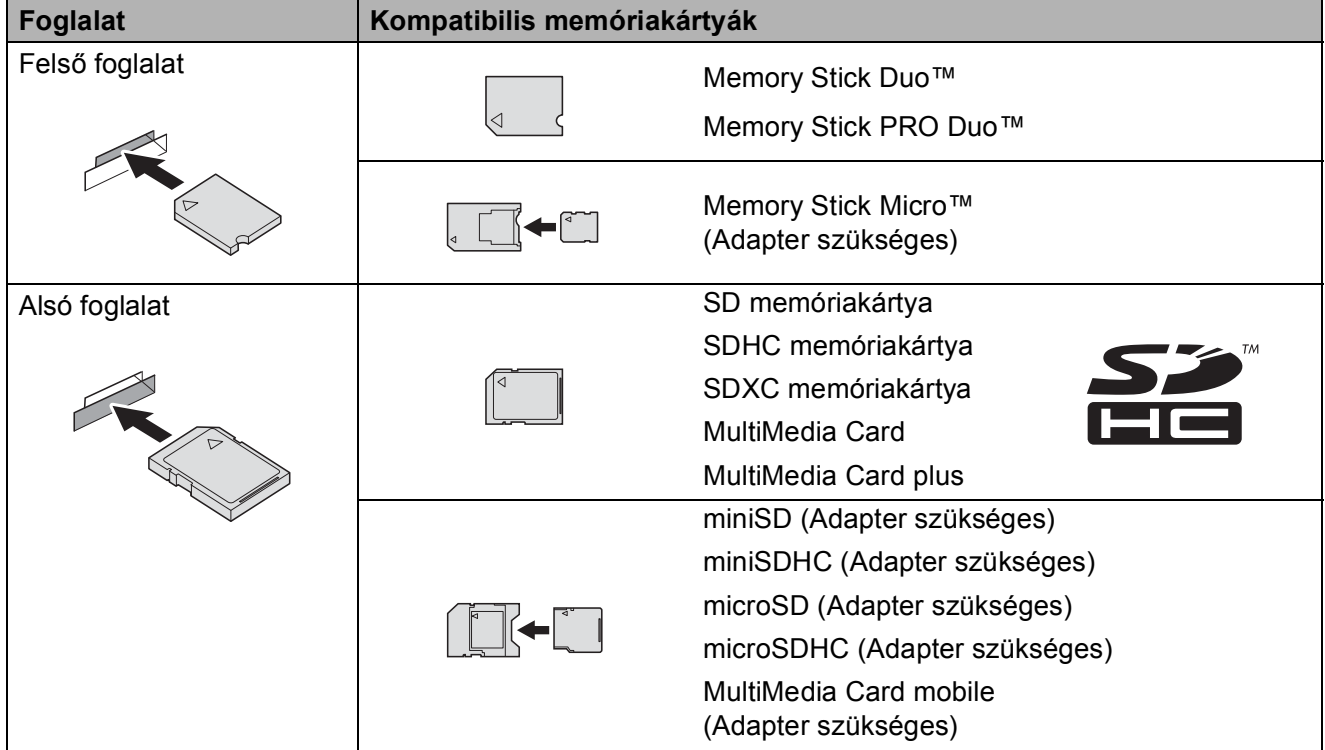

#### **FONTOS**

- NE illesszen be Memory Stick Duo™ kártyát az alsó SD foglalatba, mert ezzel károsíthatja a berendezést.
- NE illesszen be egyszerre egynél több médiakártyát a készülékbe. Ez a készülék meghibásodását okozhatja.
- NE húzza ki a tápkábelt és NE távolítsa a memóriakártyát vagy az USB Flash memóriameghajtót a médiameghajtóból (foglalat), vagy az USB aljzatból, miközben a készülék arról olvas vagy arra ír. **Ez adatvesztéshez és/vagy a kártya meghibásodásához vezet.**

A készülék egyszerre csak egy eszközt tud olvasni.
# **Képek nyomtatása <sup>9</sup>**

# **Fotók megtekintése <sup>9</sup>**

Mielőtt kinyomtatja, megtekintheti a fotókat az érintőképernyőn. Ha a fotók nagyméretű fájlok, akkor az egyes fotók megjelenítése némi késleltetéssel történik az érintőképernyőn.

**1** Nyissa ki a média foglalatának fedelét.

- **Helyezze a memóriakártyát vagy az** USB Flash memóriameghajtót a megfelelő nyílásba.
- 8 Nyomja meg a Fotók megt. gombot.
- <span id="page-72-0"></span>**4** Nyomja meg a  $\sim$  vagy  $\sim$  gombot az érintőpanelen a kinyomtatni kívánt fénykép megjelenítéséhez.
- <span id="page-72-1"></span>**b** Nyomja meg  $a + v$ agy - gombot a másolatok kívánt példányszámának megjelenítéséhez.
- **6** Ismét[e](#page-72-1)lje a **4** és **6**. lépéseket a[d](#page-72-0)dig, amíg minden kinyomtatni kívánt fényképet ki nem választott. Nyomja meg az OK gombot.

**7** Olvassa el és erősítse meg a megjelenített opciók listáját, majd tegye az alábbiak egyikét:

- Ha szükséges a nyomtatási beállítások módosítása, nyomja meg a Beáll-k gombot. (>> Kibővített használati útmutató: *PhotoCapture Center™ nyomtatási beállítások*.)
- $\blacksquare$  Ha nem akarja módosítani a beállításokat, akkor ugorjon a **a.** lépésre.

<span id="page-72-2"></span>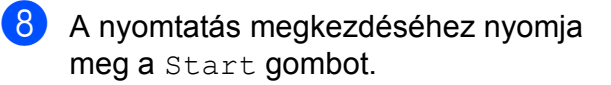

# **PhotoCapture Center™ nyomtatási beállítások <sup>9</sup>**

A következő nyomtatás idejére ideiglenesen megváltoztathatja a nyomtatási beállításokat.

A készülék egy perc múlva visszatér az alapértelmezett beállításokhoz.

### **MEGJEGYZÉS**

A leggyakrabban használt nyomtatási beállításokat úgy mentheti el, ha alapértelmezettként állítja be őket. (>> Kibővített használati útmutató: *Beállítások új alapértelmezésként történő megadása*.)

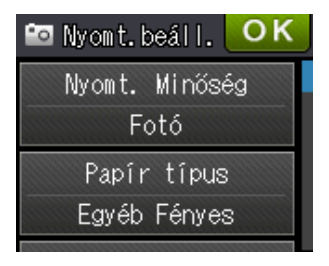

# **Szkennelés memóriakártyára vagy USB Flash memóriameghajtóra <sup>9</sup>**

Szkennelhet monokróm és színes dokumentumokat memóriakártyára vagy USB Flash memóriameghajtóra. A monokróm dokumentumok PDF (\*.PDF) vagy TIFF (\*.TIF) formátumban kerülnek tárolásra. Színes dokumentumait PDF (\*.PDF) vagy JPEG (\*.JPG) formátumban rögzítheti. Gyári beállítás: Színes, 200 dpi, és az alapértelmezett fájlformátum PDF. A készülék a dátumra alapozva automatikusan hozza létre a fájlneveket. (>> Gyors telepítési útmutató) Például, a 2012. július 1-jén ötödikként szkennelt kép neve 01071205.PDF lesz. Módosíthatja a színt és a felbontást.

Helyezze be a dokumentumot. b Nyissa ki a média foglalatának fedelét. **3** Helyezze a memóriakártyát vagy az USB Flash memóriameghajtót a megfelelő nyílásba. Nyomja meg a **g** gombot. **6** Nyomja meg a (Szkenn.) gombot. 6 Nyomja meg a  $\sim$  vagy  $\sim$  gombot az érintőpanelen a Szkennelés: Hordoz. megjelenítéséhez. g Nyomja meg a Szkennelés: Hordoz. gombot. **FONTOS** NE vegye ki a memóriakártyát vagy az

USB Flash memória-meghajtót, miközben a készülék arról olvas vagy arra ír, különben rongálódhat a kártya, az USB Flash memóriameghajtó, vagy elveszhetnek a tárolt adatok.

Fényképek nyomtatása memóriakártyáról vagy USB Flash memóriameghajtóból

- 8 Nyomja meg a Beáll-k gombot. A következőket teheti:
	- A szkennelés típusának módosításához nyomja meg a  $\sim$  vagy  $\sim$  gombot a Szken. Típusa megjelenítéséhez. Nyomja meg a Szken. Típusa gombot és válassza ki a Színes vagy Fekete-fehér lehetőséget.
	- A felbontás módosításához nyomja meg a  $\sim$  vagy  $\sim$  gombot a Felbontás megjelenítéséhez.

Nyomja meg a Felbontás gombot és válassza ki a 100 dpi, 200 dpi, 300 dpi, 600 dpi vagy az Auto lehetőséget.

 A fájltípus módosításához nyomja meg a  $\sim$  vagy  $\sim$  gombot a Fájl Típus megjelenítéséhez. Nyomja meg a Fájl Típus gombot és válassza a PDF, JPEG formátum vagy TIFF lehetőséget.

■ Ha módosítani kívánja a fájl nevét, nyomja meg a  $\sim$  vagy  $\sim$  gombot a Fájl név megjelenítéséhez. Nyomja meg a Fájl név gombot, majd írja be a fájl nevét.

Csak az első 6 karakteren változtathat.

Nyomja meg az OK gombot.

■ A háttérszín eltávolításához nyomja meg a  $\sim$  vagy  $\sim$  gombot a Háttér eltávolítása megjelenítéséhez.

Nyomja meg a Háttér eltávolítása gombot és válassza ki a Alacsony, Közepes, Magas vagy a Ki lehetőséget.

### **MEGJEGYZÉS**

A Háttér eltávolítása a szkennelt adatok jobb felismerhetősége érdekében eltávolítja a dokumentumok alapszínét.

<sup>9</sup> Ha befejezte a beállítások kiválasztását, nyomja meg az OK gombot.

### **MEGJEGYZÉS**

- Ha a szkennelési típus beállításánál a színes lehetőséget választja, nem jelölheti ki a TIFF fájltípust.
- Ha a szkennelési típus beállításánál a monokróm lehetőséget választja, nem jelölheti ki a JPEG formátum fájltípust.

10 Nyomja meg a Start gombot.

# **10 Nyomtatás számítógépről <sup>10</sup>**

# **Dokumentum nyomtatása <sup>10</sup>**

A berendezés képes adatokat fogadni a számítógépről és kinyomtatni azokat. A számítógépről való nyomtatáshoz nyomtatóillesztőprogram telepítése szükséges.

(uu Szoftver használati útmutató: *Nyomtatás*  $(Windows^{\circledR}).$ 

(uu Szoftver használati útmutató: *Nyomtatás és faxolás* (Macintosh).)

- **1** Telepítse a Brother nyomtatóillesztőprogramot a CD-ROM-ról.  $(\triangleright\triangleright$  Gyors telepítési útmutató.)
- 2 Az alkalmazásból válassza a Nyomtatási parancsot.
- **6** Válasszon egy nevet a készüléknek a **Nyomtatás** párbeszédablakban, és kattintson a **Tulajdonságok** vagy **Beállítások** lehetőségre a használt alkalmazástól függően.
- 4 Válassza ki a használni kívánt beállításokat a Beállítások párbeszédablakban.
	- **Médiatípus**
	- **Nyomtatási Minőség**
	- **Papírméret**
	- **Oldalbeállítás**
	- **Színes / Szürkeárnyalat**
	- **Festéktakarékos mód**
	- **Léptékbeállítás**
	- **Kétoldalas / Brosúra**
	- e Kattintson az **OK** gombra.

f Kattintson a **Nyomtatás** (vagy **OK** gombra a használt alkalmazástól függően) gombra a nyomtatás elkezdéséhez.

# **11 Szkennelés a számítógépre**

# **Szkennelés előtt <sup>11</sup>**

A készülék szkennerként történő használatához telepítenie kell egy szkenner-illesztőprogramot. Ha a berendezés hálózathoz csatlakozik, konfigurálja TCP/IP-címmel.

- Telepítse a szkenner-illesztőprogramokat a CD-ROM-ról. (>> Gyors telepítési útmutató: Az *MFL-Pro Suite telepítése*.)
- Konfigurálja a készüléket egy TCP/IP-címmel, ha a hálózati szkennelés nem működik. (**▶▶** Szoftver használati útmutató: *A hálózati szkennelés konfigurálása Windows® esetén.)*

# **Dokumentum szkennelése PDF fájlként a ControlCenter4 használatával (Windows®) <sup>11</sup>**

(A további információkért lásd >> Szoftver használati útmutató: Szkennelés.)

### **MEGJEGYZÉS**

- A számítógép által megjelenített képernyő a használt modelltől függ.
- Ez a rész a ControlCenter4 lehetőség haladó felhasználói módjának használatán alapul.

A ControlCenter4 egy segédprogram, amellyel gyorsan és könnyen elérheti a leggyakrabban használt alkalmazásokat. A ControlCenter4 használata esetén nem szükséges az egyes alkalmazások kézi indítása.

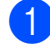

a Helyezze be a dokumentumot. (Lásd a(z) *[Dokumentumok betöltése](#page-44-0)* ▶▶ [részt a\(z\) 37. oldalon](#page-44-0).)

**2** Nyissa meg a ControlCenter4 alkalmazást a *H*/Minden program/Brother/MFC-XXXX (ahol XXXX az Ön által használt modell neve)/**ControlCenter4** lehetőségre való kattintással. A ControlCenter4 alkalmazás elindul.

**3** Ha a ControlCenter4 mód képernyője megjelenik, akkor válassza a **Haladó felhasználó mód** lehetőséget, és kattintson az **OK** gombra.

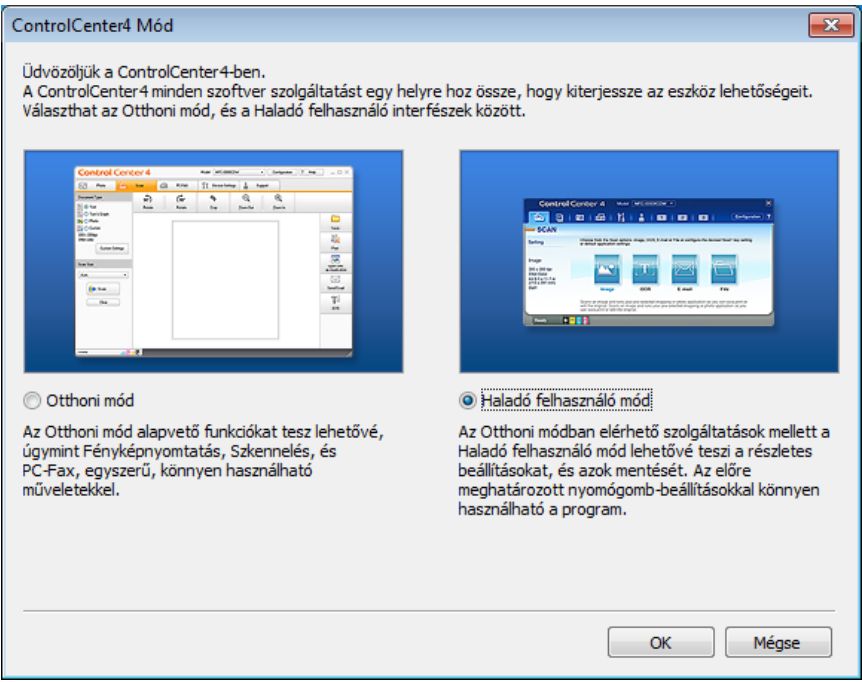

d Győződjön meg arról, hogy a használni kívánt készülék legyen kiválasztva a **Modell** legördülő listában.

#### **6** Végezze el a szkennelés beállításait.

Kattintson a **Konfiguráció** lehetőségre, majd válassza a **Nyomógomb-beállítások**, **Szkennelés** és **Fájl** lehetőséget.

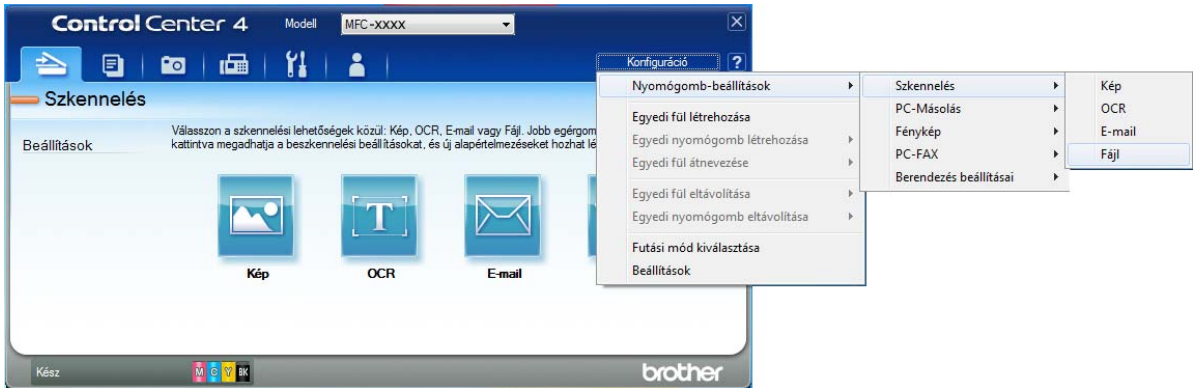

A konfiguráció párbeszédpanel jelenik meg. Megváltoztathatja az alapértelmezett beállításokat.

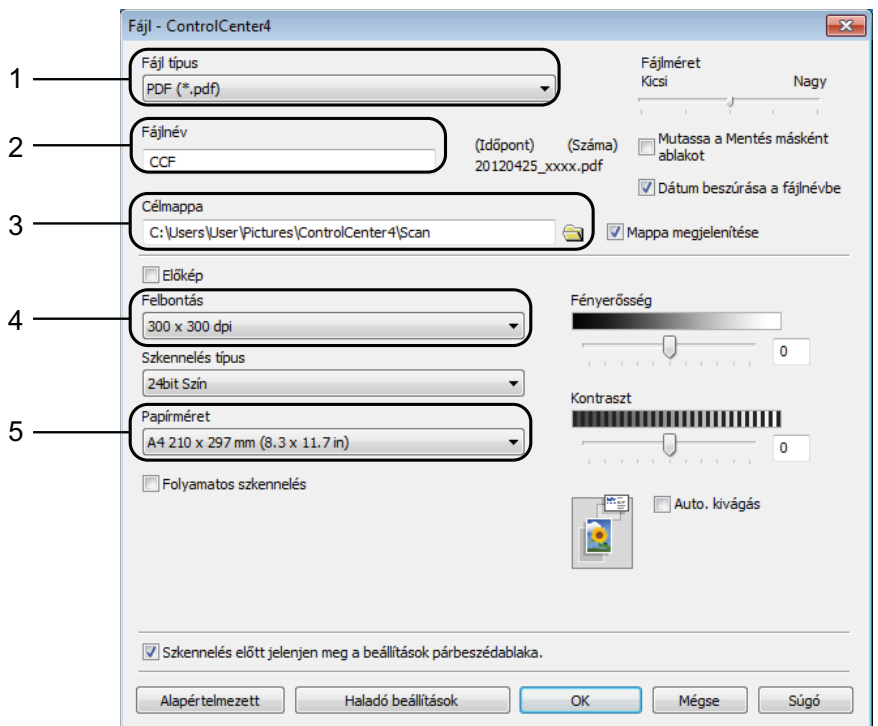

- 1 Válassza a **PDF (\*.pdf)** lehetőséget a **Fájl típus** legördülő listából.
- 2 Megadhatja a dokumentumhoz használni kívánt fájlnevet.
- 3 Elmentheti a fájlt egy alapértelmezett mappába, vagy kiválaszthatja a kívánt mappát a (**Tallózás**) gombra kattintva.
- 4 Kiválaszthatja a szkennelés felbontását a **Felbontás** legördülő listából.
- 5 A dokumentumméretet a **Papírméret** legördülő listából választhatja ki.
- **6** Kattintson az OK gombra.

**11**

**71**

**7** Kattintson a **Fájl** elemre.

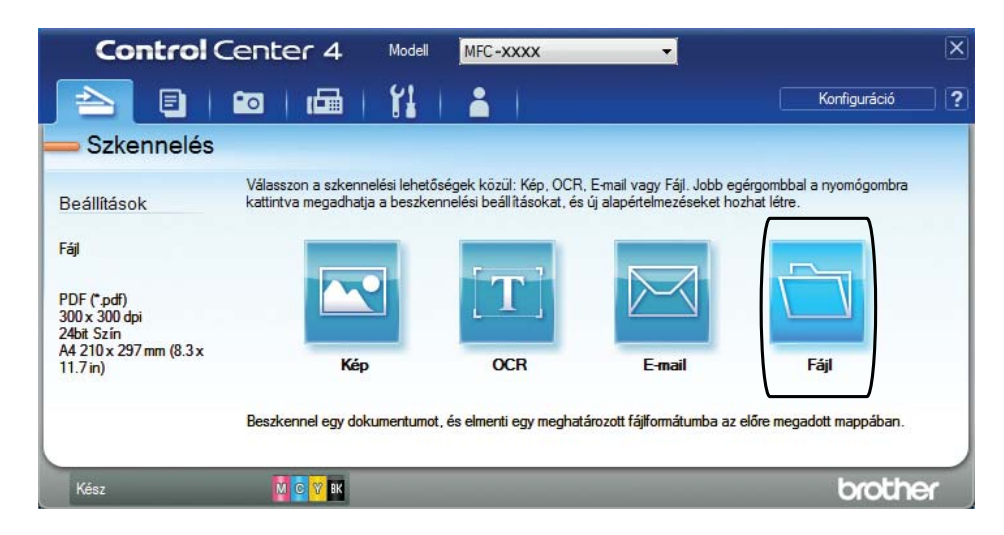

# **8** Nyomja meg a Szkennelés elemet.

A készülék megkezdi a dokumentum szkennelését. A szkennelt adatok elmentéséhez használt mappa automatikusan megnyílik.

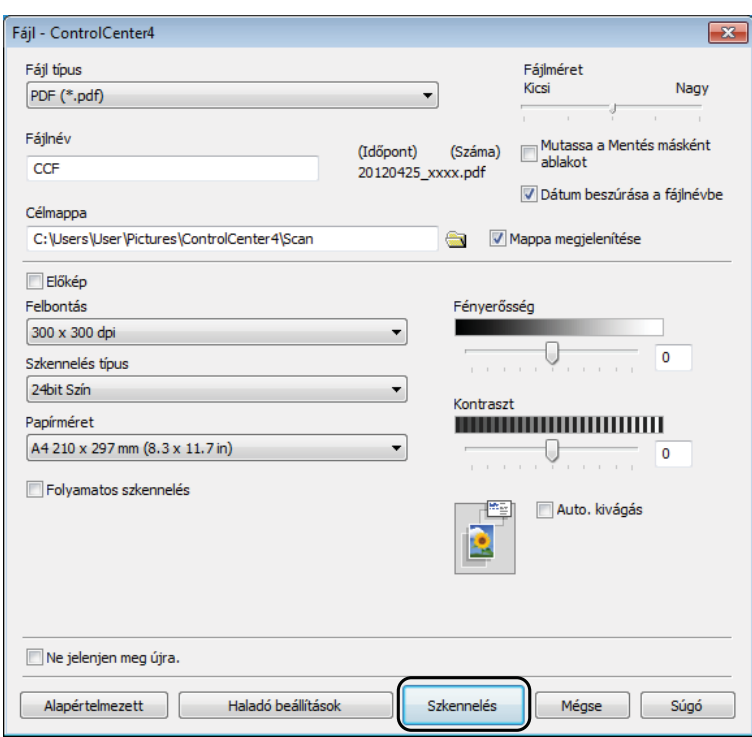

# **A készülék Szkennelés üzemmódjának módosítása PDF szkenneléshez <sup>11</sup>**

A ControlCenter4 segítségével módosíthatja a készülék Szkenn. üzemmódjának beállításait. (Windows®)

a Nyissa meg a ControlCenter4 alkalmazást a /**Minden program**/**Brother**/**MFC-XXXX** (ahol XXXX az Ön által használt modell neve)/**ControlCenter4** lehetőségre való kattintással. A ControlCenter4 alkalmazás elindul.

- b Győződjön meg arról, hogy a használni kívánt készülék legyen kiválasztva a **Modell** legördülő listában.
- **63** Kattintson a **Berendezés beállításai** fülre.
	- d Kattintson **Az eszköz szkennelési beállításai** gombra.

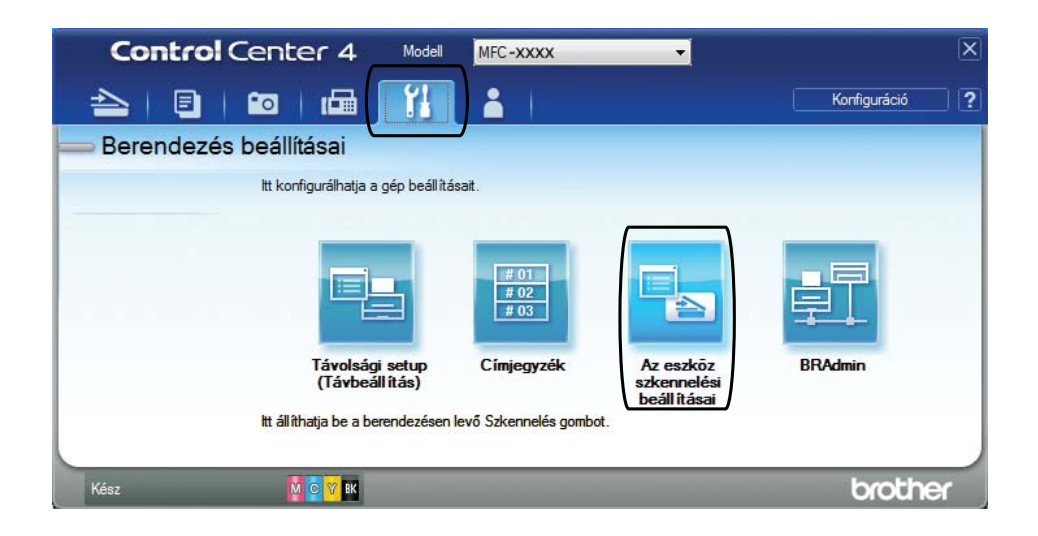

11. fejezet

**5** Válassza a Fájl fület. Megváltoztathatja az alapértelmezett beállításokat.

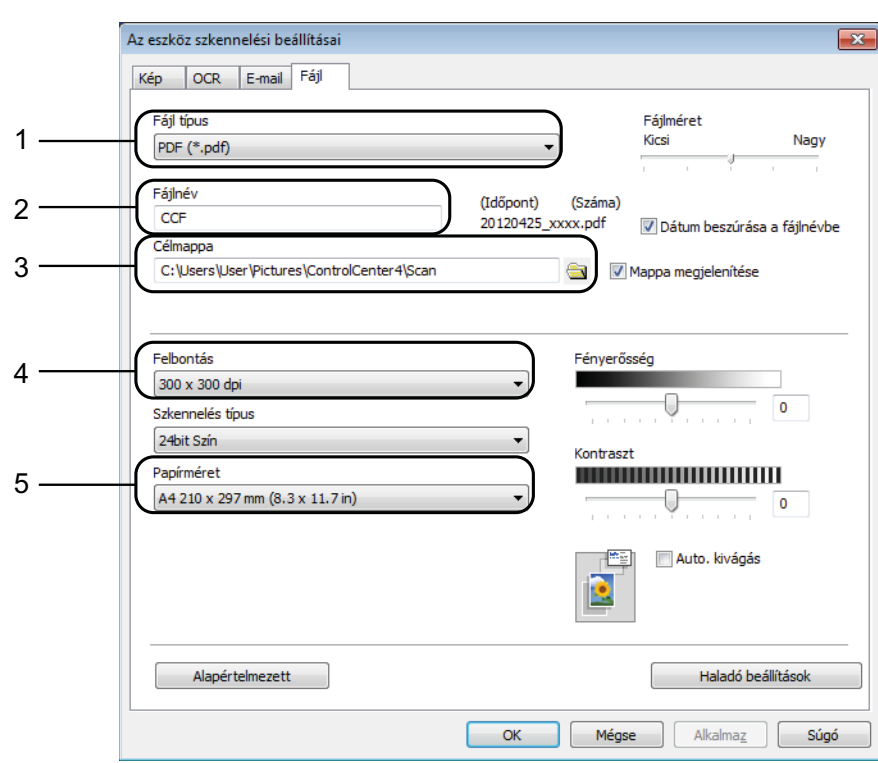

- 1 Válassza a **PDF (\*.pdf)** lehetőséget a **Fájl típus** legördülő listából.
- 2 Megadhatja a dokumentumhoz használni kívánt fájlnevet.
- 3 Elmentheti a fájlt egy alapértelmezett mappába, vagy kiválaszthatja a kívánt mappát a (**Tallózás**) gombra kattintva.
- 4 Kiválaszthatja a szkennelés felbontását a **Felbontás** legördülő listából.
- 5 A dokumentumméretet a **Papírméret** legördülő listából választhatja ki.
- **6** Kattintson az OK gombra.

# **Dokumentum PDF fájlként történő szkennelése az érintőképernyő használatával <sup>11</sup>**

- a Helyezze be a dokumentumot. (Lásd a(z) *[Dokumentumok betöltése](#page-44-0)* ▶▶ [részt a\(z\) 37. oldalon](#page-44-0).)
- 

Nyomja meg a (Szkenn.) gombot.

- $\overline{3}$  Nyomja meg a  $\sim$  vagy  $\sim$  gombot az érintőpanelen a Szkennelés: Fájlba megjelenítéséhez.
- 4 Nyomja meg a Szkennelés: Fájlba gombot.
- **6** Ha a készülék hálózatra van csatlakoztatva, akkor nyomja meg a PC név gombot. Válasszon az alábbi lehetőségek közül:
	- $\blacksquare$  Ha használni szeretné az alapértelmezett beállításokat, akkor ugor[j](#page-82-0)on a  $\spadesuit$ . lépésre.
	- $\blacksquare$  Ha módosítani szeretné az alapértelmezett beállításokat, akkor ugorjon a  $\spadesuit$ . lépésre.
- <span id="page-82-1"></span>6 Nyomja meg a Beáll-k gombot.
- **Z** Nyomja meg a Beáll.érintőpanelen gombot. Nyomja meg a Be gombot.
- 8 Adja meg a Szken. Típusa, Felbontás, Fájl Típus és Háttér eltávolítása szükséges beállításait.
- **i** Nyomja meg az OK gombot.
- <span id="page-82-0"></span>10 Nyomja meg a Start gombot. A készülék megkezdi a dokumentum szkennelését.

#### **MEGJEGYZÉS**

A következő szkennelési módok állnak rendelkezésre.

- Szkennelés: OCR
- Szkennelés: Fájlba
- Szkennelés: Képként
- Szkennelés: Hordoz.
- Szkennelés: E-mailbe
- Szkennelés: E-mailszerver
- Szkennelés: FTP-re
- Szkennelés: Hálózat
- Webszolg.<sup>[1](#page-82-2)</sup>

<span id="page-82-2"></span><sup>1</sup> Csak Windows® felhasználók. (Windows Vista® SP2 vagy későbbi verzió és Windows® 7) (>> Szoftver használati útmutató: *A Web Services protokoll használata hálózati szkennelésre (Windows Vista<sup>®</sup> SP2 vagy újabb verzió és Windows® 7 esetén)*.)

**A**

# **Időszakos karbantartás <sup>A</sup>**

# <span id="page-83-0"></span>**A tintapatronok cseréje**

A készülék festékpontszámlálóval rendelkezik. A festékpontszámláló automatikusan figyeli a tinta szintjét mind a négy patronban. Ha a készülék azt észleli, hogy valamelyik tintapatron kifogyóban van, akkor erről egy üzenetben ad tájékoztatást.

Az érintőképernyő megmutatja, melyik tintapatronban kevés a tinta vagy melyik szorul cserére. Kövesse az érintőképernyő üzeneteit a tintapatronok megfelelő sorrendben való cseréjéhez.

Attól függetlenül, hogy a készülék jelzi, hogy egy tintapatron kiürült és cserélnie kell, valamennyi tinta még marad a patronban. Valamennyi tintát hagyni kell a patronban ahhoz, hogy a kiszáradás miatt a nyomtatófej ne károsodjon.

# **VIGYÁZAT**

Ha tinta kerül a szemébe, azonnal mossa ki vízzel, és forduljon orvoshoz.

# **FONTOS**

A Brother többfunkciós készülékek speciális tintával működnek, és akkor nyújtják a legoptimálisabb teljesítményt, illetve akkor a legmegbízhatóbbak, ha Brother tintapatronnal használják őket. A Brother nem tudja garantálni a tinta vagy a patron optimális teljesítményét és megbízhatóságát, ha Ön más márkájú tintapatront használ. Éppen ezért a Brother cég nem ajánlja más, a Brother márkától eltérő patronok használatát vagy a kiürült patronok más forrásból történő újratöltését. Minden olyan meghibásodásnál, amelyeknél a meghibásodás bizonyítottan nem eredeti Brother kellékanyagok használatából ered, a garanciális javítás nem érvényesíthető. Kérjük, olvassa el a garanciális feltételeket.

**1** Nyissa ki a tintapatrontartó fedelét. Ha egy vagy több tintapatron élettartama végéhez ért, akkor az érintőképernyő az alábbiakat jeleníti meg: Csak mono nyomt. vagy Nyomtatás hiba.

2 Nyomja meg a reteszkioldókart az érintőképernyőn feltüntetett patron kioldásához. Vegye ki a készülékből a patront.

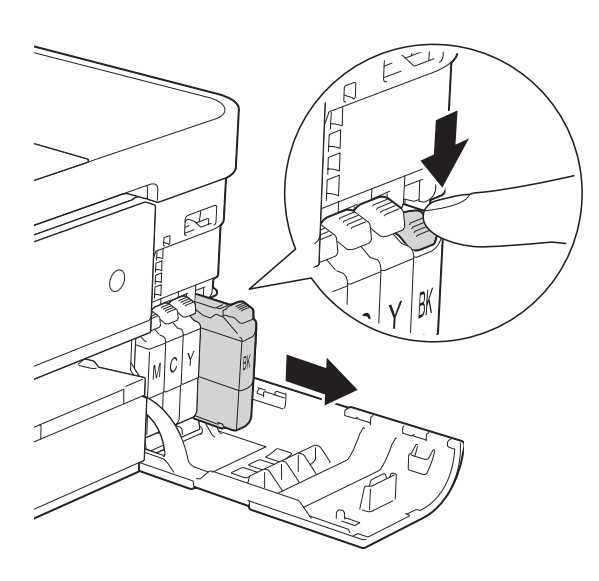

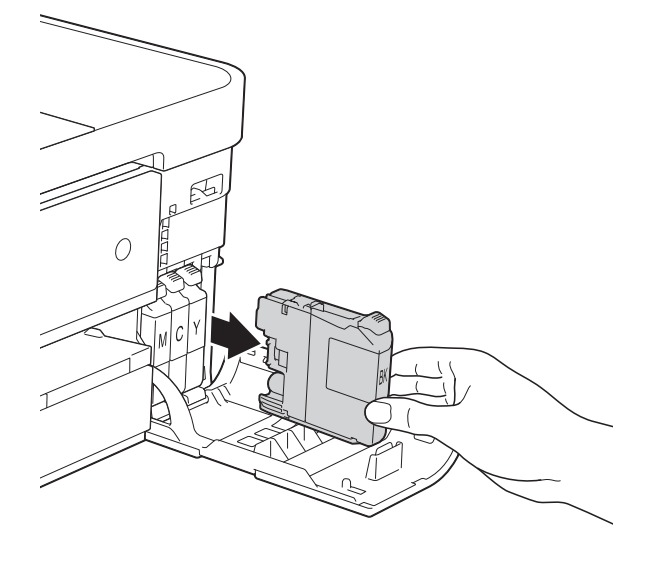

**8** Bontsa ki az érintőképernyőn jelzett színhez tartozó új patron csomagolását, és vegye elő a tintapatront.

4 Fordítsa a narancssárga védőcsomagolás zöld reteszkioldókarját (1) az óramutató járásával ellentétes irányba kattanásig, a vákuum tömítésének megszűnéséig. Ezt követően az ábrának megfelelően távolítsa el a narancssárga védőcsomagolást.

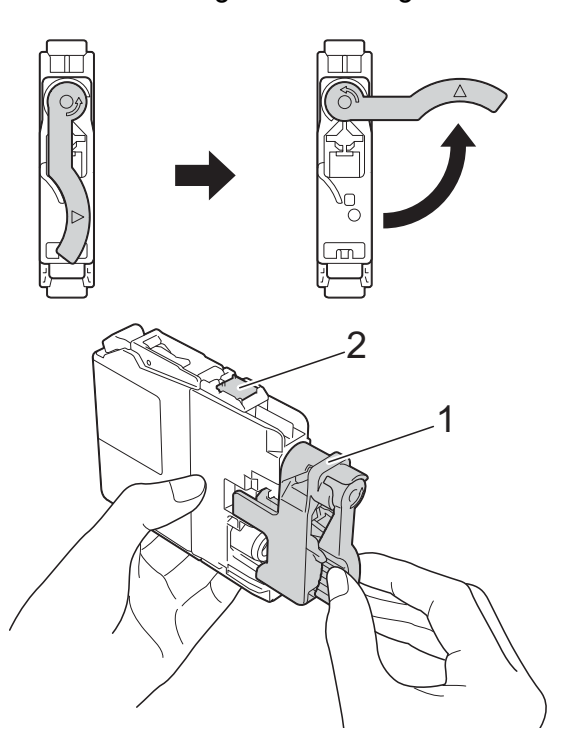

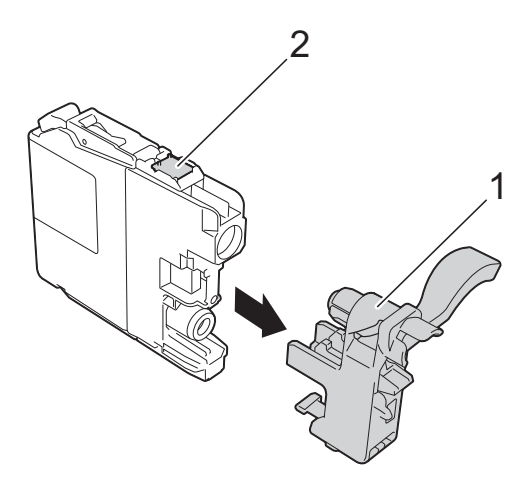

#### **FONTOS**

NE érjen a patronhoz a jelzett területen (2); ellenkező esetben a készülék nem lesz képes észlelni a patront.

6 Minden színnek megyan a maga megfelelő helyzete. Helyezze be a tintapatront a címkén látható nyíl irányába.

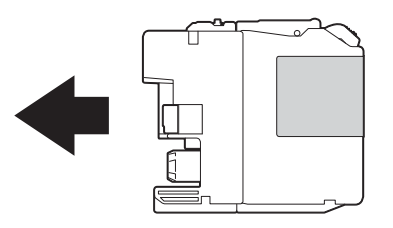

6 Óvatosan nyomja meg a tintapatron hátulját a "PUSH" (Nyomja meg) helyen jelölt részen, amíg a patron karja meg nem emelkedik, majd csukja be a festékpatron fedelét.

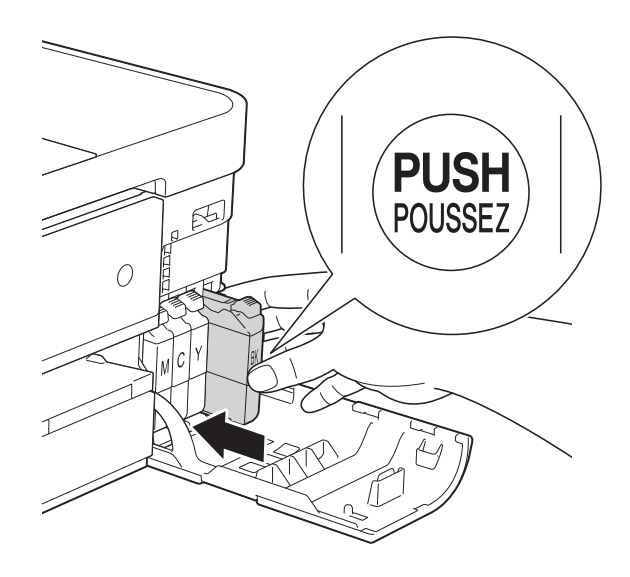

g A készülék automatikusan nullázza a festékpontszámlálót.

### **MEGJEGYZÉS**

- Ha kicserélt egy tintapatront, például a feketét, az érintőképernyő egy üzenete kérheti annak ellenőrzését, hogy új-e a patron (pl. Kicserélte BK Fekete). Minden egyes új behelyezett patron esetében nyomja meg az Igen gombot, amely lenullázza az adott szín festékpontszámlálóját. Ha a beszerelt tintapatron nem új, ügyeljen rá, hogy a Nem gombot nyomja meg.
- Ha az érintőképernyőn a Nincs festékkaz. vagy Nem detektálható üzenet látható a tintapatron beszerelése után, ellenőrizze, hogy a tintapatronok vadonatúj, eredeti Brother tintapatronok-e, és hogy megfelelően lettek-e behelyezve. Távolítsa el a tintapatront, és helyezze lassan vissza a helyére, amíg a patron karja meg nem emelkedik.

### **FONTOS**

- NE vegye ki a tintapatronokat, ha nem kell őket cserélni. Ellenkező esetben csökkenhet a tinta mennyisége, és a készülék nem fogja tudni, mennyi tinta maradt a patronban.
- NE nyúljon a patron behelyező nyílásaihoz. Ellenkező esetben a tinta foltot hagyhat a bőrén.
- Ha festék kerül a bőrére vagy a ruhájára, azonnal mossa le szappannal vagy egyéb tisztítószerrel.
- Ha a festékpatronok beszerelése során véletlenül felcseréli a különböző színű patronok pozícióját, akkor az érintőképernyő a Hibás festékk. szín üzenetet jeleníti meg. Ellenőrizze, melyik patron nincs a neki megfelelő szín szerinti helyen, és tegye a megfelelő helyre.
- Ha felbontotta a tintapatront, szerelje be a készülékbe, és ezt követően hat hónapon belül használja el. A felbontatlan tintapatronokat a csomagoláson feltüntetett lejárati időn belül használja fel.
- NE szerelje szét és ne bontsa fel a tintapatront, mert az a tinta patronból való kiömlésével járhat.

# **A készülék tisztítása és ellenőrzése <sup>A</sup>**

# **A szkennerüveg tisztítása <sup>A</sup>**

- **a Húzza ki a készülék hálózati kábelét az** elektromos aljzatból.
- b Emelje fel a dokumentumfedelet (1). A szkennerüveget (2) és a fehér műanyagot (3) szöszmentes, puha, nem gyúlékony üvegtisztítóval megnedvesített ruhával tisztítsa meg.

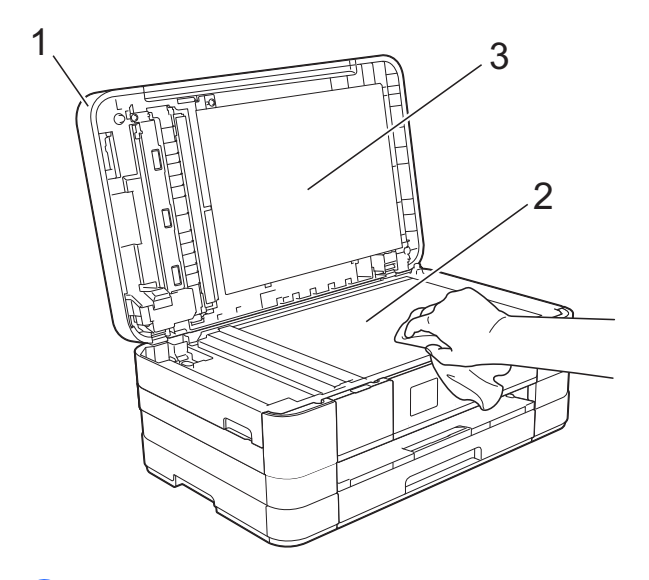

**6** Az ADF (automatikus dokumentumadagoló) egységben tisztítsa meg a fehér rudat (1) és az üvegsávot (2) egy nem gyúlékony üvegtisztítóval megnedvesített szöszmentes ruhával.

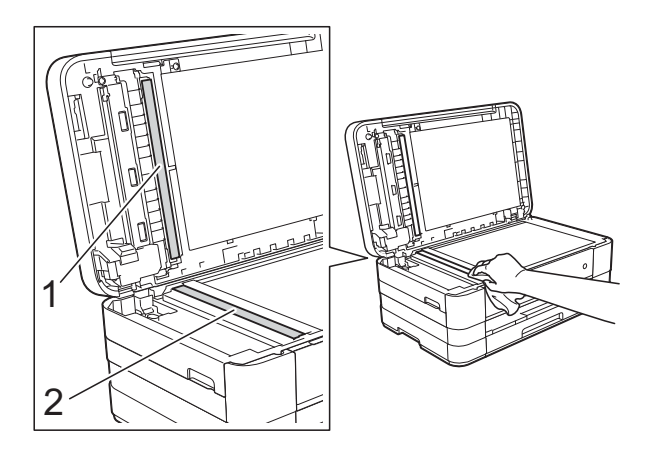

### **MEGJEGYZÉS**

Az üvegsáv nem gyúlékony üvegtisztítóval történő megtisztítása mellett húzza végig az ujja hegyét az üvegsáv felszínén, hogy megvizsgálja, nem tapadt-e rá valami. Ha érez valami szennyeződést vagy port, tisztítsa meg újra az üveget, különös tekintettel a szennyezett területre. Elképzelhető, hogy háromszor-négyszer is meg kell ismételnie a folyamatot. Ellenőrzésképpen minden tisztítás után készítsen egy fénymásolatot.

 $\rightarrow$ 

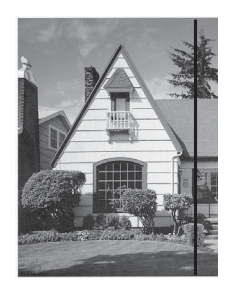

Ha szennyeződés vagy hibajavító folyadék maradt az üvegsávon, a másolatokon függőleges vonalak jelennek meg.

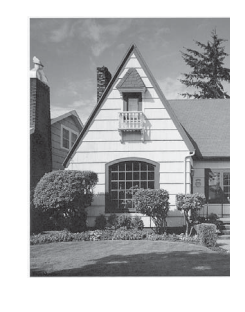

Az üvegsáv megtisztítása után a függőleges vonal eltűnik.

**A**

# **A nyomtatófej tisztítása <sup>A</sup>**

A nyomtatási minőség fenntartása érdekében a készülék automatikusan megtisztítja a nyomtatófejet, ha szükséges. A tisztítási műveletet elindíthatja kézzel is, ha probléma adódik a nyomtatási minőséggel.

Tisztítsa meg a nyomtatófejet, ha a nyomatokon, a szövegben vagy a képen vízszintes vonalak vagy üres folt látszik. Megtisztíthatja csak a fekete tintapatront, a három színt együtt (Sárga/Ciánkék/ Bíborvörös), vagy mind a négy színt egyszerre.

A nyomtatófej tisztításához a készülék felhasznál bizonyos mennyiségű tintát. A túl gyakori tisztítás a tinta szükségtelen felhasználásával jár.

### **FONTOS**

NE érintse meg a nyomtatófejet. A nyomtatófej megérintése maradandó károsodást okozhat, és érvénytelenítheti a nyomtatófej szavatosságát.

**1** Nyomja meg a **1** (Beállítás)

gombot.

**MEGJEGYZÉS**

Ha a  $\blacksquare$  ikon látható az

érintőképernyőn, akkor megnyomhatja, majd ugorjon az  $\bigcirc$ . lépésh[e](#page-87-0)z.

- 2 Nyomja meg a  $\sim$  vagy  $\sim$  gombot az érintőpanelen az Ált. beáll. megjelenítéséhez.
- 8 Nyomja meg az Ált. beáll. gombot.

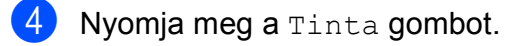

- <span id="page-87-0"></span>**b** Nyomja meg a  $\sim$  vagy  $\sim$  gombot a Tisztítás megjelenítéséhez.
- 6 Nyomja meg a Tisztítás gombot.

Nyomja meg a  $\sim$  vagy  $\sim$  gombot a Fekete, Színes vagy Összes megjelenítéséhez, majd nyomja meg a tisztítani kívánt opciót. A készülék megtisztítja a nyomtatófejet. A tisztítás végeztével az érintőképernyő visszaáll a kezdőképernyőre.

### **MEGJEGYZÉS**

- Ha a nyomtatófejet legalább ötször megtisztította, és a nyomtatás minősége nem javult, próbáljon meg egy új Brother eredeti Innobella™ tintapatront behelyezni a problémás színek patronjai helyett. Próbálja meg még ötször megtisztítani a nyomtatófejet. Ha a nyomtatás minősége nem javul, hívja fel a Brother ügyfélszolgálatot vagy helyi Brother márkakereskedőjét.
- A nyomtatófej tisztítása a számítógépről is elvégezhető.

(▶▶ Szoftver használati útmutató: *Karbantartás fül* (Windows®).)

### **A nyomtatás minőségének ellenőrzése <sup>A</sup>**

Ha a nyomaton halvány vagy csíkos színek és szöveg látható, a nyomtatófej fúvókáinak némelyike eltömődhetett. Erről meggyőződhet, ha kinyomtatja a nyomtatás minőségét ellenőrző lapot, és megnézi a fúvóka ellenőrző mintázatát.

Nyomja meg a (Beállítás) gombot.

### **MEGJEGYZÉS**

Ha a  $\blacksquare$  ikon látható az

érintőképernyőn, akkor megnyomhatja, majd ugorjon az  $\bigcirc$ . lépésh[e](#page-88-0)z.

Nyomja meg a  $\sim$  vagy  $\sim$  gombot az érintőpanelen az Ált. beáll. megjelenítéséhez.

- **3** Nyomja meg az Ált. beáll. gombot.
- $\overline{4}$  Nyomja meg a Tinta gombot.
- <span id="page-88-0"></span>**Nyomja meg a** Tesztnyomtatás gombot.
- 6 Nyomja meg a Nyomtat minőség gombot.
- **7** Nyomja meg a Start gombot. A készülék elkezdi nyomtatni a nyomtatás minőségét ellenőrző lapot.
- <span id="page-88-2"></span>**8** Ellenőrizze a kinyomtatott oldalon található négy színnégyzet minőségét.
- 9 Az érintőképernyőn megjelenő üzenet megkérdezi, hogy rendben van-e a nyomtatás minősége. Válasszon az alábbi lehetőségek közül:
	- $\blacksquare$  Ha minden vonal tisztán és világosan látszik, a nyomtatásminőség ellenőrzésének befejezéséhez nyomja meg az Igen gombot, és folytassa a **®**. lépéssel.
	- Ha az oldalon az alábbi képhez hasonló módon hiányzó rövid sorok láthatók, nyomja meg a Nem gombot.

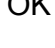

Gyenge minőség

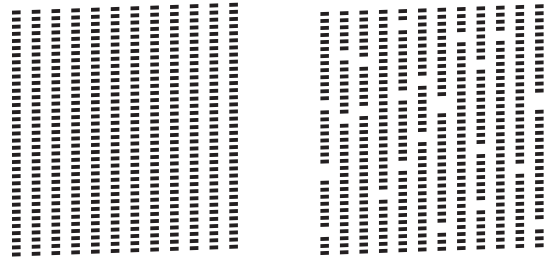

**10** Az érintőképernyőn megjelenő üzenet megkérdezi, hogy a fekete, majd a további három szín minősége megfelelő-e. Nyomja meg az Igen vagy a Nem gombot.

**k 1 Az érintőképernyőn megjelenő üzenet** megkérdezi, hogy el szeretné-e indítani a tisztítást. Nyomja meg a Igen gombot. A készülék elkezdi megtisztítani a nyomtatófejet.

12 A tisztítási folyamat befejeződése után nyomja meg az Start opciót. A berendezés kinyomtatja a nyomtatási minőséget ellenőrző lapot. Térjen vissza az **@**. lépés[h](#page-88-2)ez.

# <span id="page-88-1"></span>13 Nyomja meg a gombot.

Ha a nyomtatófejet legalább ötször megtisztította, és a nyomtatás minősége nem javult, próbáljon meg egy új eredeti Brother cserepatront behelyezni a problémás színek patronjai helyett. Próbálja meg még ötször megtisztítani a nyomtatófejet. Ha a nyomtatás minősége nem javul, hívja fel a Brother ügyfélszolgálatot vagy helyi Brother márkakereskedőjét.

#### **FONTOS**

NE érintse meg a nyomtatófejet. A nyomtatófej megérintése maradandó károsodást okozhat, és érvénytelenítheti a nyomtatófej szavatosságát.

### **MEGJEGYZÉS**

Ha a nyomtatófej szórófeje eltömődött, akkor a kinyomtatott minta az alábbi képhez hasonlóan néz ki.

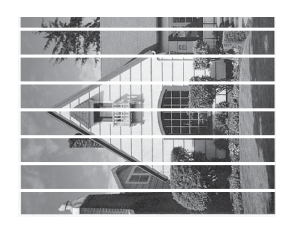

A4, Letter és Executive

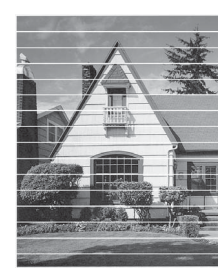

A3, Ledger, Legal, A5, A6, borítékok, Fénykép (10  $\times$  15 cm), Fénykép L  $(89 \times 127 \text{ mm})$ , Fénykép 2L (13  $\times$  18 cm) és Kartotéklap (127  $\times$  203 mm)

A nyomtatófej szórófejének megtisztítása után eltűnnek a vízszintes vonalak.

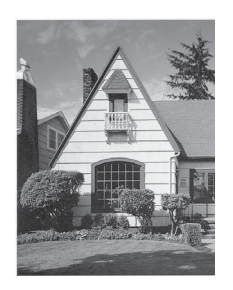

# **A nyomtatási igazítások ellenőrzése <sup>A</sup>**

Ha a nyomtatott szöveg elhalványul, vagy ha a képek elmosódottá válnak, akkor a készülék szállítása után szükség lehet a nyomtatási igazítás beállítására.

 $\blacksquare$  Nyomia meg a  $\blacksquare$  (Beállítás) gombot.

### **MEGJEGYZÉS**

Ha a  $\blacksquare$  ikon látható az érintőképernyőn, akkor megnyomhatja, majd ugorjon az  $\bigcirc$ . lépésh[e](#page-89-0)z.

- **2** Nyomja meg a  $\sim$  vagy  $\sim$  gombot az érintőpanelen az Ált. beáll. megjelenítéséhez.
- Nyomja meg az Ált. beáll. gombot.
- Nyomja meg a Tinta gombot.
- <span id="page-89-0"></span>**b** Nyomja meg a  $\sim$  vagy  $\sim$  gombot a Tesztnyomtatás megjelenítéséhez.
- **6** Nyomja meg a Tesztnyomtatás gombot.
- 7 Nyomja meg az Oldal igazítás gombot.
- Nyomja meg a Start gombot. A készülék kinyomtatja a nyomtatás igazítását ellenőrző oldalt.

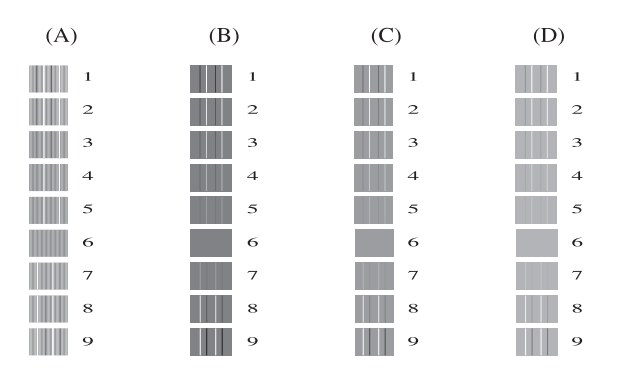

- <sup>9</sup> Az "A" minta esetén nyomja meg azon tesztnyomat számát, amelyen a legkevesebb függőleges vonal található (1-9).
- <sup>1</sup> A "B" minta esetén nyomja meg azon tesztnyomat számát, amelyen a legkevesebb függőleges vonal található (1-9).
- <sup>1</sup> A "C" minta esetén nyomja meg azon tesztnyomat számát, amelyen a legkevesebb függőleges vonal található (1-9).
- <sup>12</sup> A "D" minta esetén nyomja meg azon tesztnyomat számát, amelyen a legkevesebb függőleges vonal található  $(1-9)$ .
- 

13 Nyomja meg a gombot.

**A**

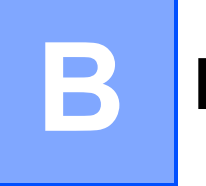

# **Hibakeresés <sup>B</sup>**

Ha úgy véli, gond van a készülékkel, akkor tanulmányozza az alábbi elemeket és kövesse a hibakeresési tanácsokat.

A legtöbb hibát önállóan is el tudja hárítani. Ha további segítségre van szüksége, a Brother Solutions Center honlapján tájékozódhat a legfrissebb GYIK-ről és hibakeresési tanácsokról.

Látogasson el a<http://solutions.brother.com/> honlapra.

# **A probléma azonosítása <sup>B</sup>**

Először ellenőrizze az alábbiakat.

- A készülék tápkábele megfelelően van csatlakoztatva, és a készülék be van kapcsolva.
- Valamennyi csomagolóanyag eltávolításra került.
- A papírt megfelelően tették bele a papírtálcába.
- Az interfészkábelek megfelelően vannak csatlakoztatva a készülékhez és a számítógéphez, illetve a vezeték nélküli kapcsolatot a készüléken és a számítógépen egyaránt beállították.
- Érintőképernyőn megjelenő üzenetek

(Lásd a(z) *[Hiba- és karbantartási üzenetek](#page-93-0)* >> részt a(z) 86. oldalon.)

Ha a fenti ellenőrzések után is fennáll a probléma, akkor azonosítsa a probléma okát, és ugorjon az alább megadott oldalra a további részletekért.

A papír kezelésével és a nyomtatással kapcsolatos problémák:

- *[Nyomtatási problémák](#page-114-0)* >> részt a(z) 107. oldalon
- **Nyomtatási minő[séggel kapcsolatos problémák](#page-115-0) >> részt a(z) 108. oldalon**
- **[Papírkezelési problémák](#page-118-0)** >> részt a(z) 111. oldalon
- [Fogadott faxok nyomtatása](#page-119-0) >> részt a(z) 112. oldalon

Telefonnal és faxszal kapcsolatos problémák:

- *[Telefonvonal vagy csatlakozások](#page-119-1)* > > részt a(z) 112. oldalon
- *Bejövő hívások kezelése* >> [részt a\(z\) 113. oldalon](#page-120-0)
- Faxok fogadása >> [részt a\(z\) 112. oldalon](#page-119-2)
- Faxok küldése >> [részt a\(z\) 113. oldalon](#page-120-1)

Másolással kapcsolatos problémák:

■ *Másolási problémák* >> [részt a\(z\) 114. oldalon](#page-121-0)

Szkenneléssel kapcsolatos problémák:

- [Szkennelési problémák](#page-121-1) >> részt a(z) 114. oldalon
- **[PhotoCapture Center™ nehézségek](#page-122-0) >> részt a(z) 115. oldalon**

Szoftveres és hálózati problémák:

- Szoftverproblémák >> [részt a\(z\) 115. oldalon](#page-122-1)
- Hálózati problémák >> [részt a\(z\) 115. oldalon](#page-122-2)
- [Adatbeviteli problémák](#page-123-0) >> részt a(z) 116. oldalon

# <span id="page-93-0"></span>**Hiba- és karbantartási üzenetek <sup>B</sup>**

Mint minden kifinomult irodai termék esetében, hibák léphetnek fel, és a fogyóeszközöket pótolni kell. Ha ez történik, a készülék azonosítja a hibát vagy az igényelt időszakos karbantartást, és megjeleníti a megfelelő üzenetet. A leggyakrabban előforduló hibákat és karbantartási üzeneteket lásd alább.

A legtöbb hibaelhárítást és időszakos karbantartási műveletet önállóan is elvégezheti. Ha további segítségre van szüksége, a Brother Solutions Center segítségével tájékozódhat a legfrissebb GYIK-ről és hibaelhárítási tanácsokról:

Látogasson el a<http://solutions.brother.com/>honlapra.

### **MEGJEGYZÉS**

A ikon világítni kezd, ha hibaüzenet vagy karbantartási üzenet érkezett. Nyomja meg a

ikont a hibaüzenet megjelenítéséhez az érintőképernyőn.

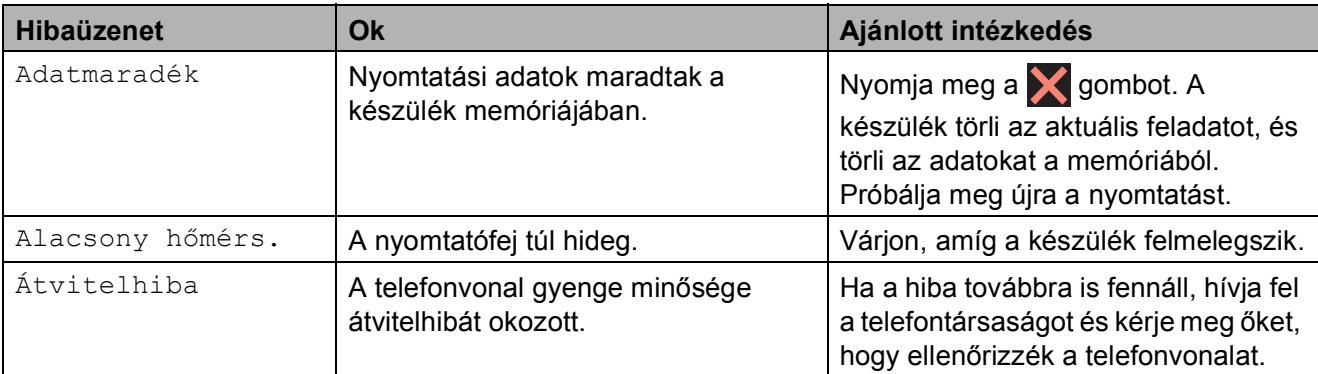

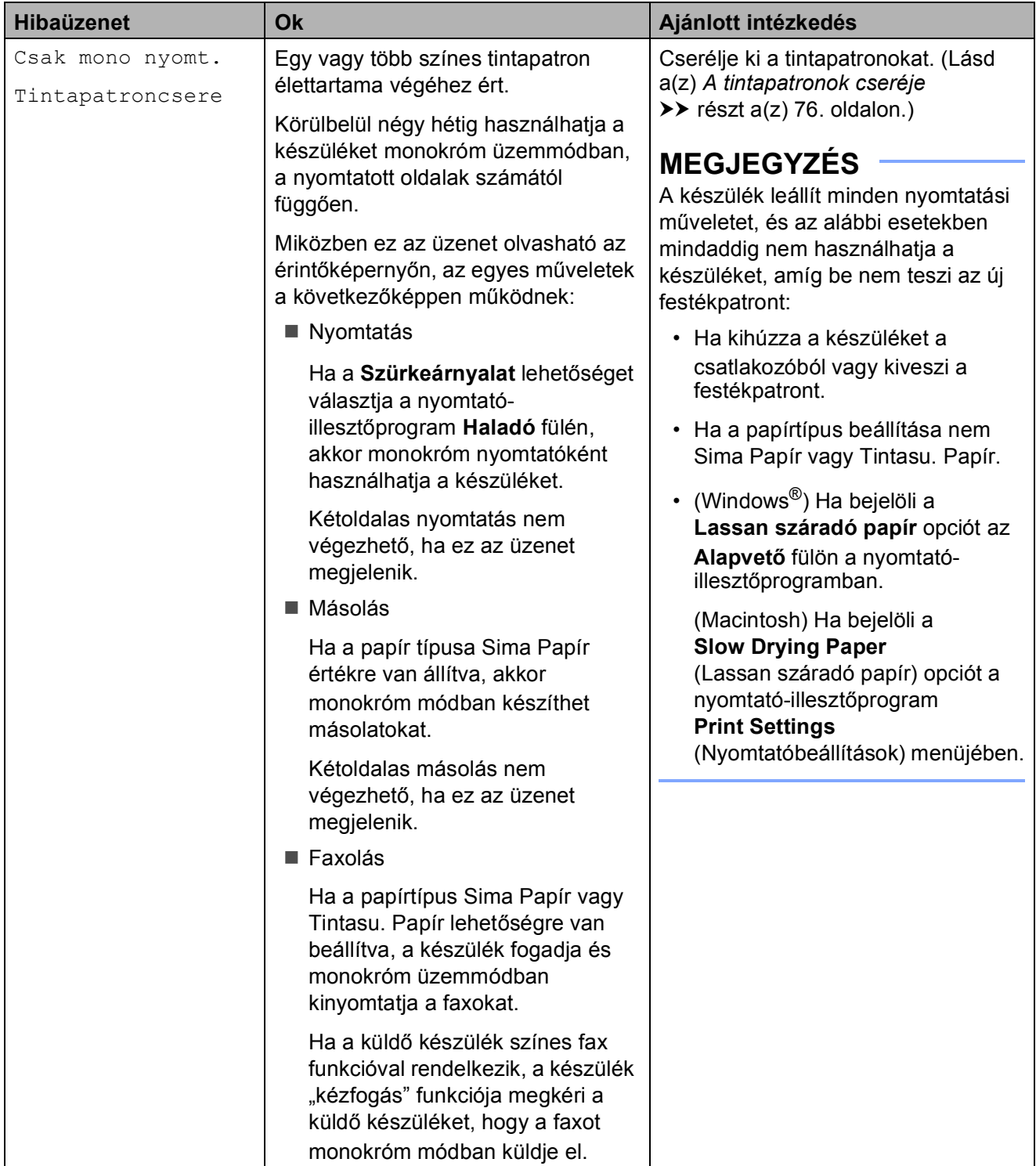

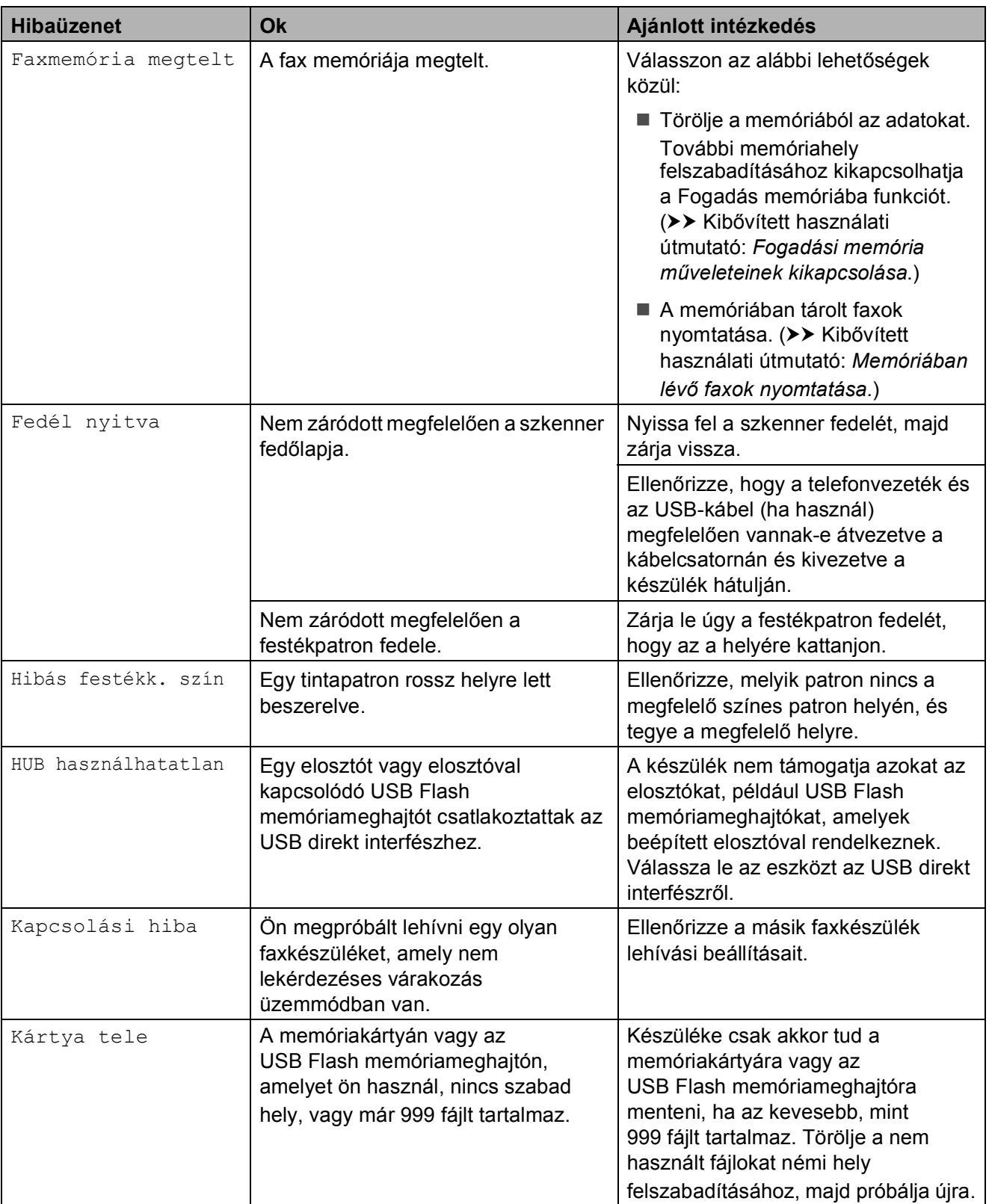

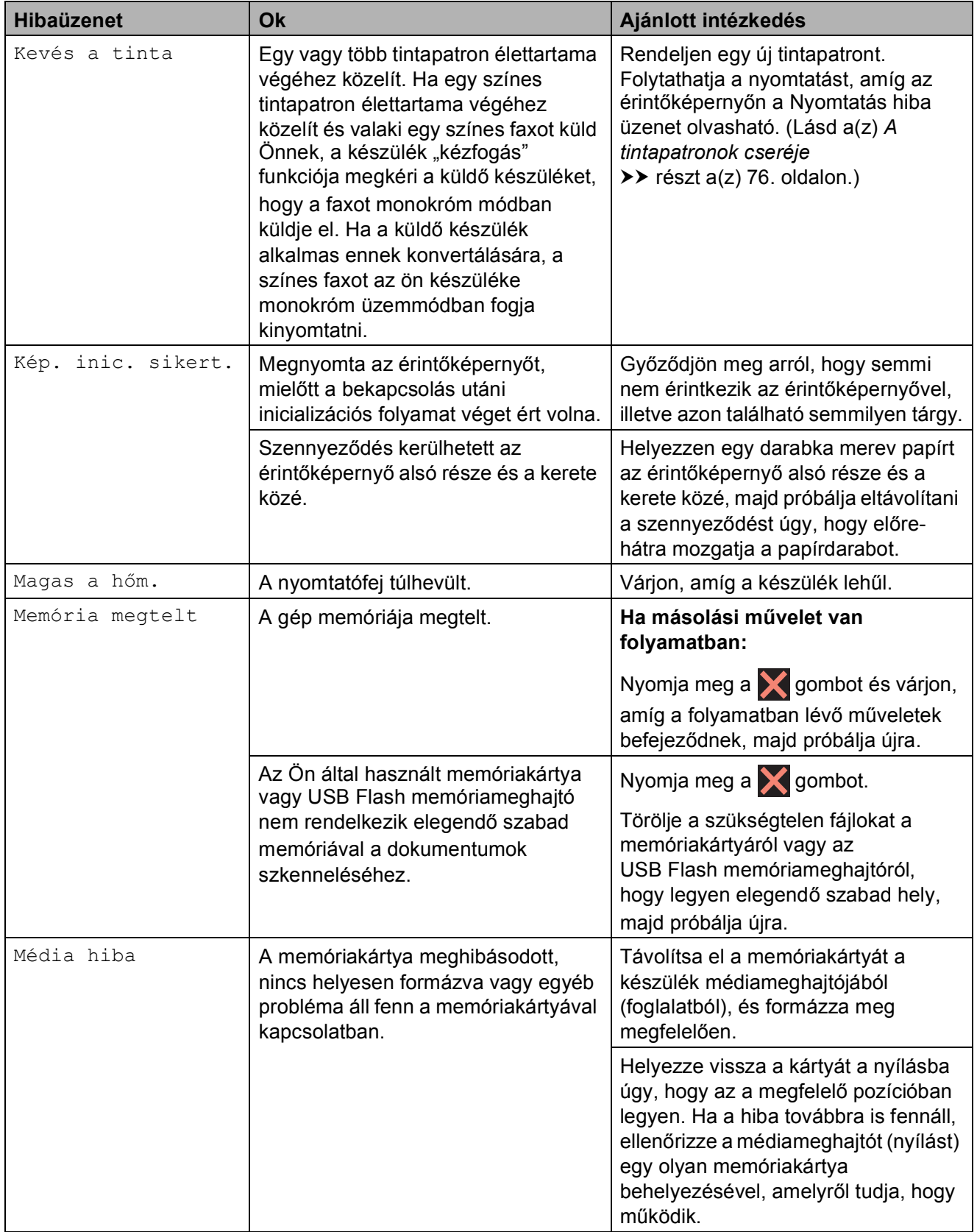

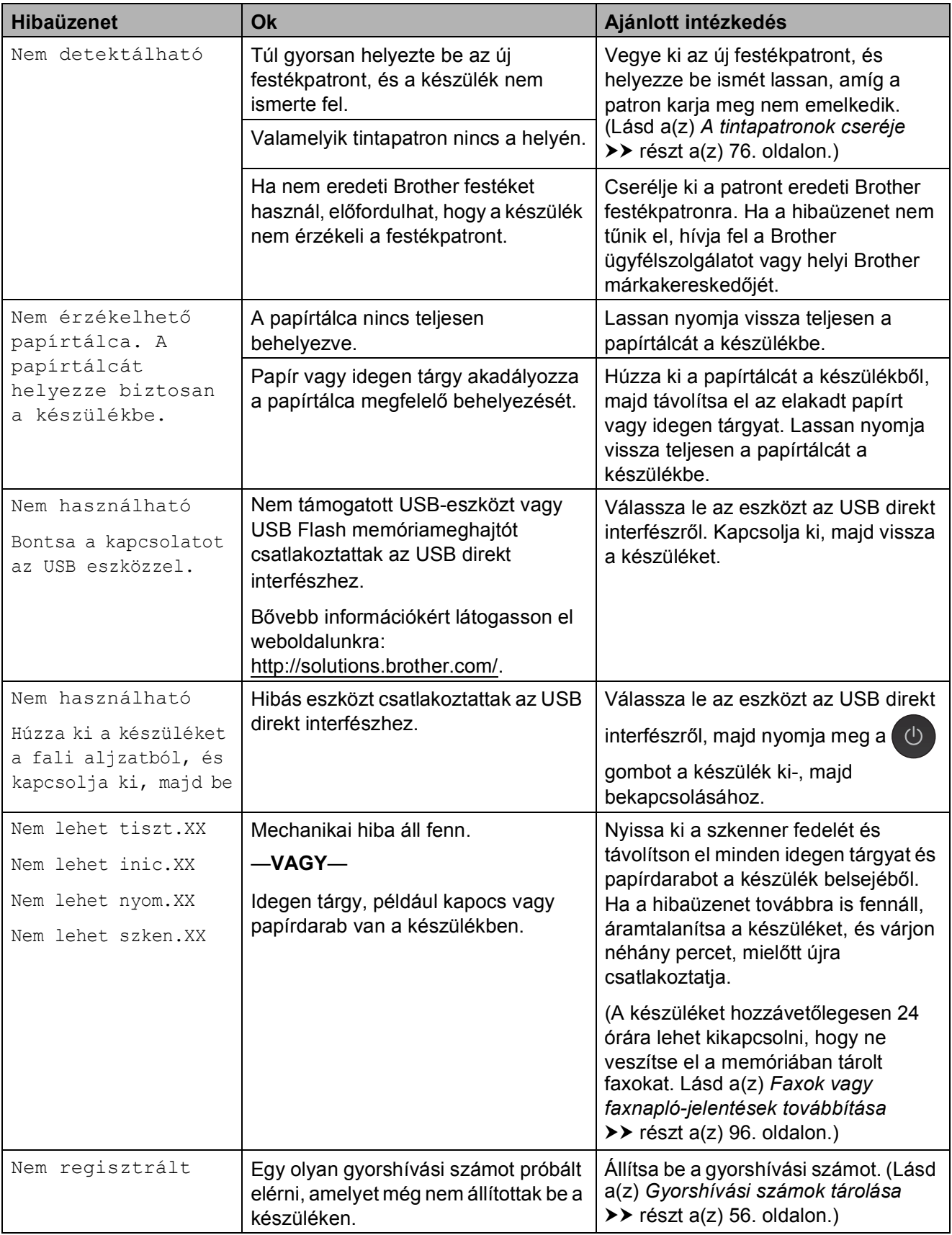

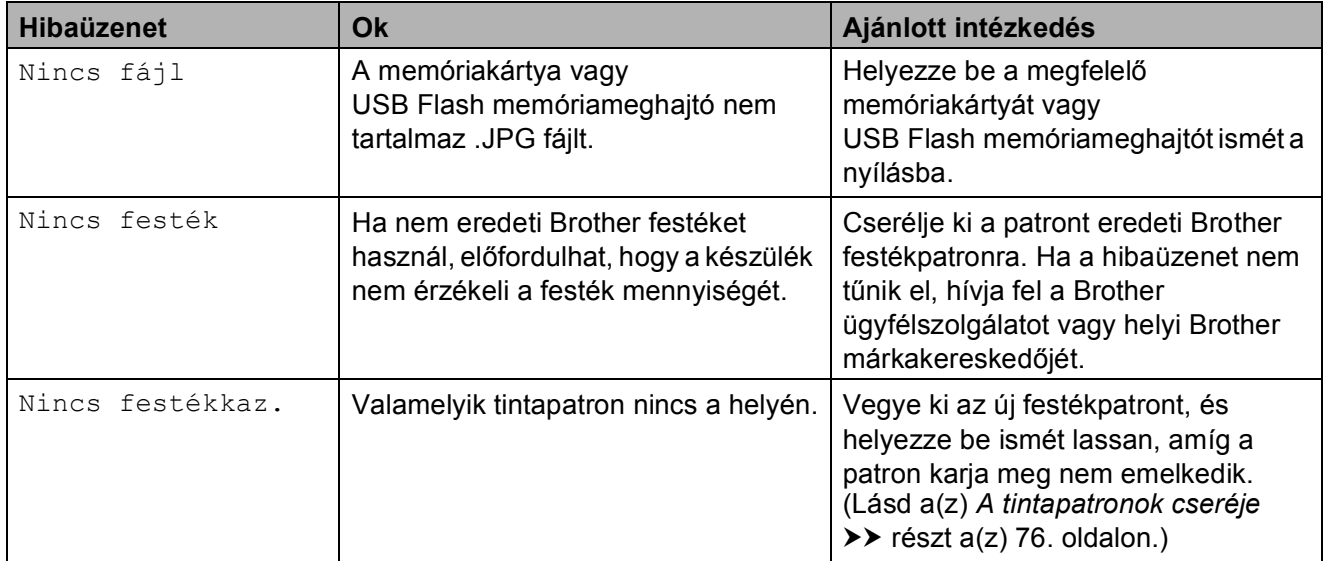

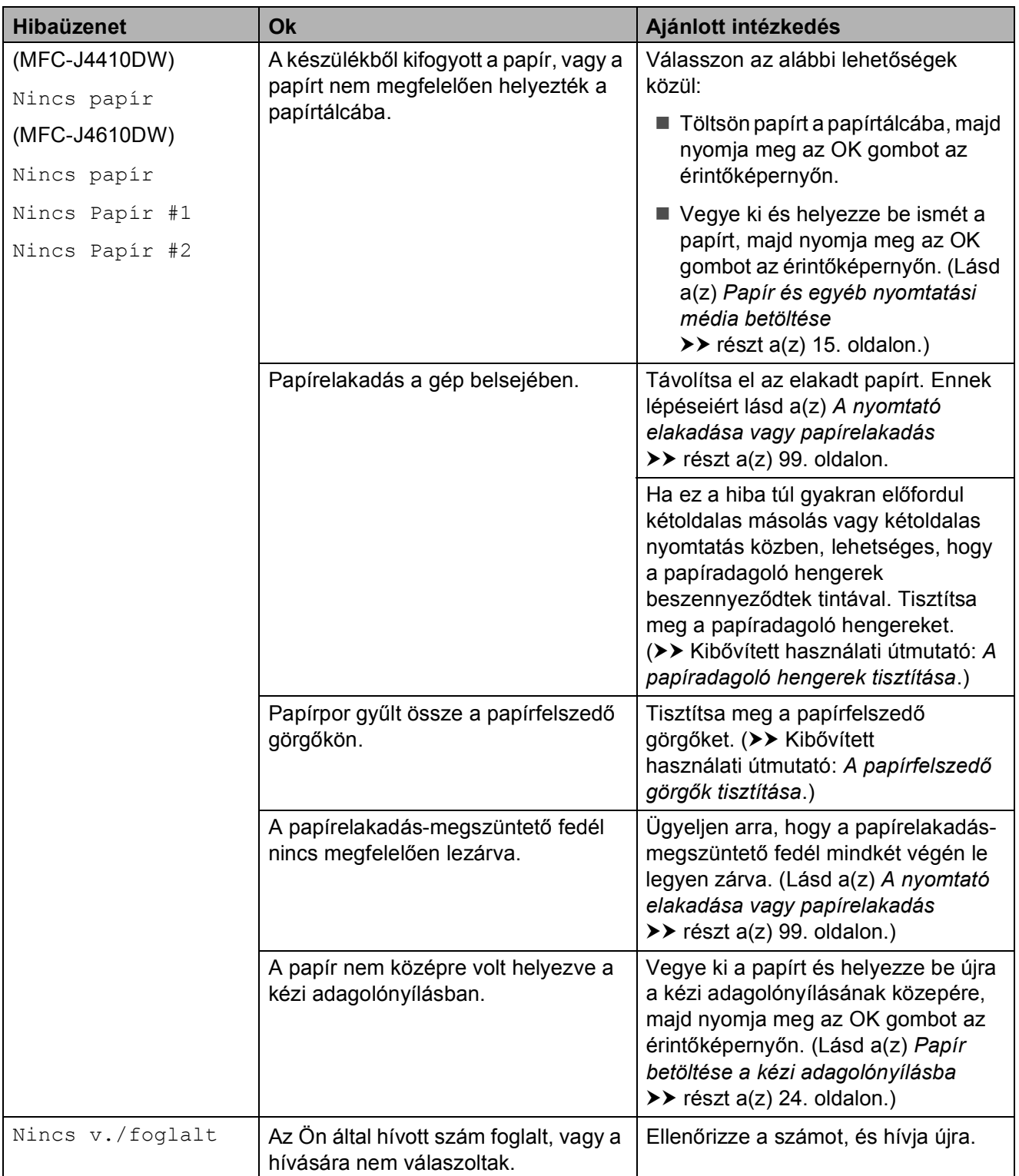

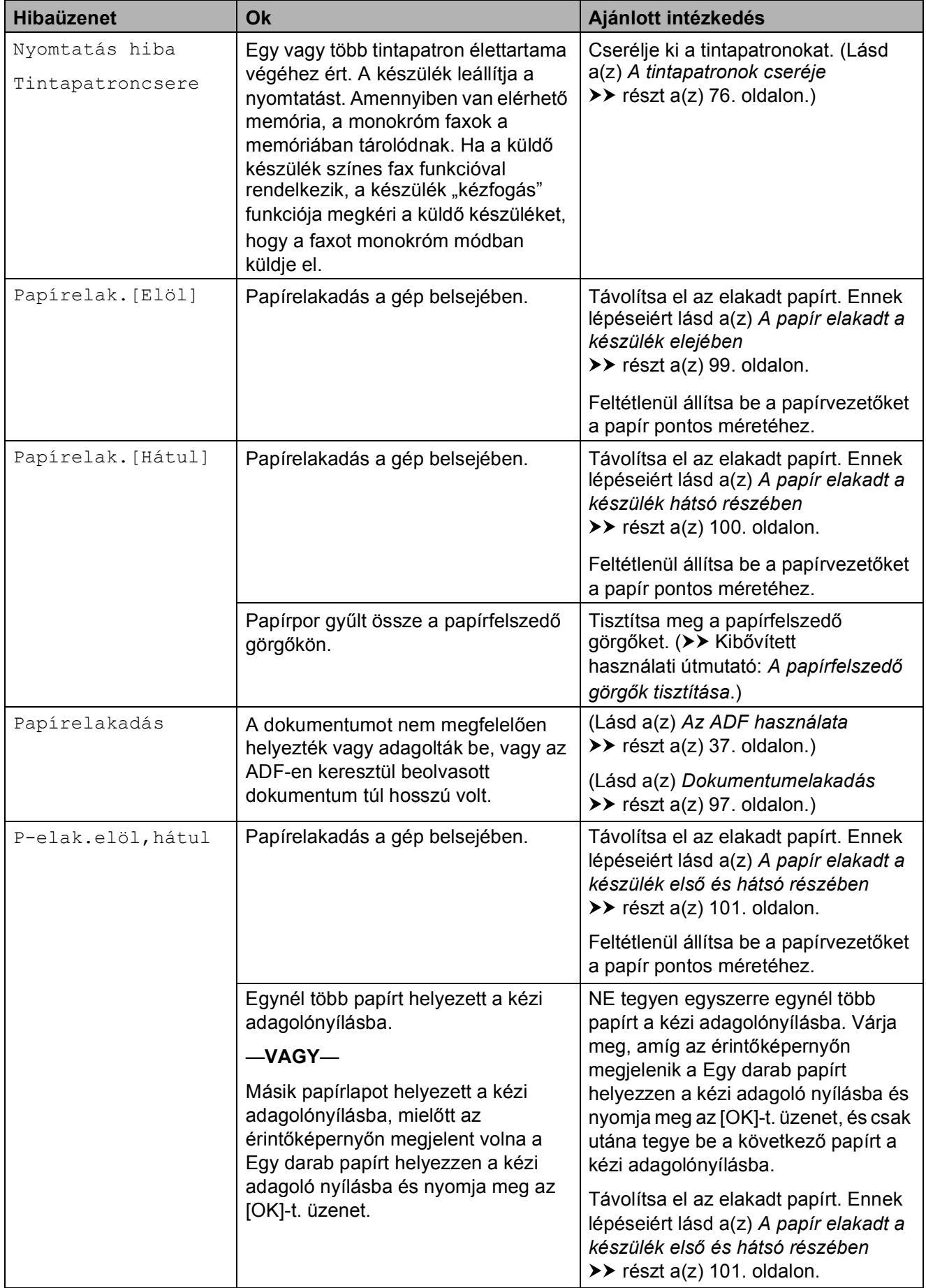

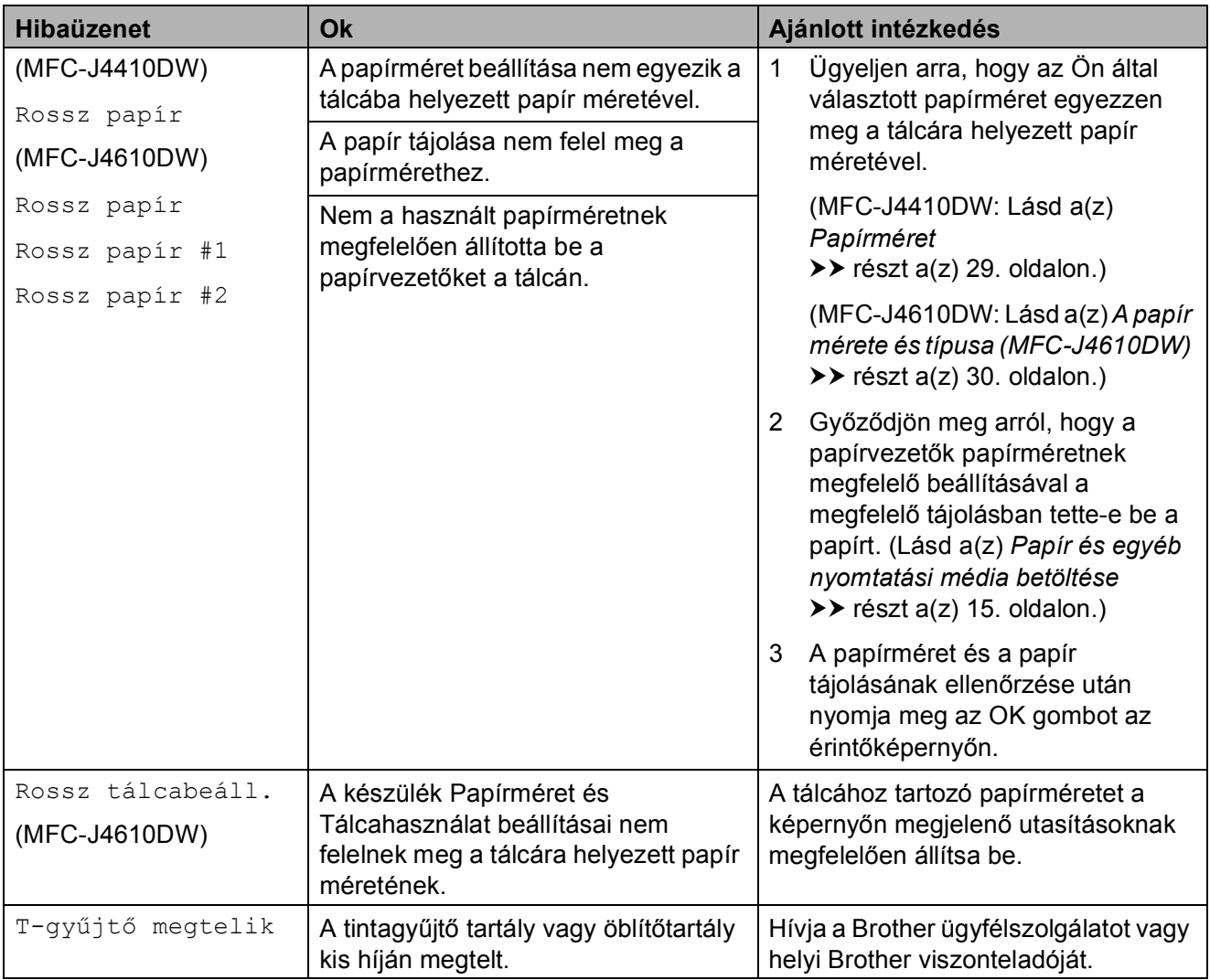

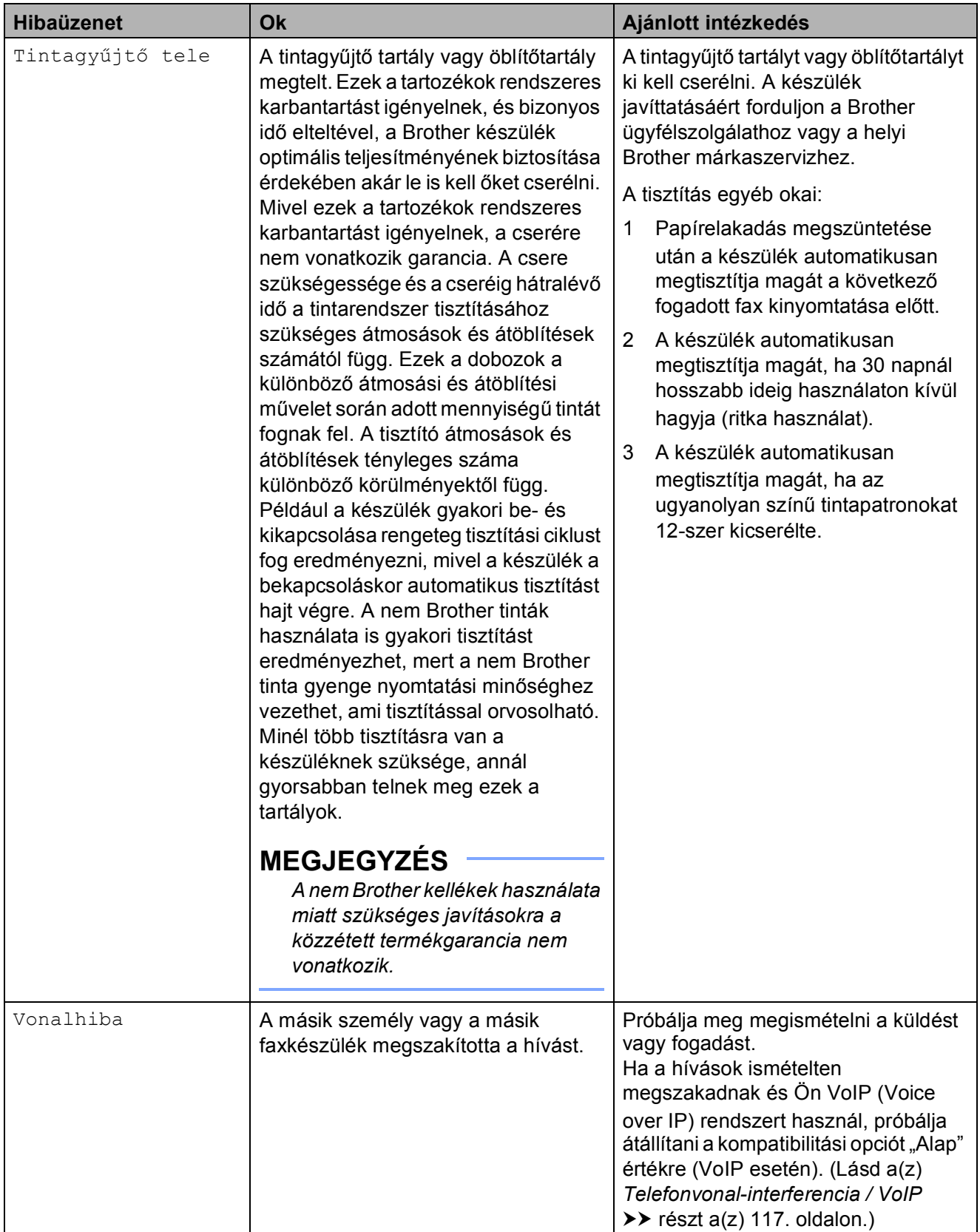

# **Animációs hibaüzenetek**   $kijelz$ ése

Az animációs hibaüzenetek lépésről-lépésre történő utasításokat jelenítenek meg a papír elakadásakor. A lépéseket az Önnek tetsző tempóban olvashatia; a  $\vee$  gombot megnyomva eggyel előre, a  $\sim$  gombbal pedig eggyel vissza léphet.

# <span id="page-103-0"></span>**Faxok vagy faxnaplójelentések továbbítása <sup>B</sup>**

Ha az érintőképernyő ezt mutatja:

- Nem lehet tiszt.XX
- Nem lehet inic.XX
- Nem lehet nyom.XX
- Nem lehet szken.XX

Javasoljuk, hogy továbbítsa faxait egy másik faxkészülékre vagy egy számítógépre. (Lásd a(z) *[Faxok továbbítása másik faxkészülékre](#page-103-1)* uu [részt a\(z\) 96. oldalon](#page-103-1) vagy a(z) *[Faxok](#page-103-2)  [továbbítása számítógépre](#page-103-2)* ▶▶ [részt a\(z\) 96. oldalon.](#page-103-2))

A faxnapló-jelentést is továbbíthatja, hogy lássa, vannak-e olyan faxok, amelyeket továbbítani kell. (Lásd a(z) *[Faxnapló-jelentés](#page-104-1)  [továbbítása másik faxkészülékre](#page-104-1)* ▶▶ [részt a\(z\) 97. oldalon.](#page-104-1))

#### <span id="page-103-1"></span>**Faxok továbbítása másik faxkészülékre <sup>B</sup>**

Ha nem állította be az állomás-azonosítót (ID), akkor nem tud belépni faxtovábbítási üzemmódba.  $(\triangleright\triangleright$  Gyors telepítési útmutató: *Adja meg a személyes adatokat (Áll.azonosító)*.)

Nyomja meg a  $\blacktriangleright$  gombot a hiba ideiglenes megszakításához.

Nyomja meg a ||**|** (Beállítás) gombot.

Nyomja meg a  $\sim$  vagy  $\sim$  gombot az érintőpanelen a Müsz. segély megjelenítéséhez.

- Nyomja meg a Müsz. segély gombot.
- Nyomia meg az Adatátvitel gombot.
- Nyomja meg a Fax átvitel gombot.
- Válasszon az alábbi lehetőségek közül:
	- $\blacksquare$  Ha az érintőképernyőn megjelenik a Nincs adat üzenet, akkor nem maradt fax a készülék memóriájában.

Nyomja meg a  $q$  gombot.

- $\blacksquare$  Írja be azt a faxszámot, amelyre a faxokat továbbítani kell.
- Nyomja meg a Fax indítás gombot.

### <span id="page-103-2"></span>**Faxok továbbítása számítógépre B**

Továbbíthatja a faxokat a készülék memóriájából a számítógépére.

- Nyomja meg a  $\blacktriangleright$  gombot a hiba ideiglenes megszakításához.
- **2** Ellenőrizze, hogy telepítette-e az **MFL-Pro Suite** szoftvert a számítógépre, majd kapcsolja be a **PC-FAX vétel** lehetőséget a számítógépen. (>> Szoftver használati útmutató: *PC-FAX fogadása*.)
- $\overline{3}$  Ellenőrizze, hogy beállította-e a PC Fax fogadás lehetőséget a készüléken. (>> Kibővített használati útmutató: *PC-Fax fogadása (csak Windows® esetén)*.) Ha faxok vannak a készülék memóriájában a PC Fax fogadás beállításakor, akkor az érintőképernyőn megjelenik egy üzenet, mely rákérdez arra, hogy kívánja-e a faxokat azonnal a számítógépre továbbítani.

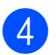

4 Válasszon az alábbi lehetőségek közül:

- Az összes faxnak a számítógépre történő továbbításához nyomja meg az Igen gombot. A készülék megkérdezi, hogy a biztonsági másolat nyomtatása opciót is be akarja-e kapcsolni.
- $\blacksquare$  Ha ki akar lépni és a memóriában akarja hagyni a faxokat, nyomja meg a Nem gombot.
- **6** Nyomja meg a gombot.

#### <span id="page-104-1"></span>**Faxnapló-jelentés továbbítása másik faxkészülékre <sup>B</sup>**

Ha nem állította be az állomás-azonosítót (ID), akkor nem tud belépni faxtovábbítási üzemmódba. (>> Gyors telepítési útmutató: *Adja meg a személyes adatokat (Áll.azonosító)*.)

- Nyomja meg a **X** gombot a hiba ideiglenes megszakításához.
- $\left| \right|$  Nyomja meg a  $\left| \right|$  (Beállítás) gombot.
- **3** Nyomja meg a  $\sim$  vagy  $\sim$  gombot az érintőpanelen a Müsz. segély megjelenítéséhez.
- 4 Nyomja meg a Müsz. segély gombot.
- **6** Nyomja meg az Adatátvitel gombot.
- 6 Nyomja meg a Jelentés átv. gombot.
- **7** Írja be azt a faxszámot, amelyre a faxnapló-jelentést továbbítani kell.
- 8 Nyomja meg a Fax indítás gombot.

# <span id="page-104-0"></span>**Dokumentumelakadás**

A dokumentumok elakadhatnak az ADF egységben, ha nem töltötték be őket megfelelően, vagy ha túl hosszúak. Az elakadás elhárításához kövesse az alábbi lépéseket.

#### **Papírelakadás az ADF egység felső részében <sup>B</sup>**

- a Vegye ki az összes el nem akadt papírt az ADF-ből.
- b Nyissa fel az adagolófedelet.
- Felfelé húzva távolítsa el az elakadt dokumentumot.

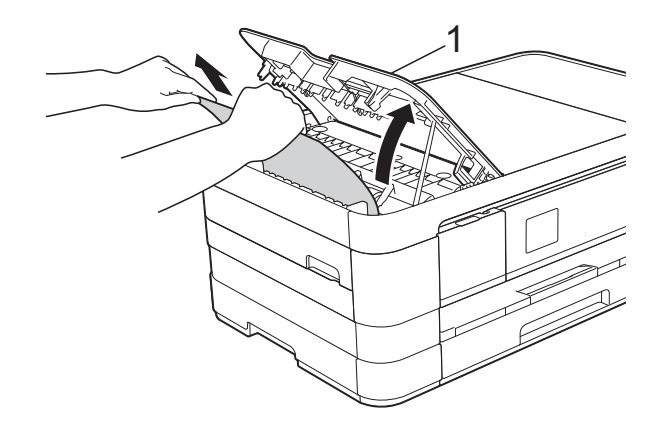

**1 ADF fedél**

- Zárja vissza az adagolófedelet.
- **6** Nyomja meg a **x** gombot.

#### **FONTOS**

Az elakadások elkerüléséhez a közepén óvatosan megnyomva megfelelően zárja le az adagolófedelet.

#### **Papírelakadás az ADF egység belsejében <sup>B</sup>**

- 1 Vegye ki az ADF-ből az összes, el nem akadt papírt.
- 2 Emelje fel a fedelet.
- **3** Húzza ki az elakadt dokumentumot balra.

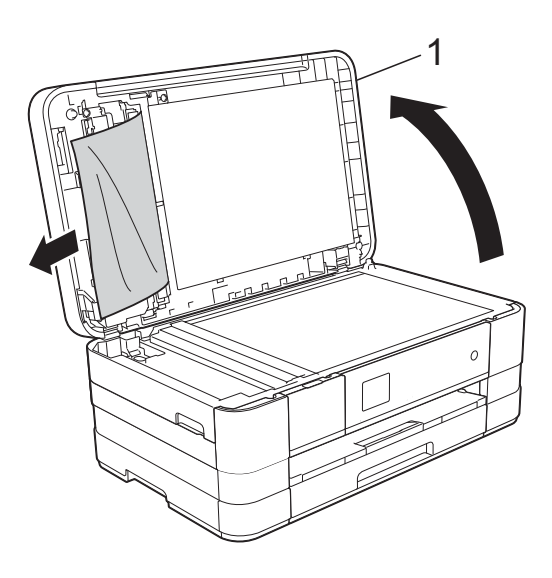

- **1 Dokumentum fedőlap**
- 4 Zárja vissza a fedelet.
- 5 Nyomja meg a  $\times$  gombot.

#### **Az ADF-ben elakadt apró dokumentumok eltávolítása <sup>B</sup>**

- 
- **1** Emelje fel a fedelet.
- **2** Helyezzen egy darabka merev papírt, pl. kártyalapot az ADF-be és tolja ki vele az ott lévő papírdarabkákat.

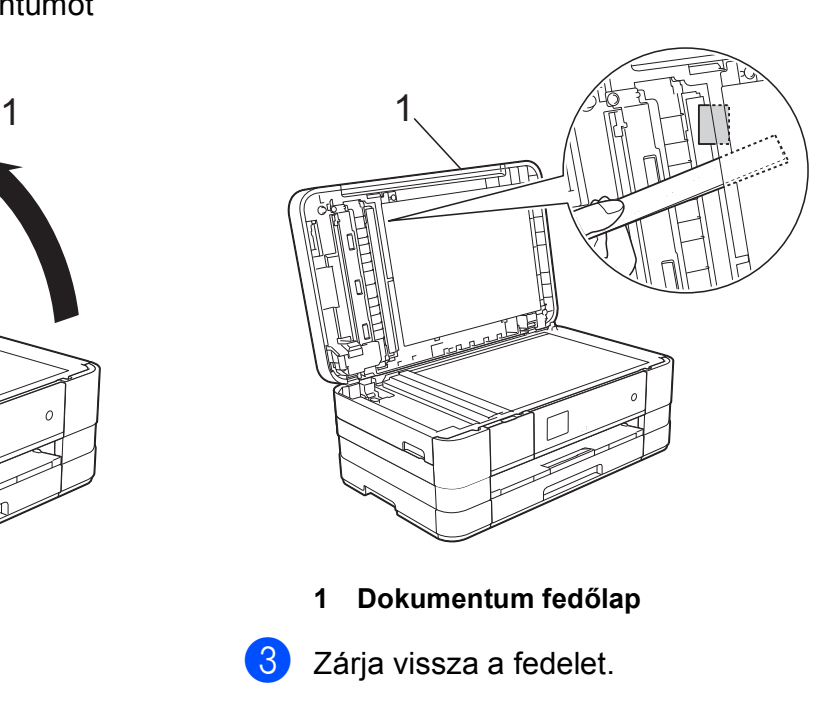

Nyomja meg a **X** gombot.

# <span id="page-106-0"></span>**A nyomtató elakadása vagy papírelakadás <sup>B</sup>**

A beszorulás helyétől függően távolítsa el az elakadt papírt a készülékből.

#### <span id="page-106-1"></span>**A papír elakadt a készülék elejében <sup>B</sup>**

Ha az érintőképernyőn megjelenő üzenet Papírelak.[Elöl], akkor kövesse az alábbi lépéseket:

- a Húzza ki a készülék hálózati kábelét az elektromos aljzatból.
- Teljesen húzza ki a papírtálcát (1) a készülékből.

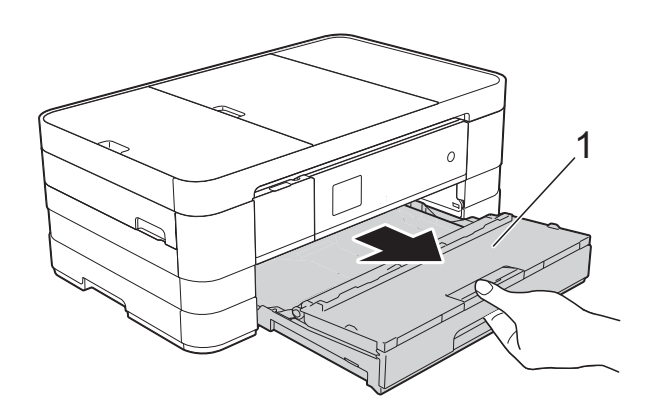

**3** Húzza ki az elakadt papírt (1).

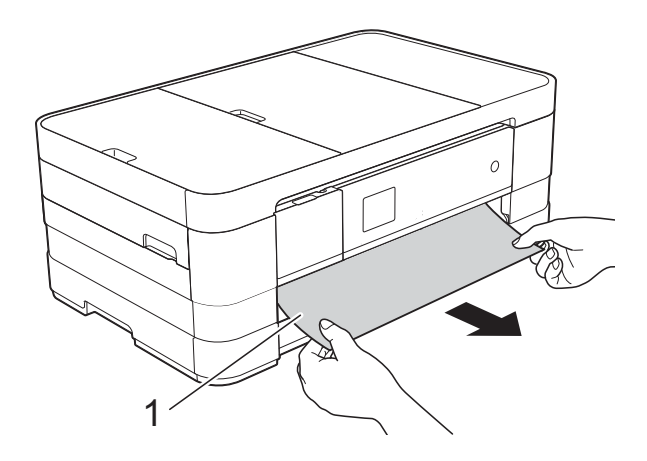

4 Emelje fel a papírelakadásmegszüntető fedelet, és vegye ki az elakadt papírt.

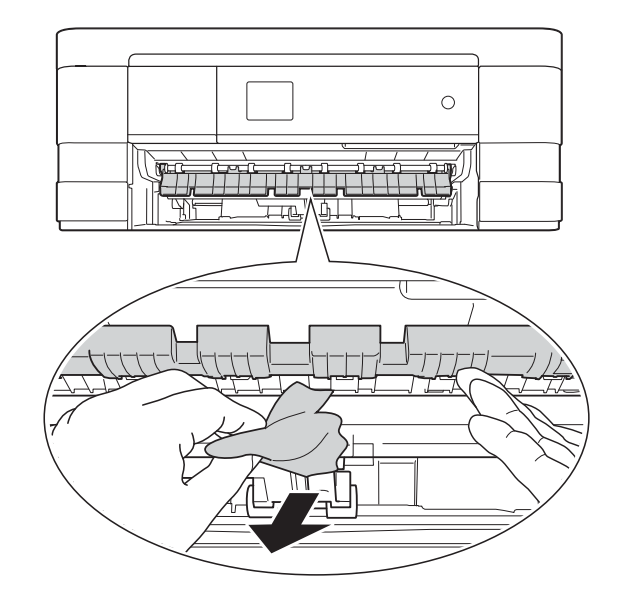

5 Figyelmesen nézzen körül a készülék belsejében a papírelakadásmegszüntető fedél felett és alatt egyaránt, és távolítson el minden papírdarabkát.

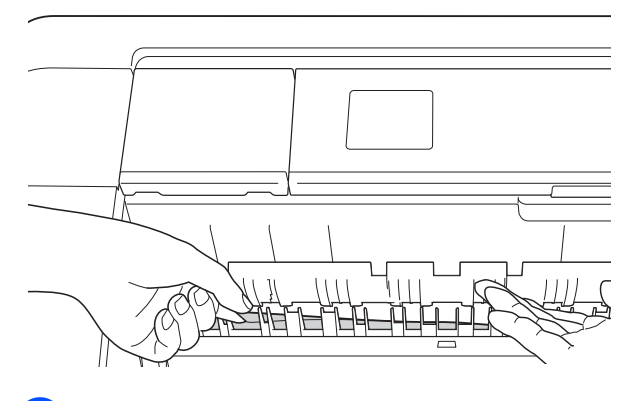

6 Határozott mozdulattal tolja vissza a papírtálcát a készülékbe.

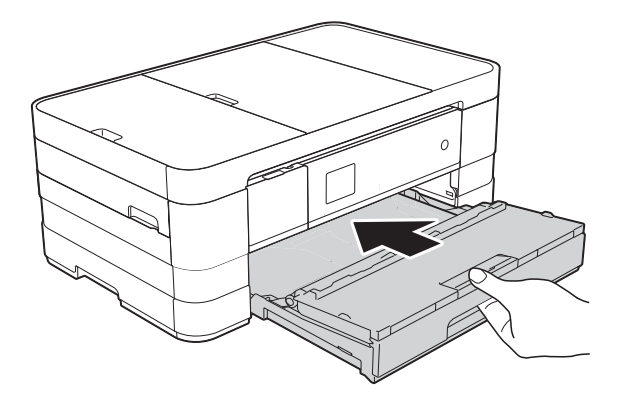

### **MEGJEGYZÉS**

A papírtartót kattanásig húzza ki.

7 Dugja vissza a tápkábelt.

### **MEGJEGYZÉS**

Ha ismételten papírelakadás lép fel, lehet, hogy egy kis darab papír van beszorulva a készülékbe. (Lásd a(z) *[További](#page-111-0)  [papírelakadás-elhárítási m](#page-111-0)űveletek* ▶▶ [részt a\(z\) 104. oldalon.](#page-111-0))

#### <span id="page-107-0"></span>**A papír elakadt a készülék hátsó részében <sup>B</sup>**

Ha az érintőképernyőn megjelenő üzenet Papírelak.[Hátul], akkor kövesse az alábbi lépéseket:

- **1** Húzza ki a készülék hálózati kábelét az elektromos aljzatból.
- 2 Nyissa ki a papírelakadás-megszüntető fedelet (1) a készülék hátoldalánál.

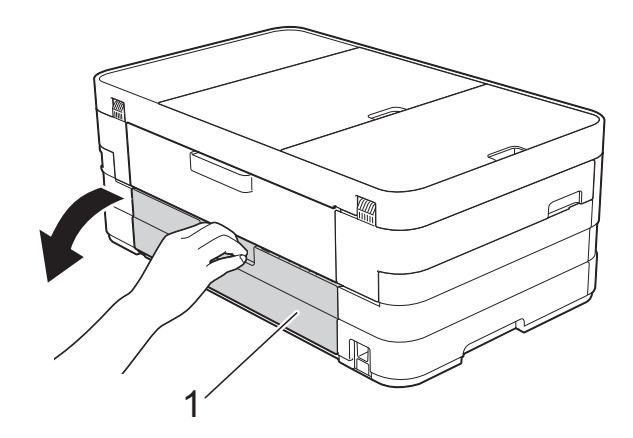

Nyissa ki a belső fedelet (1).

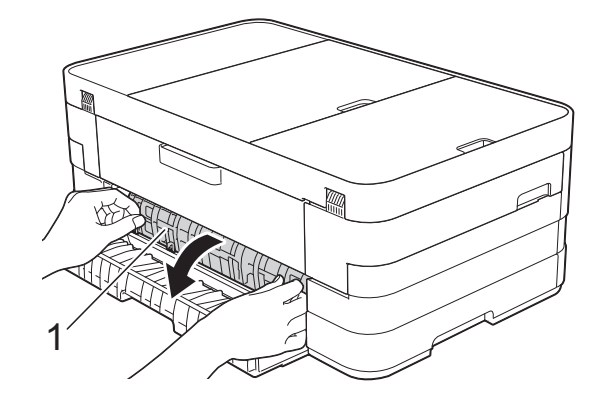

Húzza ki a készülékből az elakadt papírt.

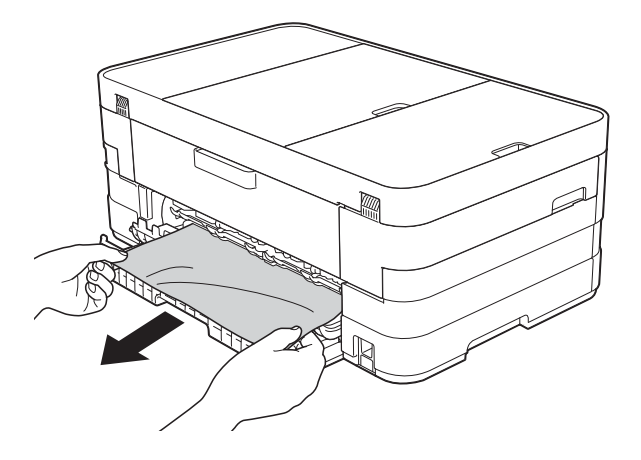

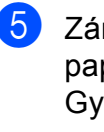

5 Zárja le a belső fedelet és a papírelakadás-megszüntető fedelet. Győződjön meg arról, hogy a fedelek megfelelően vannak lezárva.

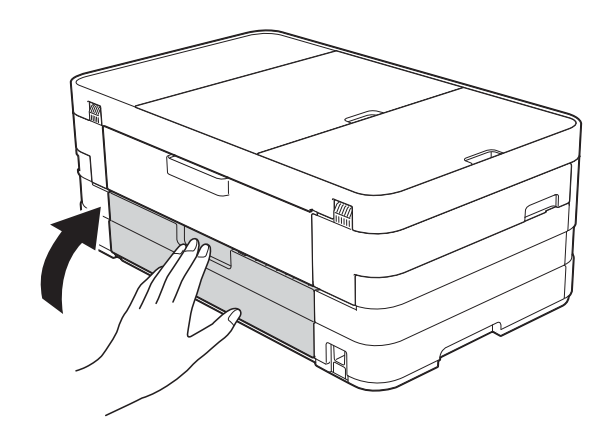

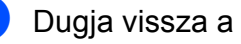

Dugja vissza a tápkábelt.
#### **A papír elakadt a készülék első és hátsó részében <sup>B</sup>**

Ha az érintőképernyőn megjelenő üzenet P-elak.elöl,hátul, akkor kövesse az alábbi lépéseket:

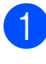

**10** Húzza ki a készülék hálózati kábelét az elektromos aljzatból.

2 (MFC-J4410DW) Teljesen húzza ki a papírtálcát (1) a készülékből.

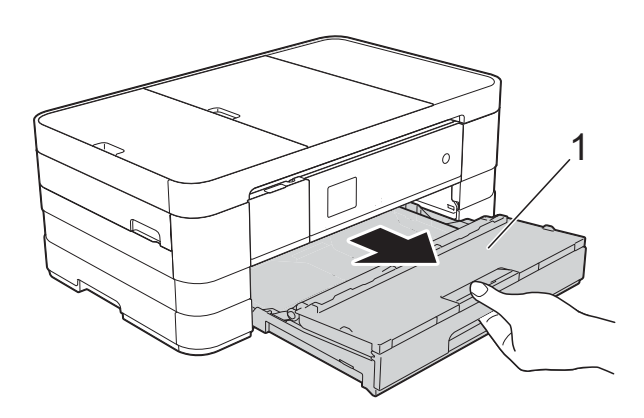

(MFC-J4610DW)

Teljesen húzza ki az 1-es, majd a 2-es papírtálcát a készülékből.

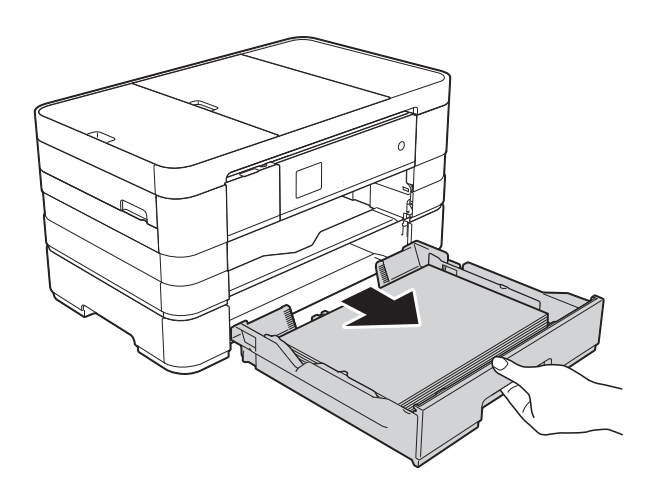

 $\overline{3}$  Húzza ki az elakadt papírt (1). (MFC-J4410DW)

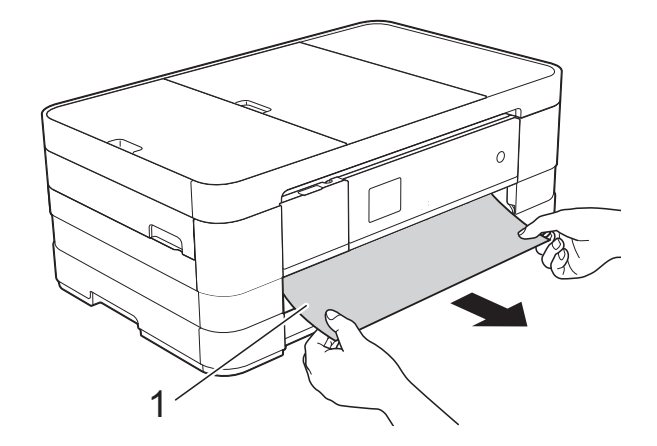

(MFC-J4610DW)

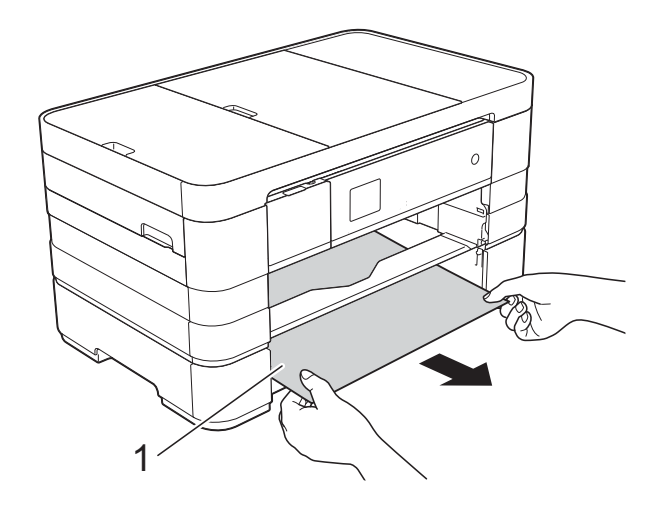

Emelje fel a papírelakadásmegszüntető fedelet, majd vegye ki az elakadt papírt.

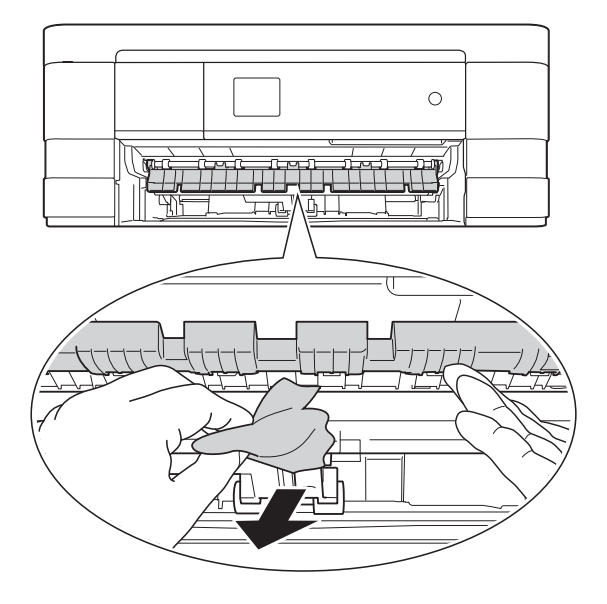

**5** Figyelmesen nézzen körül a készülék belsejében a papírelakadásmegszüntető fedél felett és alatt egyaránt, és távolítson el minden papírdarabkát.

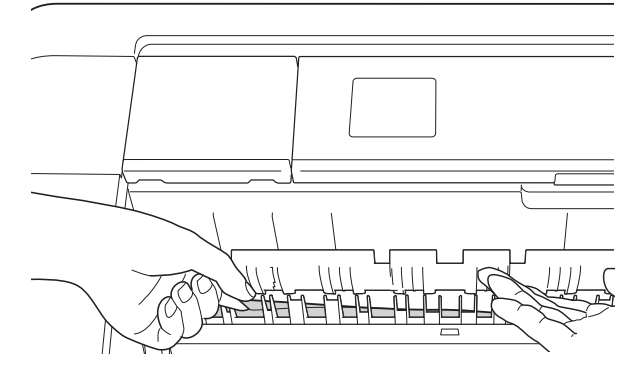

6 Két kézzel, a készülék két oldalán található ujjtámaszokat használva, emelje fel a szkenner fedelét (1) nyitott pozícióba.

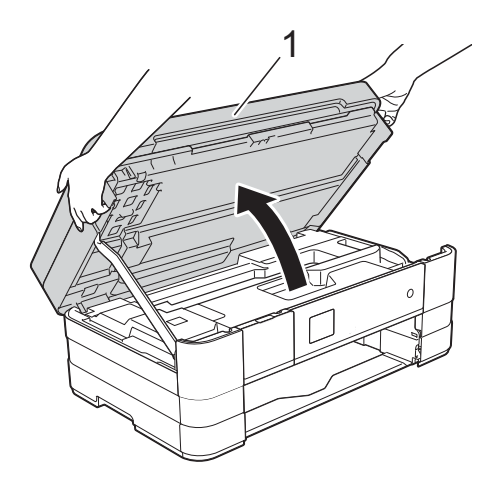

7 Lassan húzza ki a készülékből az elakadt papírt (1).

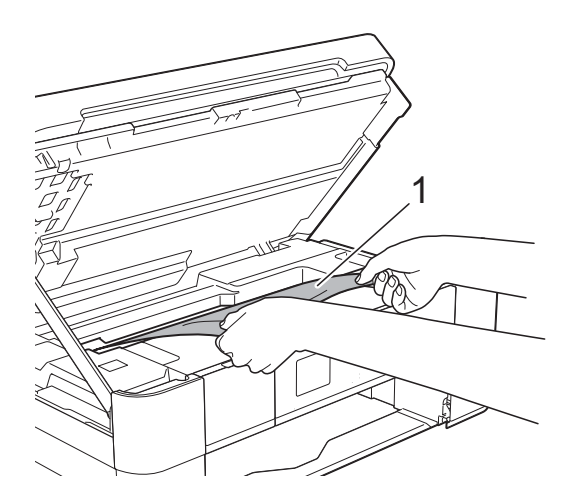

**8** Mozgassa a nyomtatófejet (ha szükséges) úgy, hogy eltávolíthasson minden papírt, ami az érintett részen található. Győződjön meg arról, hogy nem maradt elakadt papír a készülék (1) és (2) részein.

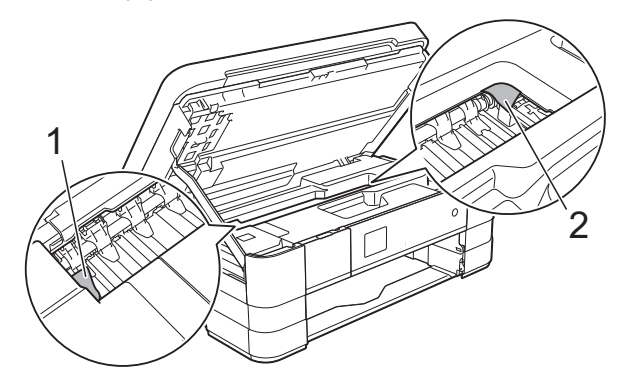

#### **FONTOS**

- Ha a papír a nyomtatófej alatt akadt el, húzza ki a készülék tápkábelét a csatlakozóból, mozdítsa el a nyomtatófejet, hogy ne érjen a papírhoz, majd vegye ki a papírt.
- Ha a nyomtatófej a jobb sarokban állt meg, mint az ábrán, akkor a nyomtatófejet nem lehet elmozdítani. Dugja vissza a

tápkábelt. Tartsa lenyomva a **v** gombot, amíg a nyomtatófej el nem mozdul középre. Húzza ki a készülék tápkábelét, és vegye ki a papírt.

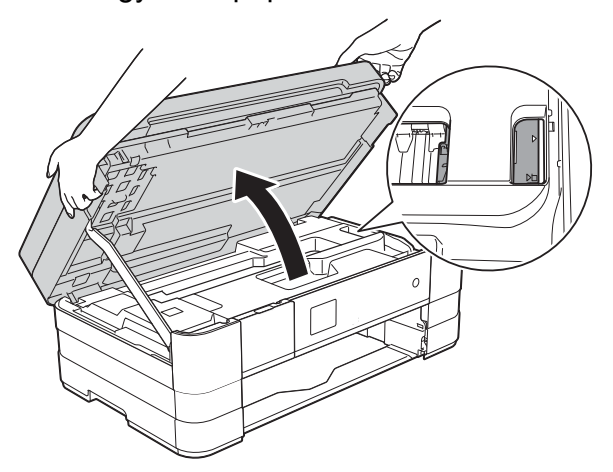

• Ha tinta kerül a bőrére, azonnal mossa le szappannal és bő vízzel.

- 
- <sup>9</sup> Nyissa ki a papírelakadás-megszüntető fedelet (1) a készülék hátoldalánál.

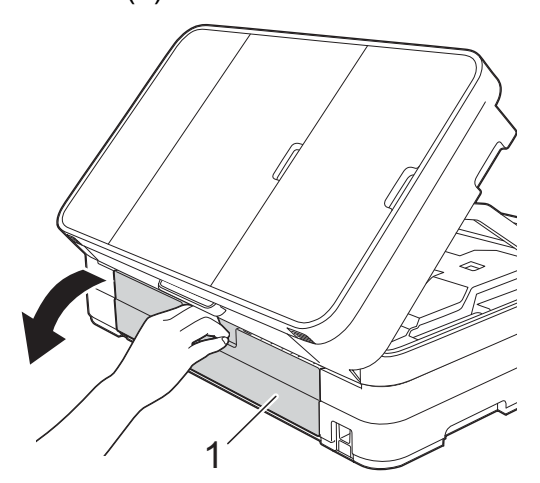

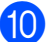

10 Nyissa ki a belső fedelet (1).

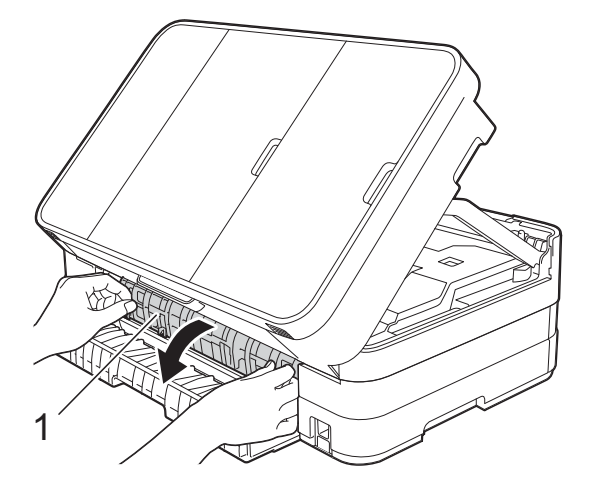

k Alaposan nézzen körül a készülék belsejében, hogy ne maradjon egy papírdarab se benne. Ha talál elakadt papírt, lassan húzza ki a készülékből.

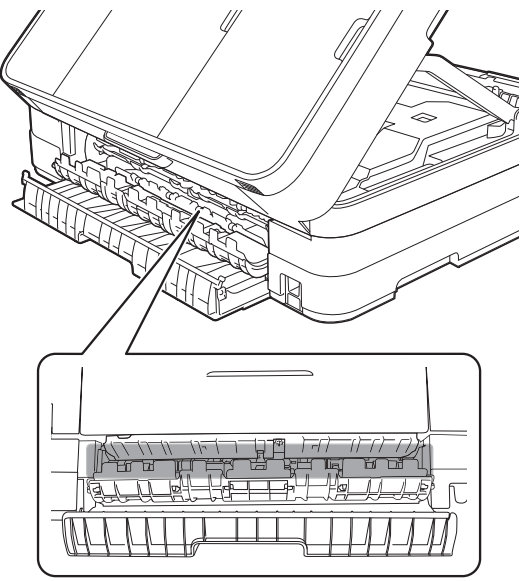

12 Zárja le a belső fedelet és a papírelakadás-megszüntető fedelet. Győződjön meg arról, hogy a fedelek megfelelően vannak lezárva.

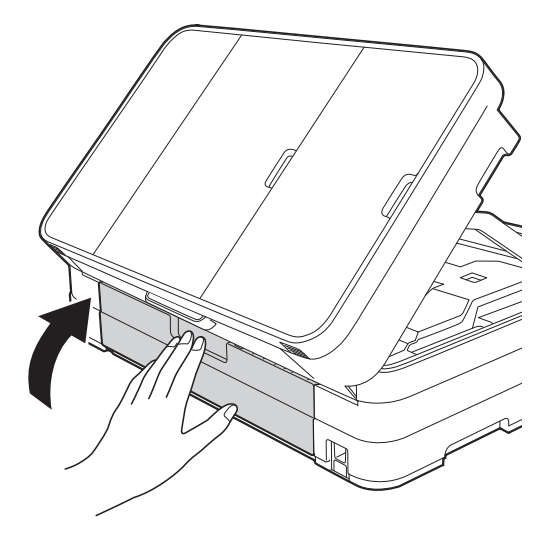

**13** Emelje meg a szkenner fedelét (1) a retesz kioldásához. Óvatosan nyomja le a szkenner fedelének támasztó karját (2), és mindkét kezét használva hajtsa le a szkenner fedelét (3).

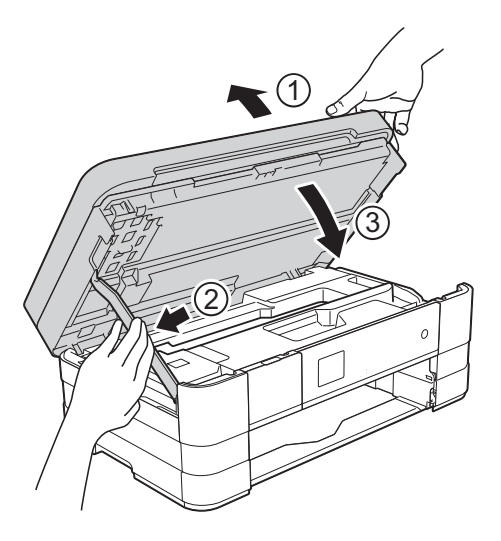

**B**

#### $\left($  (MFC-J4410DW)

Határozott mozdulattal tolja vissza a papírtálcát a készülékbe.

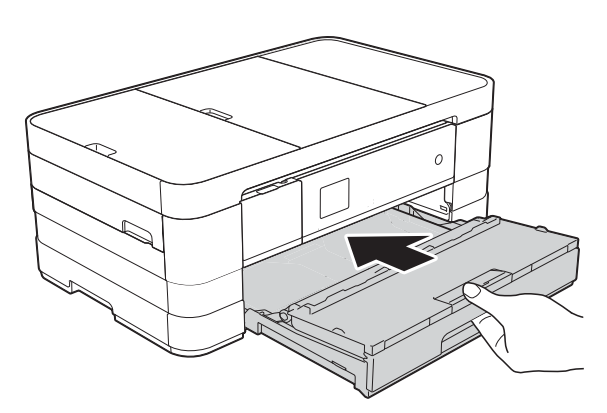

(MFC-J4610DW) Szilárdan helyezze vissza az 1-es, majd a 2-es papírtálcát a készülék hátoldalára.

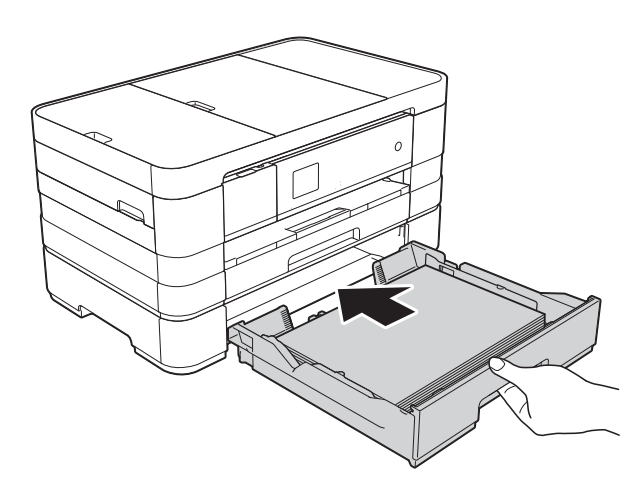

#### **MEGJEGYZÉS**

A papírtartót kattanásig húzza ki.

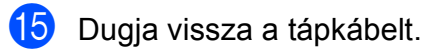

#### **MEGJEGYZÉS**

Ha ismételten papírelakadás lép fel, lehet, hogy egy kis darab papír van beszorulva a készülékbe. (Lásd a(z) *[További](#page-111-0)  [papírelakadás-elhárítási m](#page-111-0)űveletek*  $\rightarrow$  [részt a\(z\) 104. oldalon.](#page-111-0))

#### <span id="page-111-0"></span>**További papírelakadás-elhárítási műveletek <sup>B</sup>**

**1** A készülék két oldalán található ujjtámaszokat használva, emelje fel a szkenner fedelét nyitott pozícióba.

#### **MEGJEGYZÉS**

Ha a nyomtatófej a jobb sarokban állt meg, mint az ábrán, tartsa lenyomva a  $\blacktriangleright$ gombot, amíg a fej bemegy középre.

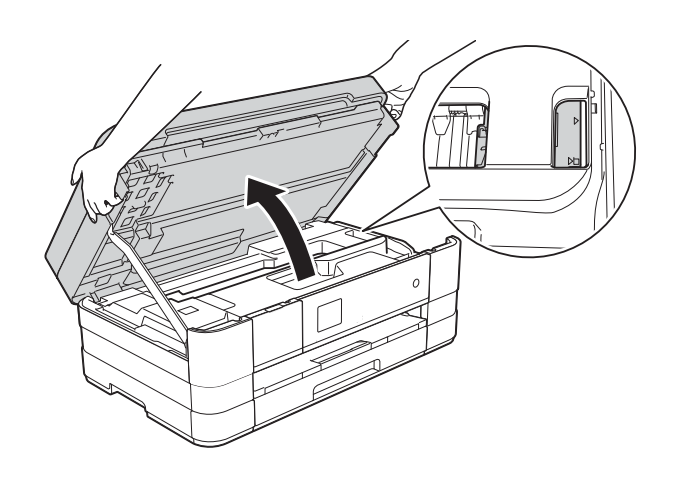

- **2** Húzza ki a készülék hálózati kábelét az elektromos aljzatból.
- **3** Emelje meg a szkenner fedelét (1) a retesz kioldásához. Óvatosan nyomja le a szkenner fedelének támasztó karját (2), és mindkét kezét használva hajtsa le a szkenner fedelét (3).

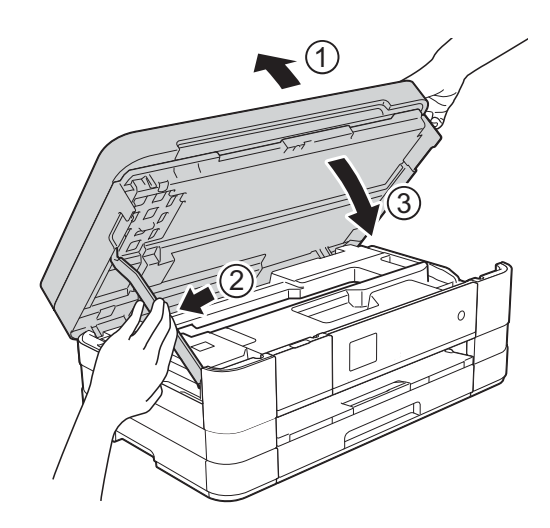

4 Nyissa fel a kézi adagolónyílás fedelét.

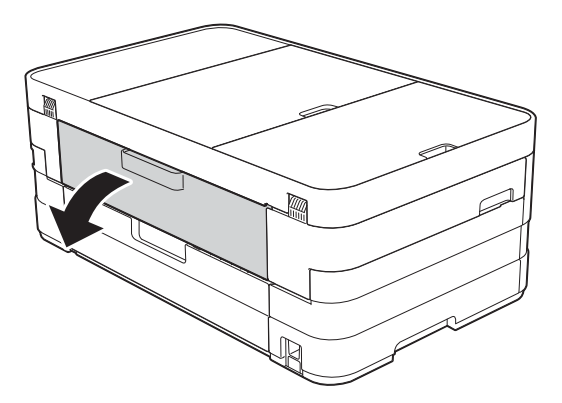

6 Csak egy A4 vagy Letter méretű vastag papírt, például fényes papírt helyezzen be fekvő helyzetben a kézi adagolónyílásba. Tolja be a kézi adagolónyílásba.

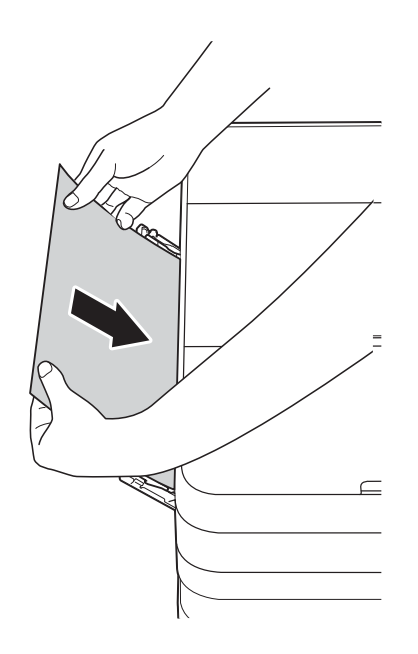

#### **MEGJEGYZÉS**

- Azt ajánljuk, hogy fényes papírt használjon.
- Ha nem tolja be elég mélyen a kézi adagolónyílásba, a készülék nem húzza be a papírt, amikor újra csatlakoztatja a tápkábelt.
- 6 Dugja vissza a tápkábelt. A kézi adagolónyílásba helyezett papír áthalad a készüléken, majd azt a készülék végül kiadja.

**7** A készülék két oldalán található ujjtámaszokat használva, emelje fel a szkenner fedelét nyitott pozícióba.

Ellenőrizze, nem maradt-e egy kis darab papír továbbra is elakadva a készülék belsejében.

Emelje fel a szkenner fedelét a retesz kioldásához. Óvatosan nyomja lefelé a szkennerfedél támasztó karját, és két kézzel zárja le a szkenner fedelét.

# **Ha további problémája van a készülékkel <sup>B</sup>**

#### **FONTOS**

- Műszaki segítségért forduljon a Brother ügyfélszolgálathoz. A kapcsolatot abból az országból kell felvennie, ahol a készüléket vásárolta.
- Ha úgy véli, gond van a készülékkel, olvassa el az alábbi táblázatot, és kövesse a hibakeresési tanácsokat. A legtöbb hibát önállóan is el tudja hárítani.
- Ha további segítségre van szüksége, a Brother Solutions Center honlapján tájékozódhat a legfrissebb GYIK-ről és hibakeresési tanácsokról.

Látogasson el a <http://solutions.brother.com/>honlapra.

#### **Nyomtatási problémák**

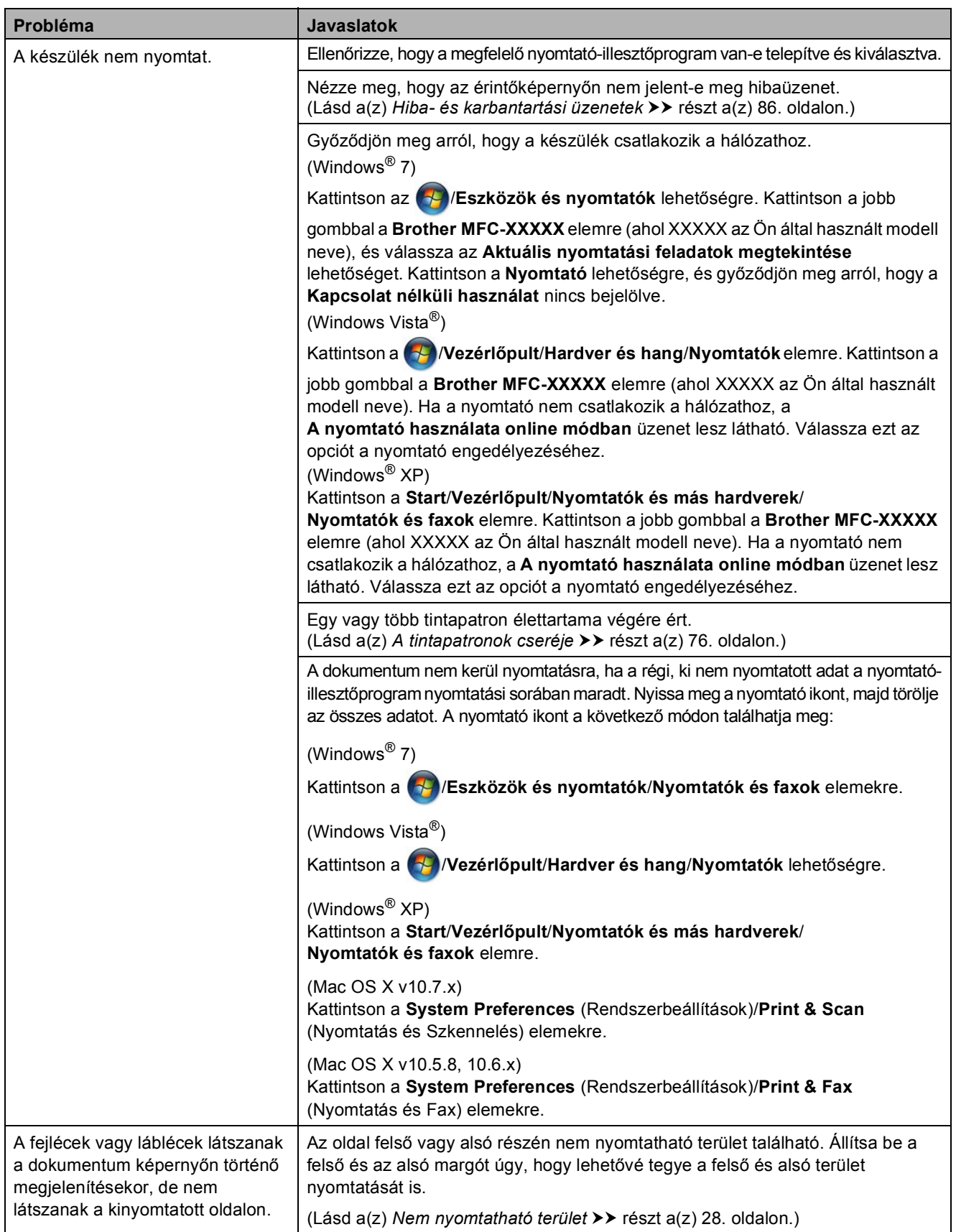

**B**

# **Nyomtatási problémák (folytatás)**

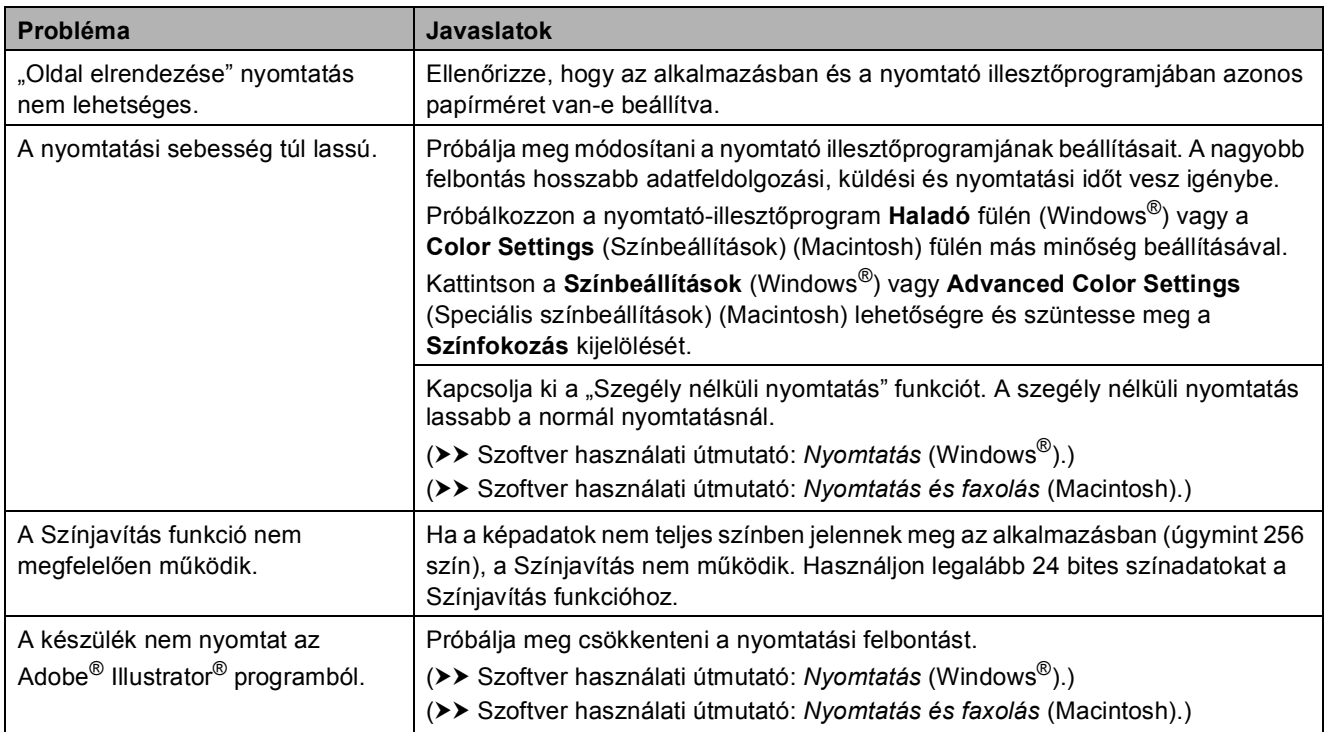

# **Nyomtatási minőséggel kapcsolatos problémák**

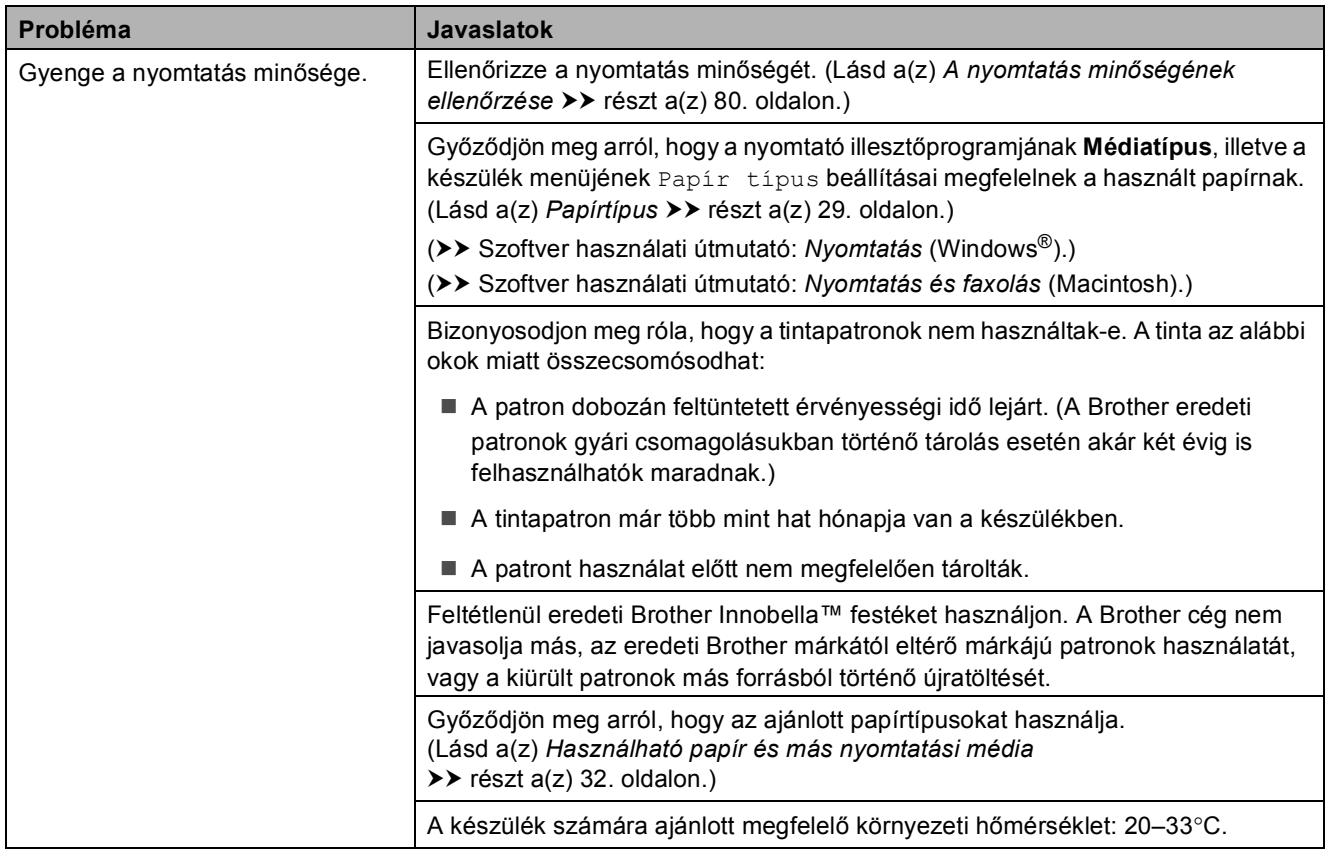

# **Nyomtatási minőséggel kapcsolatos problémák (folytatás)**

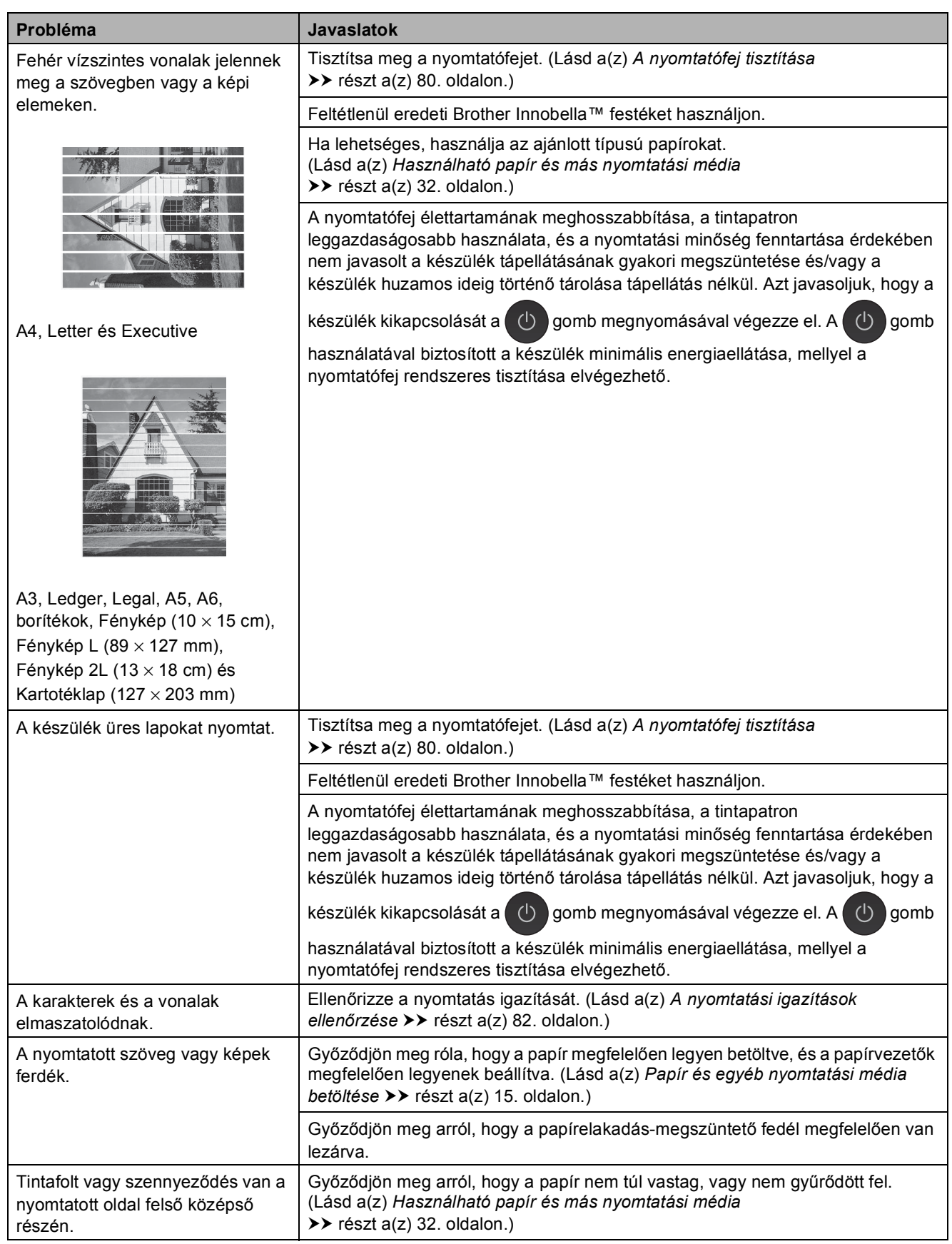

# **Nyomtatási minőséggel kapcsolatos problémák (folytatás)**

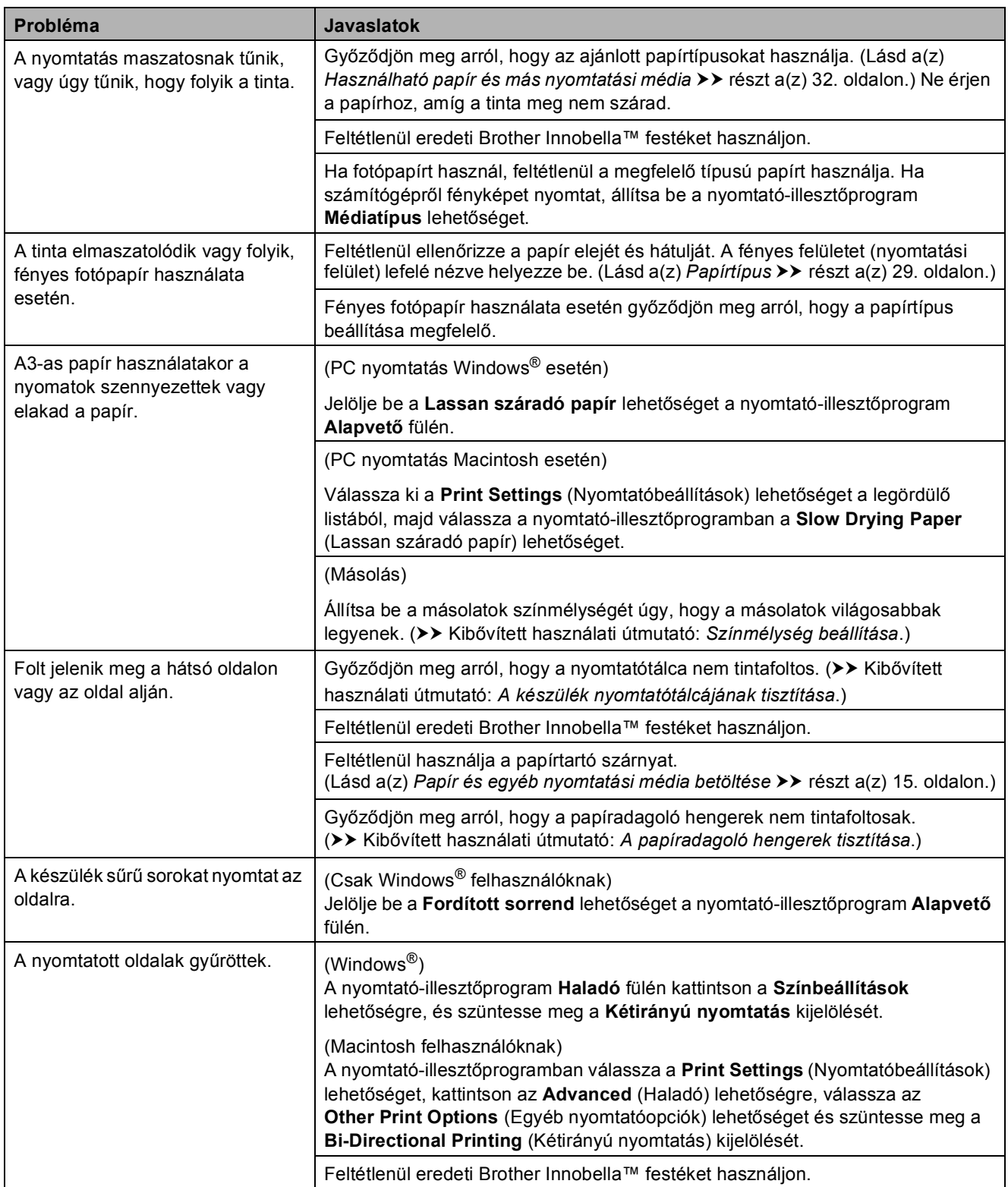

# **Papírkezelési problémák**

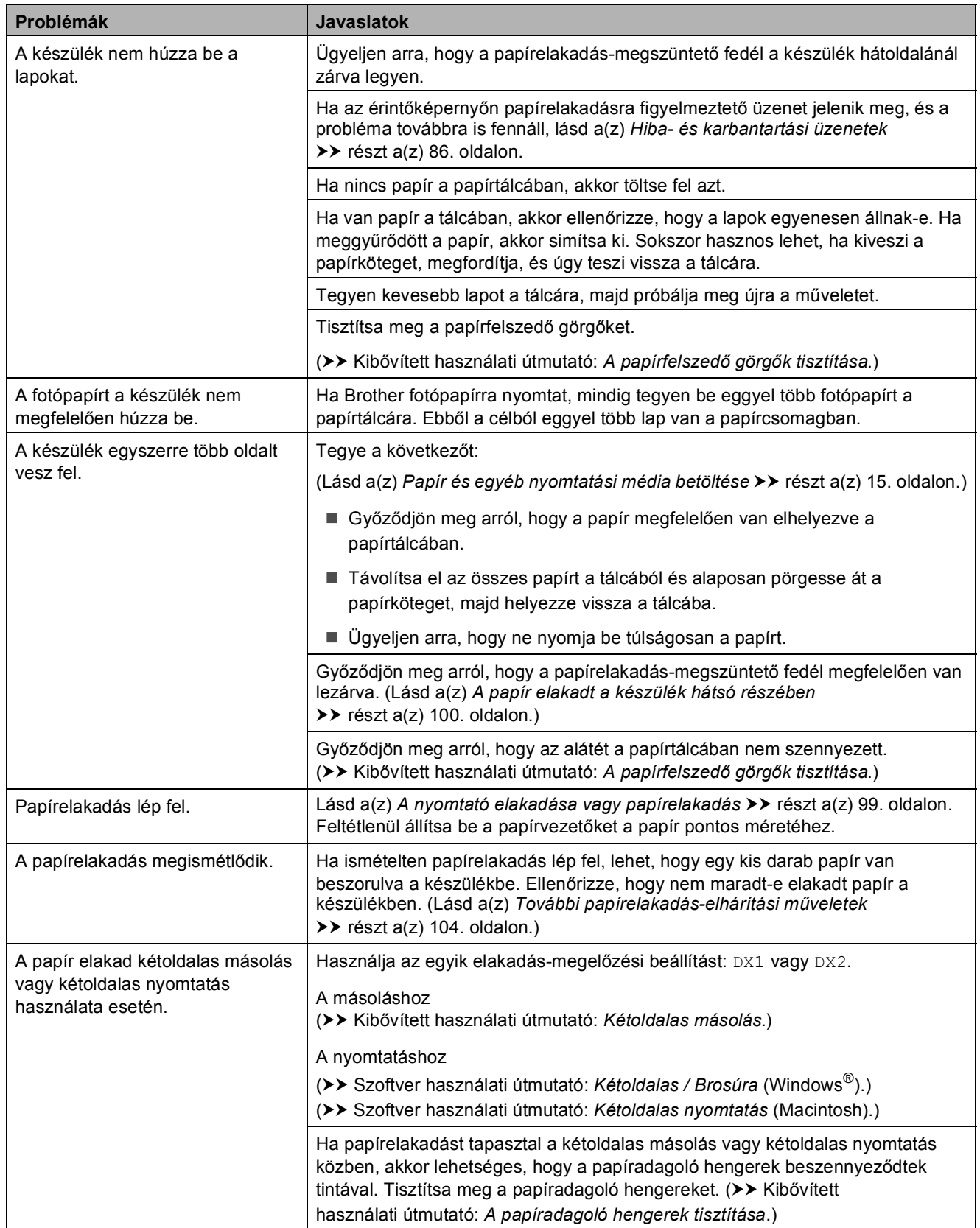

#### **Fogadott faxok nyomtatása**

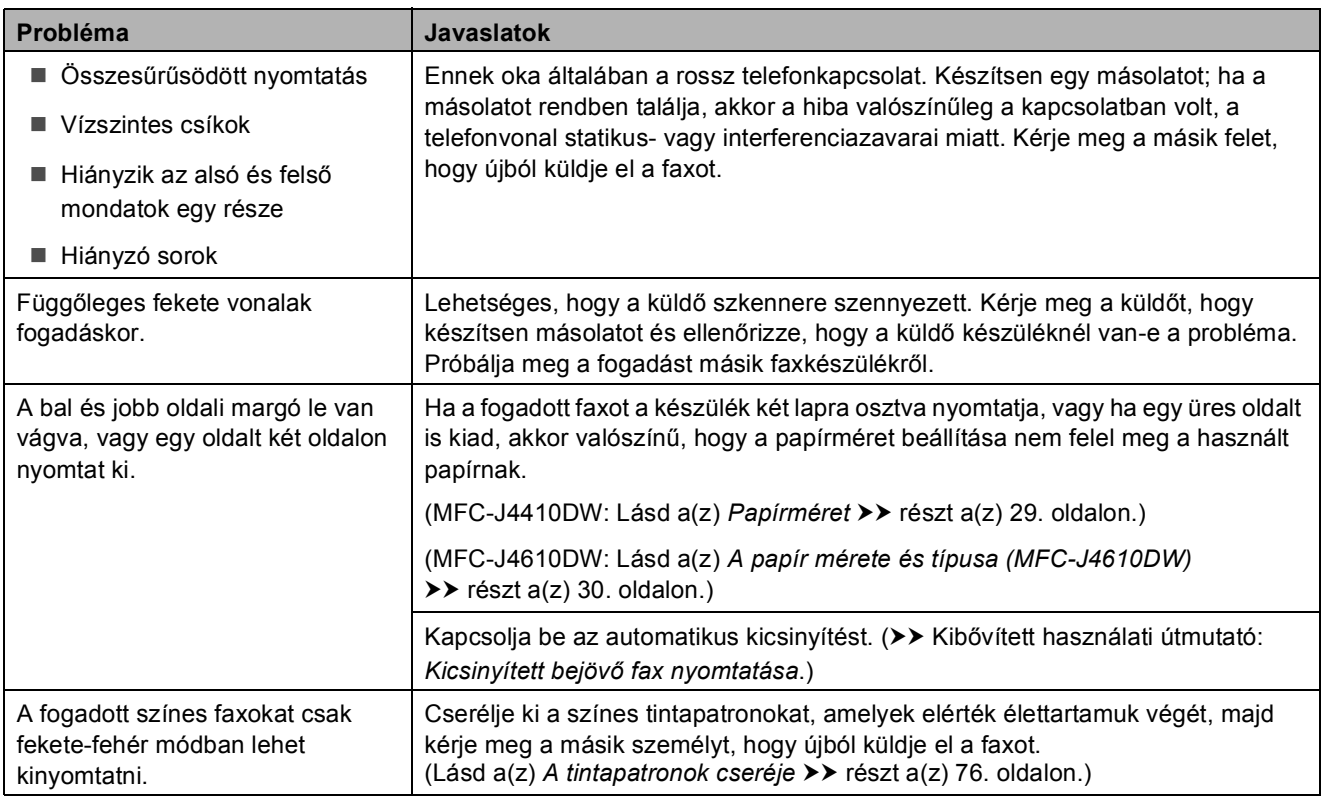

# **Telefonvonal vagy csatlakozások**

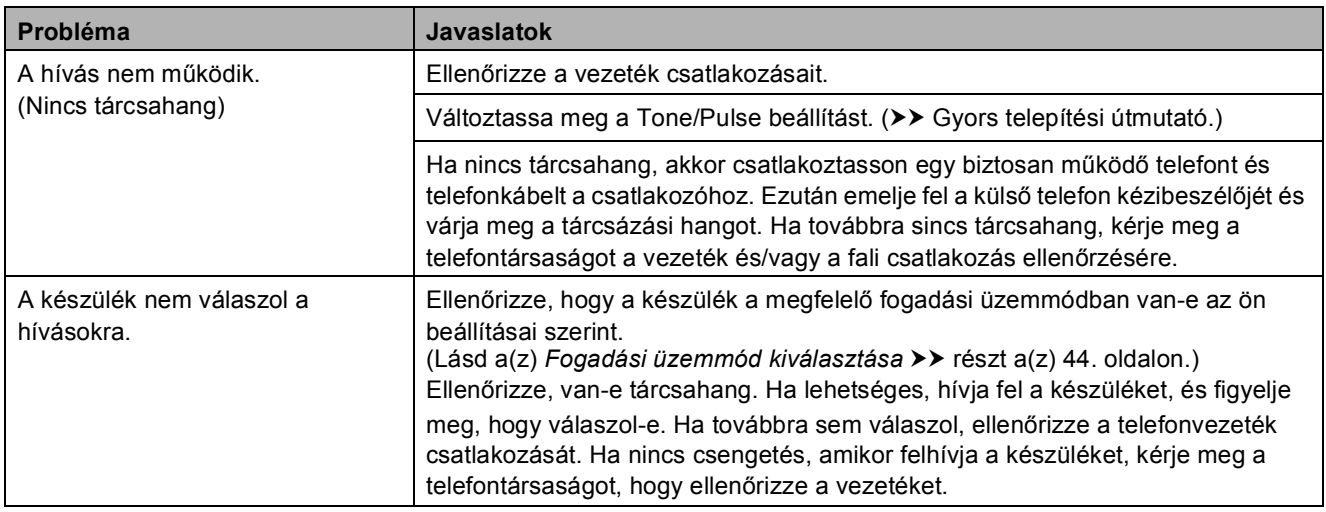

# **Faxok fogadása**

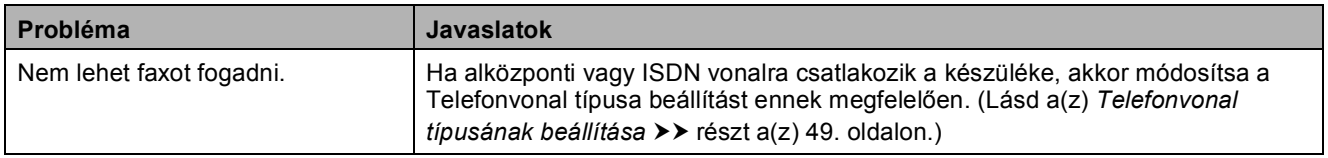

#### **Faxok küldése**

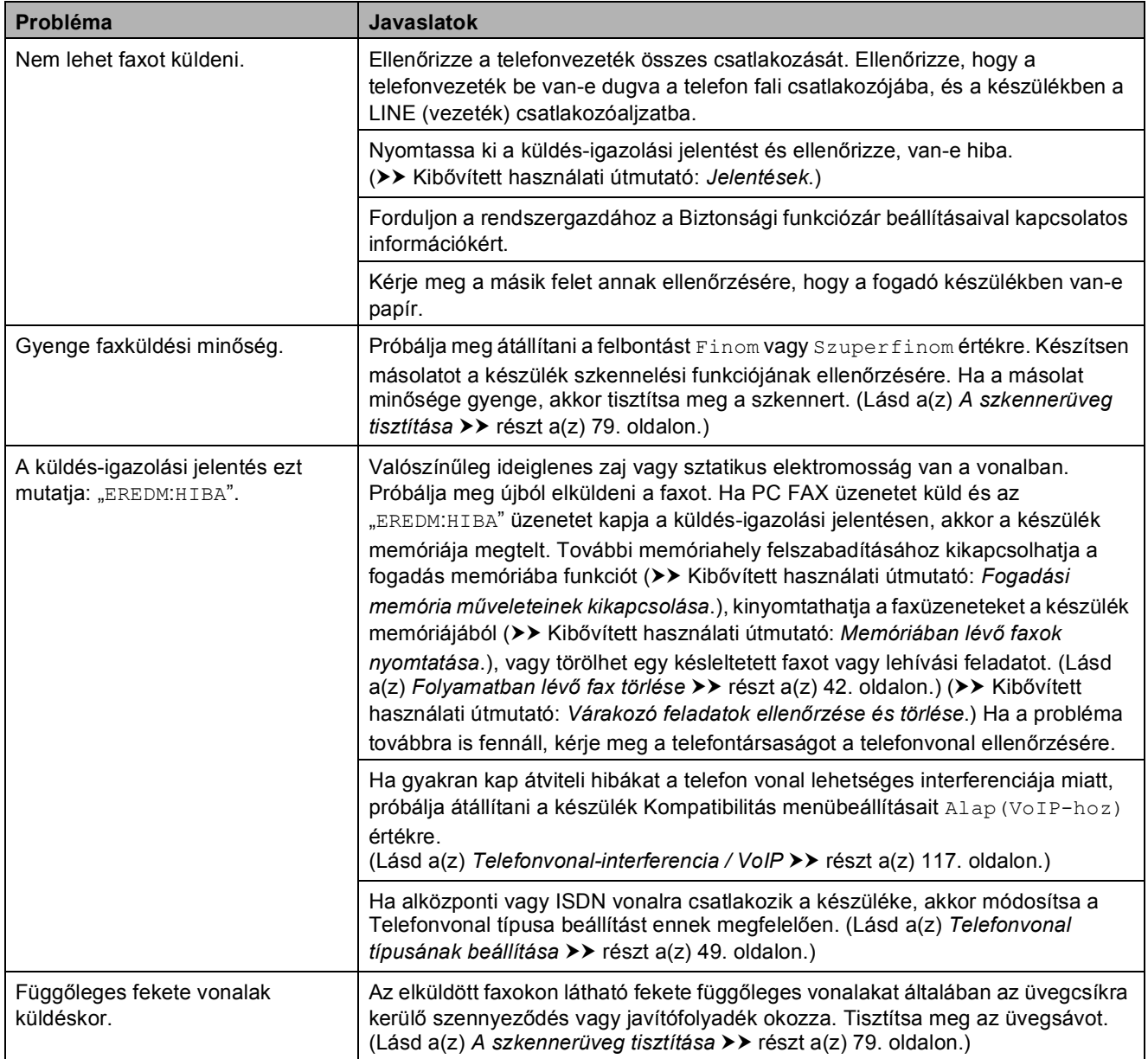

# **Bejövő hívások kezelése**

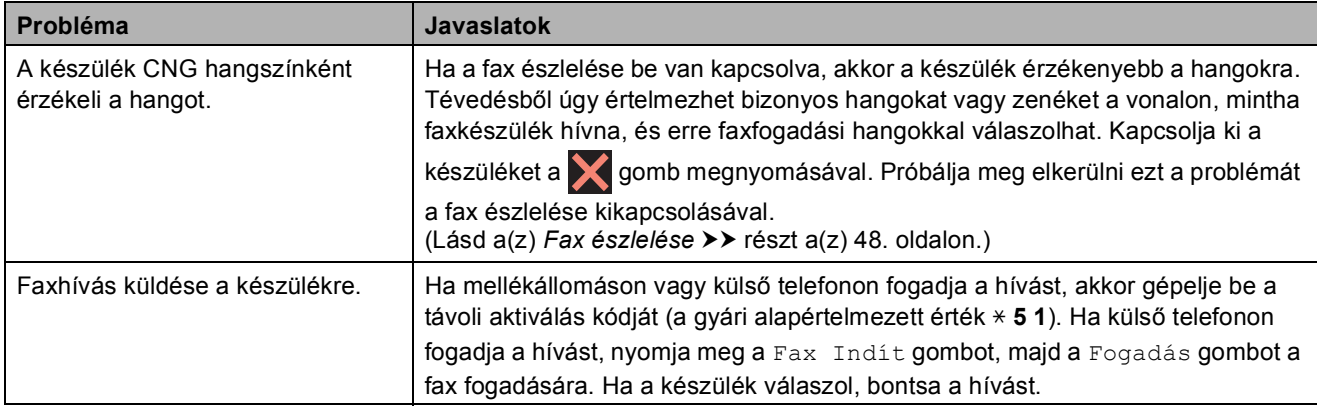

# **Bejövő hívások kezelése (folytatás)**

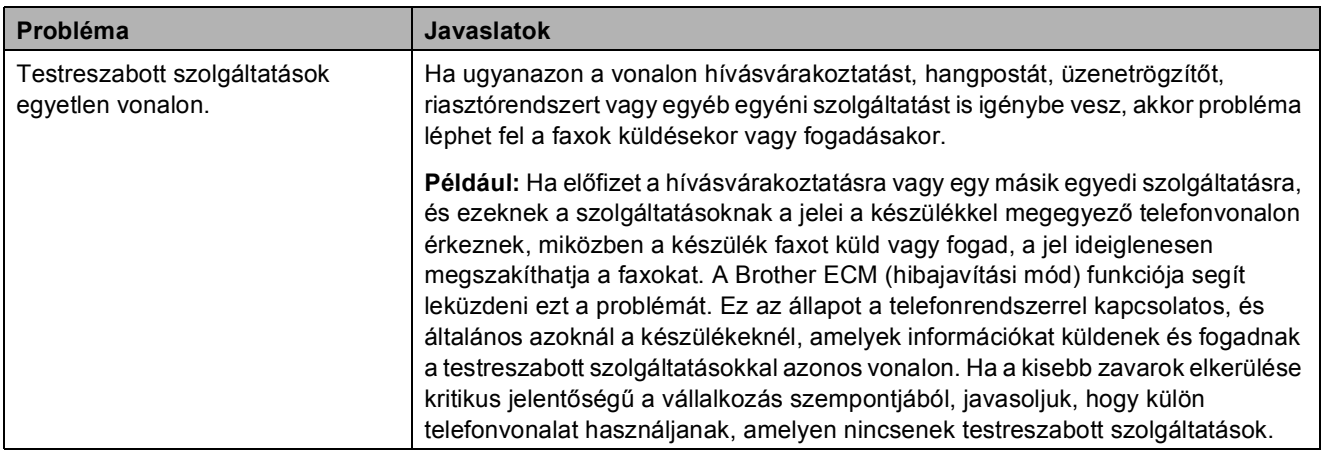

#### **Másolási problémák**

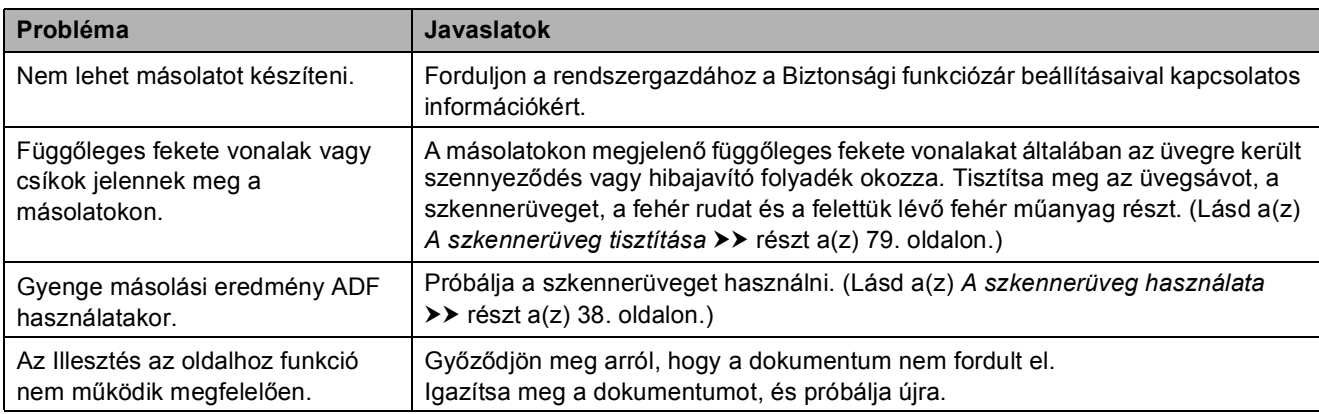

#### **Szkennelési problémák**

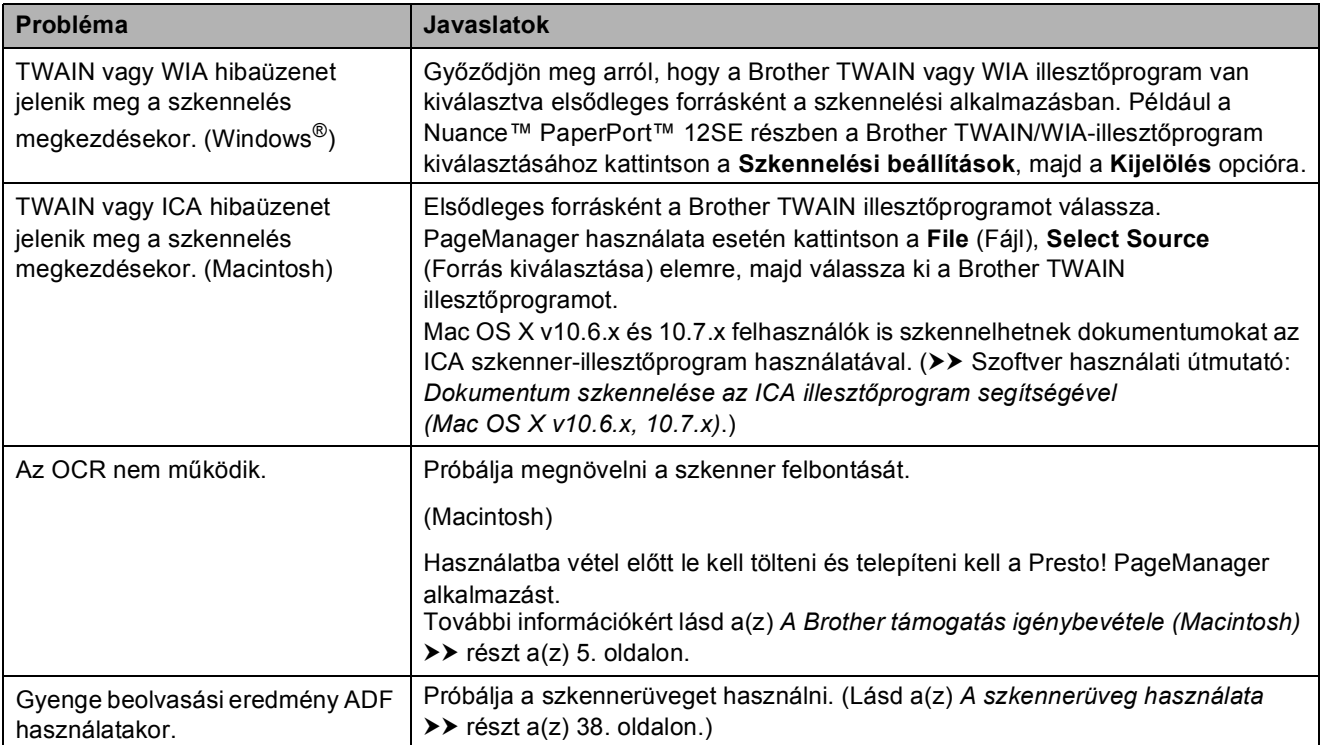

#### **PhotoCapture Center™ nehézségek**

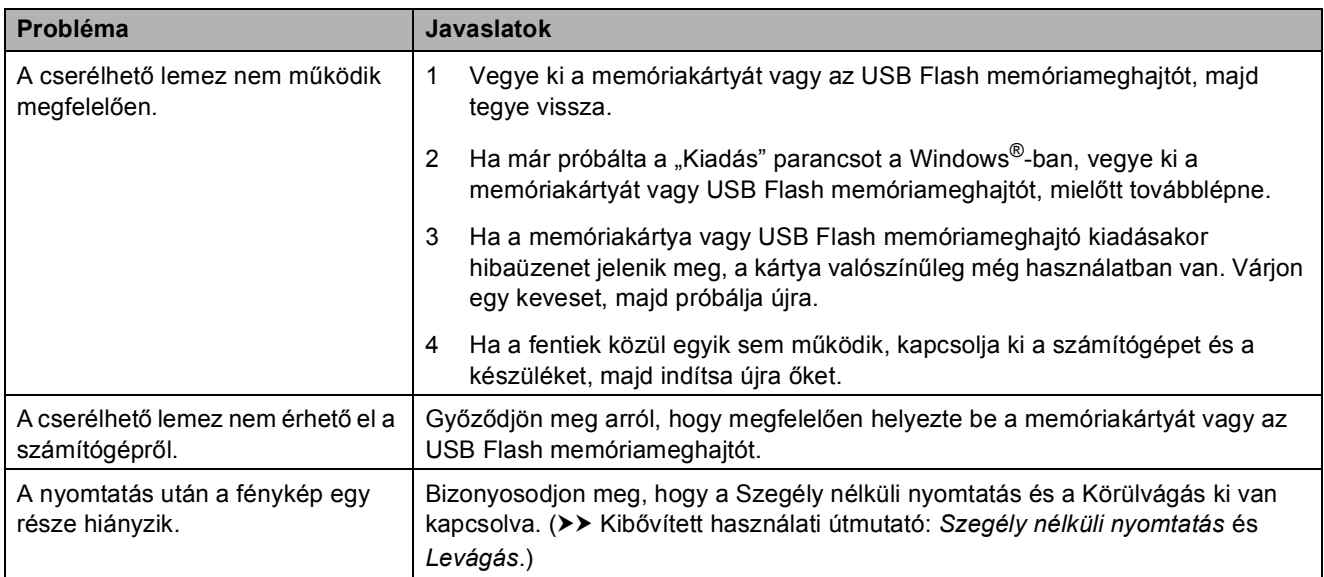

#### **Szoftverproblémák**

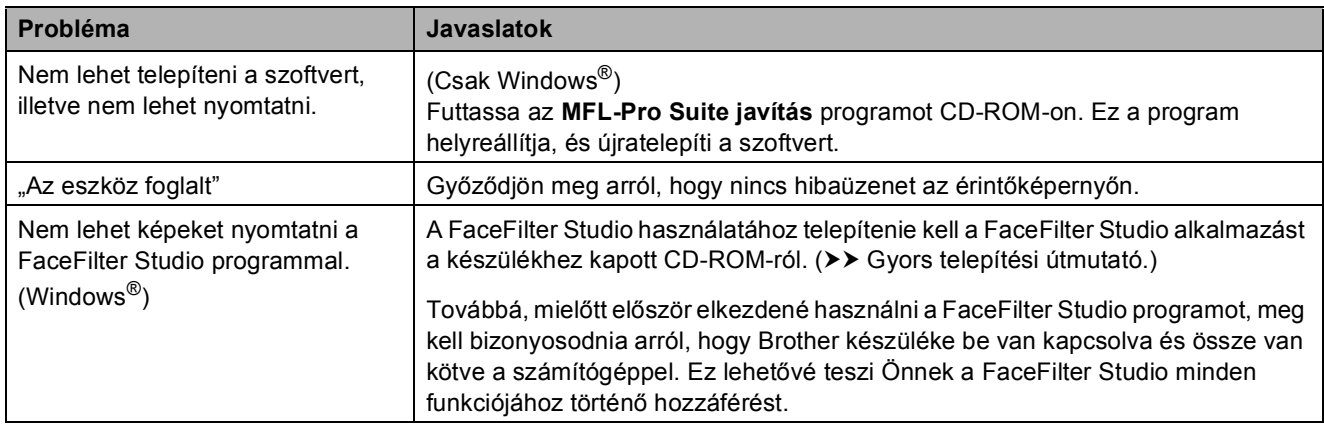

#### **Hálózati problémák**

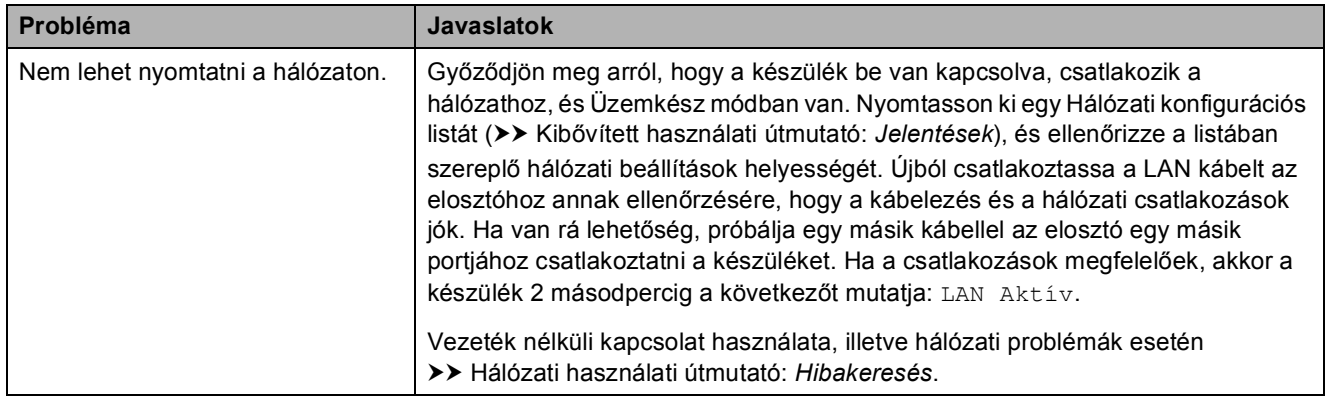

# **Hálózati problémák (folytatás)**

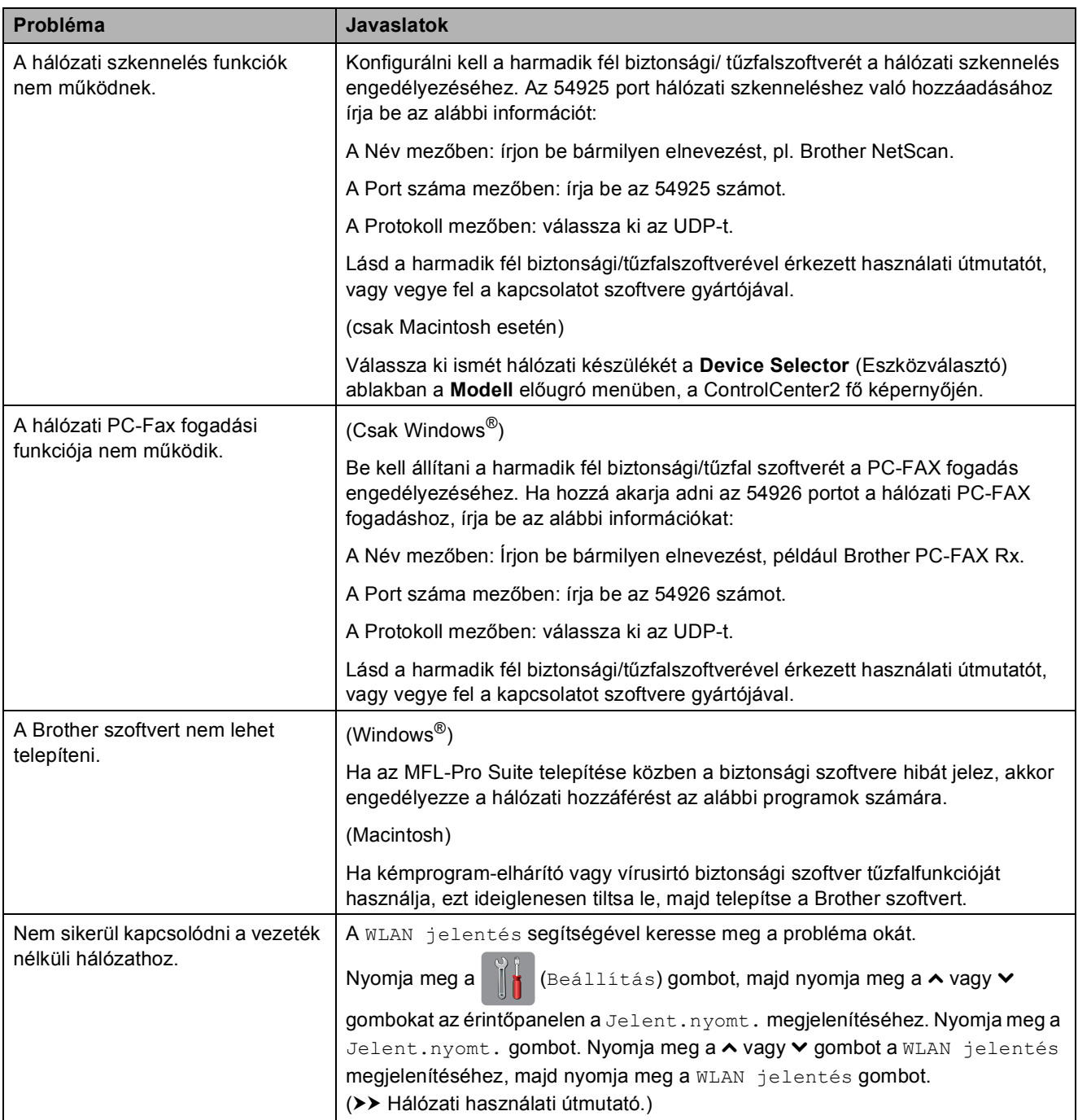

#### **Adatbeviteli problémák**

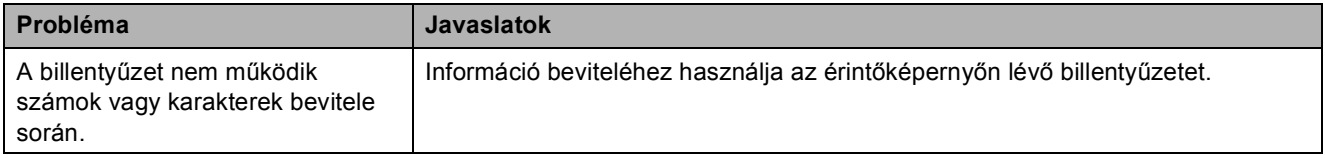

# <span id="page-124-1"></span>**Tárcsahang észlelése <sup>B</sup>**

Ha automatikusan küld faxot, a készülék alapértelmezetten meghatározott ideig várni fog, mielőtt tárcsázni kezdi a számot. A Tárcsahang Érzékelés lehetőségre történő módosításával beállíthatja, hogy a készülék a tárcsázást a tárcsahang érzékelése után azonnal megkezdje. Ezzel a beállítás megtakaríthat némi időt, ha sok különféle számra kell egy faxot elküldenie. Ha módosítja a beállítást, és utána problémák jelentkeznek a hívás során, akkor vissza kell állnia a Nincs érzékelés beállításra.

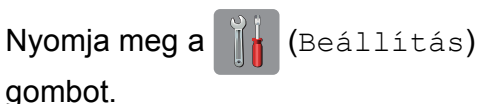

- **2** Nyomja meg a  $\sim$  vagy  $\sim$  gombot az érintőpanelen az Alapbeáll. megjelenítéséhez.
- **6** Nyomja meg az Alapbeáll. gombot.
- 4 Nyomja meg a  $\sim$  vagy  $\sim$  gombot a Tárcsahang megjelenítéséhez.
- **6** Nyomja meg a Tárcsahang gombot.
- **6** Nyomja meg az Érzékelés vagy a Nincs érzékelés gombot.
- Nyomja meg a **g** gombot.

#### <span id="page-124-2"></span><span id="page-124-0"></span>**Telefonvonal-interferencia / VoIP <sup>B</sup>**

Ha problémái adódnak fax küldésével vagy fogadásával a telefonvonal lehetséges interferenciája miatt, akkor megváltoztathatja a kompatibilitási beállításokat, ami csökkenti a modem sebességét a hibák minimalizálása érdekében.

- Nyomja meg a [[b] (Beállítás) gombot.
- Nyomja meg a  $\sim$  vagy  $\sim$  gombot az érintőpanelen az Alapbeáll. megjelenítéséhez.
- Nyomja meg az Alapbeáll. gombot.
- 4 Nyomja meg a  $\sim$  vagy  $\sim$  gombot a Kompatibilitás megjelenítéséhez.
- Nyomja meg a Kompatibilitás gombot.
- 6 Nyomja meg a Magas, Normál vagy az Alap(VoIP-hoz) gombot.
	- Az Alap (VoIP-hoz) 9600 bps értékre csökkenti a modem sebességét, felfüggeszti a színes faxok vételét, és a színesfax-küldés kivételével kikapcsolja a hibajavítási mód (ECM) használatát. Ha az interferencia nem visszatérő probléma a telefonvonalon, akkor ezt a módszert érdemes csak szükség szerint alkalmazni.

A legtöbb VoIP szolgáltatással való kompatibilitás javítása érdekében a Brother azt javasolja, hogy állítsák át a kompatibilitást Alap(VoIP-hoz) értékre.

- A Normál lehetőség 14 400 bps értékre állítja a modem sebességét.
- A Magas lehetőség 33 600 bps értékre növeli a modem sebességét. (Gyári alapbeállítás)

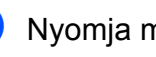

Nyomja meg a **g** gombot.

#### **MEGJEGYZÉS**

A VoIP (Voice over IP) a telefonrendszereknek egy olyan típusa, amely internetes kapcsolatot használ a hagyományos telefonvonal helyett.

# **Gép információ <sup>B</sup>**

# <span id="page-125-0"></span>**A sorozatszám ellenőrzése <sup>B</sup>**

A készülék sorozatszámát az érintőképernyőn láthatja.

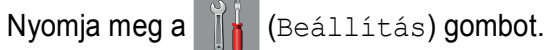

- Nyomja meg a  $\sim$  vagy  $\sim$  gombot az érintőpanelen a Gép információ megjelenítéséhez.
- **3** Nyomja meg a Gép információ gombot.
- 4 Nyomja meg a Gyári szám gombot.
- Nyomja meg a **g** gombot.

# <span id="page-125-1"></span>**Visszaállítási funkciók <sup>B</sup>**

A következő alaphelyzetbe állítási funkciók állnak rendelkezésre:

1 Hálózat

Visszaállíthatja a nyomtatószerver beállításait (például a jelszót és az IPcímet) a gyári alapbeállításra.

2 Cím és fax

A Cím és fax lehetőség az alábbi beállításokat állítja alaphelyzetbe:

- Gyorshívás (Gyorshívás és Csoportok beállítása)
- Programozott faxfeladatok a memóriában (Lehívó adás, késleltetett fax és késleltetett kötegelt küldés)
- Állomás-azonosító (ID) (Szám és név)
- $\blacksquare$  Távoli fax opciók (Fax továbbítása)
- Jelentések beállításai (Küldés-igazolási jelentés, gyorshívási lista és faxnapló)
- Előzmények (Kimenő hívás)
- Faxok a memóriában
- 3 Minden beáll

Minden beállítást visszaállíthat a gyári alapértelmezett értékekre.

A Brother erősen javasolja ezen eljárás végrehajtását, mielőtt a készüléket átadná vagy leselejtezné.

#### **MEGJEGYZÉS**

Húzza ki az interfészkábelt a Hálózat vagy a Minden beáll kiválasztása előtt.

#### **A készülék beállításainak gyári alaphelyzetbe történő visszaállítása <sup>B</sup>**

- Nyomja meg a  $\|\cdot\|$  (Beállítás) gombot. Nyomja meg a  $\sim$  vagy  $\sim$  gombot az érintőpanelen az Alapbeáll. megjelenítéséhez.
- $\boxed{3}$  Nyomja meg az Alapbeáll. gombot.
- **4** Nyomja meg a  $\sim$  vagy  $\sim$  gombot az Újraindít megjelenítéséhez.
- **5** Nyomja meg az Újraindít gombot.
- 6 Nyomja meg a  $\sim$  vagy  $\sim$  gombot a visszaállítási opciók Hálózat, Cím és fax vagy Minden beáll megjelenítéséhez.
	- g Nyomja meg a visszaállítani kívánt opciót.
- $\overline{8}$  Nyomja meg az Igen gombot a jóváhagyáshoz.
- **9** A készülék újraindításához nyomja meg az Igen gombot, és tartsa lenyomva 2 másodpercig.

**C**

# **Beállítás- és funkciótáblázatok**

# **A beállítástáblázatok használata**

A készülék LCD érintőképernyője egyszerűen konfigurálható és működtethető. Mindössze annyit kell tennie, hogy megnyomja a konfigurálni kívánt beállításokat és opciókat, amikor azok megjelennek az érintőképernyőn.

Létrehoztunk egy beállítástáblázatnak nevezett, a felhasználót lépésről-lépésre segítő gyűjteményt, mely minden beállításhoz és funkcióhoz könnyen áttekinthető formában mutatja be az elérhető választásokat. Ezeket a táblázatokat használhatja választott beállításainak a készüléken történő gyors kiválasztásához.

# **Beállítástáblázatok**

A beállítástáblázatok segítségével áttekintheti a készülék programjaiból elérhető beállítási lehetőségeket. A gyári beállításokat félkövér betűvel és csillaggal jelöltük.

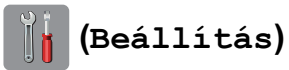

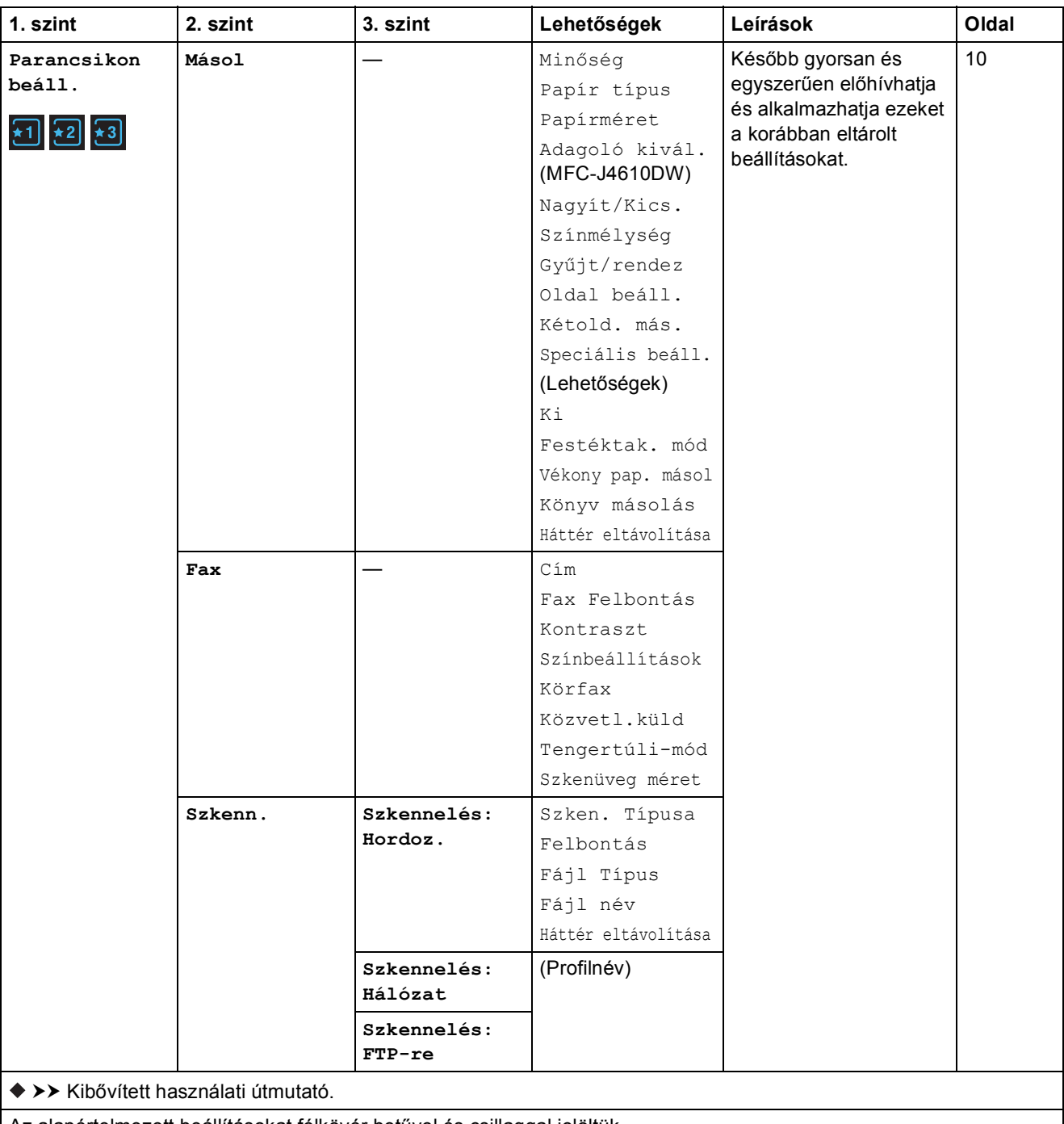

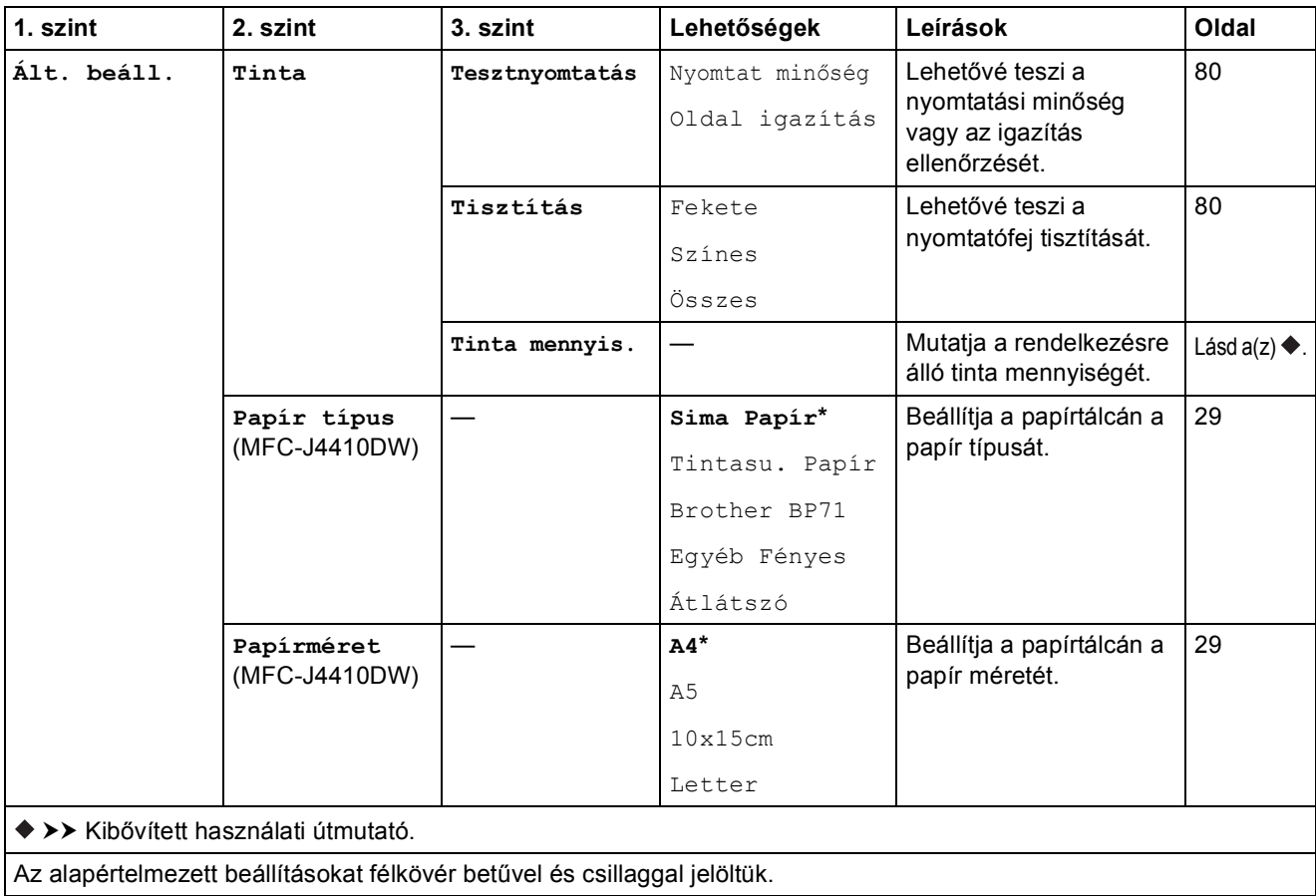

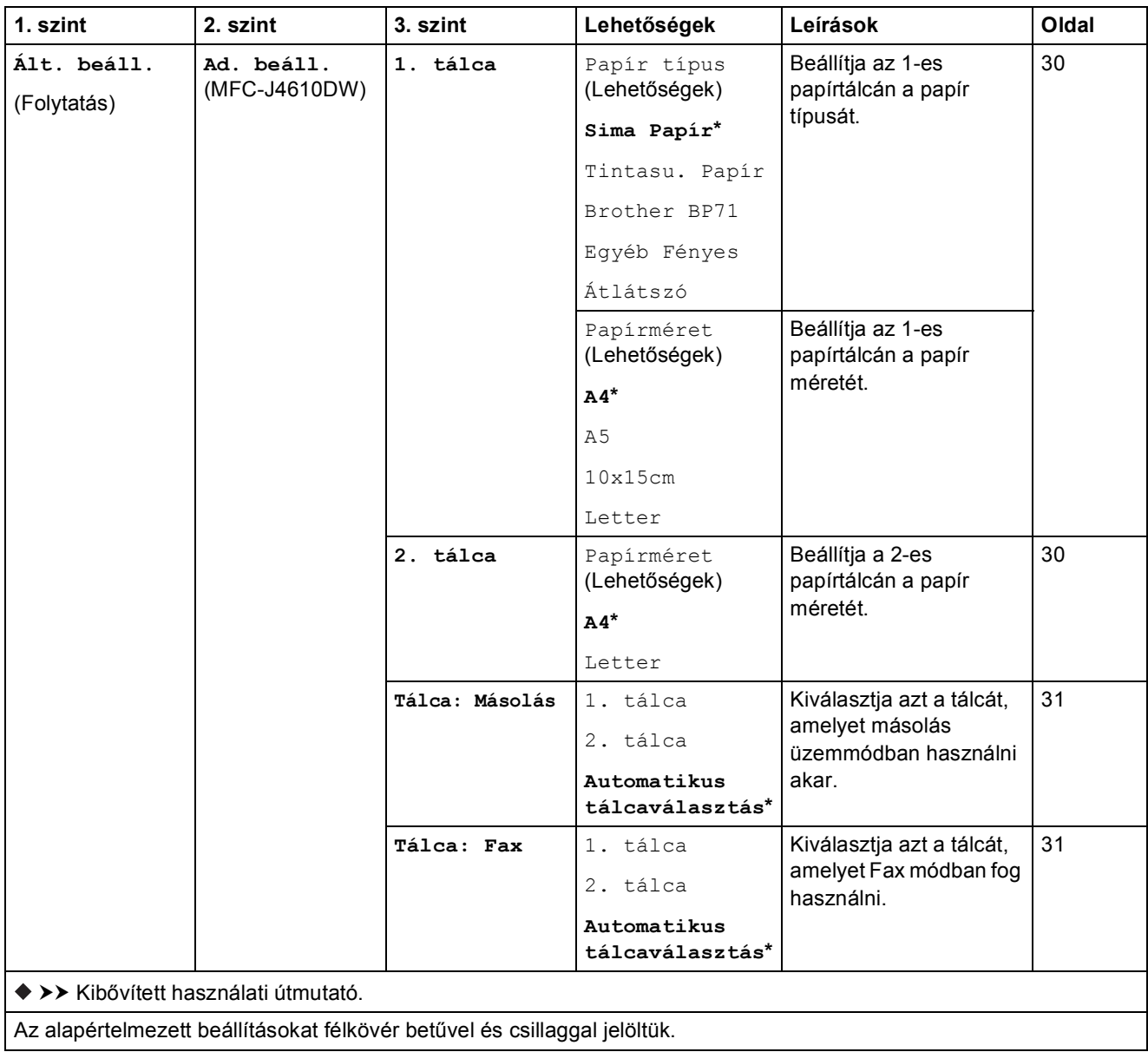

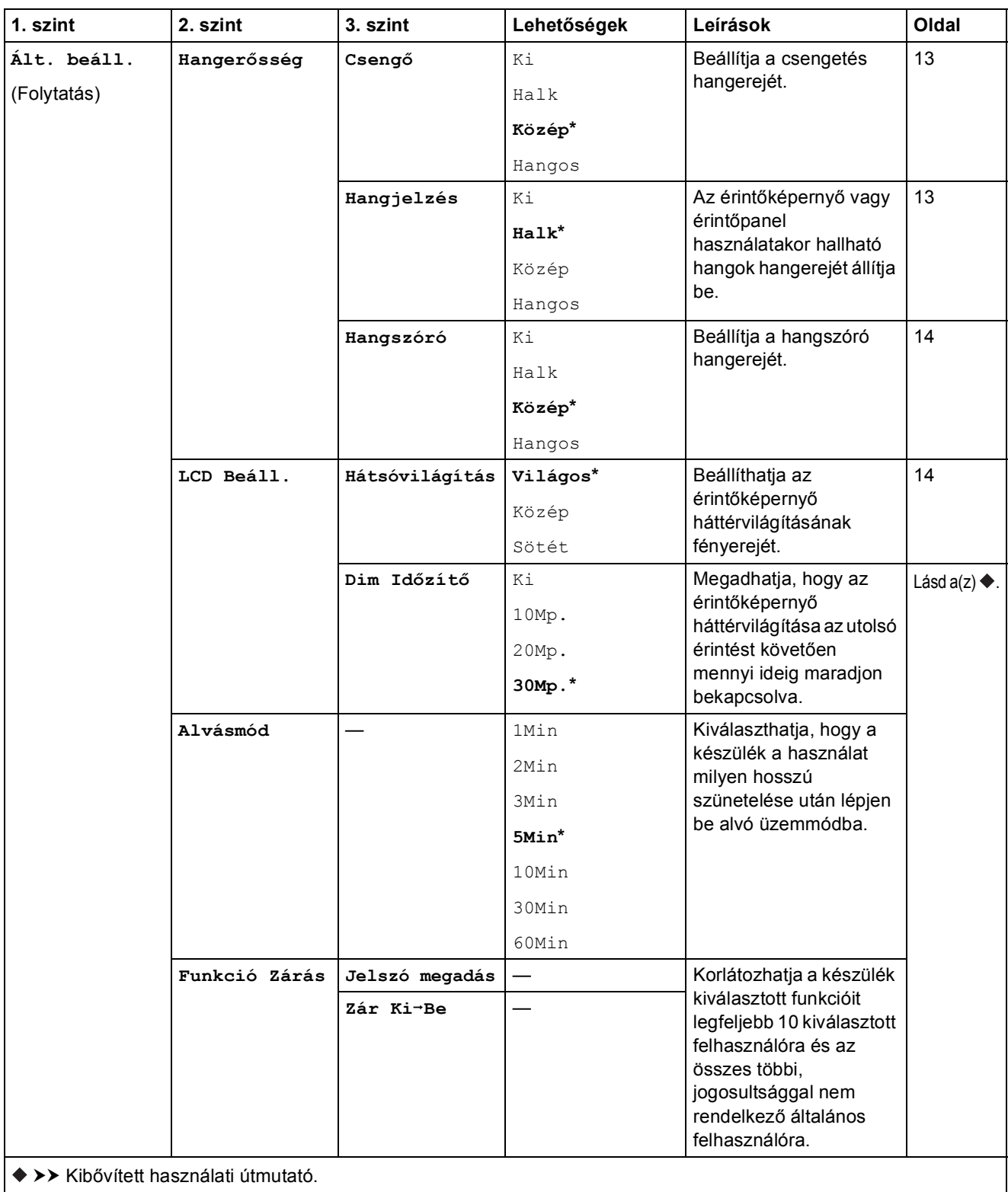

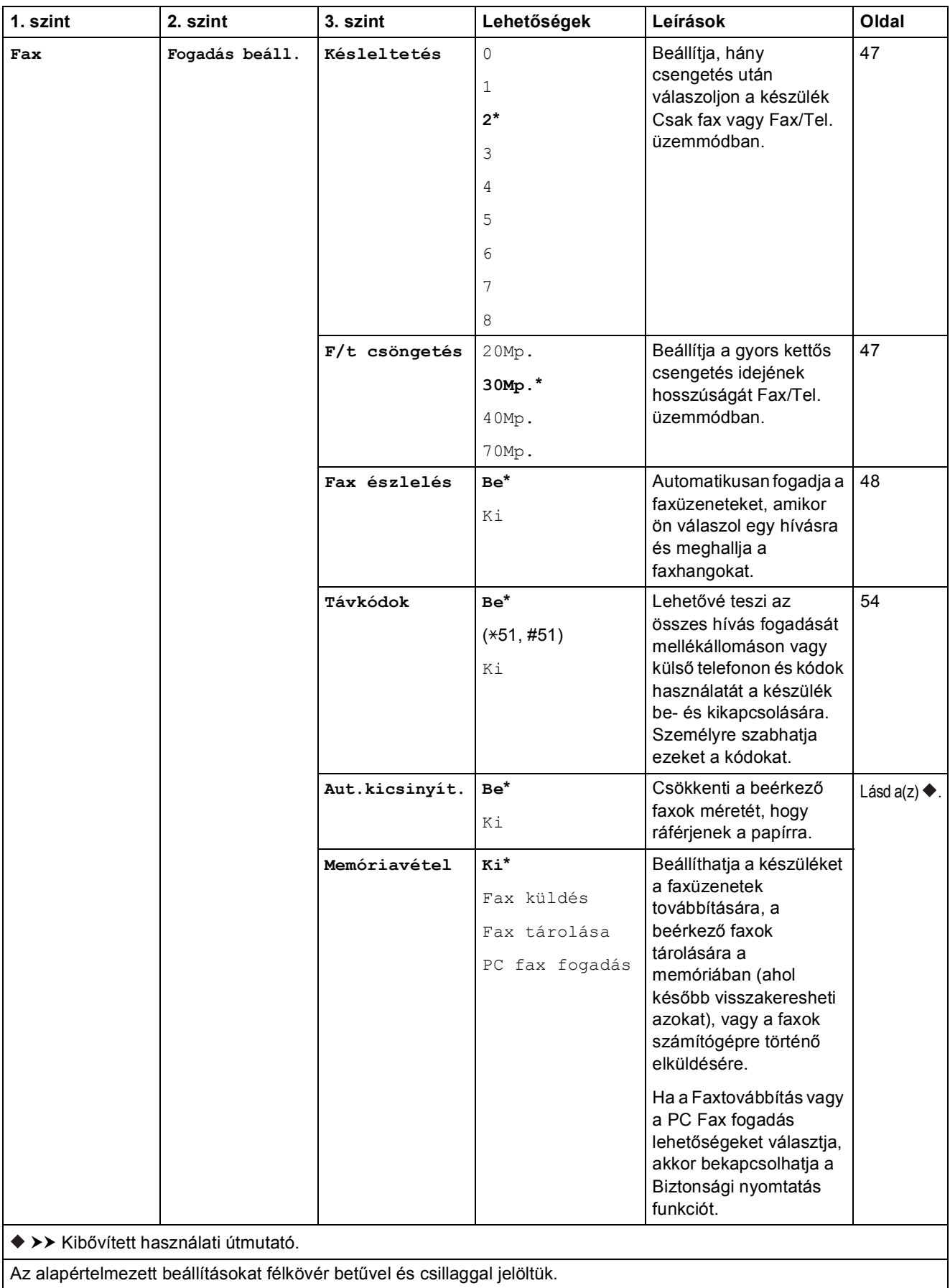

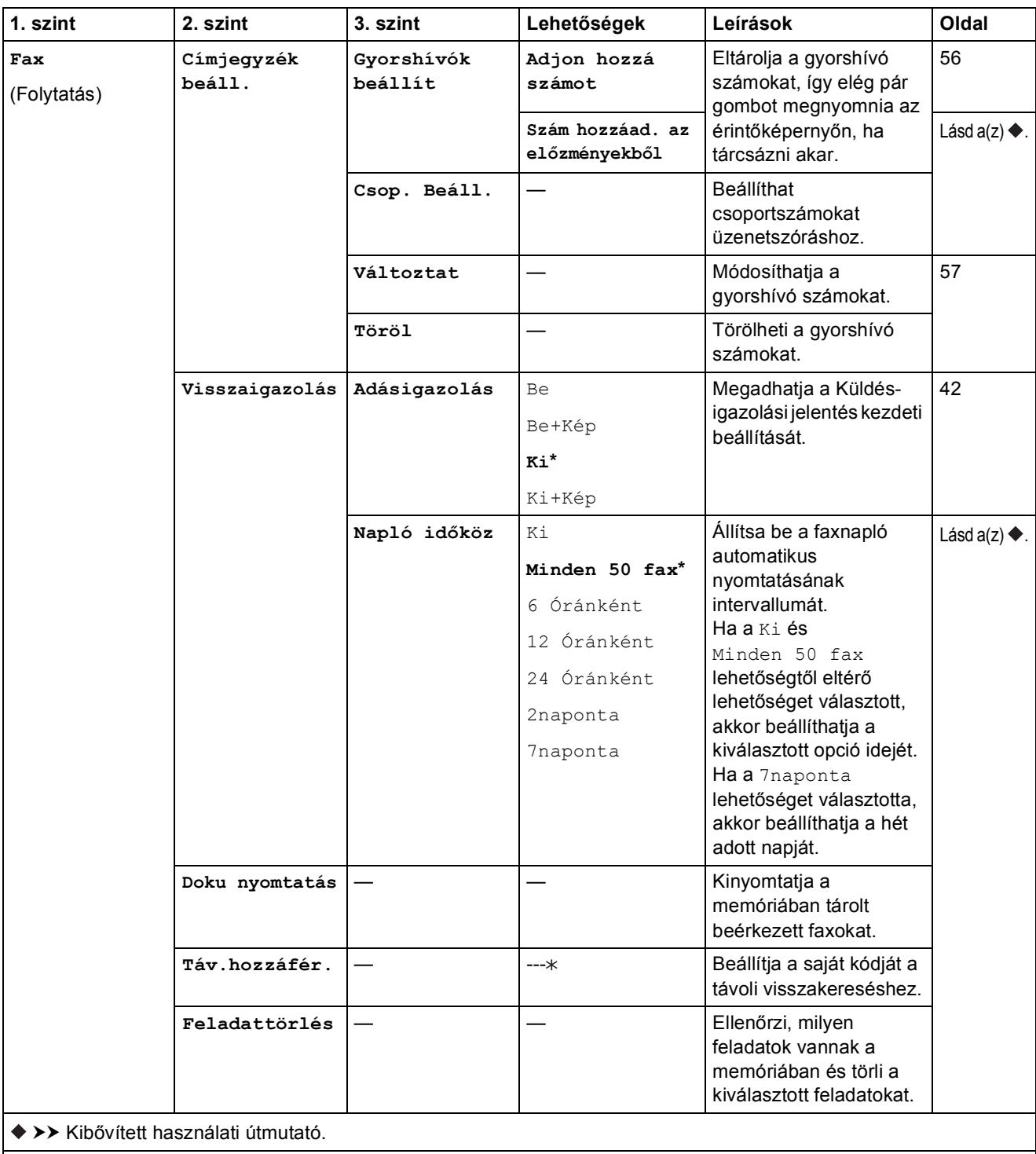

Az alapértelmezett beállításokat félkövér betűvel és csillaggal jelöltük.

**C**

#### **Hálózati beállítások**

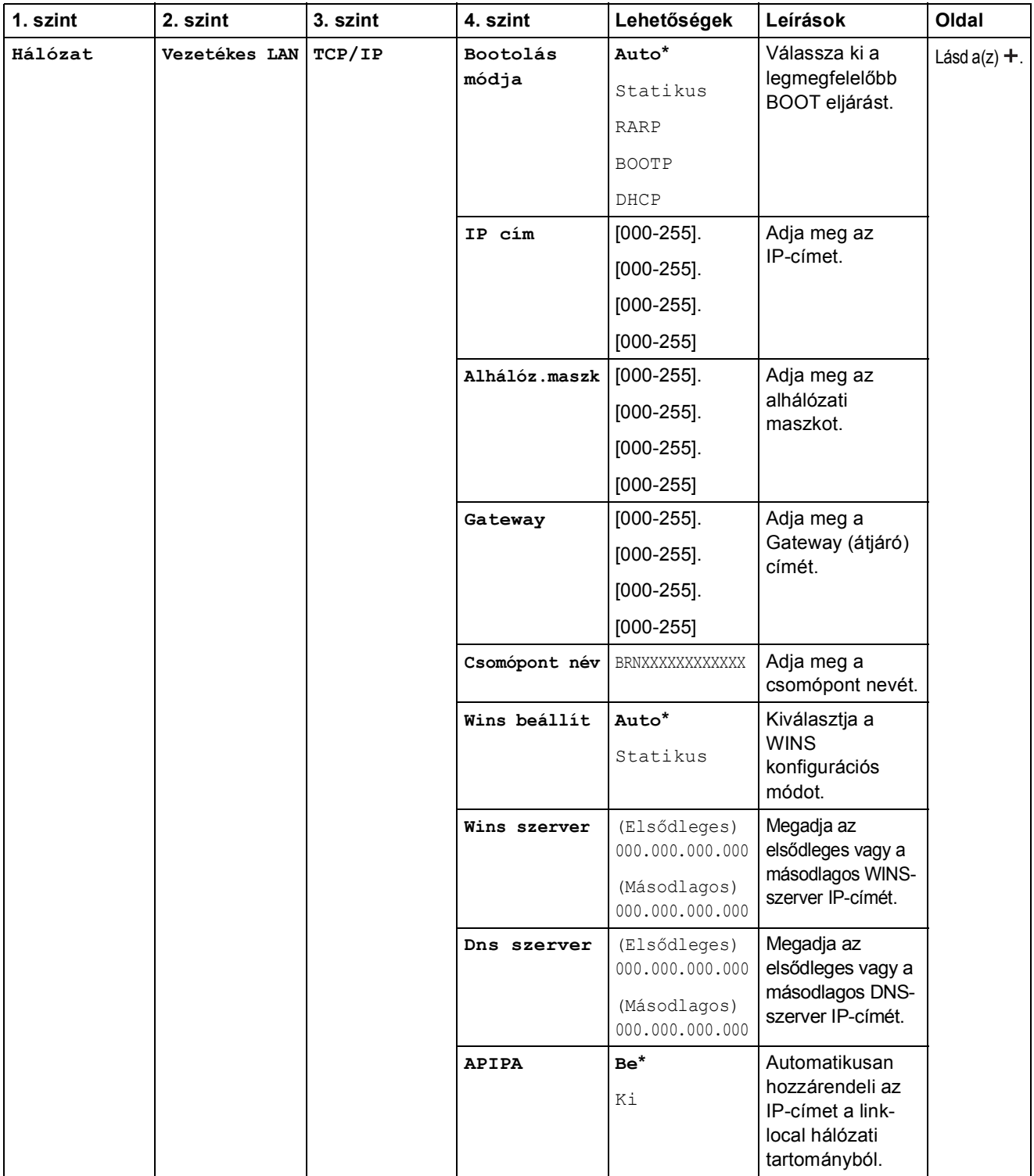

>> Hálózati használati útmutató.

Látogassa meg a Brother Solutions Center weboldalát a Wi-Fi Direct™ Útmutatója letöltéséhez, a <http://solutions.brother.com/>címen.

 Látogassa meg a Brother Solutions Center weboldalát a Webes csatlakozáshoz útmutató letöltéséhez, a <http://solutions.brother.com/> címen.

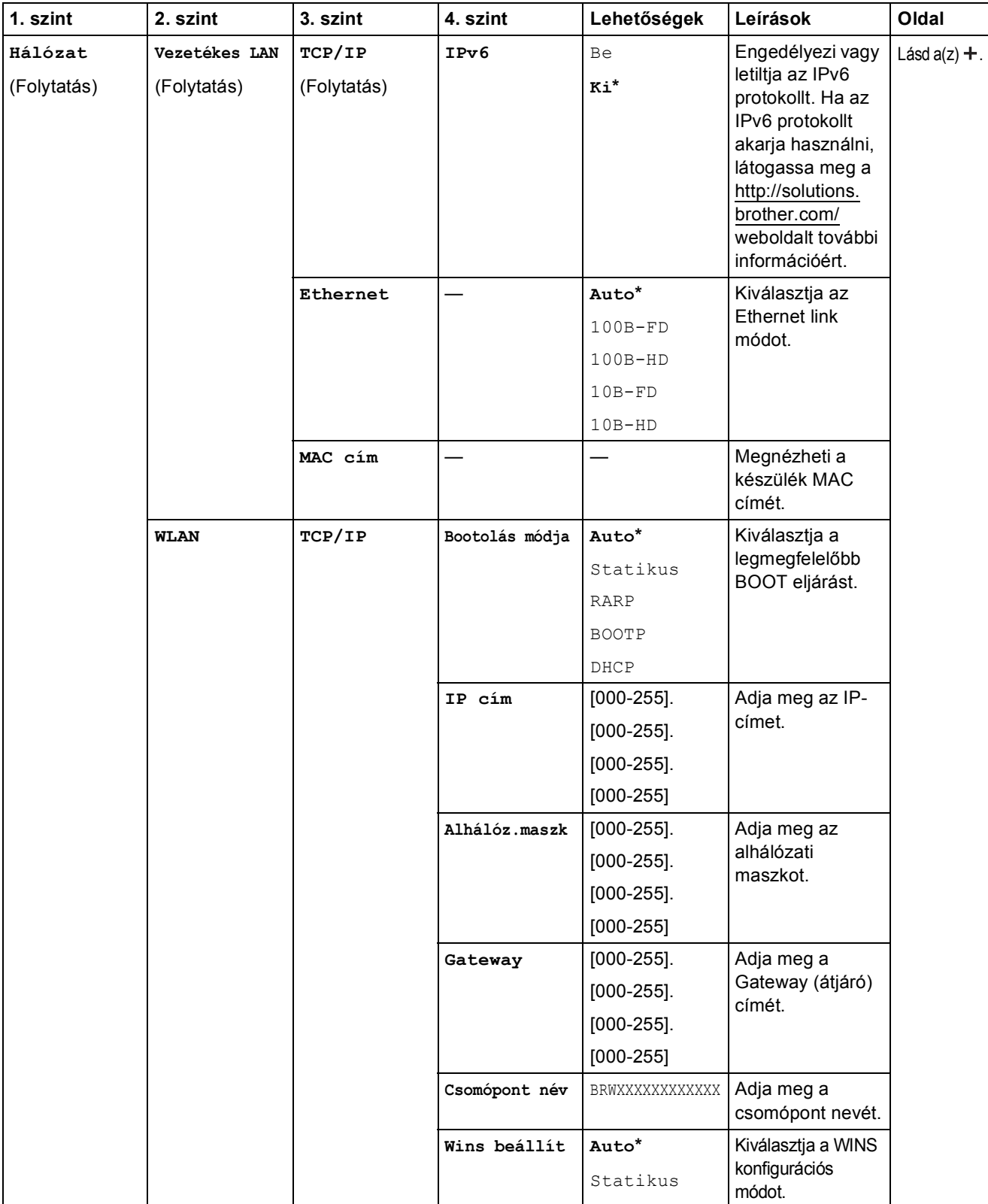

Látogassa meg a Brother Solutions Center weboldalát a Wi-Fi Direct™ Útmutatója letöltéséhez, a http://solutions.brother.com/ címen.

 Látogassa meg a Brother Solutions Center weboldalát a Webes csatlakozáshoz útmutató letöltéséhez, a http://solutions.brother.com/ címen.

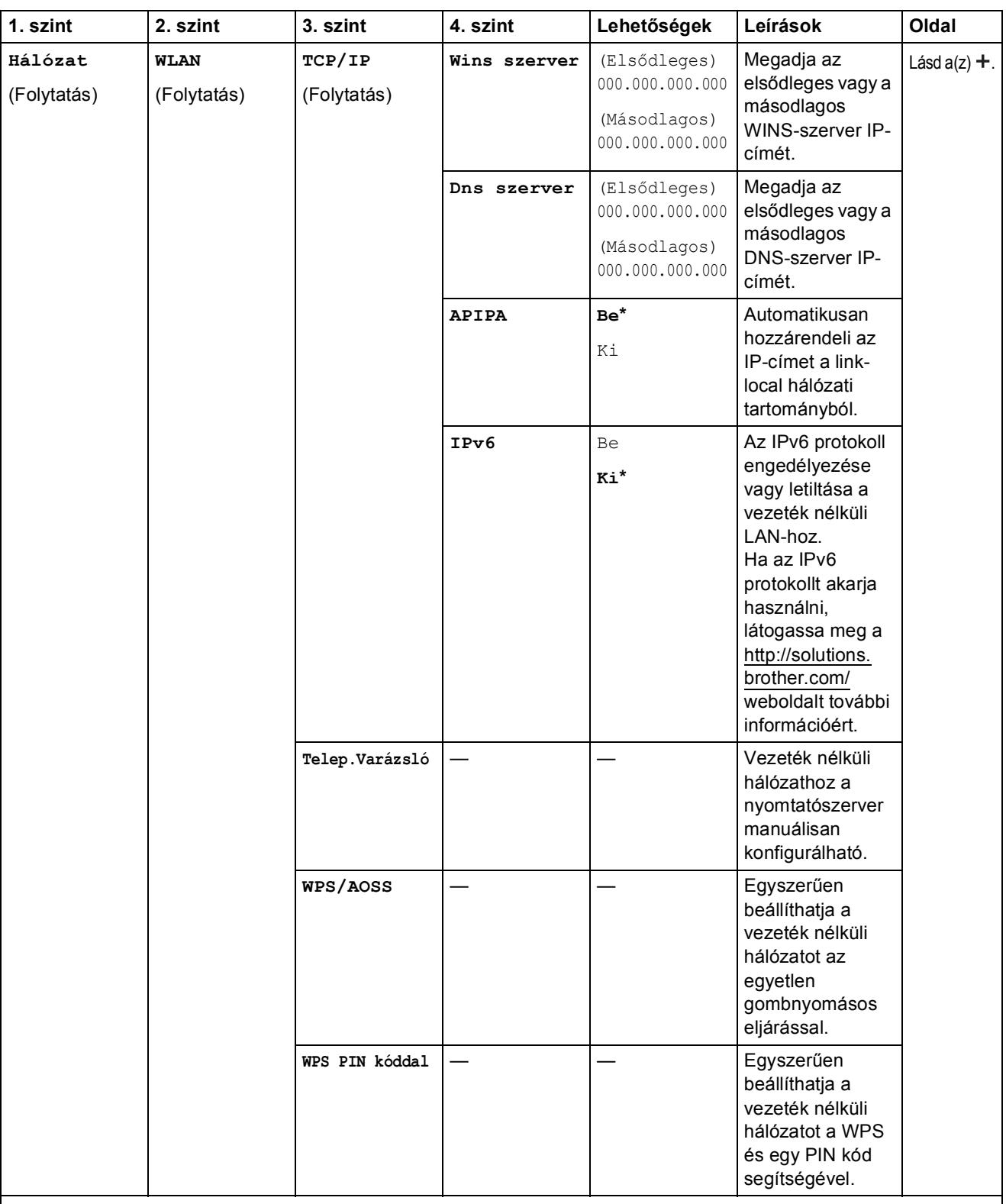

Látogassa meg a Brother Solutions Center weboldalát a Wi-Fi Direct™ Útmutatója letöltéséhez, a http://solutions.brother.com/ címen.

 Látogassa meg a Brother Solutions Center weboldalát a Webes csatlakozáshoz útmutató letöltéséhez, a http://solutions.brother.com/ címen.

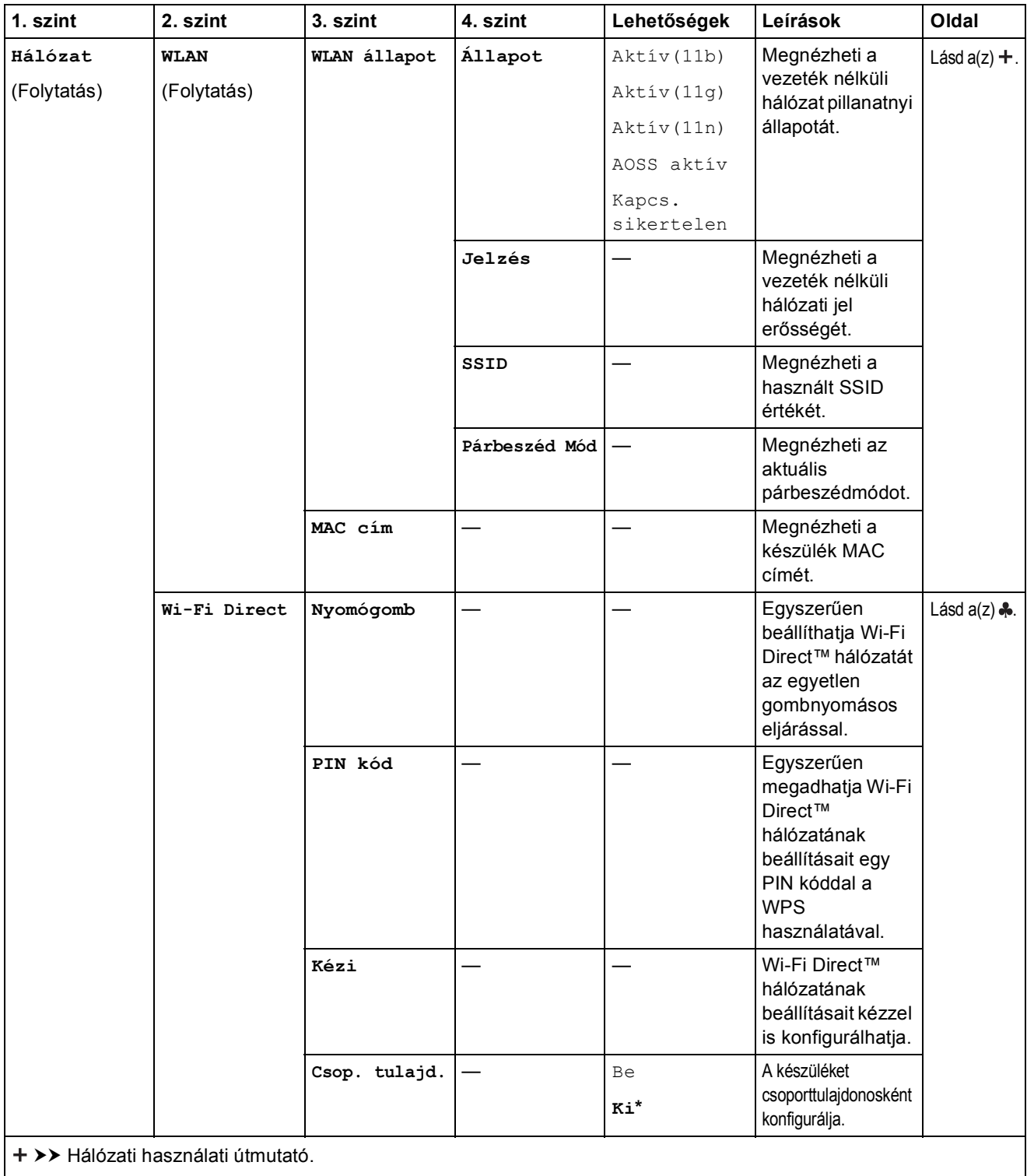

Látogassa meg a Brother Solutions Center weboldalát a Wi-Fi Direct™ Útmutatója letöltéséhez, a http://solutions.brother.com/ címen.

 Látogassa meg a Brother Solutions Center weboldalát a Webes csatlakozáshoz útmutató letöltéséhez, a http://solutions.brother.com/ címen.

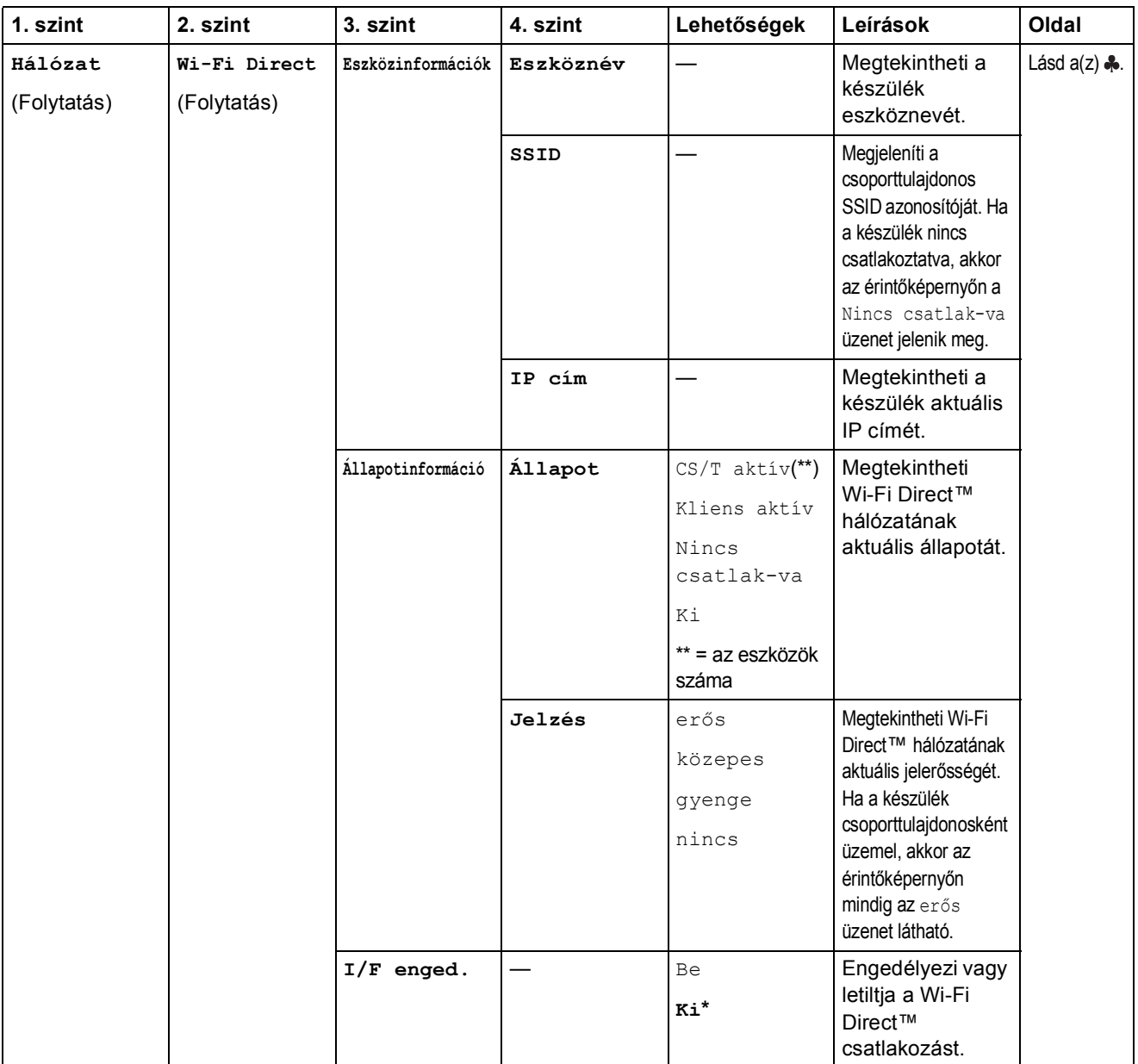

Látogassa meg a Brother Solutions Center weboldalát a Wi-Fi Direct™ Útmutatója letöltéséhez, a http://solutions.brother.com/ címen.

 Látogassa meg a Brother Solutions Center weboldalát a Webes csatlakozáshoz útmutató letöltéséhez, a http://solutions.brother.com/ címen.

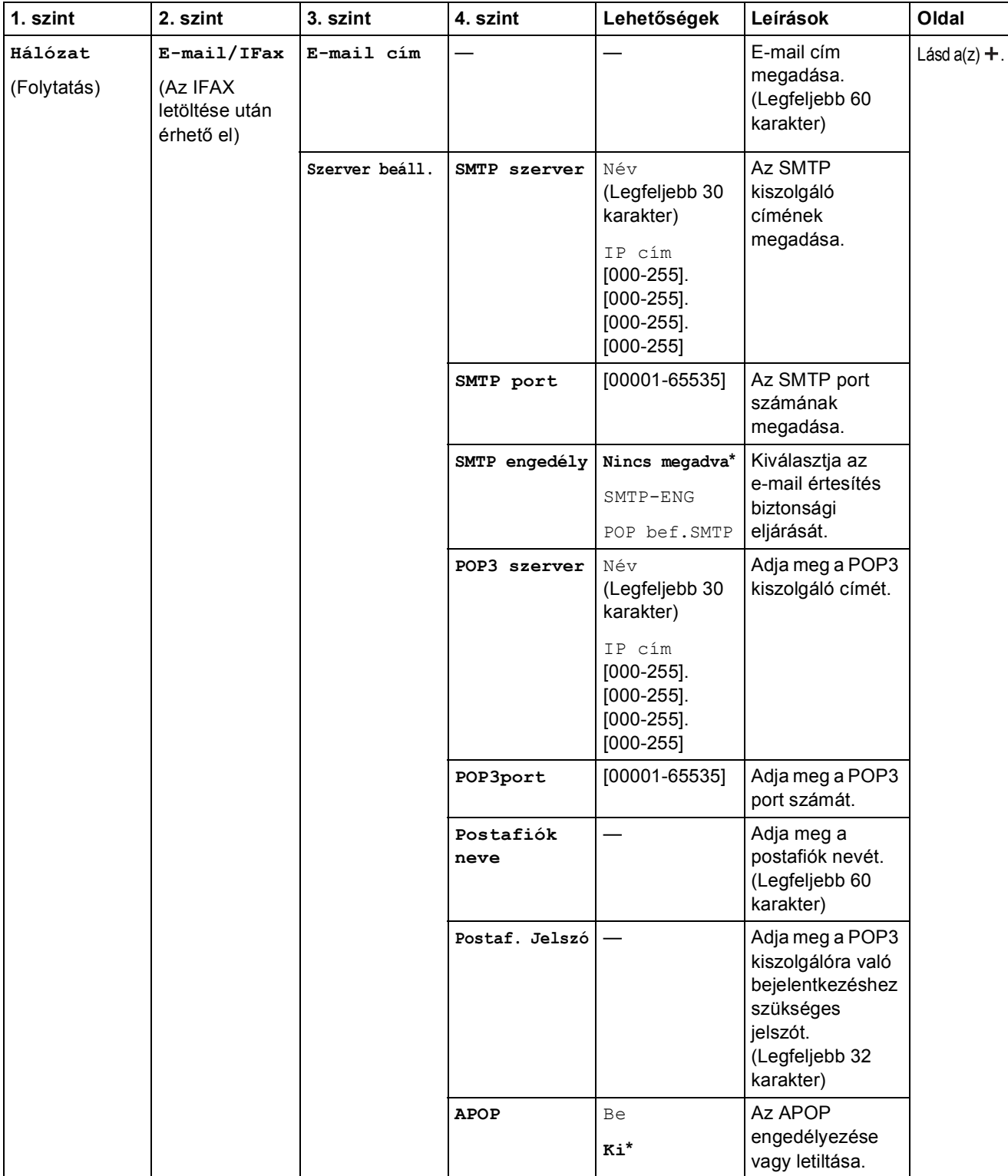

Látogassa meg a Brother Solutions Center weboldalát a Wi-Fi Direct™ Útmutatója letöltéséhez, a http://solutions.brother.com/ címen.

 Látogassa meg a Brother Solutions Center weboldalát a Webes csatlakozáshoz útmutató letöltéséhez, a http://solutions.brother.com/ címen.

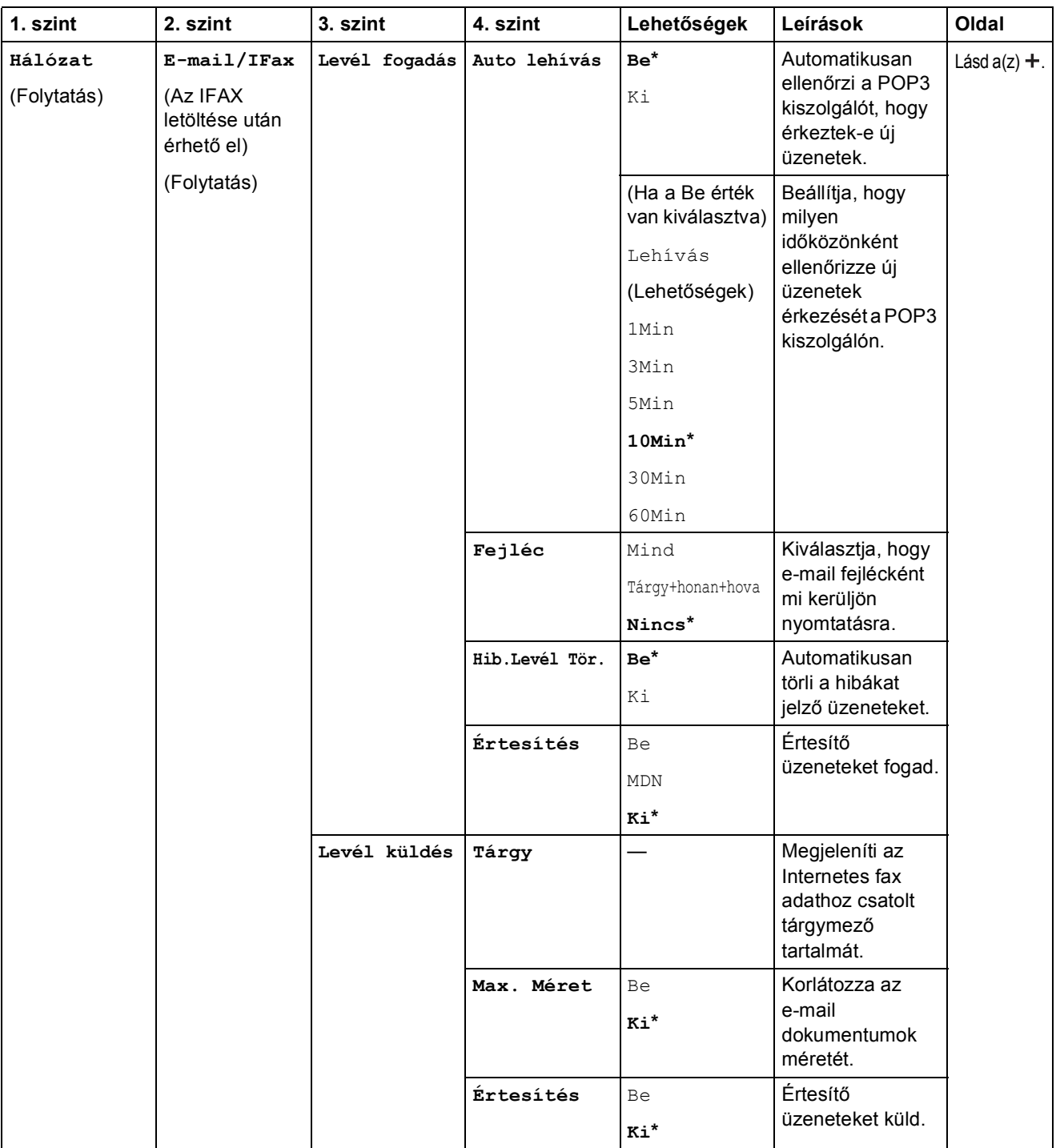

Látogassa meg a Brother Solutions Center weboldalát a Wi-Fi Direct™ Útmutatója letöltéséhez, a http://solutions.brother.com/ címen.

 Látogassa meg a Brother Solutions Center weboldalát a Webes csatlakozáshoz útmutató letöltéséhez, a http://solutions.brother.com/ címen.

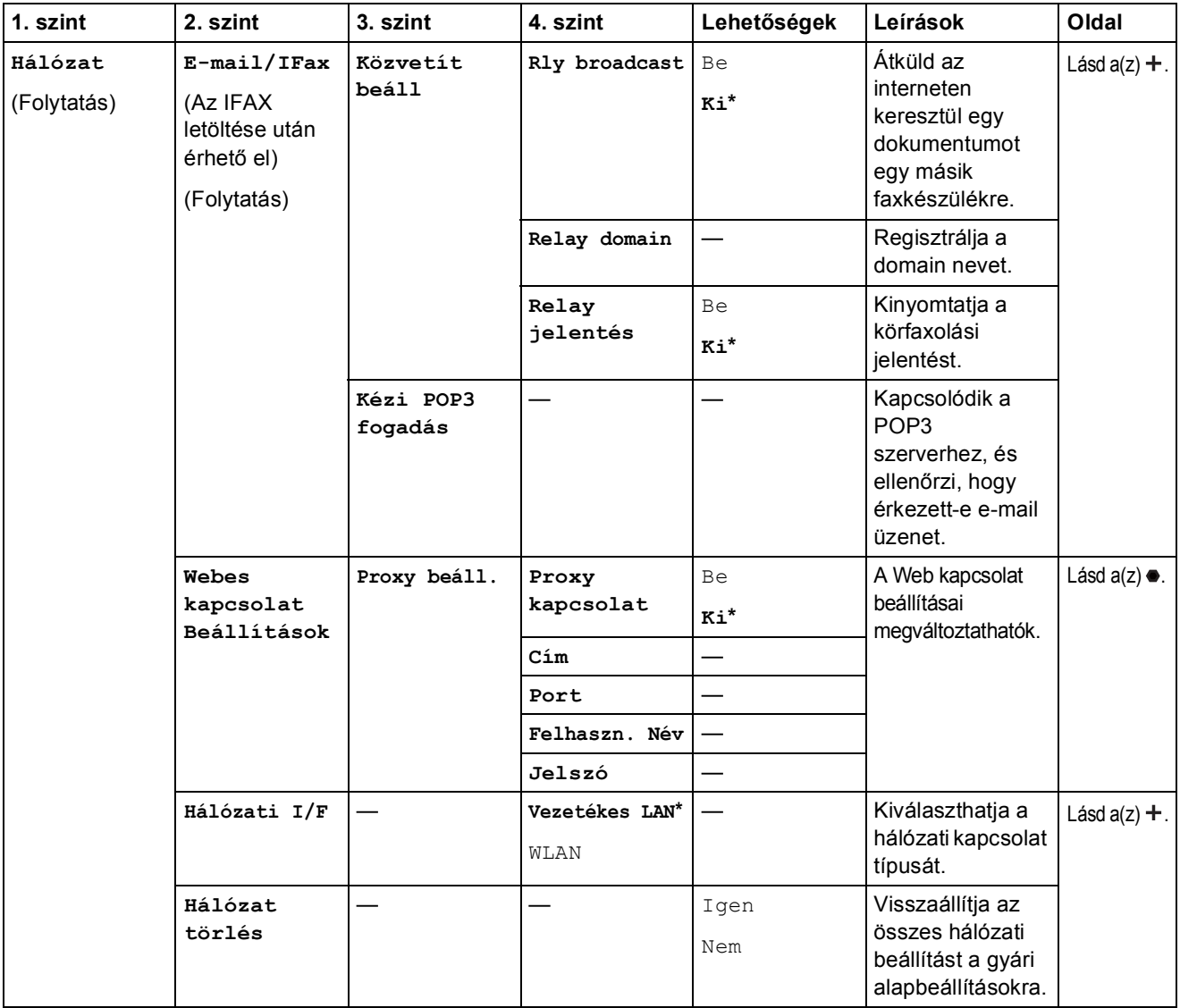

Látogassa meg a Brother Solutions Center weboldalát a Wi-Fi Direct™ Útmutatója letöltéséhez, a http://solutions.brother.com/ címen.

 Látogassa meg a Brother Solutions Center weboldalát a Webes csatlakozáshoz útmutató letöltéséhez, a http://solutions.brother.com/ címen.

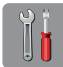

# $\begin{bmatrix} \circ \\ \circ \end{bmatrix}$  (Beállítás) (folytatás)

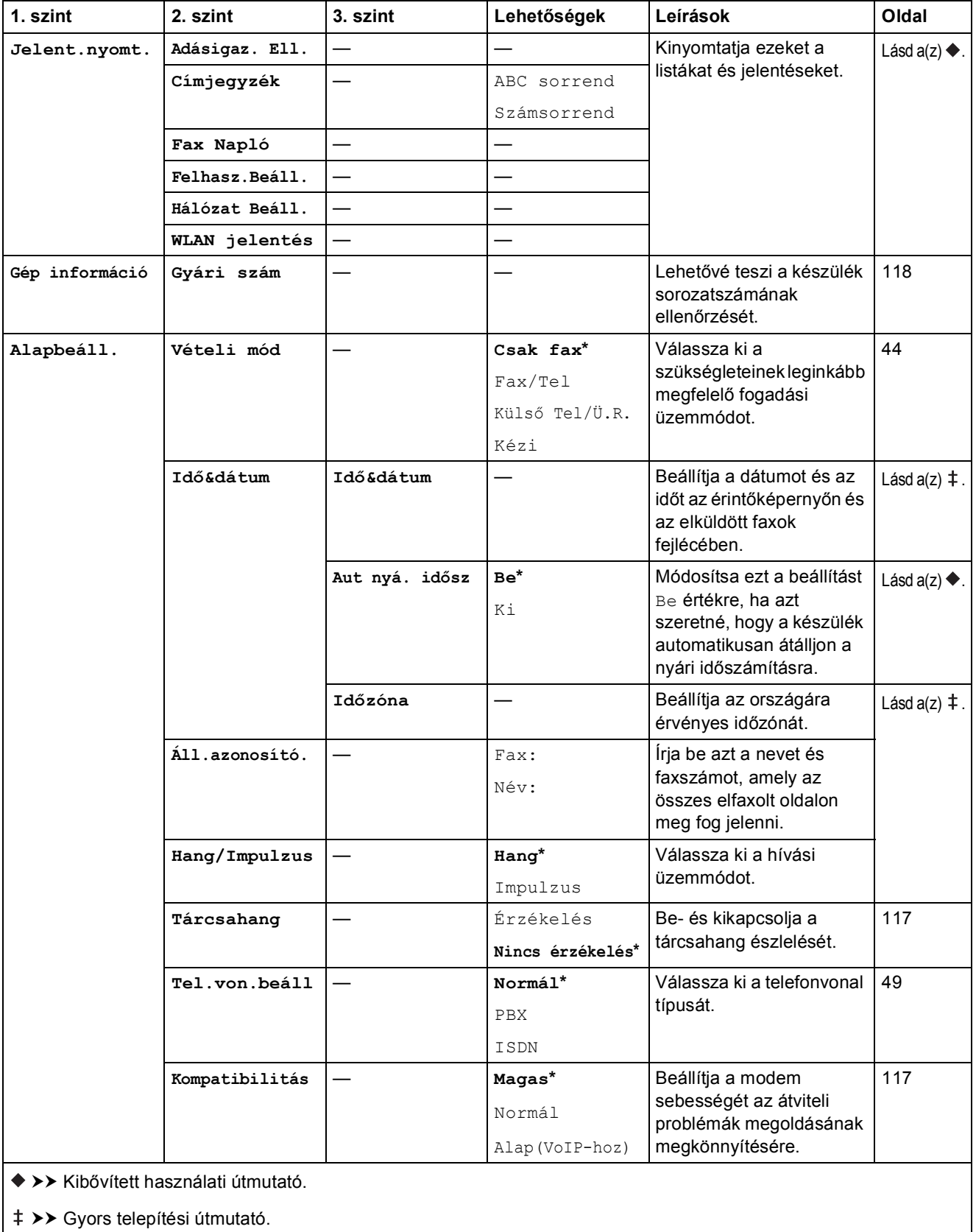

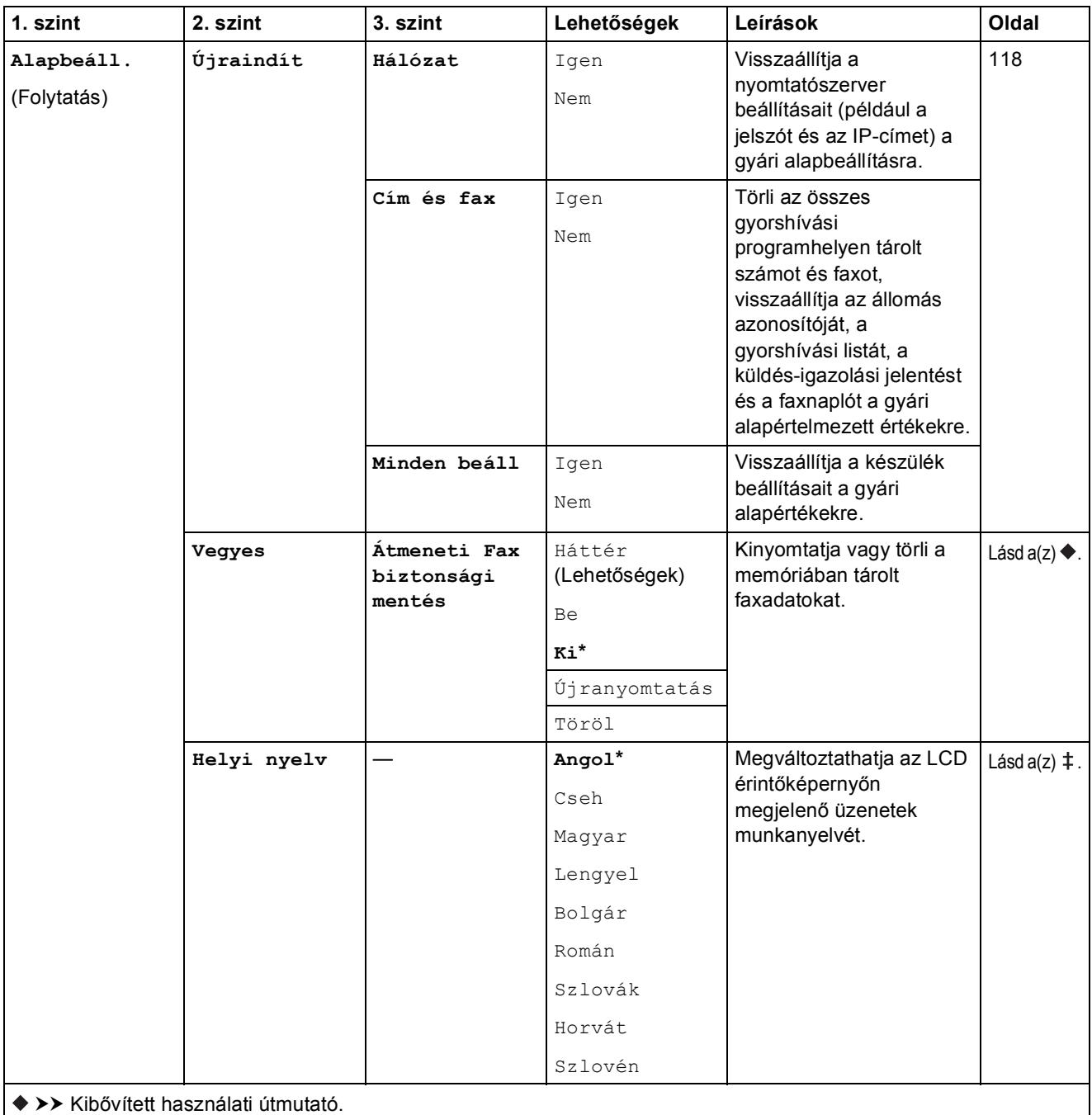

>> Gyors telepítési útmutató.

# $Funkciótáblázatok$

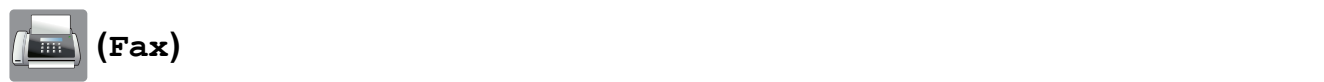

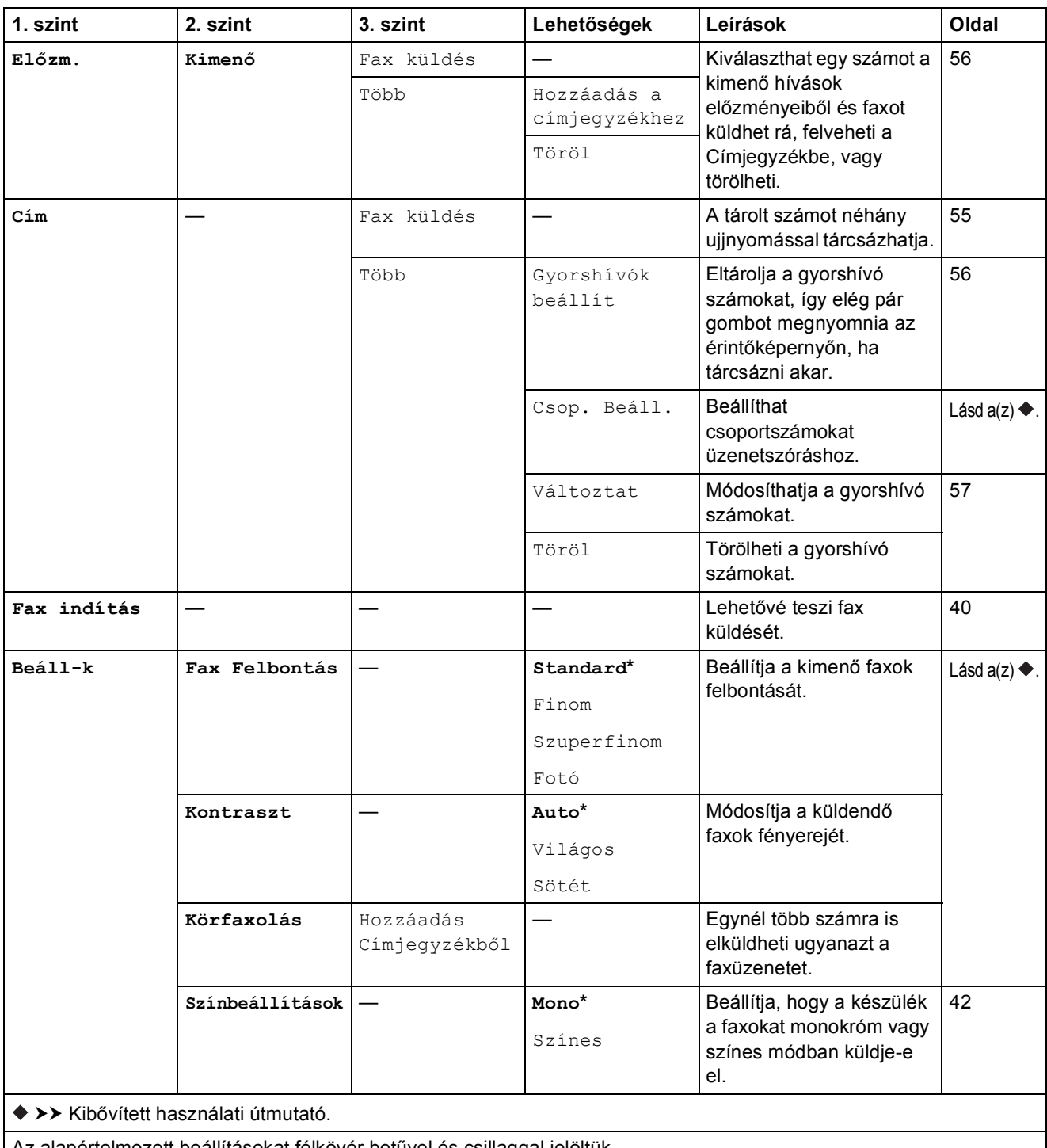
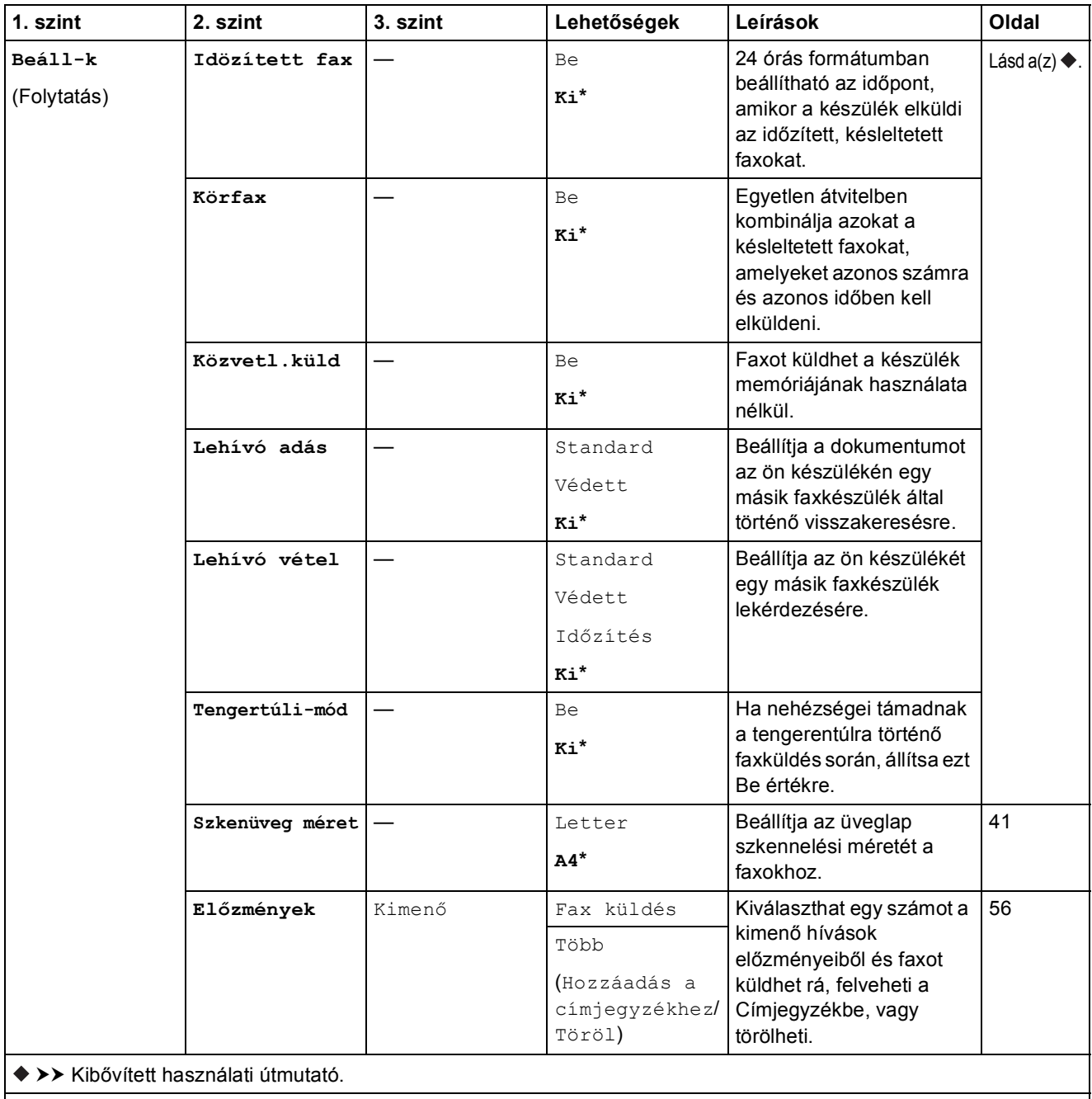

Az alapértelmezett beállításokat félkövér betűvel és csillaggal jelöltük.

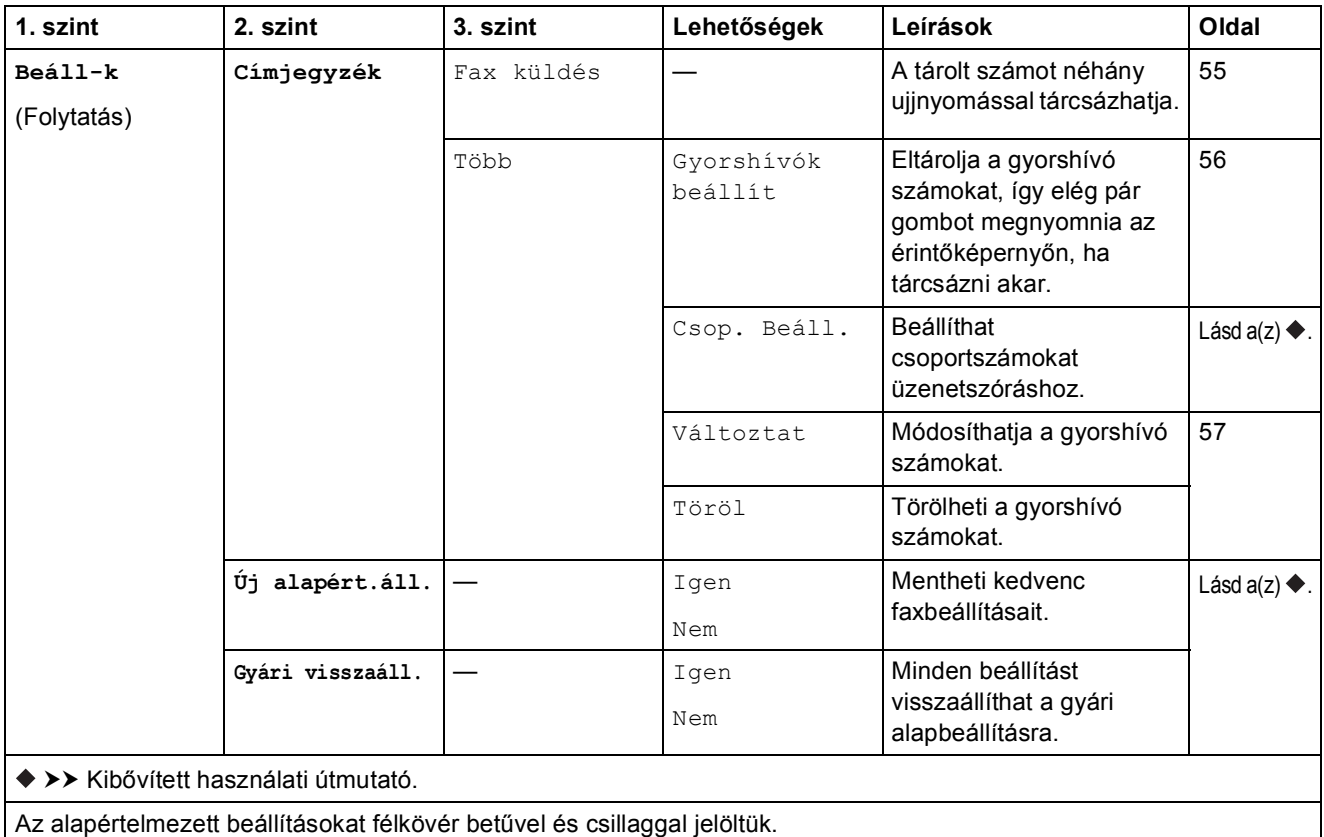

Beállítás- és funkciótáblázatok

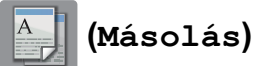

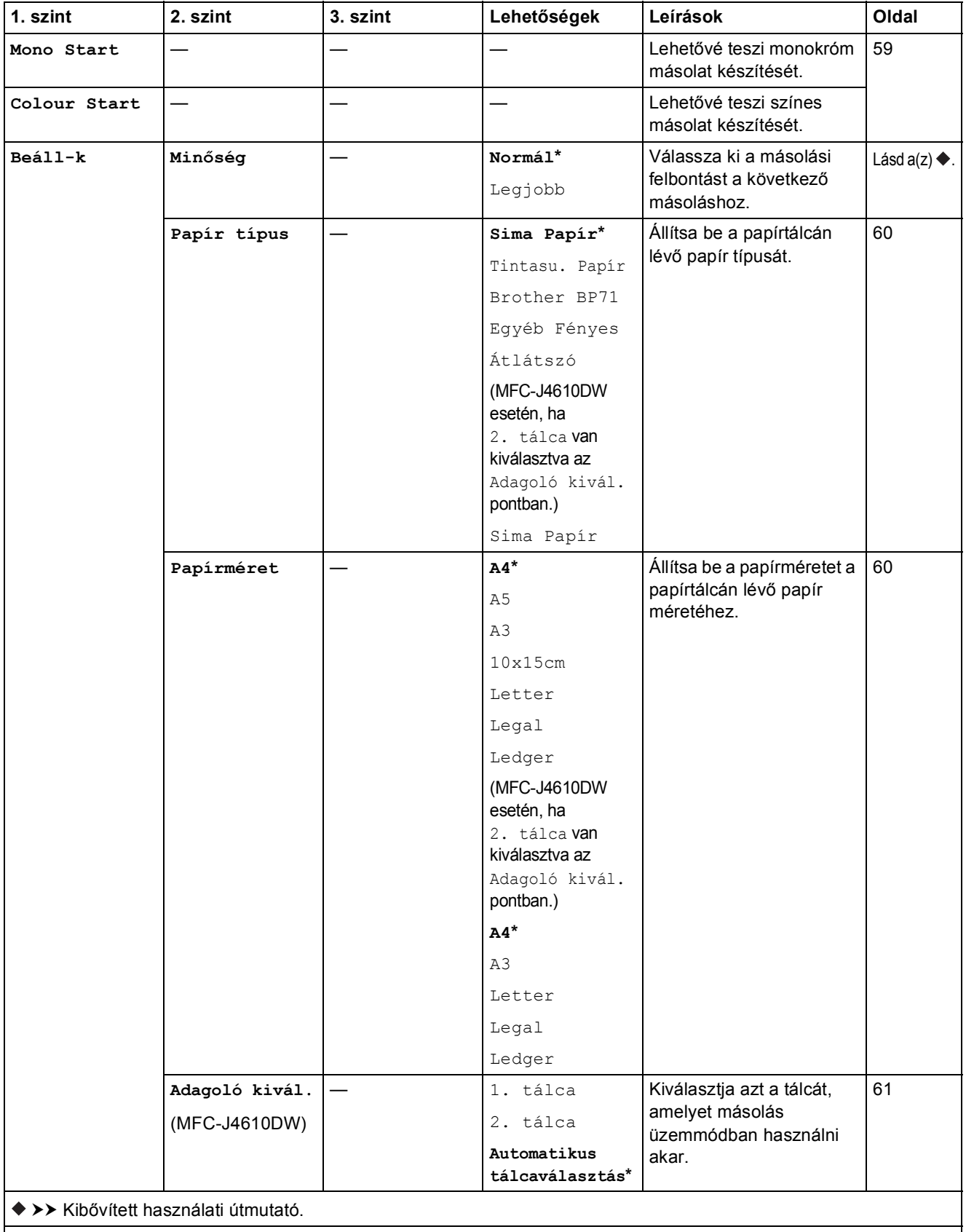

Az alapértelmezett beállításokat félkövér betűvel és csillaggal jelöltük.

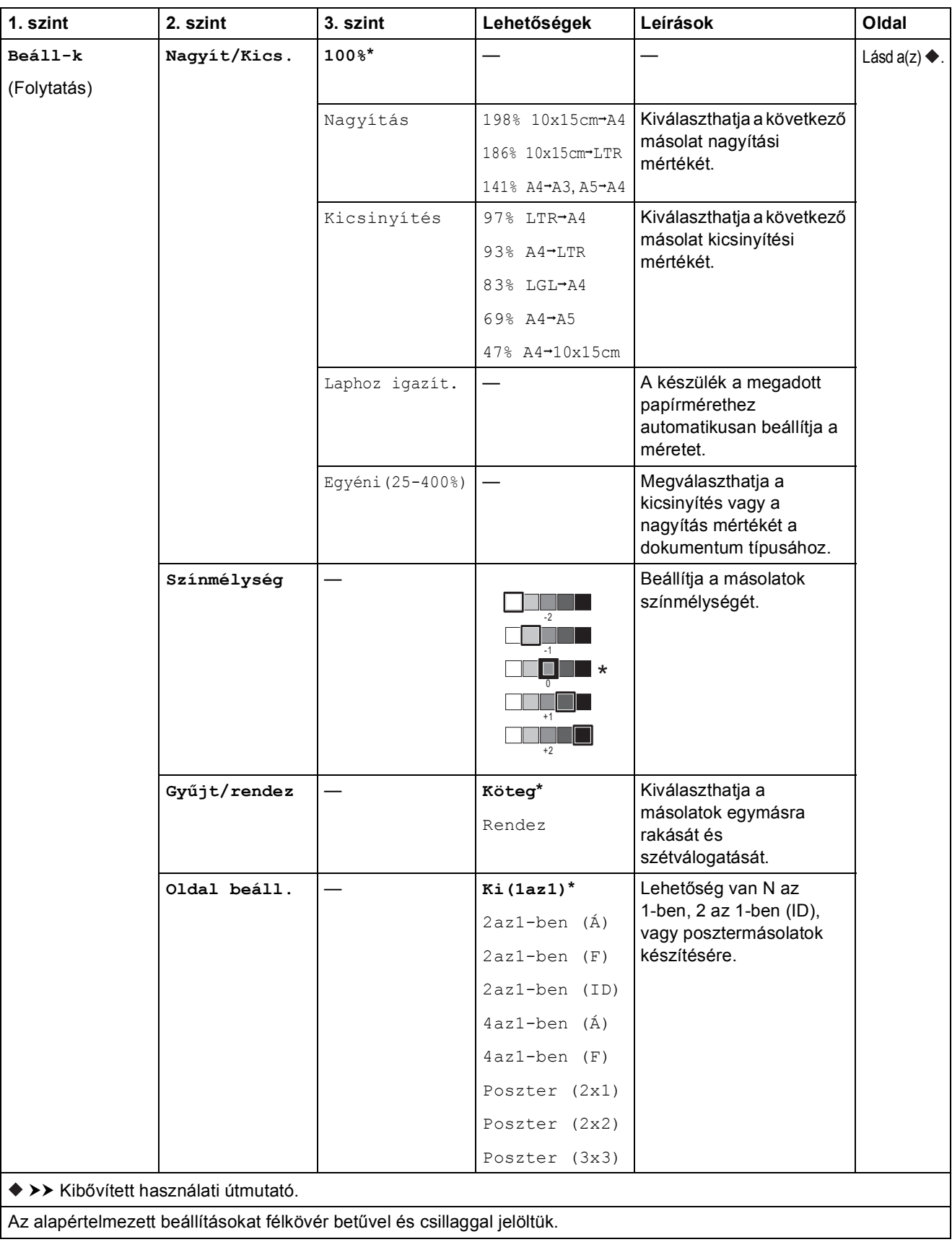

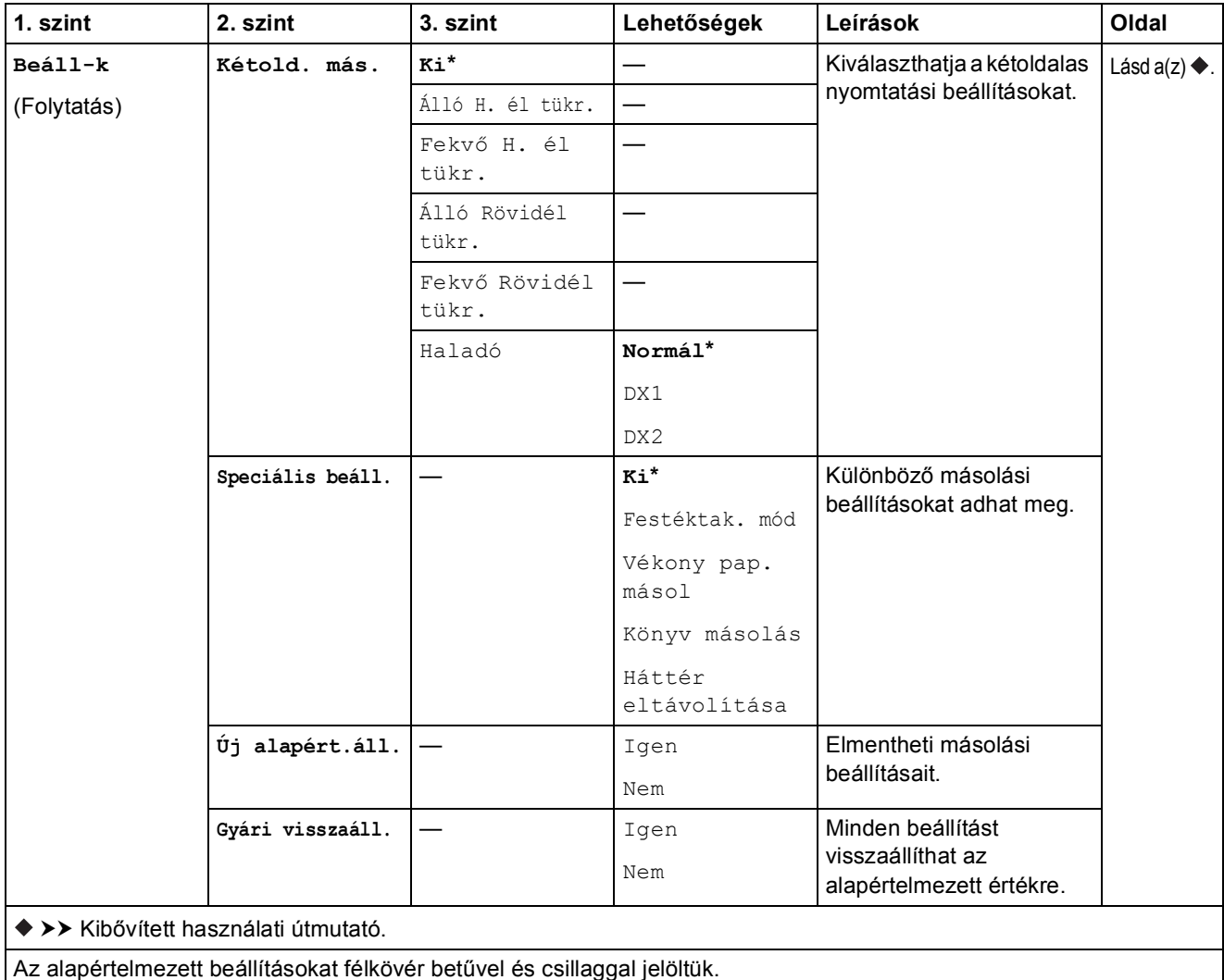

#### **Háttér eltávolítása <sup>C</sup>**

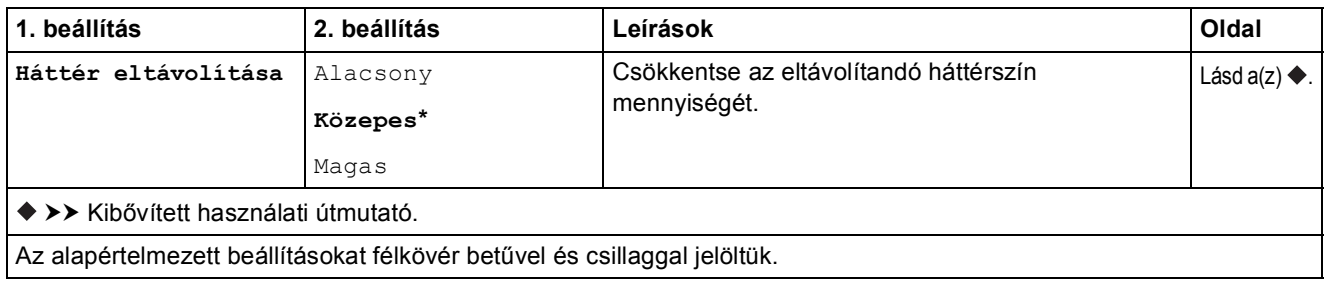

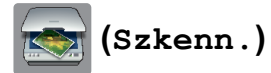

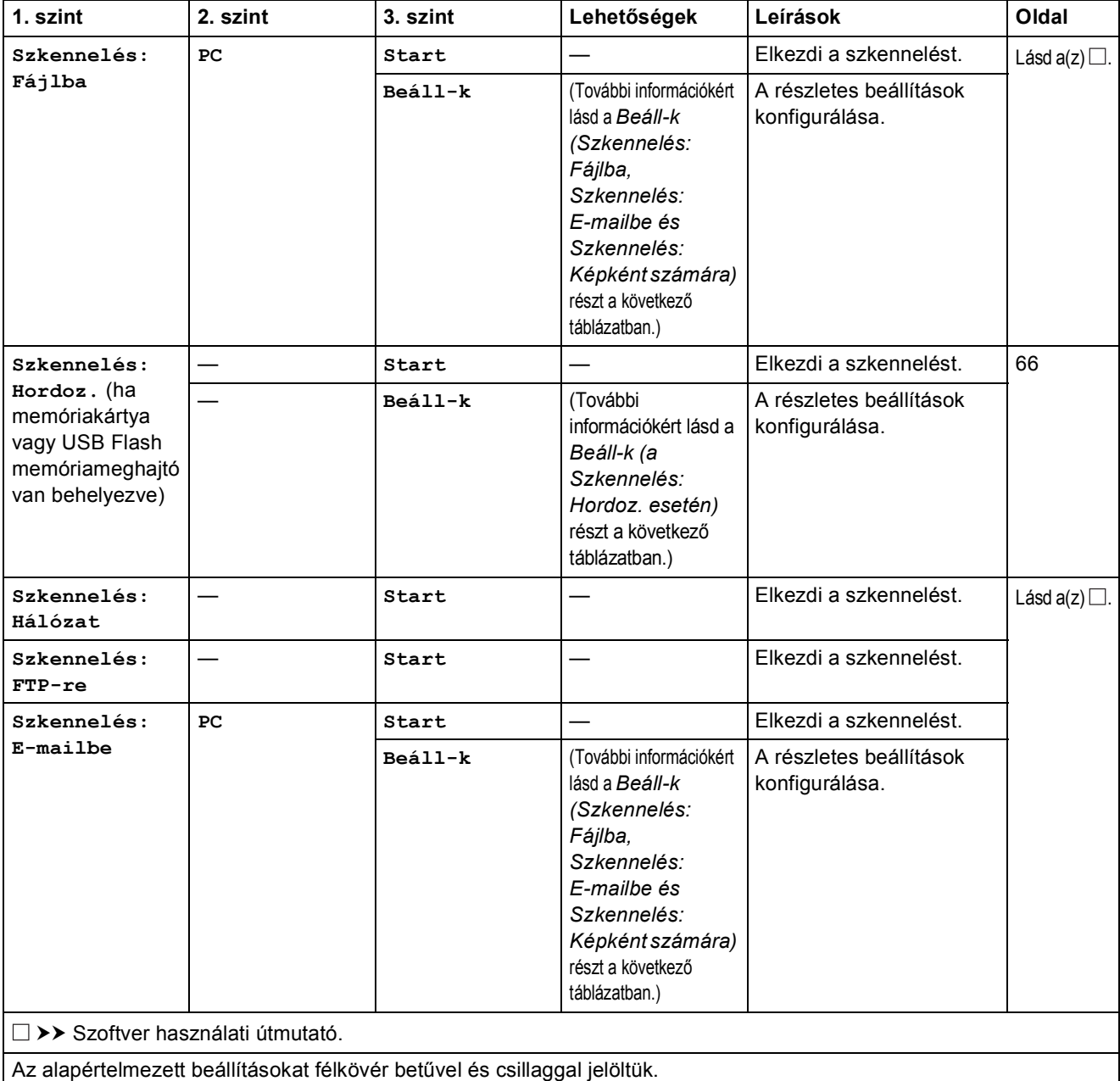

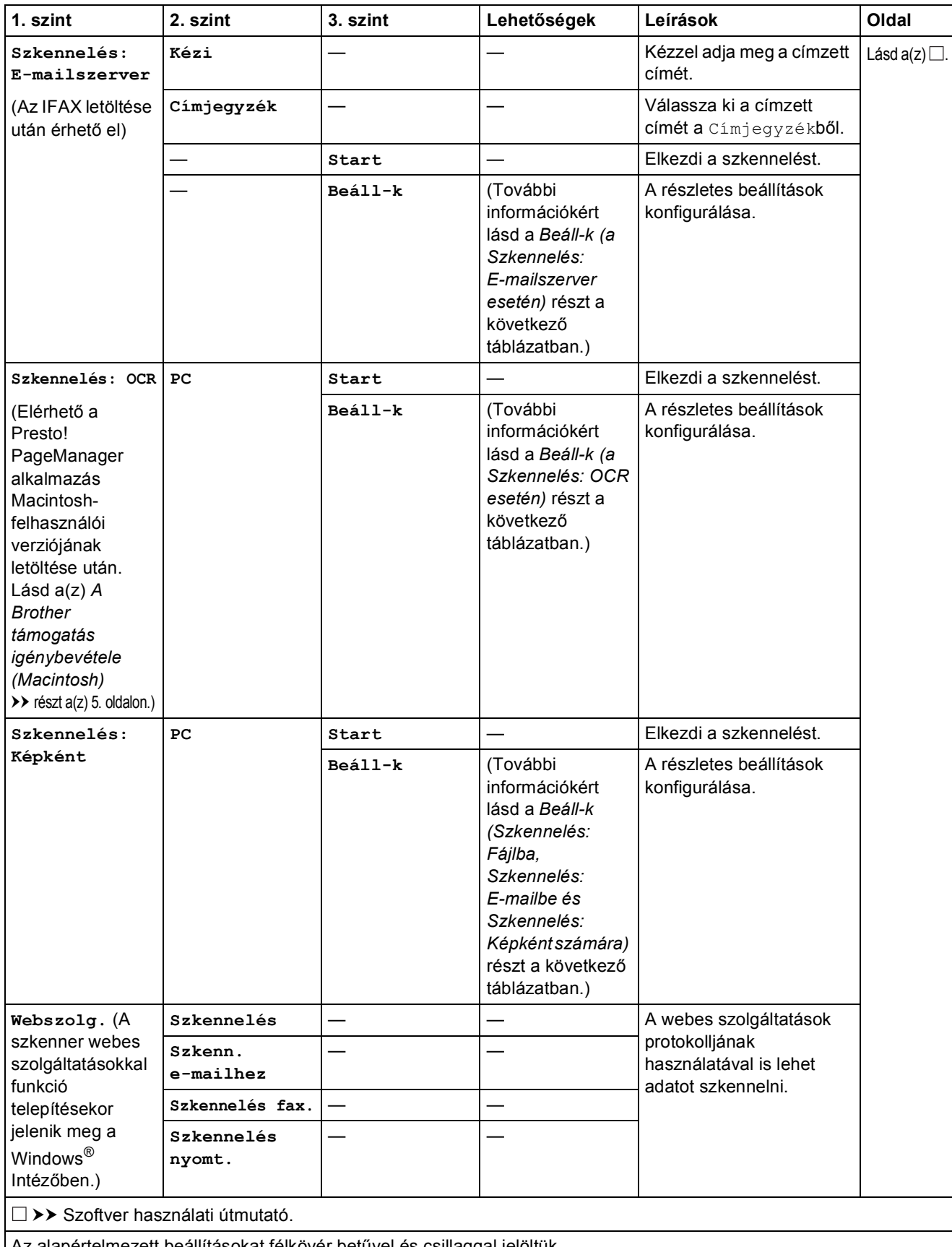

Az alapértelmezett beállításokat félkövér betűvel és csillaggal jelöltük.

### <span id="page-151-0"></span>**Beáll-k (Szkennelés: Fájlba, Szkennelés: E-mailbe és Szkennelés: Képként számára) <sup>C</sup>**

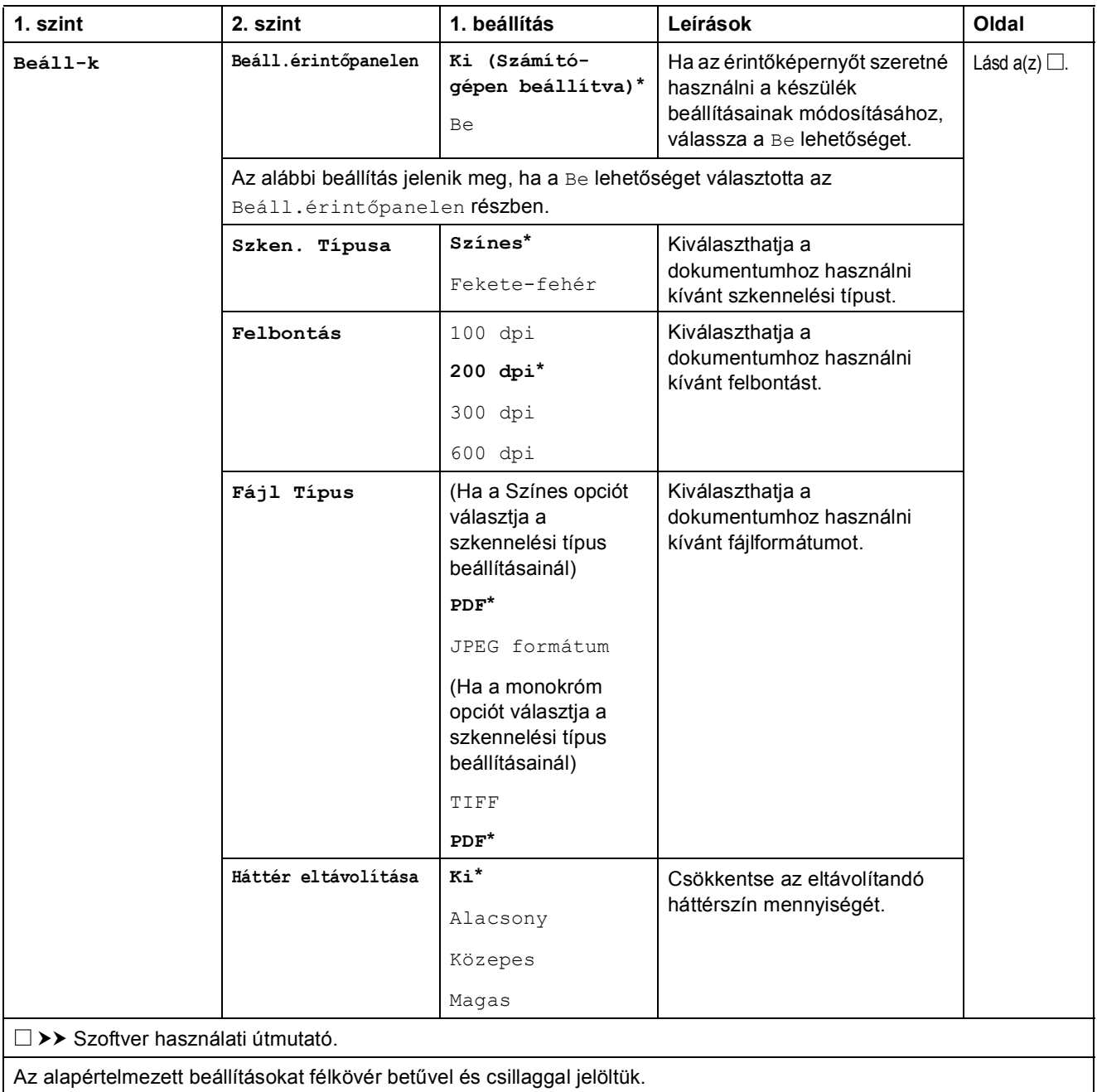

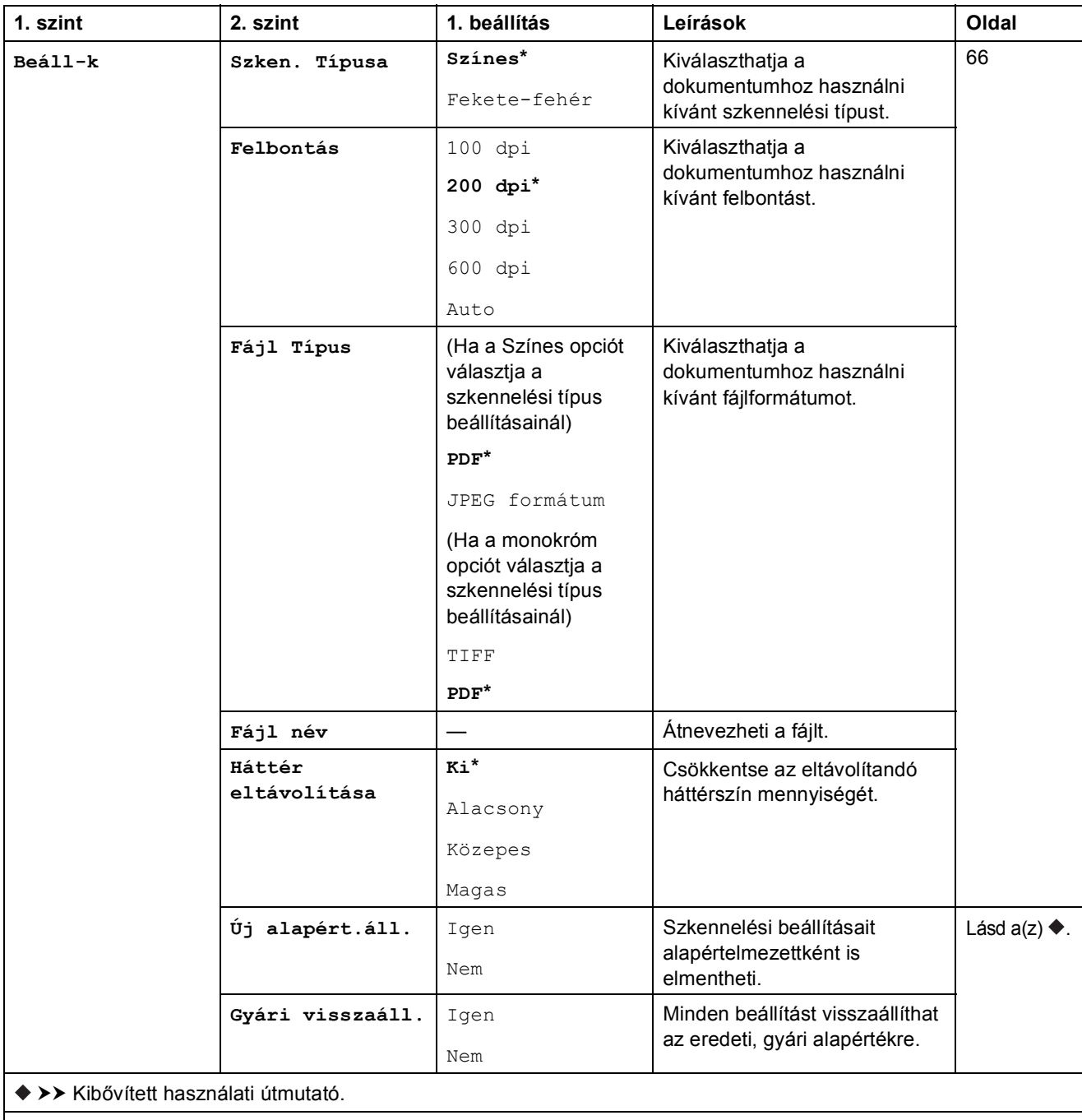

### <span id="page-152-0"></span>**Beáll-k (a Szkennelés: Hordoz. esetén) <sup>C</sup>**

Az alapértelmezett beállításokat félkövér betűvel és csillaggal jelöltük.

### <span id="page-153-0"></span>**Beáll-k (a Szkennelés: E-mailszerver esetén) <sup>C</sup>**

### **MEGJEGYZÉS**

Ez a funkció az IFAX letöltése után érhető el.

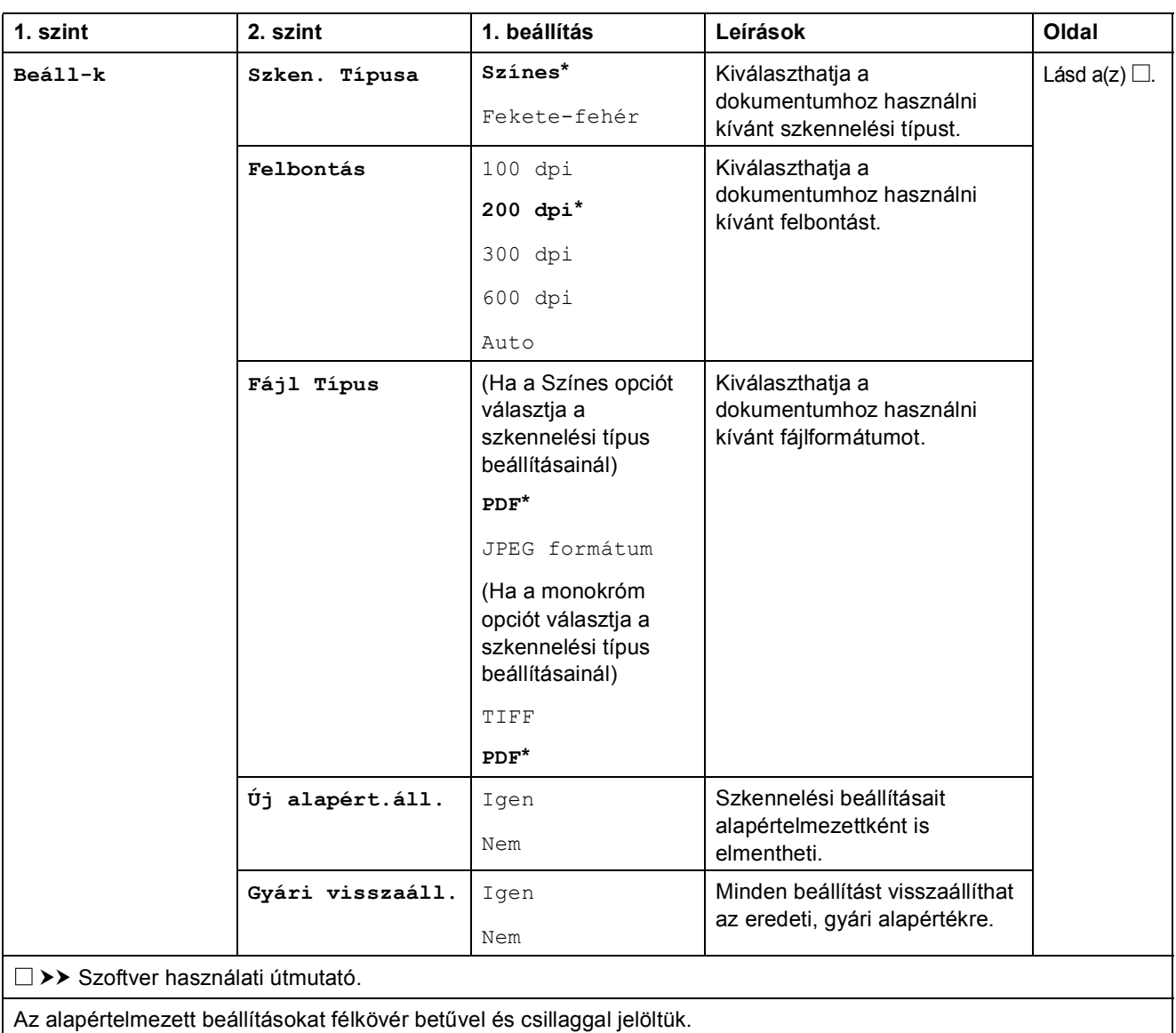

### <span id="page-154-0"></span>**Beáll-k (a Szkennelés: OCR esetén) <sup>C</sup>**

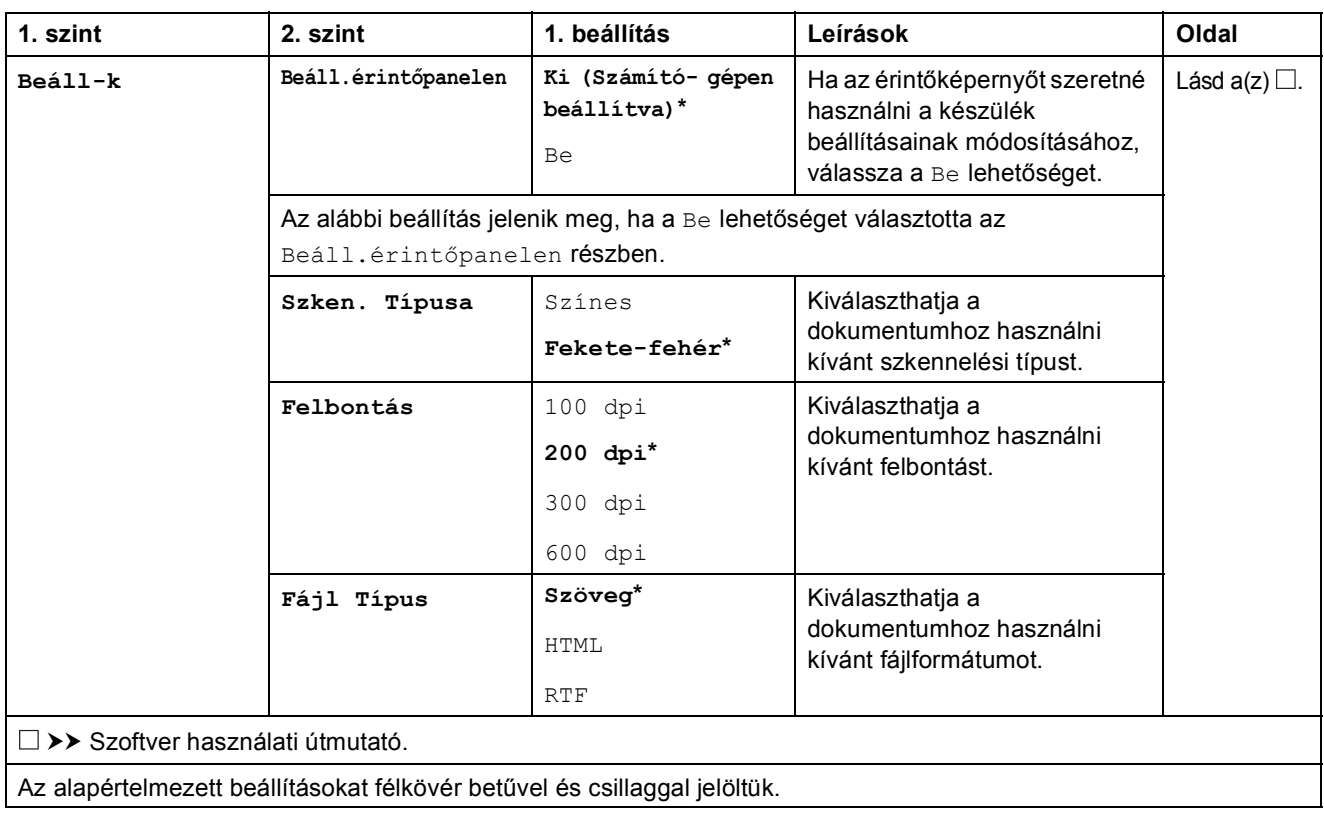

**C**

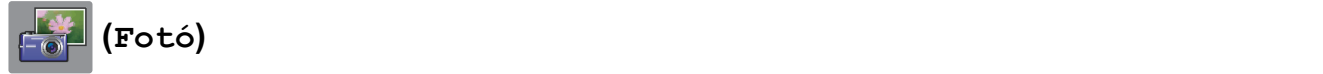

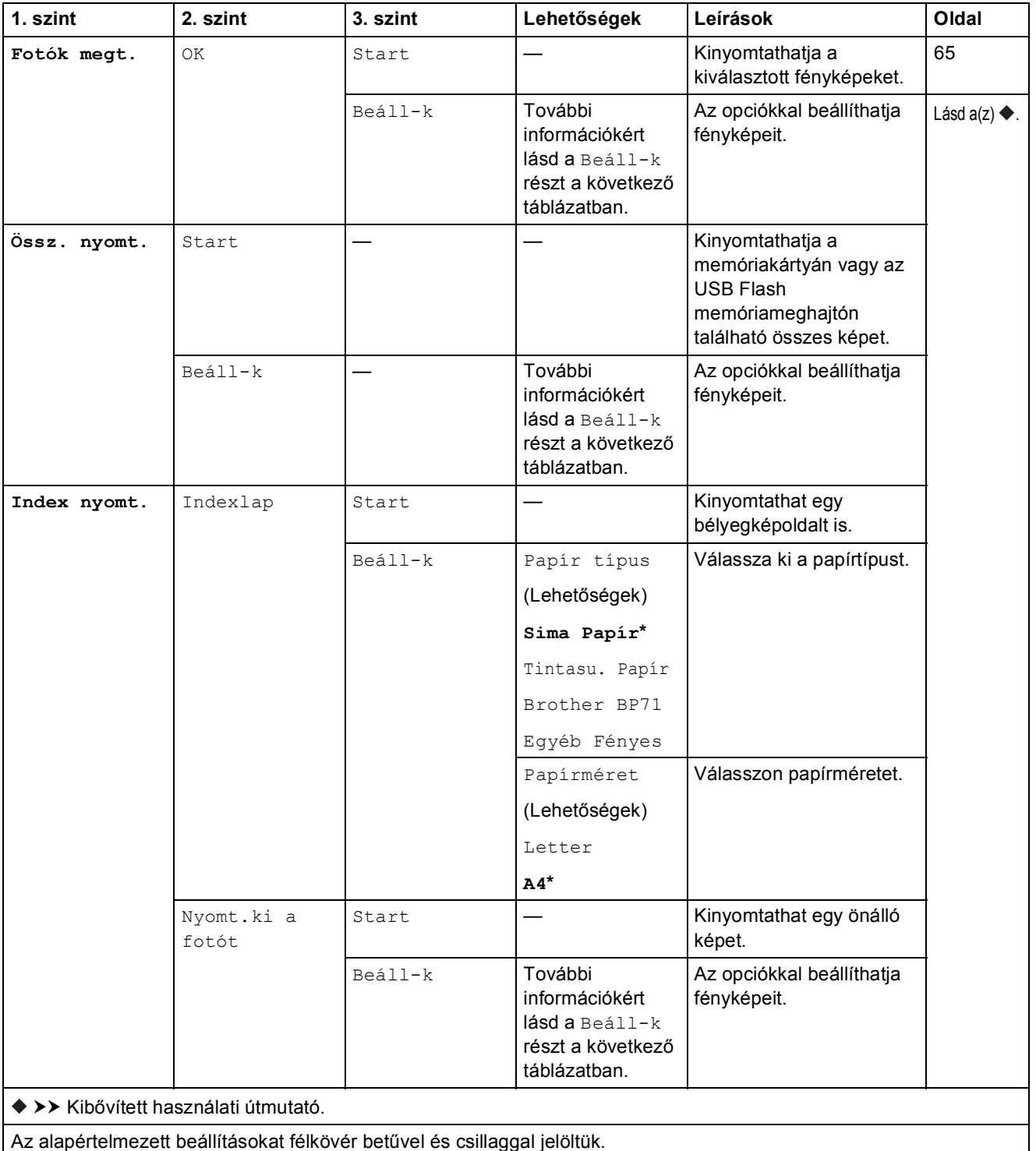

### **Beáll-k (a Fotó esetén) <sup>C</sup>**

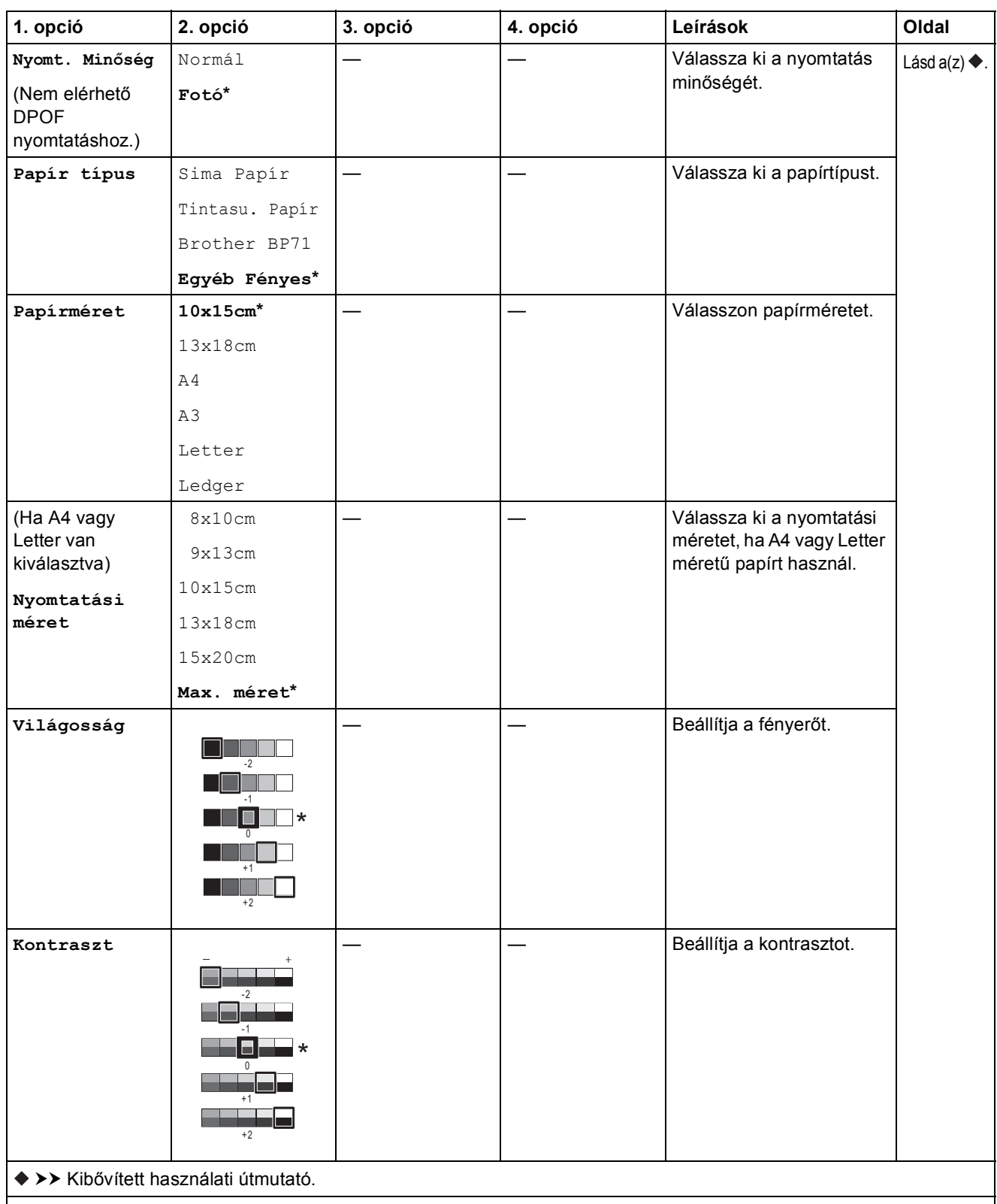

Az alapértelmezett beállításokat félkövér betűvel és csillaggal jelöltük.

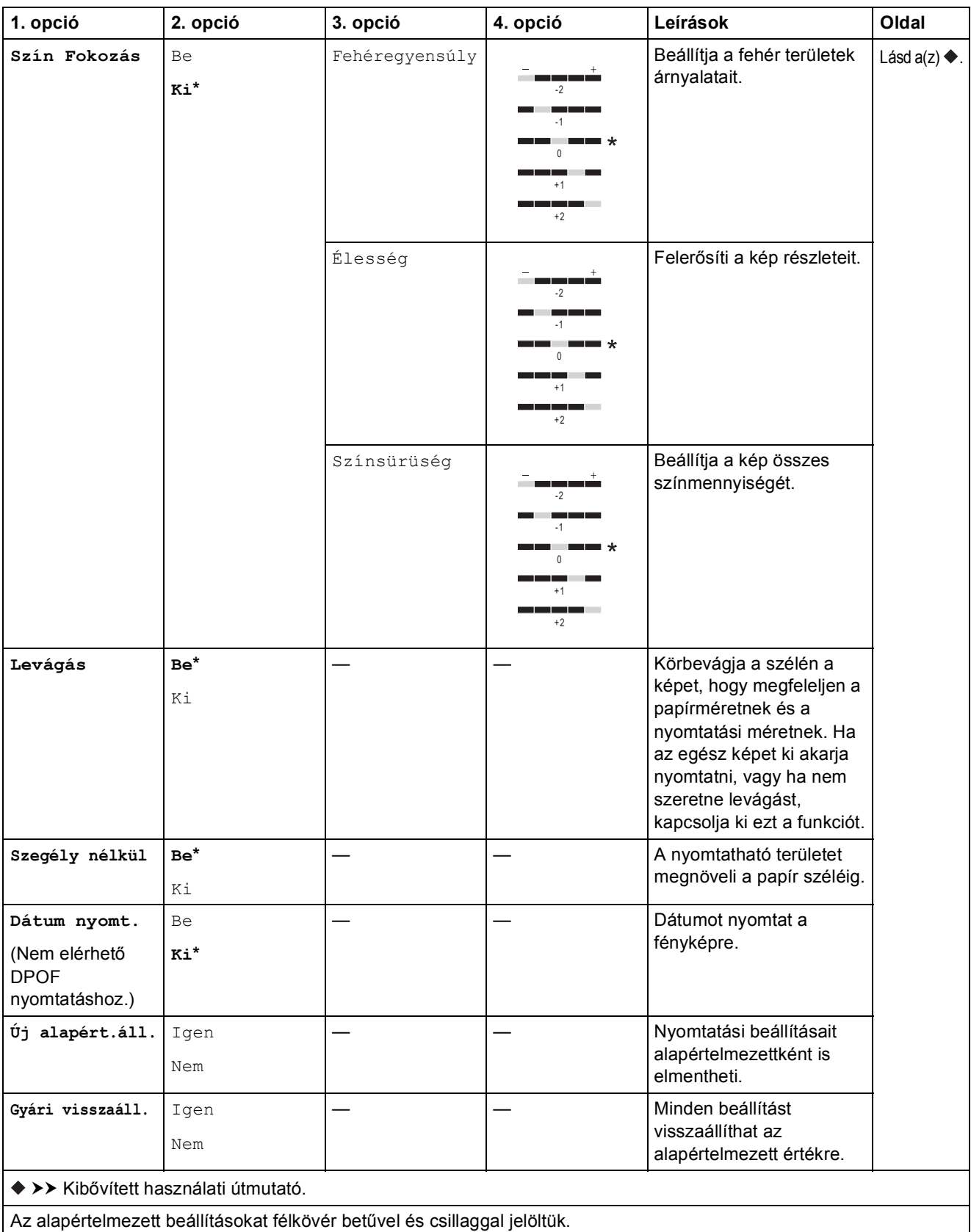

## **(Web) <sup>C</sup>**

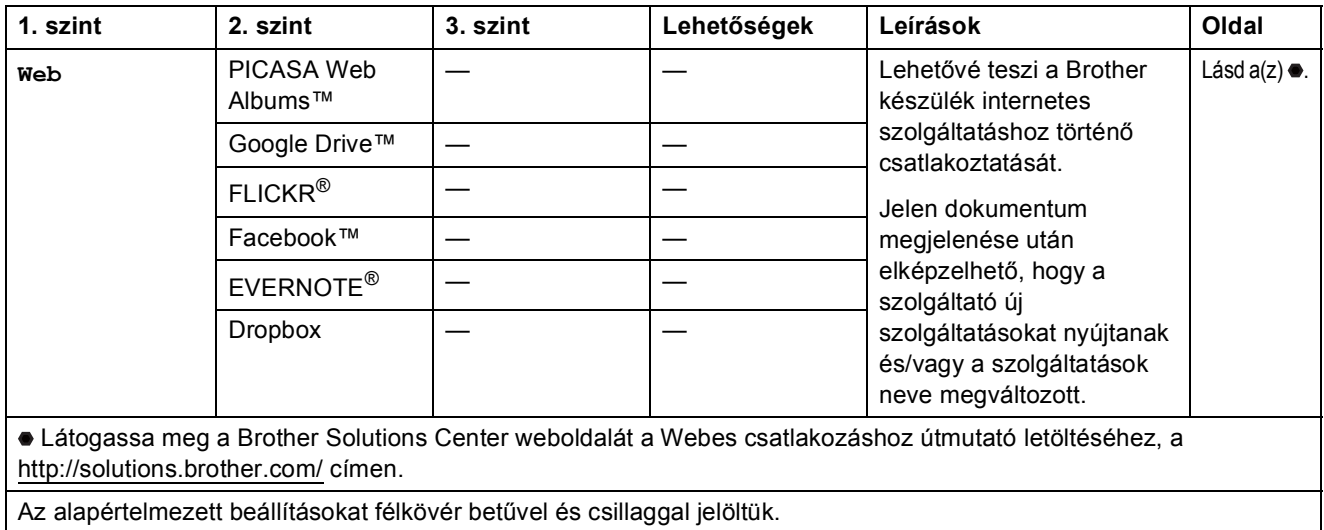

## $\sqrt{\frac{1}{2}}$  (Tinta)

### **MEGJEGYZÉS**

A **nem fog megjelenni, ha a fogadott faxok a memóriában vannak.** 

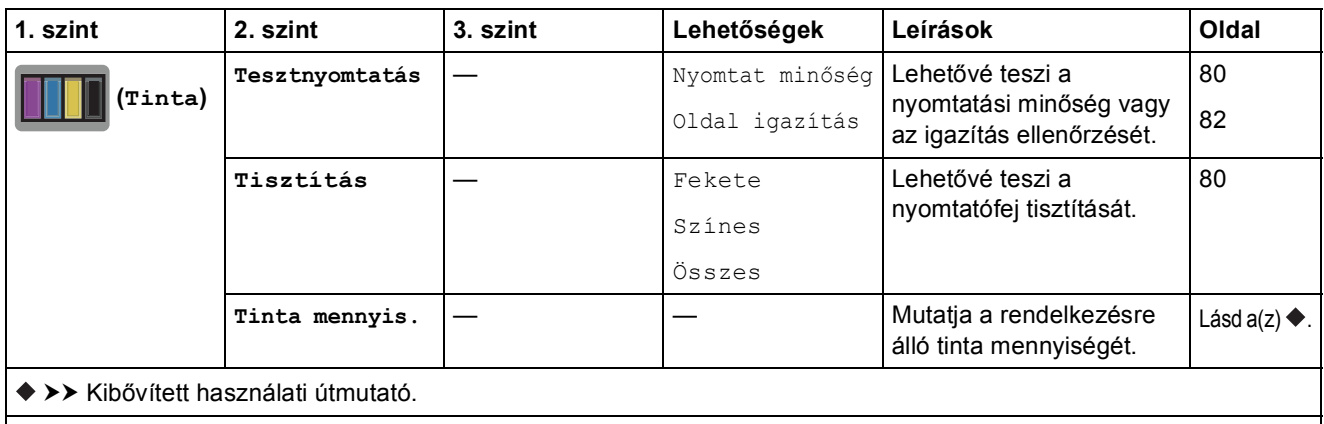

Az alapértelmezett beállításokat félkövér betűvel és csillaggal jelöltük.

**C**

 **(Wi-Fi beállítás) <sup>C</sup>**

### **MEGJEGYZÉS**

A Wi-Fi<sup>®</sup> beállítása után a konfiguráció nem módosítható a kezdőképernyőről. A Wi-Fi kapcsolat beállításait a Beállítások képernyőn módosítsa.

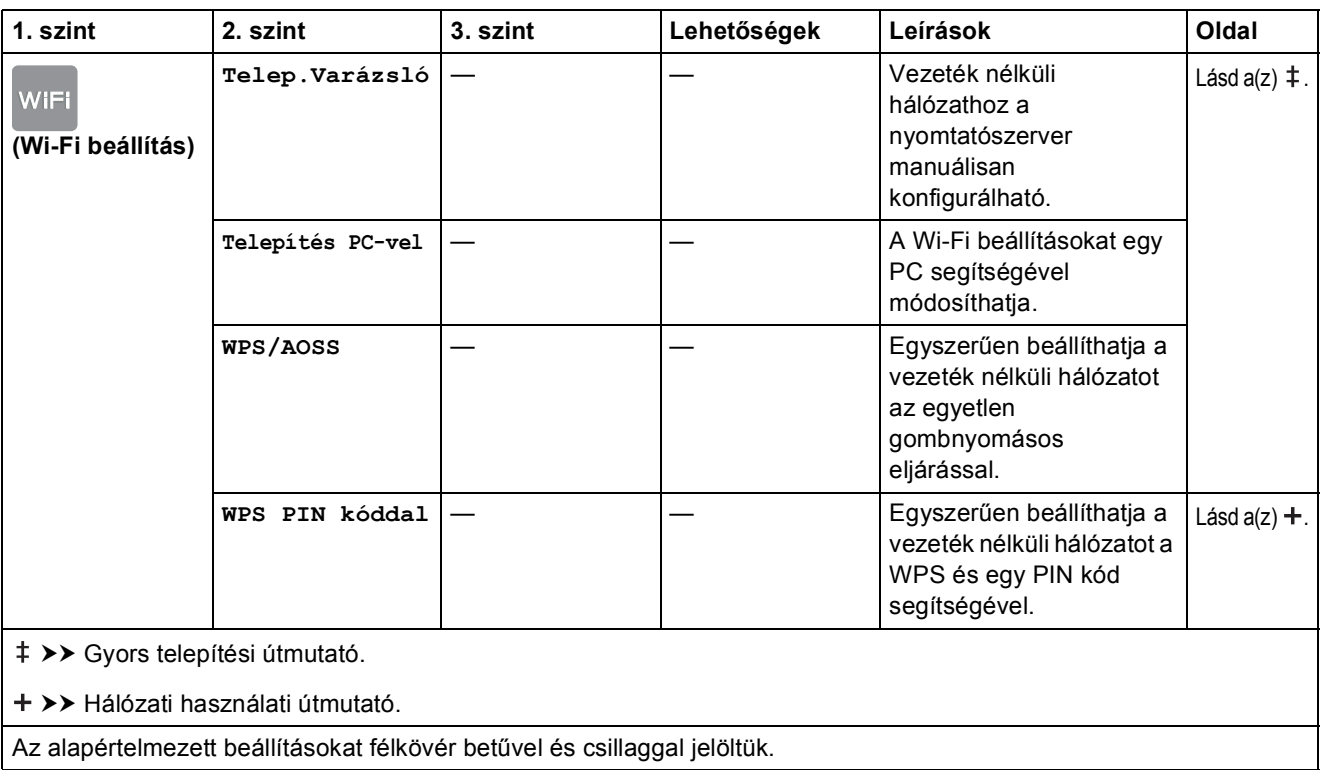

## <span id="page-160-0"></span>**Szöveg bevitele**

Ha szöveg bevitelére van szükség a készülék működtetése közben, akkor az érintőképernyőn megielenik a billentyűzet. Nyomia meg a  $\mathbb{F}_q$  gombot a betűk, számok és speciális karakterek közötti váltáshoz.

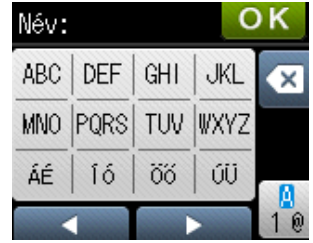

### Szóköz beillesztése

Szóköz beírásához nyomja meg a  $\sqrt{2}$  gombot, hogy a speciális karakterek közül választhasson, majd nyomja meg a  $\boxed{\cdot}$  vagy  $\boxed{\cdot}$  gombot.

Vagy, a kurzor mozgatásához nyomja meg kétszer a ▶ gombot.

### **MEGJEGYZÉS**

A használható karakterek a készülék vásárlásának helyétől (országtól/régiótól) függenek.

### **Javítás <sup>C</sup>**

A tévesen beírt karakterek módosításához nyomja meg a ◀ gombot, és így mozgassa a kurzort a téves karakter alá, majd nyomja meg a **o gombot. Írja be a helyes karaktert. A** kurzort karakterek utólagos beillesztésére is használhatja.

Ha az érintőképernyőn nem jelenik meg a  $\triangleleft$ , nyomja meg többször a  $\textcircled{x}$  gombot, amíg a nem kívánt karakter törlődik. Írja be a helyes karaktert.

### **Ismétlődő betűk <sup>C</sup>**

Ha egy olyan betűt kell beírnia, amelyik ugyanazon a billentyűn van, mint az előző betű, nyomja meg a ► gombot a kurzor jobbra mozgatásához és nyomja meg még egyszer ugyanazt a billentyűt.

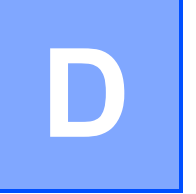

# **Műszaki adatok**

## **Általános**

#### **MEGJEGYZÉS**

Ez a fejezet összegzi a készülék műszaki adatait. További műszaki adatokért lásd: <http://www.brother.com/>.

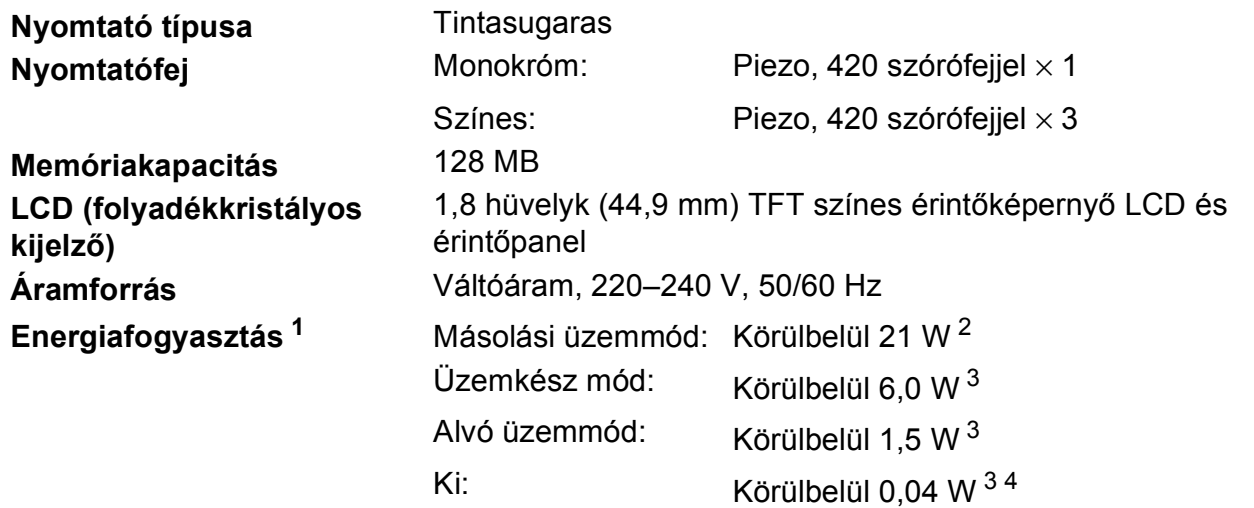

<span id="page-161-0"></span><sup>1</sup> A készülék USB interfész használatával történő csatlakoztatásakor mérve. A teljesítményfelvétel a készülék működési környezetétől és a használat módjától is függ.

<span id="page-161-1"></span><sup>2</sup> ADF használata esetén, egyoldalas nyomtatáskor, felbontás: normál / dokumentum: ISO/IEC 24712 nyomtatott minta.

<span id="page-161-2"></span><sup>3</sup> A mérések az IEC 62301 szabvány 2.0 kiadása alapján készültek.

<span id="page-161-3"></span><sup>4</sup> A nyomtatófej karbantartása érdekében a készülék időnként bekapcsol, elvégzi a szükséges automatikus műveleteket, majd kikapcsol.

#### **Méretek**

(MFC-J4410DW) (MFC-J4610DW)

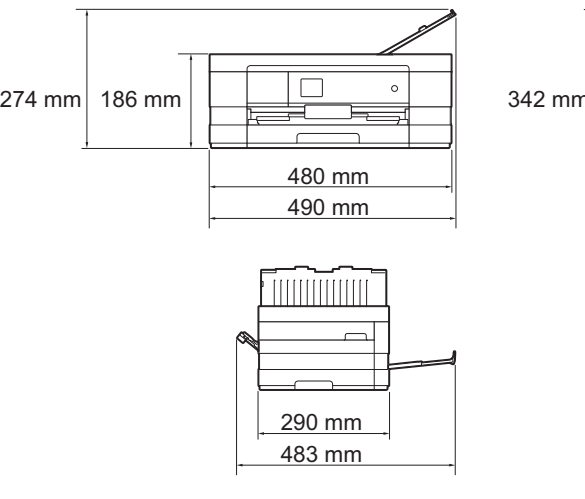

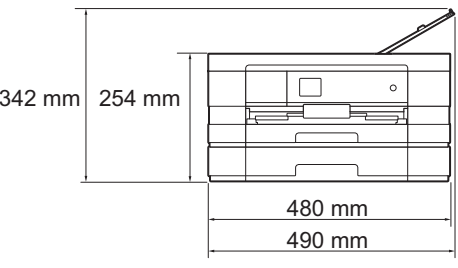

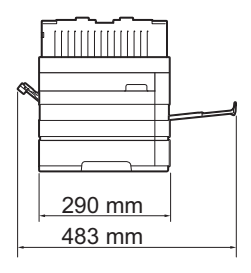

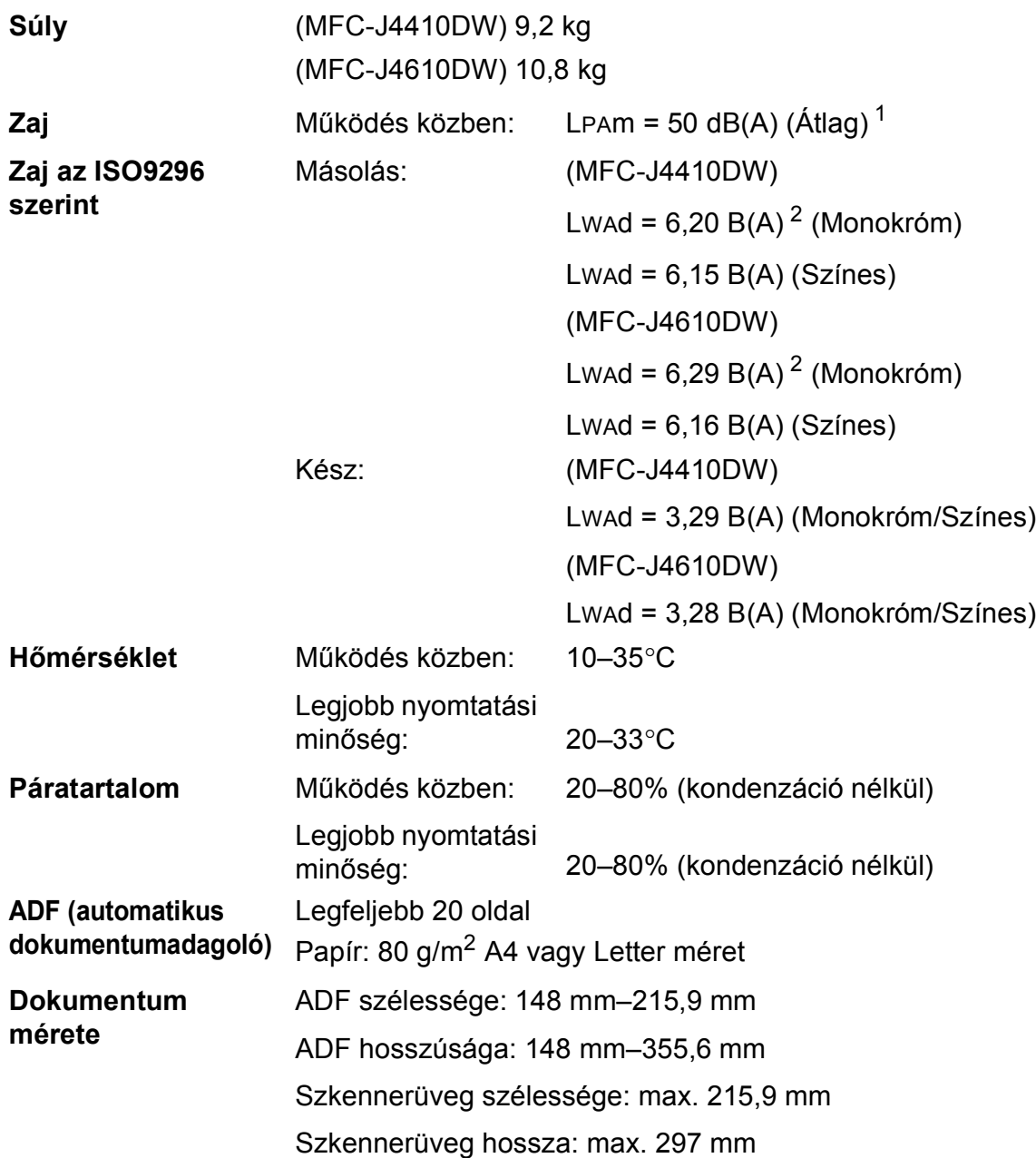

<span id="page-162-0"></span><sup>1</sup> A zaj függ a nyomtatási feltételektől.

<span id="page-162-1"></span><sup>2</sup> Lwad>6,30 B(A) zajszintnél hangosabb irodai berendezés nem használható olyan helyiségben, ahol az ott dolgozók nagyfokú koncentrációt igénylő munkát végeznek. Az ilyen készülékeket külön helyiségben kell elhelyezni az általuk keltett zaj miatt.

## <span id="page-163-4"></span>**Nyomtatási média**

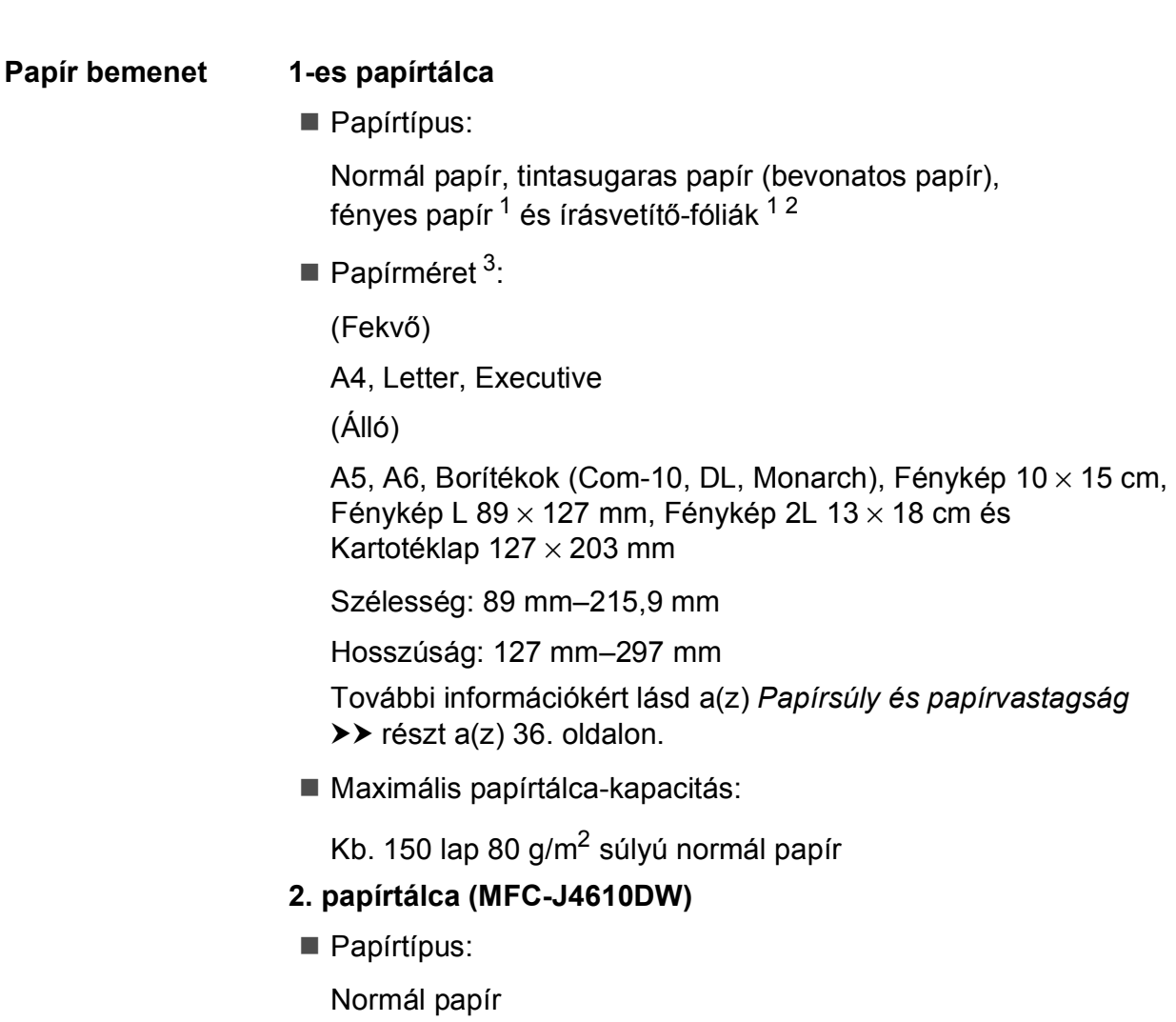

Papírméret:

(Fekvő)

A4, Letter

Szélesség: 210 mm–215,9 mm

Hosszúság: 279,4 mm–297 mm

További információkért lásd a(z) *[Papírsúly és papírvastagság](#page-43-0)*  $\triangleright$  [részt a\(z\) 36. oldalon.](#page-43-0)

Maximális papírtálca-kapacitás:

Kb. 250 lap 80 g/m2 súlyú normál papír

<span id="page-163-0"></span><sup>1</sup> Fényes papír és írásvetítő-fólia esetén célszerű a nyomtatott anyagokat azonnal eltávolítani, amint kijöttek a gépből, hogy elkerülhető legyen az elmaszatolódás.

<span id="page-163-3"></span><span id="page-163-1"></span><sup>2</sup> Kizárólag tintasugaras nyomtatáshoz ajánlott írásvetítő-fóliát használjon.

<span id="page-163-2"></span><sup>3</sup> Lásd a(z) *[A papír típusa és mérete a felhasználás szerint](#page-41-0)* >> részt a(z) 34. oldalon.

<span id="page-164-4"></span>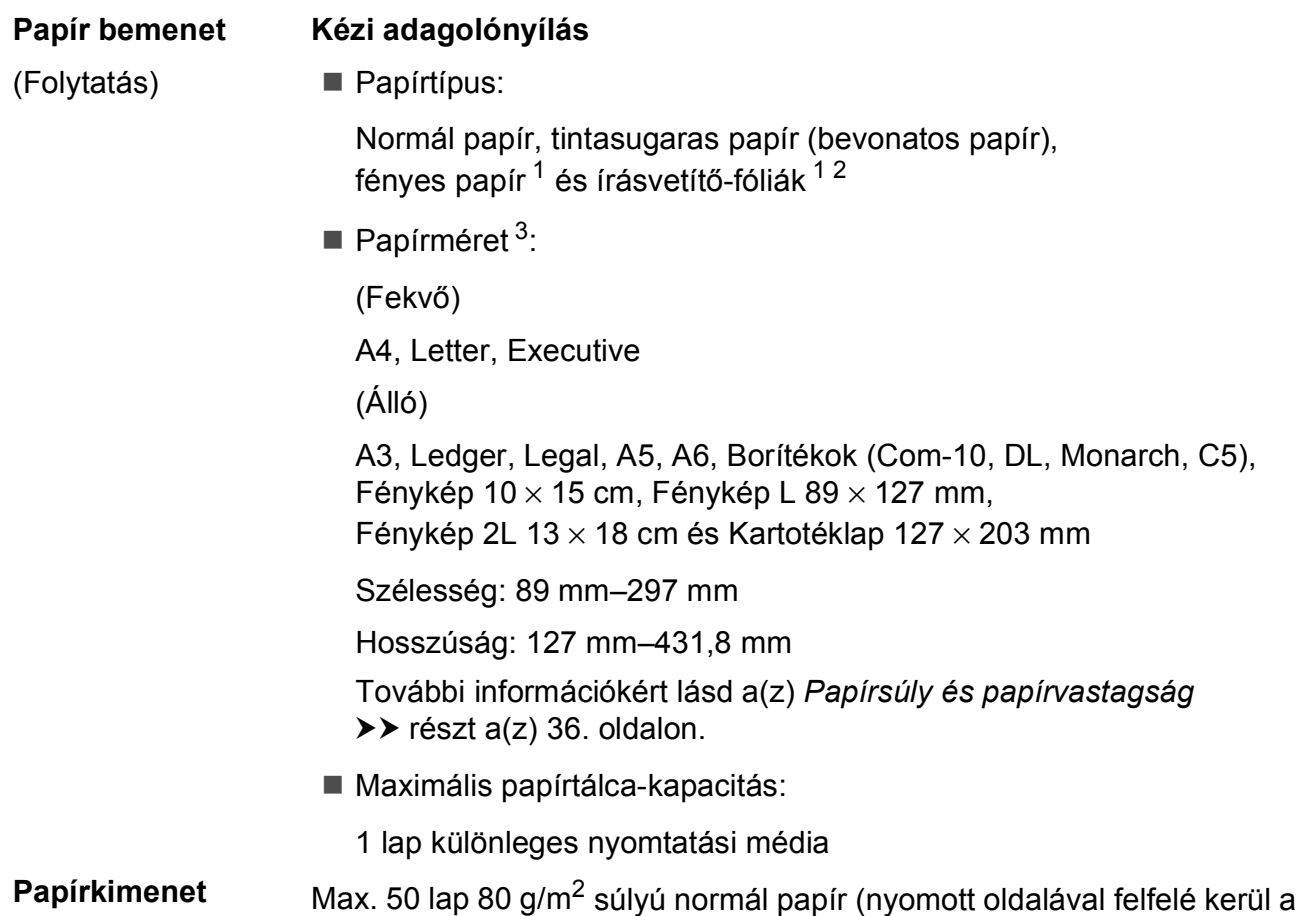

kimeneti tálcára) <sup>[1](#page-164-0)</sup>

- <span id="page-164-0"></span><sup>1</sup> Fényes papír és írásvetítő-fólia esetén célszerű a nyomtatott anyagokat azonnal eltávolítani, amint kijöttek a gépből, hogy elkerülhető legyen az elmaszatolódás.
- <span id="page-164-3"></span><span id="page-164-1"></span><sup>2</sup> Kizárólag tintasugaras nyomtatáshoz ajánlott írásvetítő-fóliát használjon.
- <span id="page-164-2"></span><sup>3</sup> Lásd a(z) *[A papír típusa és mérete a felhasználás szerint](#page-41-0)* >> részt a(z) 34. oldalon.

## <span id="page-165-2"></span>**Fax D***D*

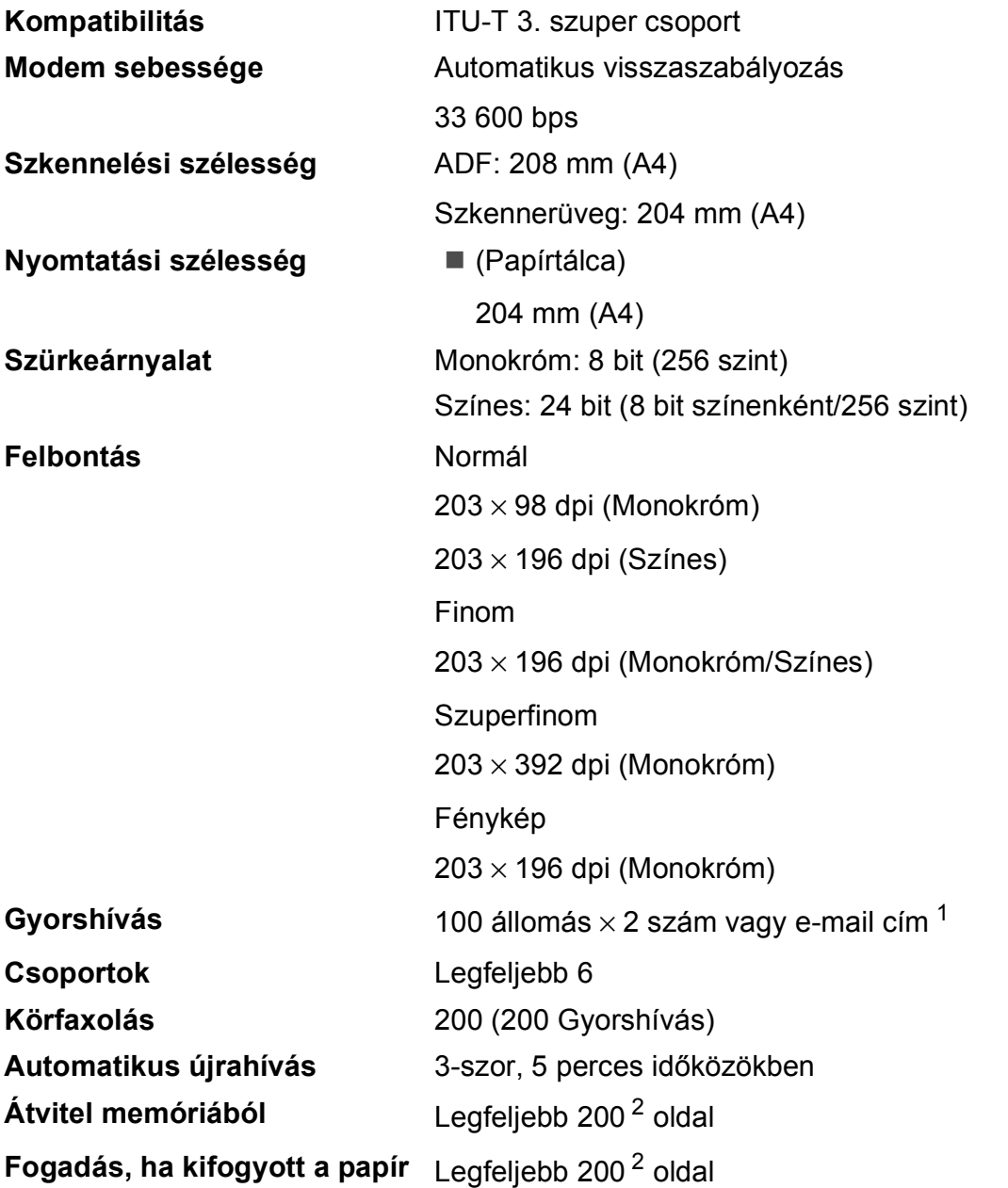

<span id="page-165-0"></span><sup>1</sup> E-mail címek az IFAX letöltése után használhatóak.

<span id="page-165-1"></span><sup>2</sup> Az "oldal" itt ezt jelenti: "ITU-T Test Chart #1" (tipikus üzleti levél, normál felbontás, MMR kód). A műszaki adatok és a nyomtatott anyagok előzetes értesítés nélkül változhatnak.

## <span id="page-166-1"></span>**Másolás**

Színes/Monokróm **Igen/Igen** 

Kétoldalas **Igen** 

**Másolás szélessége<sup>[1](#page-166-0)</sup> 204 mm Többszörös másolat** Kötegel vagy rendez 99 oldalig **Nagyítás/kicsinyítés** 25%–400% (1%-os lépésközzel) **Felbontás Nyomtatás maximum 1200 × 1200 dpi felbontásig** 

Papírtípus:

Normál papír

Papírméret:

A4, Letter, A5

<span id="page-166-0"></span><sup>1</sup> A4-es méretű papírra másolás esetén.

## <span id="page-167-5"></span>**PhotoCapture Center™**

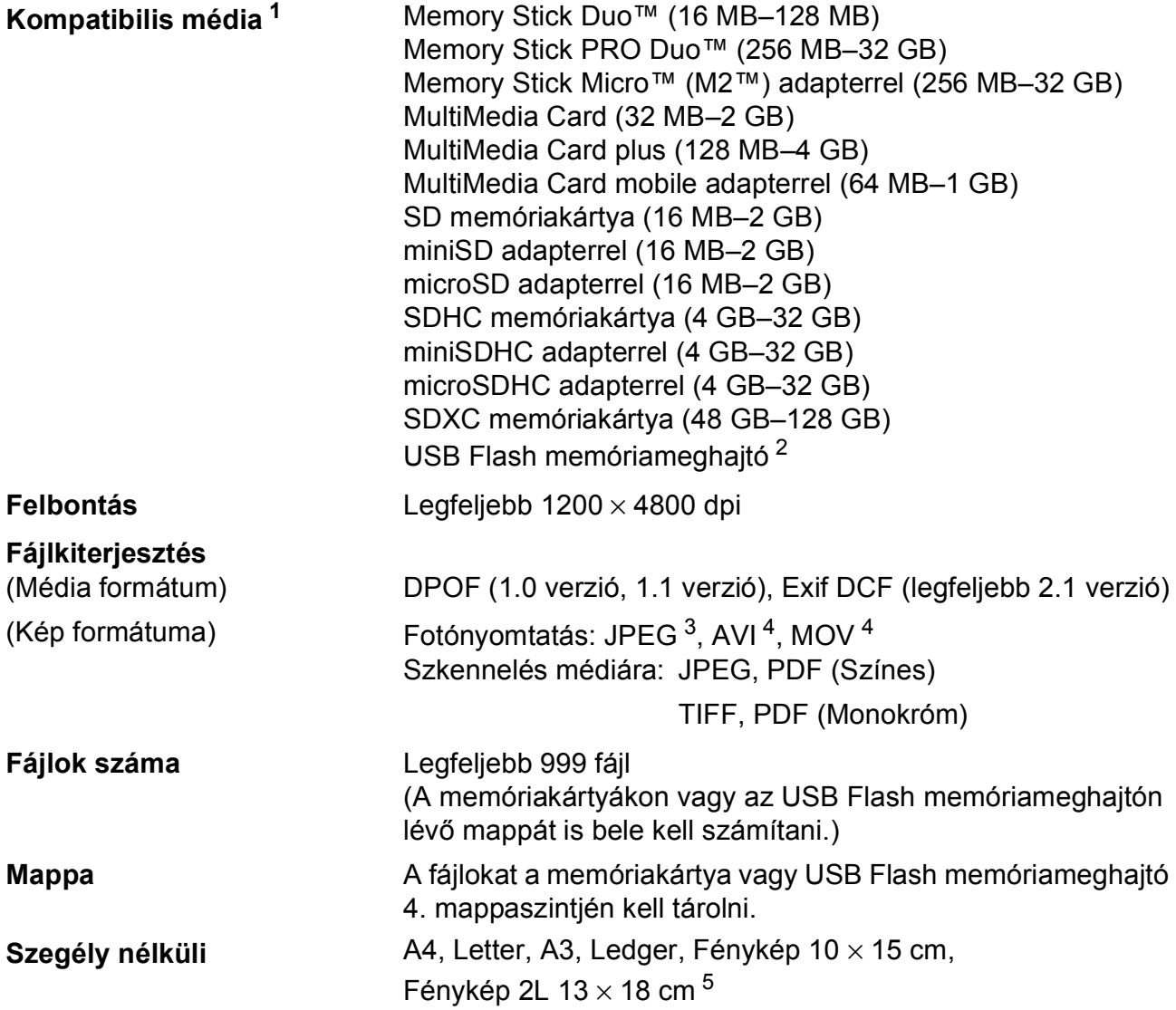

<span id="page-167-0"></span><sup>1</sup> A memóriakártyák, adapterek és USB Flash memóriameghajtók nem tartozékok.

<span id="page-167-1"></span><sup>2</sup> USB 2.0 szabvány USB-háttértár szabvány 32 GB méretig Támogatott formátum: FAT12/FAT16/FAT32/exFAT

<span id="page-167-2"></span><sup>3</sup> A progresszív JPEG-formátumot nem támogatja.

<span id="page-167-3"></span><sup>4</sup> Csak Motion JPEG.

<span id="page-167-4"></span><sup>5</sup> Lásd a(z) *[A papír típusa és mérete a felhasználás szerint](#page-41-0)* >> részt a(z) 34. oldalon.

Műszaki adatok

## **PictBridge**

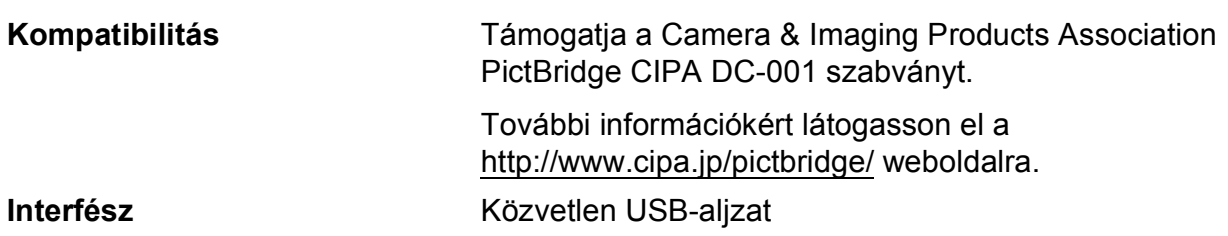

## <span id="page-169-3"></span>**Szkenner**

<span id="page-169-4"></span>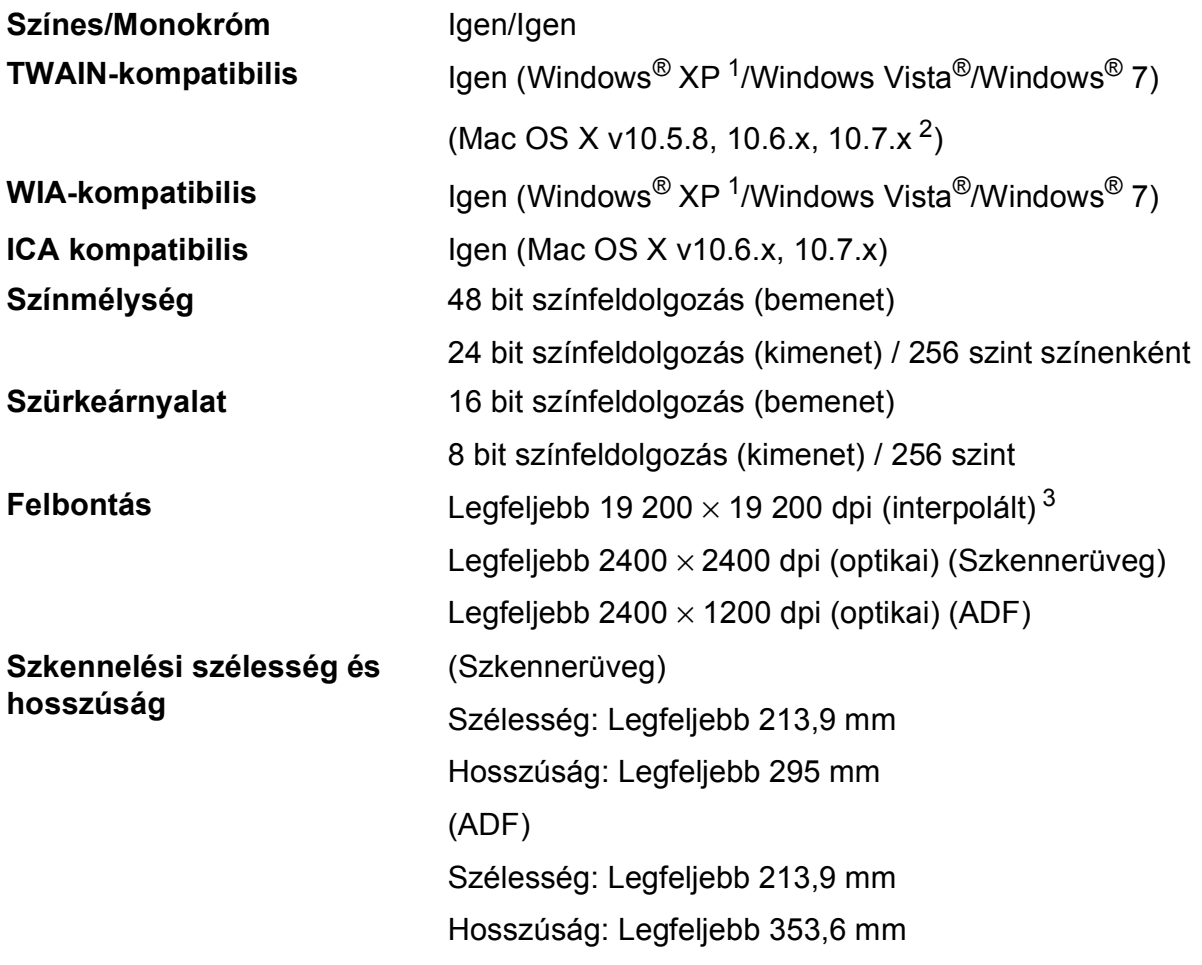

- <span id="page-169-0"></span><sup>1</sup> A Windows<sup>®</sup> XP ebben a használati útmutatóban magában foglalja a Windows<sup>®</sup> XP Home Edition, Windows<sup>®</sup> XP Professional és a Windows® XP Professional x64 Edition változatokat.
- <span id="page-169-1"></span><sup>2</sup> A legújabb Mac OS X illesztőprogram-frissítésekért látogasson el a<http://solutions.brother.com/>weboldalra.
- <span id="page-169-2"></span><sup>3</sup> Maximum 1200 × 1200 dpi-s szkennelés Windows® XP, Windows Vista® és Windows® 7 alatt futó WIA Driver használata esetén (akár 19 200 ×19 200 dpi felbontást is választhat a Brother szkennelési segédprogramjával).

## <span id="page-170-4"></span>**Nyomtató**

**Felbontás** Legfeljebb 1200 × 6000 dpi

**Nyomtatási szélesség** <sup>[3](#page-170-0)</sup> 29[1](#page-170-1) mm [297 mm (szegély nélküli)<sup>1</sup>]

**Szegély nélküli** <sup>[2](#page-170-2)</sup> A4, Letter, A3, Ledger, A6, Fénykép 10 × 15 cm, Fénykép L 89  $\times$  127 mm, Fénykép 2L 13  $\times$  18 cm

**Kétoldalas** ■ Papírtípus:

Normál papír

Papírméret:

A4, Letter, A5, Executive

### **Nyomtatási sebesség [4](#page-170-3)**

- <span id="page-170-1"></span> $1$  Ha a Szegély nélküli szolgáltatás be van kapcsolva.
- <span id="page-170-2"></span><sup>2</sup> Lásd a(z) *[A papír típusa és mérete a felhasználás szerint](#page-41-0)* >> részt a(z) 34. oldalon.
- <span id="page-170-0"></span><sup>3</sup> A3 méretű papírra nyomtatás esetén.
- <span id="page-170-3"></span><sup>4</sup> A részletes műszaki adatokról lásd: [http://www.brother.com/.](http://www.brother.com/)

## **Interfészek**

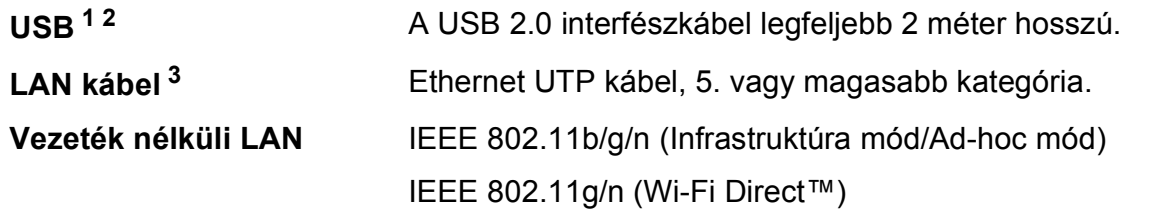

- <span id="page-171-0"></span><sup>1</sup> A készülék nagysebességű USB 2.0 interfésszel van ellátva. A készülék csatlakoztatható olyan számítógéphez is, amely USB 1.1 interfésszel rendelkezik.
- <span id="page-171-1"></span><sup>2</sup> Külső beszállítók USB-portjait nem támogatja.
- <span id="page-171-2"></span><sup>3</sup> Lásd a(z) *Hálózat* ▶▶ [részt a\(z\) 165. oldalon.](#page-172-0) uu Hálózati használati útmutató: *Támogatott protokollok és biztonsági funkciók*.

## <span id="page-172-0"></span>**Hálózat**

#### **MEGJEGYZÉS**

A hálózati specifikációkra vonatkozó további információkért lásd: >> a Hálózati használati útmutató.

A készüléket csatlakoztathatja hálózathoz hálózati nyomtatás, hálózati szkennelés, PC Fax küldés, PC Fax fogadás (csak Windows® esetén), távoli beállítás és fényképek elérése céljából a PhotoCapture Center<sup>™ [1](#page-172-1)</sup> szoftverből. A Brother BRAdmin Light<sup>2</sup> hálózatkezelő szoftver is mellékelve van.

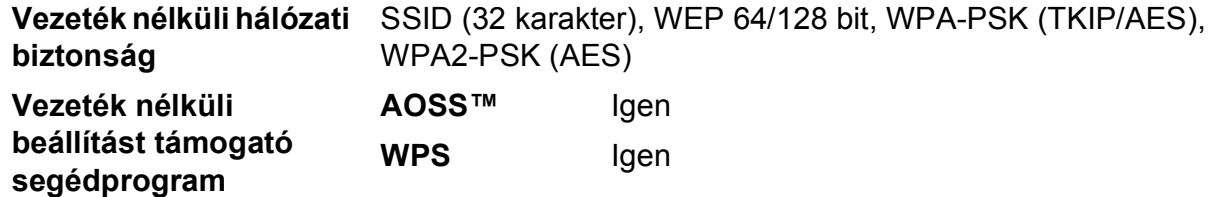

<span id="page-172-1"></span><sup>1</sup> Lásd a Számítógéppel szembeni követelmények táblázatát a [166.](#page-173-0) oldalon.

<span id="page-172-2"></span><sup>2</sup> (Windows<sup>®</sup>) Ha fejlettebb nyomtatókezelésre van szükség, használja a Brother BRAdmin Professional segédprogram legfrissebb verzióját, amely a <http://solutions.brother.com/>oldalról tölthető le.

## <span id="page-173-0"></span>**Számítógéppel szembeni követelmények**

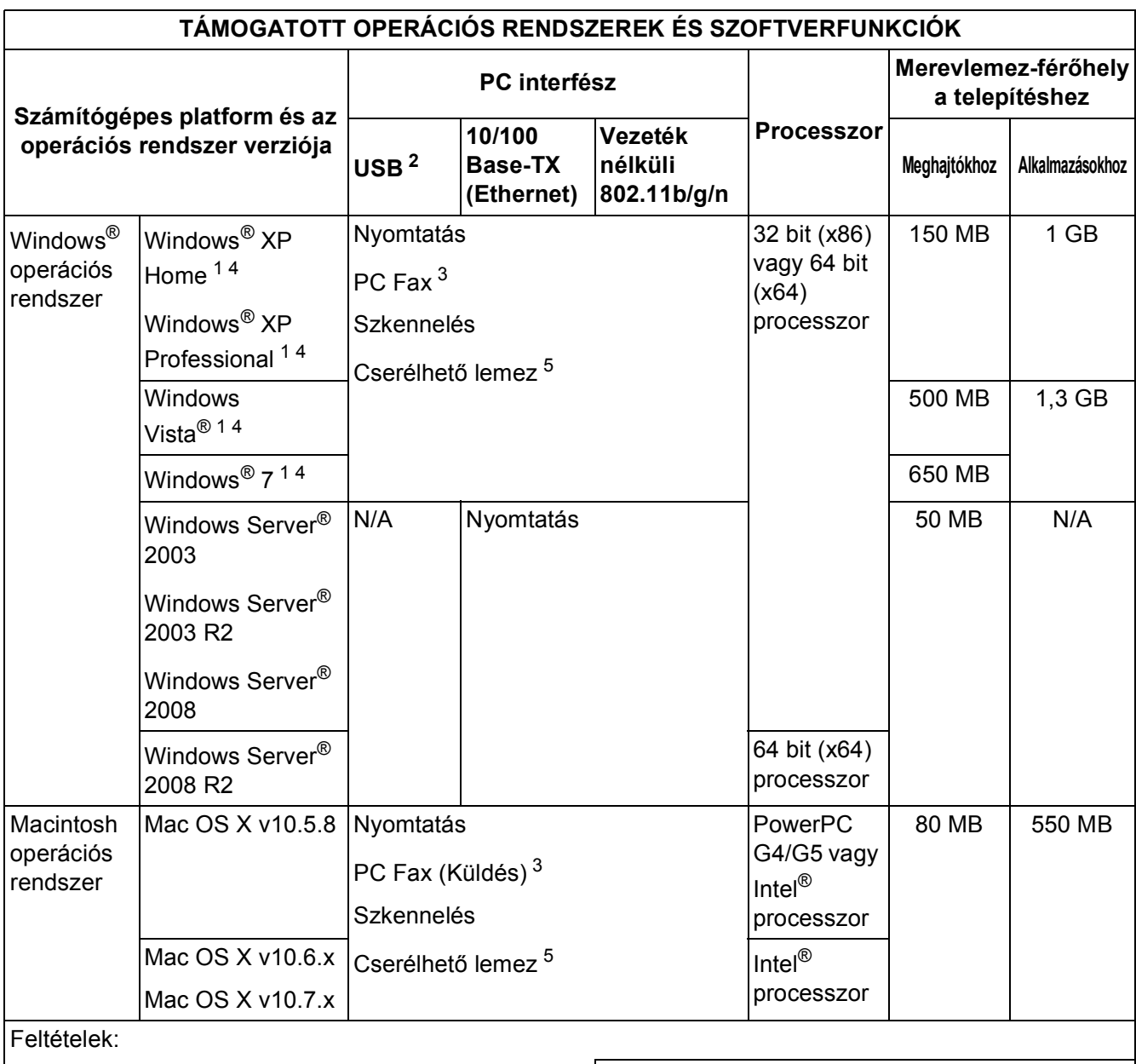

<span id="page-173-5"></span><span id="page-173-4"></span><span id="page-173-3"></span><span id="page-173-2"></span><span id="page-173-1"></span>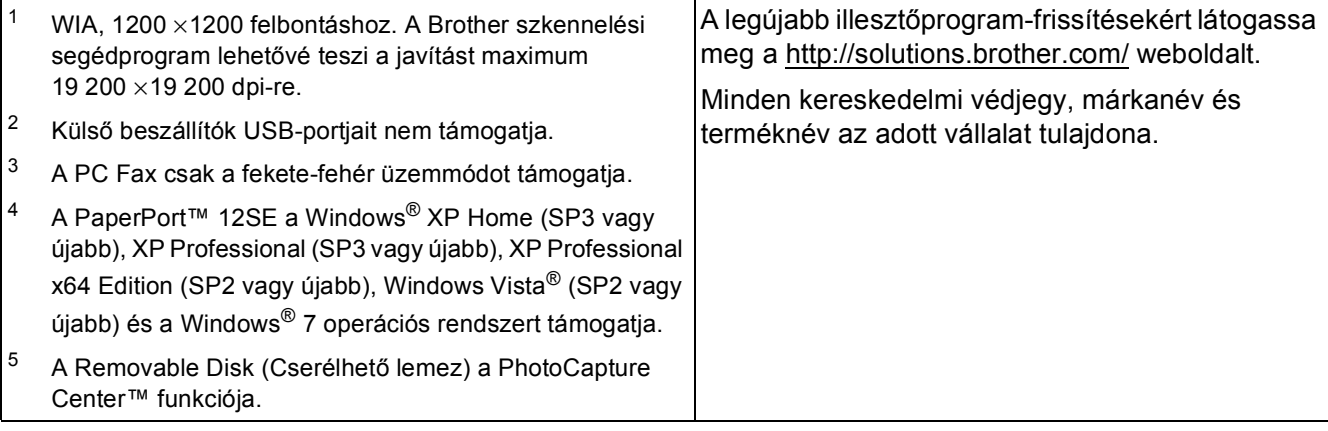

## <span id="page-174-2"></span>**Kellékanyagok**

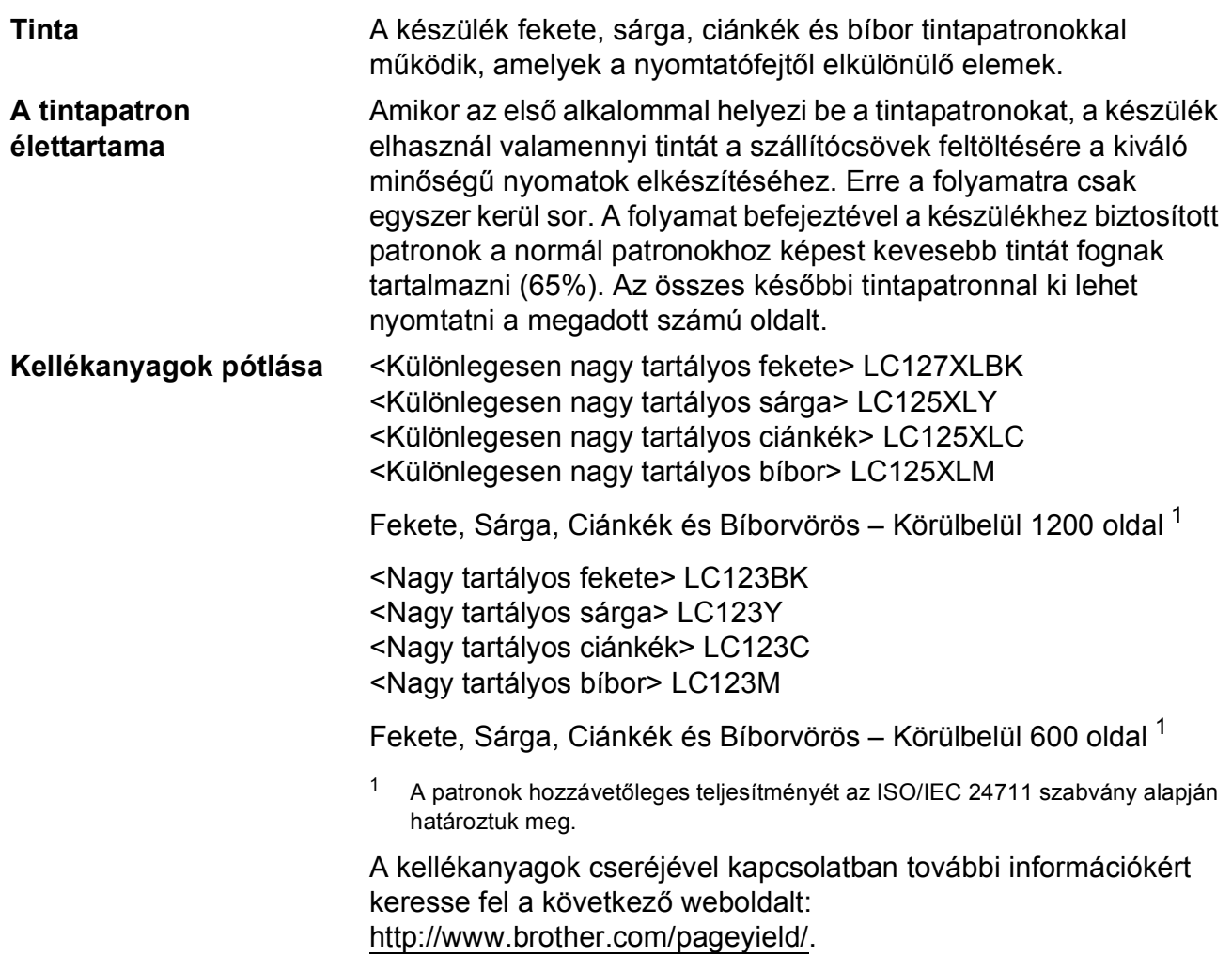

#### <span id="page-174-1"></span><span id="page-174-0"></span>**Mi az Innobella™?**

Az Innobella™ a Brother által felkínált eredeti kellékanyagok terméksora. Az "Innobella™" név az "Innováció" és a "Bella" szóból származik (jelentése olaszul "Gyönyörű"), és arra utal, hogy az "innovatív" technológia "gyönyörű" és "tartós" nyomtatási eredményeket produkál.

Fényképek nyomtatása során a Brother a kiváló minőség érdekében az Innobella™ fényes fotópapírt ajánlja (BP71 sorozat). Ragyogó nyomatok egyszerűen készíthetők Innobella™ tinta és papír felhasználásával.

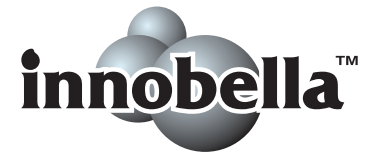

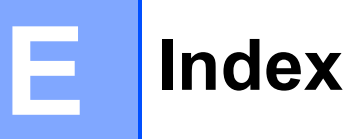

## **A**

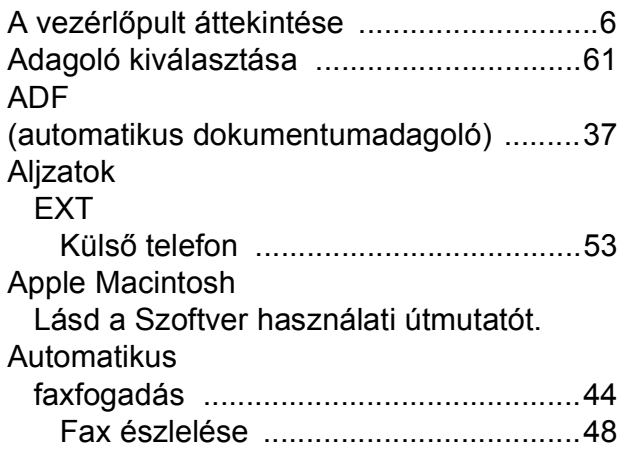

### **B**

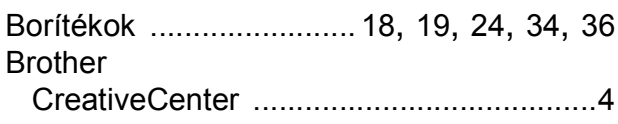

## **C**

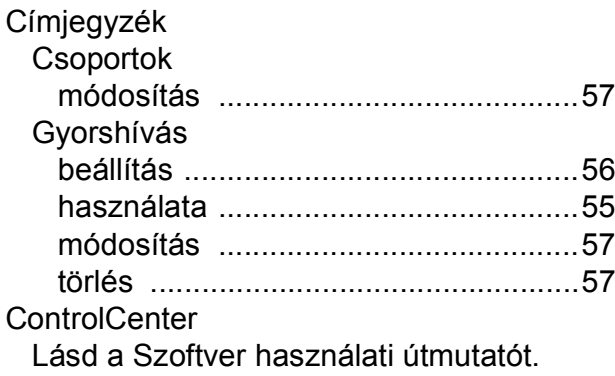

### **CS**

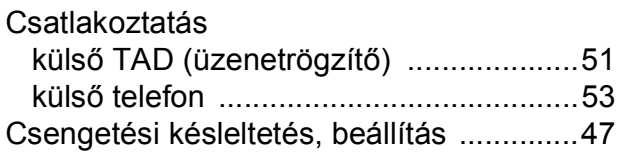

### **D**

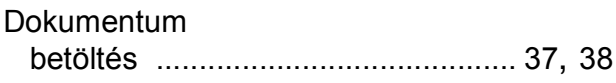

### **E**

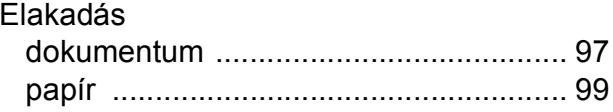

## **F**

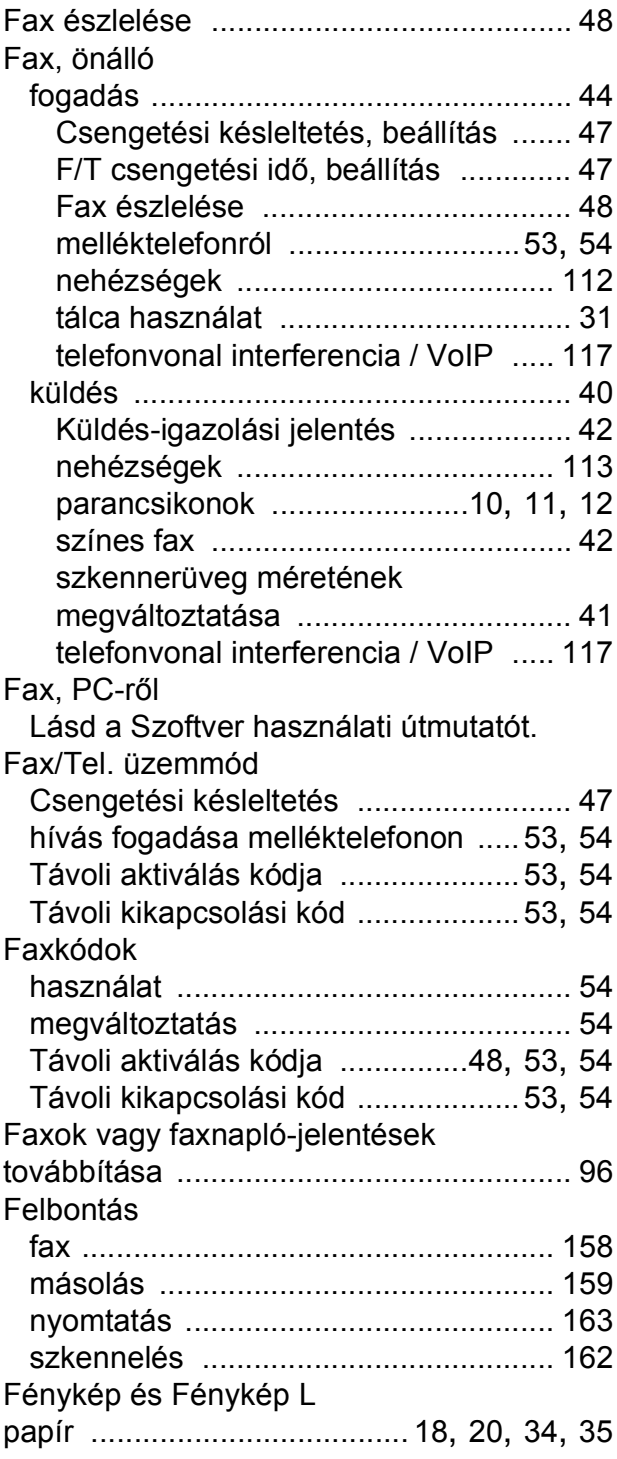

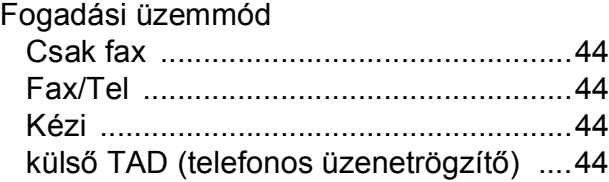

## **GY**

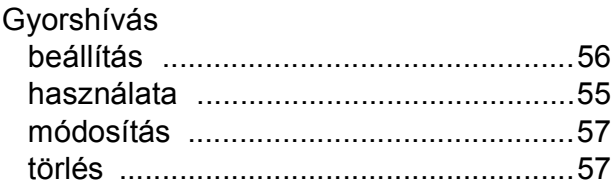

## **H**

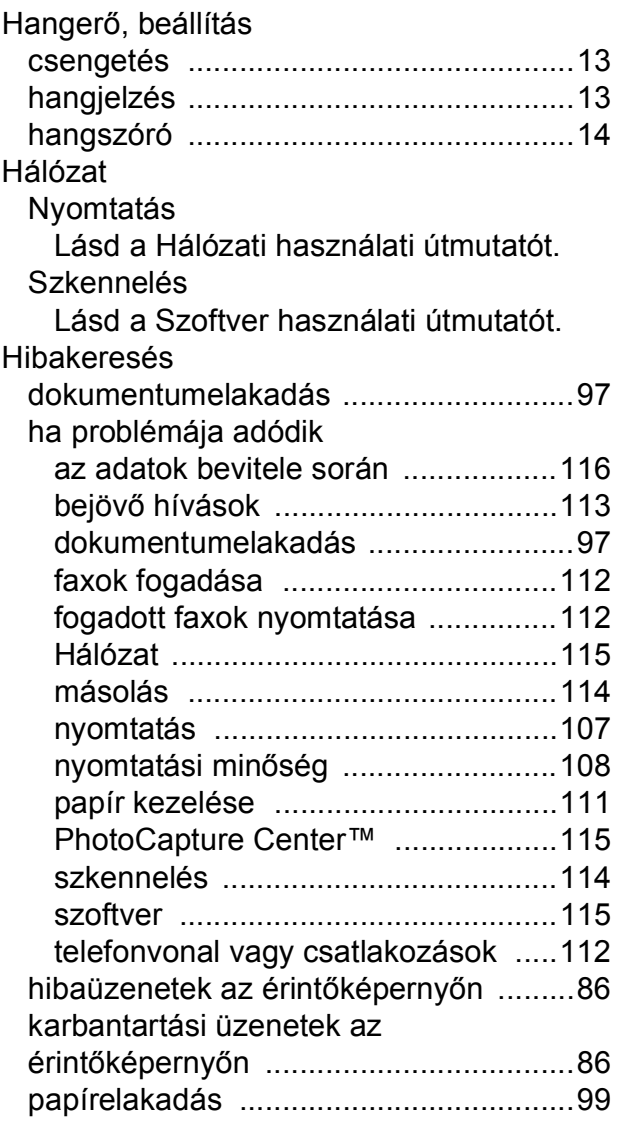

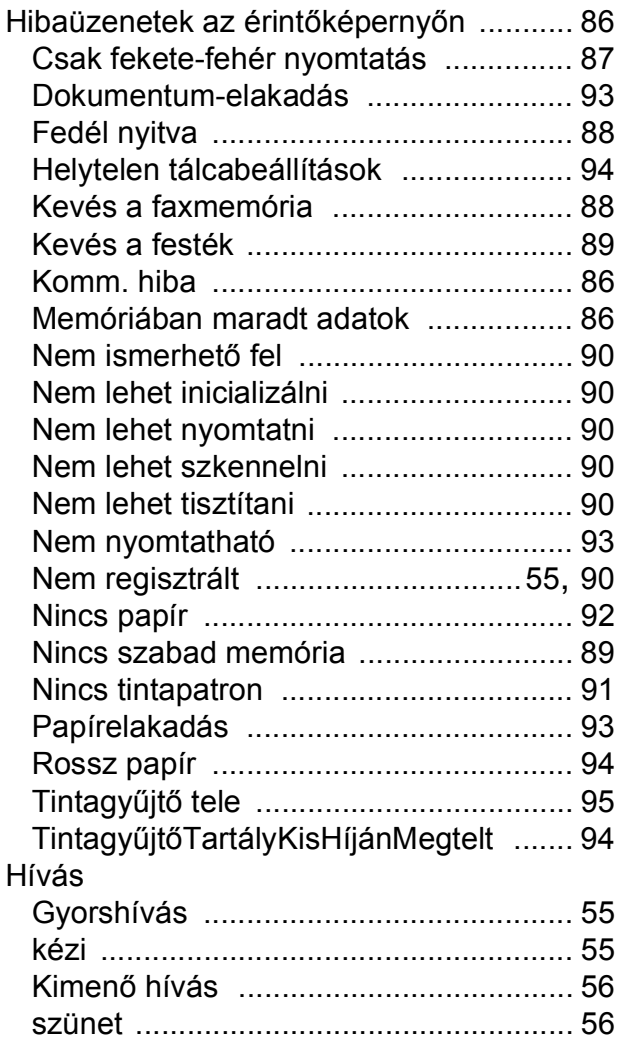

### **I**

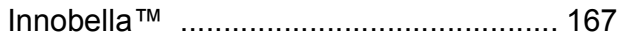

### **Í**

Írásvetítő-fóliák [...........32,](#page-39-0) [35](#page-42-0), [36](#page-43-0), [156,](#page-163-3) [157](#page-164-3)

## **K**

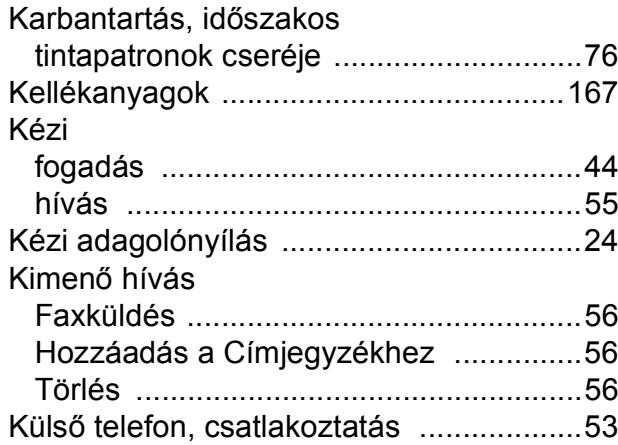

### **L**

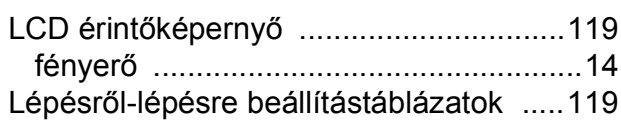

### **M**

Macintosh

Lásd a Szoftver használati útmutatót. Másolás

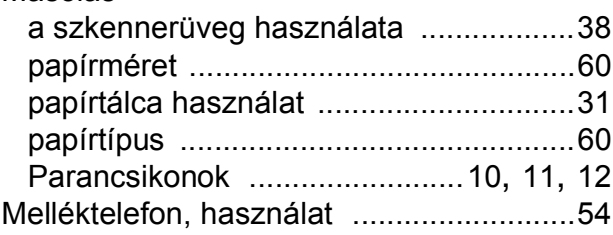

### **N**

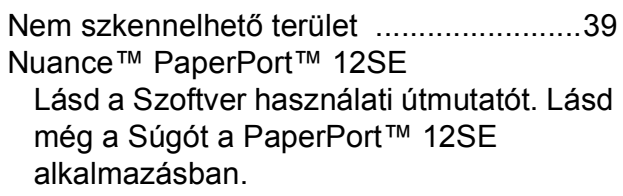

### **NY**

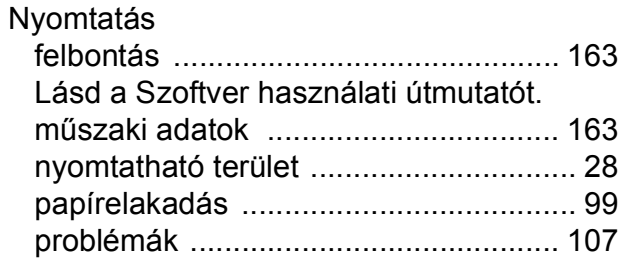

#### **P**

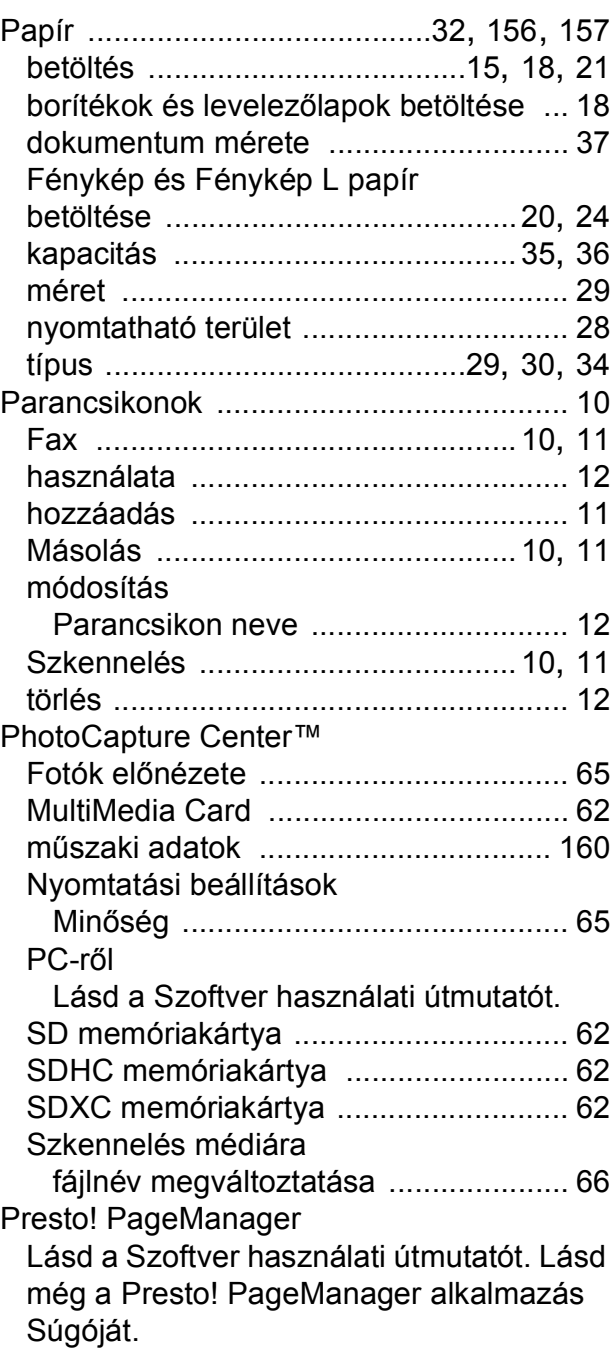

### **S**

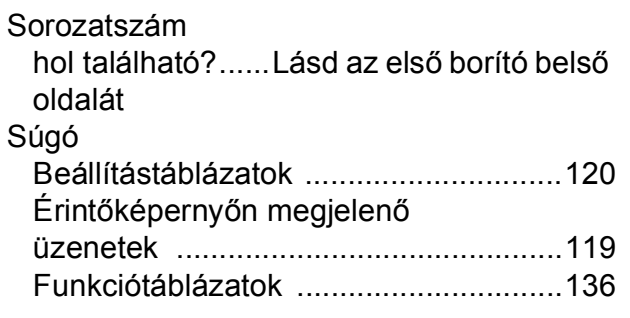

### **SZ**

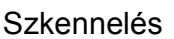

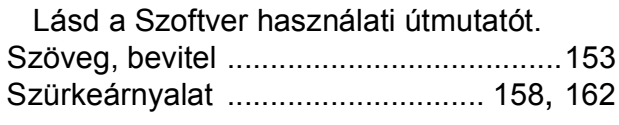

### **T**

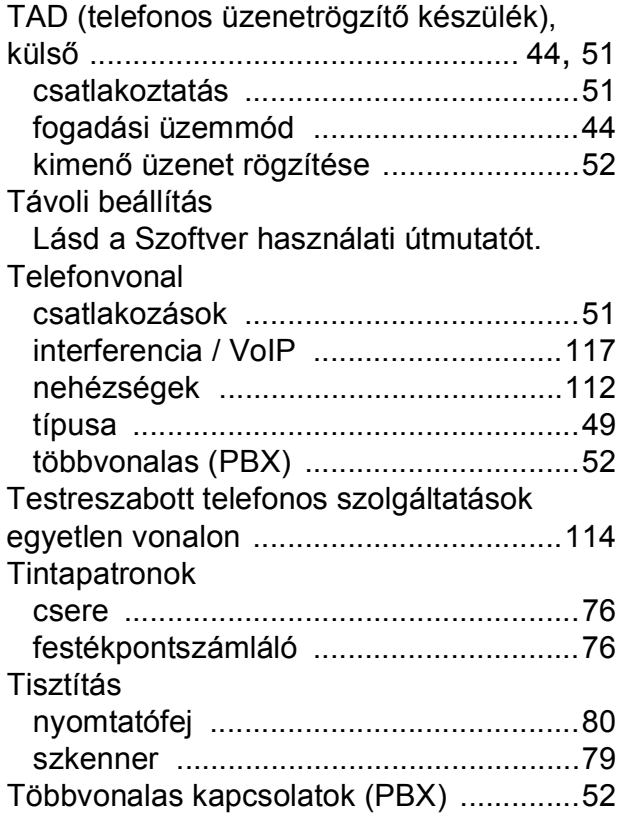

## **Ú**

Újrahívás/Szünet [..................................... 55](#page-62-3)

## **Ü**

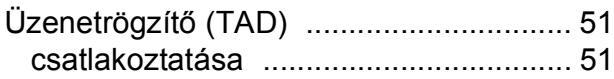

### **V**

Vezeték nélküli hálózat Lásd a Gyors telepítési útmutatót és a Hálózati használati útmutatót.

### **W**

Windows®

Lásd a Szoftver használati útmutatót.

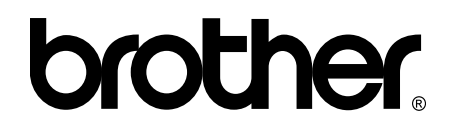

### **Látogasson meg bennünket a világhálón <http://www.brother.com/>**

Ezek a készülékek kizárólag abban az országban használhatók, ahol megvásárolták őket. A helyi Brother vállalatok vagy viszonteladóik kizárólag az adott országban megvásárolt készülékekhez nyújtanak műszaki támogatást.

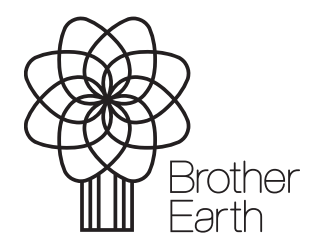

[www.brotherearth.com](http://www.brotherearth.com)